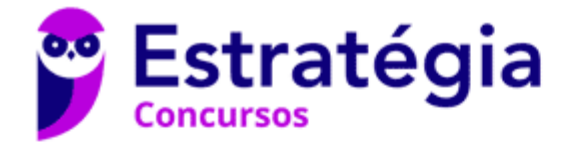

## **Aula 00**

Prefeitura de Manacapuru-AM (Assistente Administrativo) Informática - 2024 (Pós-Edital)

> Autor: **Diego Carvalho, Equipe Informática e TI, Renato da Costa**

> > 05 de Março de 2024

## Índice

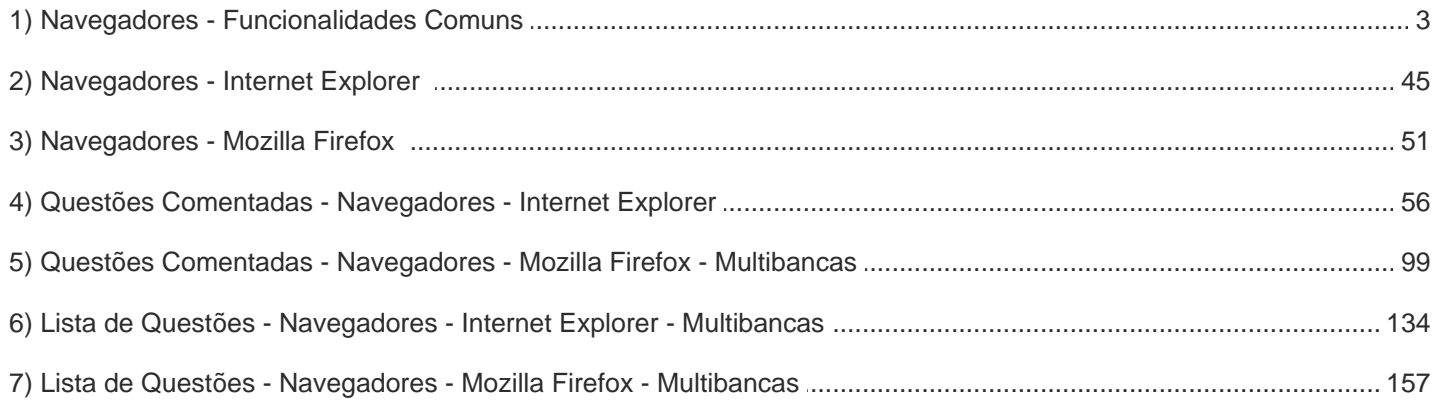

 $\overline{2}$ 175

## APRESENTAÇÃO DA AULA

Fala, galera... vamos falar agora sobre um assunto extremamente recorrente em provas: Navegadores! *Quer saber a real?* É um assunto muito tranquilo – até porque vocês devem utilizar navegadores com grande frequência. No entanto, é um estudo que possui dois inconvenientes: **primeiro, atalhos cobrados recorrentemente; segundo, enquanto outras ferramentas de software são atualizadas a cada três anos, navegadores são atualizados quase todo mês.**

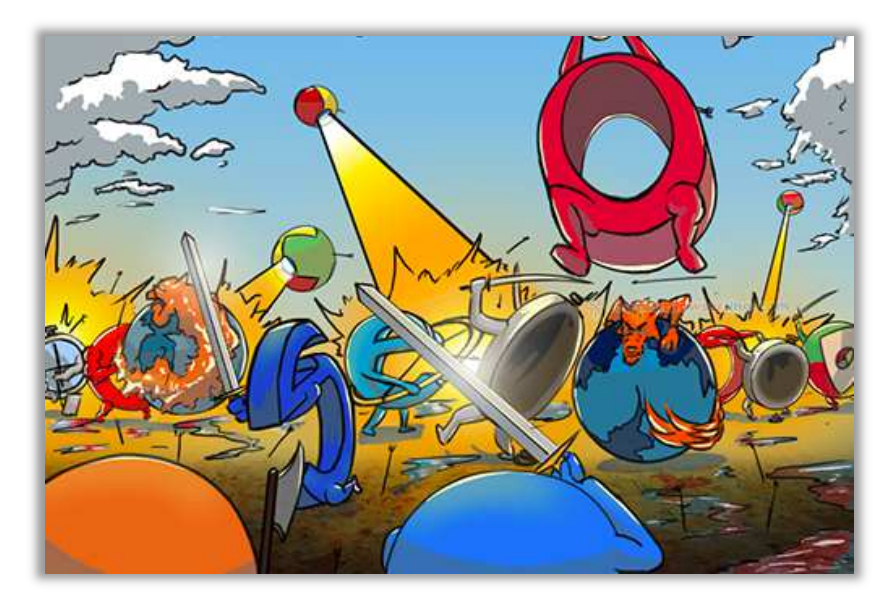

*Quantas versões do MS-Office foram lançadas na década de 2010-2019?*  Apenas quatro versões: 2010, 2013, 2016 e 2019. *E quantas versões do Google Chrome foram lançadas nessa mesma década?* Até minha última contagem, foram 78 (uma média de quase oito novas versões por ano). **A cada nova versão algo é corrigido, algo muda de lugar, alguma nova funcionalidade surge, e isso dificulta muito testar o que veremos na aula e a resolução de questões.** 

Meu papel aqui é me esforçar ao máximo para fazê-los passar por essas dificuldades e eu vou dar o meu máximo para conseguir... contém comigo!

#### **PROFESSOR DIEGO CARVALHO - www.instagram.com/professordiegocarvalho** ெ

**Galera, todos os tópicos da aula possuem Faixas de Incidência, que indicam se o assunto cai muito ou pouco em prova.** *Diego, se cai pouco para que colocar em aula?* Cair pouco não significa que não cairá justamente na sua prova! A ideia aqui é: se você está com pouco tempo e precisa ver somente aquilo que cai mais, você pode filtrar pelas incidências média, alta e altíssima; se você tem tempo sobrando e quer ver tudo, vejam também as incidências baixas e baixíssimas. *Fechado?*

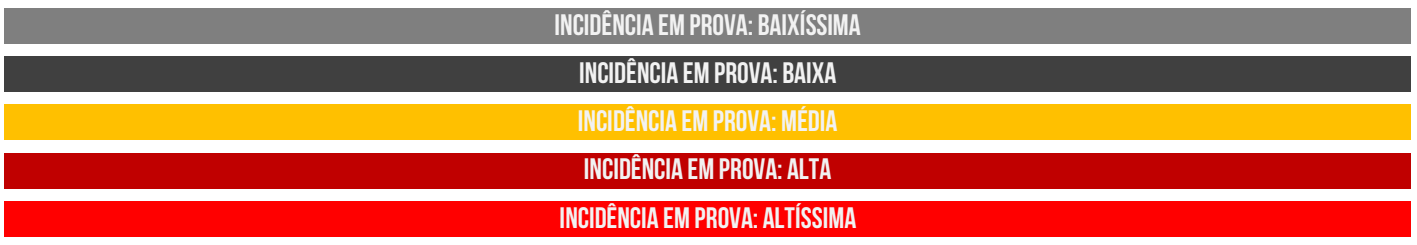

Além disso, essas faixas não são por banca – é baseado tanto na quantidade de vezes que caiu em prova independentemente da banca e também em minhas avaliações sobre cada assunto...

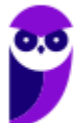

# #ATENÇÃO **Avisos** Importantes

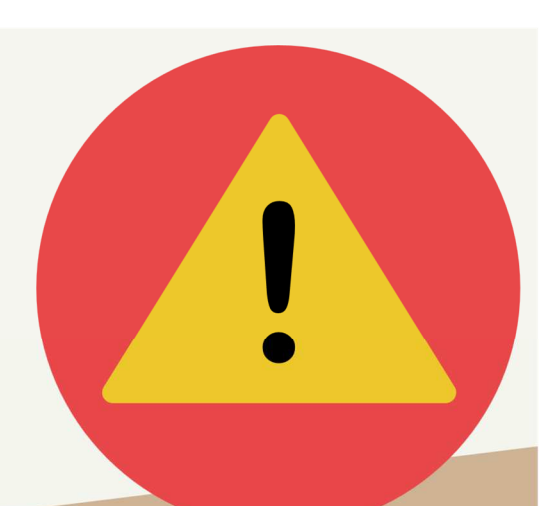

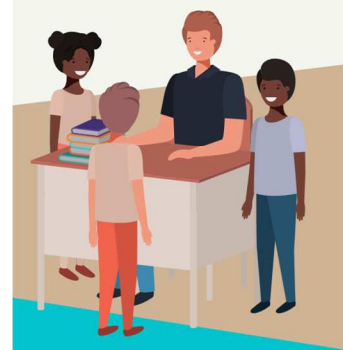

#### O curso abrange todos os níveis de conhecimento...

Esse curso foi desenvolvido para ser acessível a alunos com diversos níveis de conhecimento diferentes. Temos alunos mais avançados que têm conhecimento prévio ou têm facilidade com o assunto. Por outro lado, temos alunos iniciantes, que nunca tiveram contato com a matéria ou até mesmo que têm trauma dessa disciplina. A ideia aqui é tentar atingir ambos os públicos iniciantes e avançados - da melhor maneira possível..

#### Por que estou enfatizando isso?

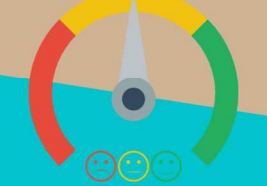

O material completo é composto de muitas histórias, exemplos, metáforas, piadas, memes, questões, desafios, esquemas, diagramas, imagens, entre outros. Já o material simplificado possui exatamente o mesmo núcleo do material completo, mas ele é menor e bem mais objetivo. Professor, eu devo estudar por qual material? Se você quiser se aprofundar nos assuntos ou tem dificuldade com a matéria, necessitando de um material mais passo-a-passo, utilize o material completo. Se você não quer se aprofundar nos assuntos ou tem facilidade com a matéria, necessitando de um material mais direto ao ponto, utilize o material simplificado.

#### Por fim...

O curso contém diversas questões espalhadas em meio à teoria. Essas questões possuem um comentário mais simplificado porque têm o único objetivo de apresentar ao aluno como bancas de concurso cobram o assunto previamente administrado. A imensa maioria das questões para que o aluno avalie seus conhecimentos sobre a matéria estão dispostas ao final da aula na lista de exercícios e possuem comentários bem mais completos, abrangentes e direcionados.

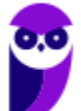

**Prefeitura de Manacapuru-AM (Assistente Administrativo) Informática - 2024 (Pós-Edital) www.estrategiaconcursos.com.br**

## **NAVEGADORES**

## Conceitos Básicos

**INCIDÊNCIA EM PROVA: ALTA** 

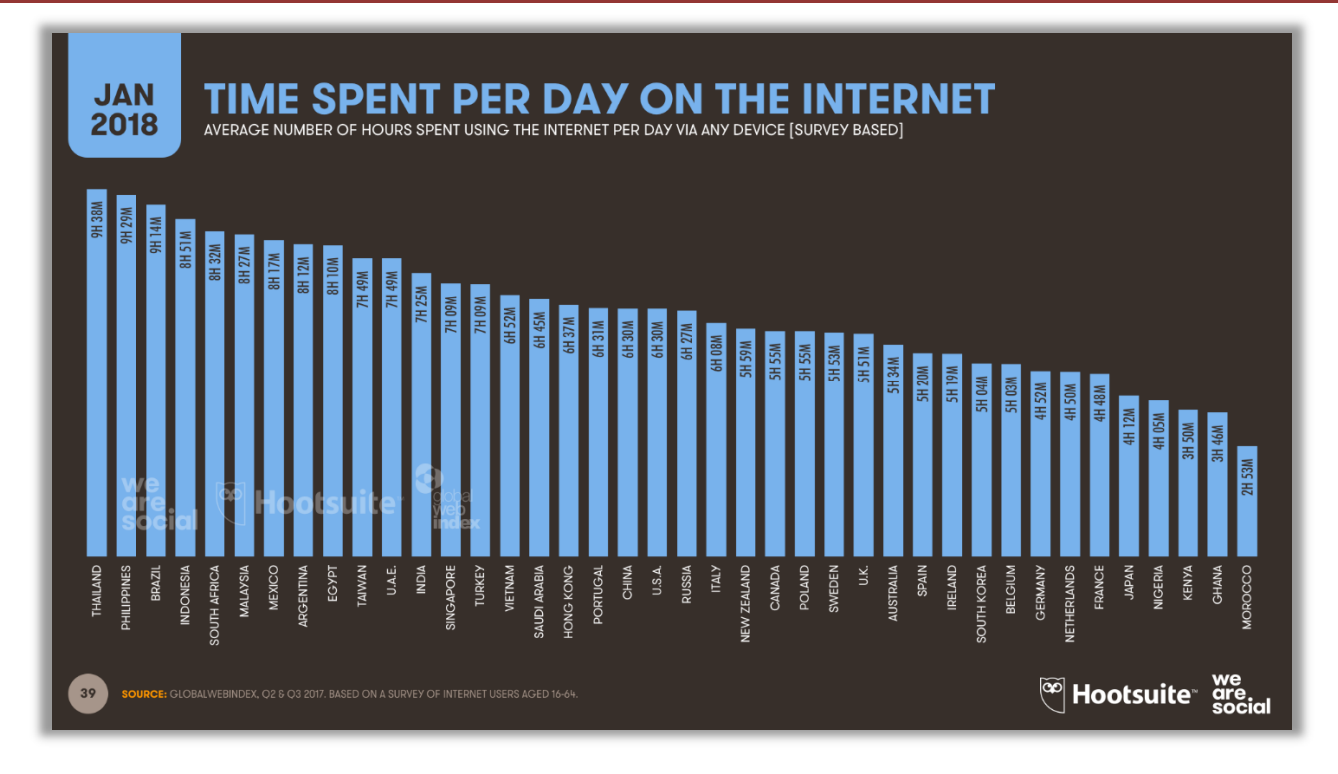

Um estudo da Hootsuite – apresentado na imagem anterior – **descobriu que o Brasil está entre os três países do mundo no qual a população passa, em média, mais de nove horas por dia navegando na internet**. Só em redes sociais, superamos as três horas e meia diárias! Eu espero que vocês, queridos e empenhados alunos, estejam utilizando essas horas na internet para estudar – ou para acompanhar apenas as redes sociais dos professores

*Legal, mas como eu faço para navegar na internet?* Em geral, para navegar você precisa de um... navegador! *Ora, ora... temos um Xeroc Rolmes entre nós!* Galera, o Navegador Web – também chamado de Web Browser<sup>1</sup> - é o software cliente responsável por disponibilizar diversas **ferramentas para acesso aos serviços oferecidos na internet**. De acordo com definições que já caíram em prova, um navegador é um(a):

#### **DEFINIÇÕES**

Aplicativo que disponibiliza ferramentas simples para acesso à internet; Aplicativo que um usuário invoca para acessar e exibir uma página web; Programa utilizado para acessar sítios (ou sites) na internet; Espécie de ponte entre usuário e conteúdo virtual na internet;

<sup>1</sup> Cabe ressaltar que o verbo "*To Browse*", em português, significa procurar – que é o que mais fazemos na Internet.

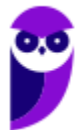

Programa desenvolvido para permitir a navegação pela web e processar diversas linguagens; Programa de computador que possibilita a interação entre usuários e páginas web; Programa que permite a navegação na Internet e a visualização das páginas na web.

Observem que todas as definições giram em torno do mesmo conceito: primeiro, trata-se de um programa, um aplicativo ou um software; segundo, ele permite a interação dos usuários com páginas ou sites; e terceiro, ele possibilita a navegação web na internet. **Eu gosto de uma definição mais simples que afirma que um navegador é uma ferramenta utilizada para a visualização ou consumo de conteúdo web**. *Entendido?*

**(BAHIAGÁS – 2010)** No serviço World Wide Web da internet, um navegador é um:

a) servidor que recebe uma página do cliente.

- b) cliente que solicita uma página ao servidor.
- c) cliente que responde à uma solicitação do servidor.
- d) servidor que solicita uma página ao cliente.

**\_\_\_\_\_\_\_\_\_\_\_\_\_\_\_\_\_\_\_\_\_\_\_** 

**\_\_\_\_\_\_\_\_\_\_\_\_\_\_\_\_\_\_\_\_\_\_\_** 

e) servidor que responde à uma solicitação do cliente.

**Comentários:** o navegador é um cliente que solicita conteúdo web, como uma página, ao servidor (Letra B).

**(Prefeitura de São Lourenço/MG – 2016)** O programa desenvolvido para permitir a navegação pela web e processar diversas linguagens é conhecido como:

a) Bússola b) Viewer c) Trojan d) Navegador

**Comentários:** o programa que permite navegar na web é o Navegador (Letra D).

Para entender essa história, nós vamos seguir a linha de raciocínio apresentada na imagem seguinte. Primeiro, é necessário entender que a Internet funciona baseada em uma Arquitetura Cliente/Servidor. *O que isso significa?* **Grosso modo, isso significa que nós temos computadores ou softwares que consomem serviços (chamados de clientes) e computadores ou softwares que fornecem serviços (chamados de servidores).** *Professor, eu não entendi...*

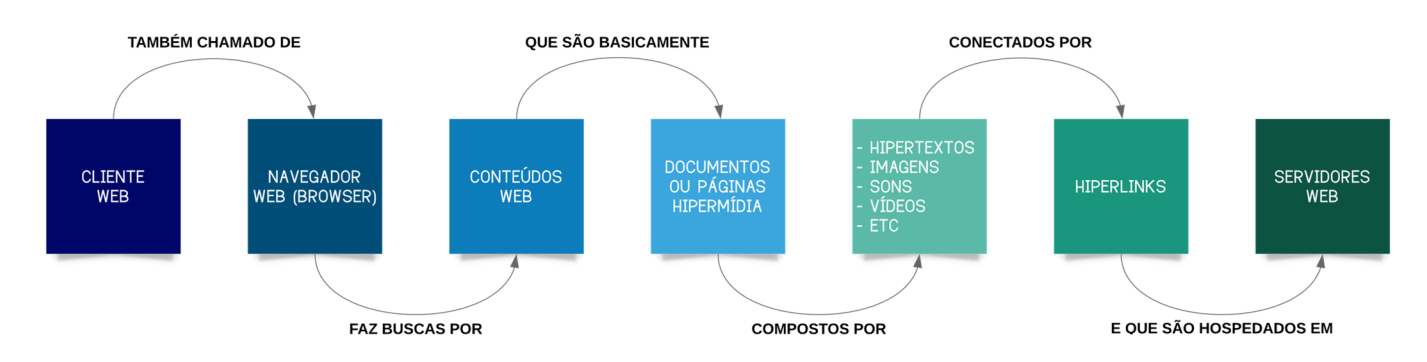

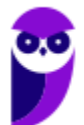

Vamos levar para a vida real! *Você já notou que você é cliente de diversos serviços?* Quando você pega um ônibus, você é cliente de um serviço de transporte; quando você almoça em um restaurante, você é cliente de um serviço de alimentação; quando você aciona a polícia, você é cliente de um serviço de segurança; já quando você é um servidor público, é você quem fornece um serviço – eu, por exemplo, forneço serviços de tecnologia no Tesouro Nacional.

Vejam como é semelhante! Tanto na vida real quanto na internet nós temos pessoas ou computadores especializados em fornecer serviços (servidores) ou em consumir serviços (clientes). **Pois bem... quando falamos que um navegador é uma ferramenta utilizada para a visualização ou consumo de conteúdo web, nós já sabemos que o navegador é – portanto – um cliente web.**  Além disso, é necessário entender o que é essa tal de web...

**Também conhecida como World Wide Web (WWW), trata-se de um sistema de informações que interliga documentos hipermídia por meio de hyperlinks.** Agora façamos uma pequena pausa para visualizar novamente a imagem anterior. Nós sabemos que um cliente web – também chamado de navegador web – realiza buscas por conteúdos web na internet. Esses conteúdos web são formados por documentos hipermídia. *Documentos hipermídia, professor?* Sim...

**Esses documentos são basicamente páginas web e são chamadas de hipermídia porque seu conteúdo integra vários tipos diferentes de mídia – sendo o hipertexto seu fundamento principal.** *O que é um hipertexto?* São textos que fazem referência a outros textos, permitindo uma leitura contínua ou não-linear das informações. *Sabe quando você está lendo um texto que possui um hiperlink para outra página?* Pois é, isso é um hipertexto!

Dessa forma, em uma página web, nós podemos ter textos mais ricos, dinâmicos e interativos! **No entanto, hipermídia não é apenas hipertexto – é também imagem, vídeo, áudio, gráficos, animações, entre outros – e tudo aquilo que ajude a melhorar a experiência do usuário**. Galera, existe até uma premiação para os sites que oferecem as melhores experiências ao usuário. Vejam um dos vencedores no hyperlink a seguir:

#### **http://inspacewetrust.org/en**

**Parece que eu estou falando de coisas complexas, mas isso é tudo muito simples!** Se você acessa o site do Estratégia Concursos para visualizar as nossas aulas, isso significa que – por meio do seu computador – você utiliza um navegador web para acessar conteúdos web como páginas hipermídia (que contêm hipertextos, imagens, sons, vídeos, entre outros) conectadas por hiperlinks. Vamos ver um exemplo...

*Você acessa o site do Estratégia Concursos?* Então, você consome conteúdo web! *Você faz isso por meio do navegador do seu computador?* Então, você utiliza um cliente web! *A página do Estratégia Concursos possui hipertextos, vídeos, sons, imagens, entre outros?* Então, essa página é um documento hipermídia. *Esse conteúdo está conectado de alguma forma?* Então, ele possui hiperlinks. *Simples, não?* Vejamos algumas definições...

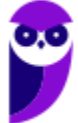

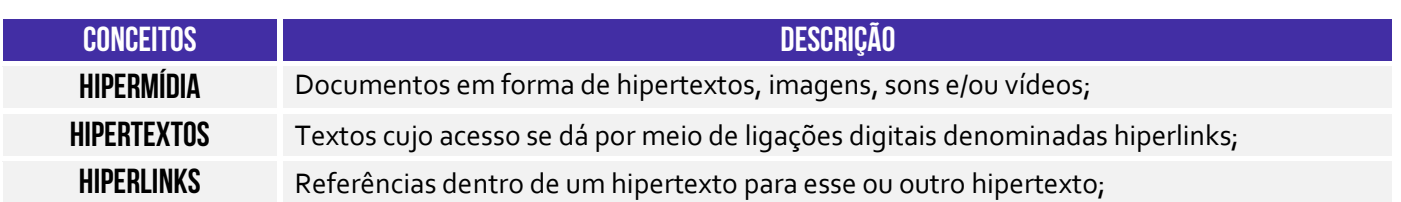

Falta agora uma coisinha para nós fecharmos a nossa explicação sobre o esquema inicial: servidores web! **Eles são computadores ou softwares especializados no fornecimento de páginas web.** *Como é, professor?* Galera, nós já vimos que uma página web é um documento ou um arquivo como qualquer outro. *Onde fica armazenado ou hospedado esse documento?* Em servidores web! Por exemplo: o servidor web da nossa página fica localizado nos Estados Unidos.

Agora vamos ver uma curiosidade! Eu apresentei um hyperlink de uma página web para que vocês pudessem ver a experiência de usuário. *Vocês notaram que o endereço dela começa com HTTP<sup>2</sup> ?* Pois é! *Por acaso alguém sabe que significa essa sigla?* Significa *HyperText Transfer Protocol* (Protocolo de Transferência de **Hipertexto**). Esse é o famoso protocolo padrão para transferência de páginas web. Toda vez que você acessa um site, você o faz por meio desse protocolo.

*Professor, por que ele é um protocolo de transferência de hipertexto e, não, de hipermídia?* **Porque na época da criação desse protocolo, em 1990, todas as páginas web só continham textos – imagens, sons, vídeos, entre outros, passaram a existir posteriormente.** *Querem saber outra curiosidade?* Eu falei para vocês que as páginas são documentos ou arquivos. Ora, todo documento ou arquivo possui um formato. *Qual é o formato de uma página web?* 

O formato padrão de uma página web é o HTML. *Alguém sabe o que significa essa sigla? HyperText Markup Language* (Linguagem de Marcação de **Hipertexto**). *Viram que tudo isso que nós vimos está espalhado em vários lugares que vocês costumam utilizar e nem sabem?* Pois é, a página web do Estratégia Concursos foi desenvolvida utilizando – entre outras – uma linguagem de marcação chamada HTML.

*Vamos juntar tudo que vimos agora?* Vamos lá... as informações na Internet estão contidas em documentos ou páginas escritas – entre outras – na linguagem HTML. **Essas páginas são armazenadas ou hospedadas em servidores web espalhados por todo o planeta.** Para acessar essas informações, é necessário ter um cliente web chamado navegador, capaz de acessar conteúdo web hipermídia interligados por meio de hiperlinks.

**Por fim, essa comunicação entre clientes web e servidores web ocorre por meio de um protocolo chamado HTTP!** O Cliente Web (também conhecido como Cliente HTTP) faz uma requisição por uma Página HTML a um Servidor Web (também conhecido como Servidor HTTP). Esse pode realizar diversos processamentos e retornar uma resposta com a página HTML solicitada pelo cliente, dentre outras possibilidades. *Fechou?* ;)

 $^2$  Existe também uma implementação que oferece mais segurança chamada HTTPS (HyperText Transfer Protocol Secure). Quando se acessa um site utilizando esse protocolo, é exibido um cadeado na barra de endereços.

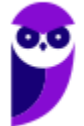

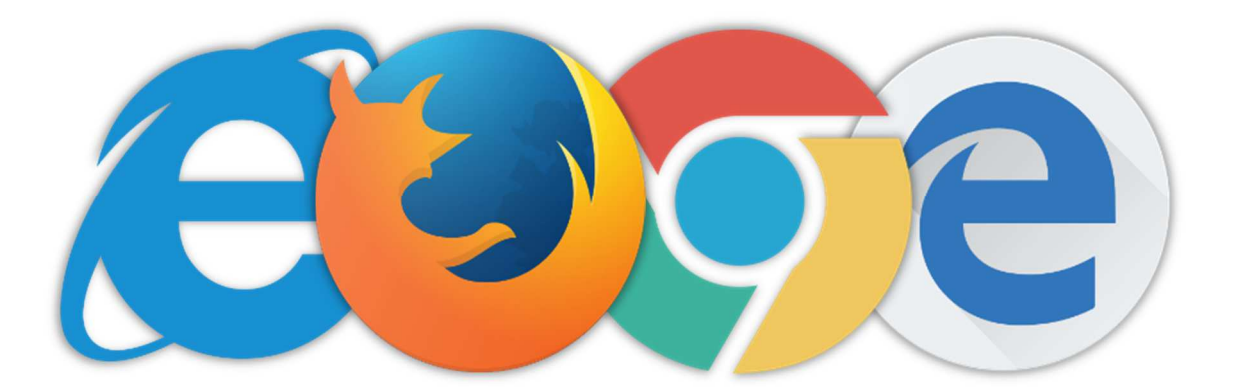

Dito isso, concluímos que navegadores são softwares comerciais que permitem navegar por sites na Internet, exibindo conteúdo hipermídias para melhorar a experiência do usuário. Atualmente existem muitos navegadores no mercado, sendo os mais conhecidos: **Internet Explorer**, **Mozilla Firefox**, **Google Chrome**, **Microsoft Edge**, **Opera**, **Safari**, **Shiira**, **Konqueror**, **entre outros.** Claro que os quatro primeiros são os campeões de questões de prova...

**(Prefeitura de São José/SC – 2019)** O navegador web (browser) é um programa que habilita os seus usuários a interagirem com documentos HTML hospedados em um servidor da rede. Qual das alternativas é representada apenas por navegadores web?

a) Opera, Whatsapp e Internet Explorer.

**\_\_\_\_\_\_\_\_\_\_\_\_\_\_\_\_\_\_\_\_\_\_\_** 

- b) Microsoft Outlook, Google Chrome e Safari.
- c) Microsoft Edge, Google Chrome e Safari.
- d) OneNote, Microsoft Edge, Google Chrome.

**Comentários:** Whatsapp, Microsoft Outlook e OneNote não são navegadores (Letra C).

Agora para fechar: todo recurso na internet possui uma localização! *O que é um recurso, professor?* **É qualquer documento, arquivo ou dispositivo endereçável – por exemplo: uma página web, um arquivo de multimídia (áudio, vídeo, etc), um dispositivo periférico (impressora, scanner, etc).** O endereço desses recursos é chamado URL (Uniform Resource Locator). A URL da página web do Estratégia Concursos – por exemplo – é: *www.estrategiaconcursos.com.br*.

**A URL oferece uma maneira uniforme e padronizada de localizar recursos na web.** Se eu coloco um endereço desses em um navegador, ele consegue localizar esse recurso na internet e recuperálo para o browser do usuário. A URL é geralmente formada pela estrutura apresentada abaixo – claro que, na maioria das vezes, não é necessário utilizar toda essa estrutura apresentada para acessar recursos (Ex: porta, caminho, protocolo ou esquema são atributos opcionais)!

#### **ESTRUTURA DE URL**

## **protocolo-ou-esquema://ip-ou-domínio:porta/caminho**

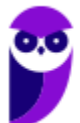

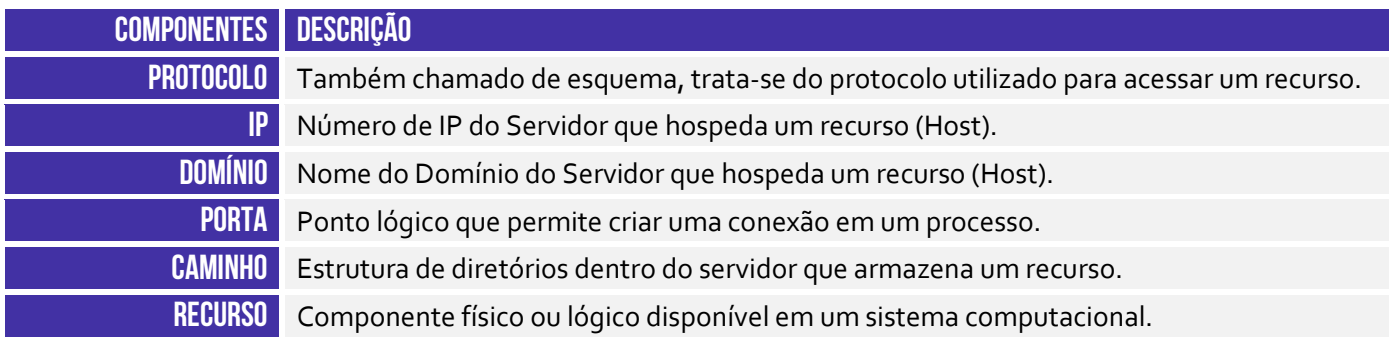

Pessoal, os componentes de um endereço funcionam para ajudar a encontrar o recurso desejado. Vamos pensar em um endereço fictício: SQN 115 Bloco A Apt 208 – Asa Norte – Brasília/DF (sim, os endereços em Brasília são meio malucos). Eu estou dizendo que – para encontrar esse endereço – você deve ir até o Distrito Federal, localizar Brasília, se deslocar até a Asa Norte, seguir até a SQN 115, procurar o Bloco A e chegar no Apt 208.

O domínio é o principal componente de uma URL e, por isso, dizemos que o DNS traduz, transforma, resolve um Nome/Domínio em um Endereço IP e vice-versa. Agora vamos falar mais detalhadamente sobre domínios. **O DNS é um protocolo cliente/servidor que apresenta uma estrutura hierárquica e distribuída, em que seu espaço de nomes é dividido em vários servidores de domínio baseado em níveis.** Vejam a imagem seguinte...

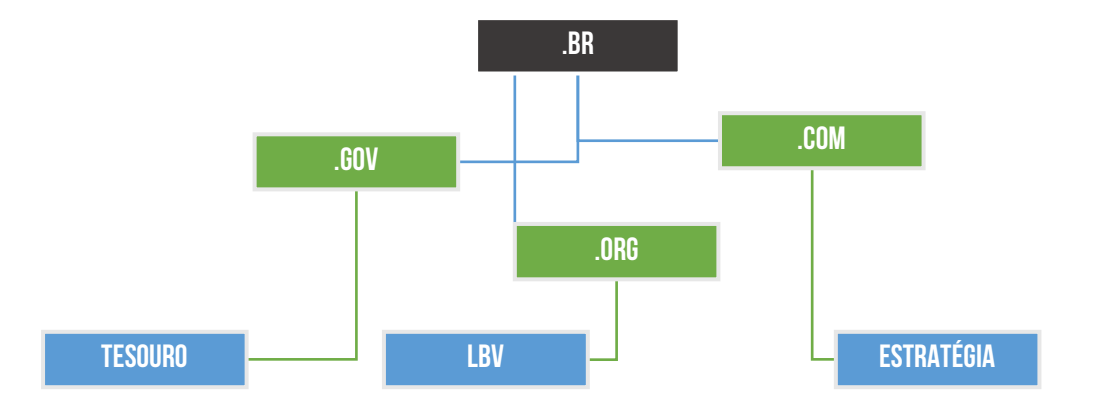

*Diego, o que é um espaço de nomes?* Para evitar ambiguidades, os nomes atribuídos às máquinas devem ser cuidadosamente selecionados a partir de um espaço de nomes – que nada mais é que um conjunto organizado de possíveis nomes. **Em outras palavras, os nomes devem ser exclusivos, uma vez que os endereços IP também o são.** A entidade que controla o registro e manutenção de domínios em nível global é chamada de ICANN.

Essa entidade define que o domínio .br pertence ao Brasil<sup>3</sup>; o domínio .pt pertence à Portugal; o domínio .jp pertence ao Japão; o domínio .es pertence à Espanha; entre outros. **Já em nível nacional, existe uma outra entidade responsável pelo registro e manutenção de domínios** 

<sup>3</sup> Isso significa que um site .br está registrado no Brasil e, não, que ele está hospedado fisicamente no Brasil.

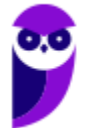

**brasileiros chamada Registro.br.** Caso algum dia vocês queiram adquirir e registrar um domínio próprio, vocês provavelmente terão que acessar a página seguinte:

#### **www.registro.br**

Além disso, existem algumas subcategorias de domínio **.br**. *Como assim, professor?* Se você exerce uma atividade comercial, você poderá ter um domínio **.com.br**; se você possui uma organização não-governamental sem fins lucrativos, você poderá ter um domínio **.org.br**. Algumas categorias possuem ainda restrições adicionais por serem direcionadas a empresas de setores específicos, sendo necessária comprovação por meio de envio de documentos.

Por fim, vamos falar rapidamente sobre o FTP (File Transfer Protocol). Esse é o protocolo utilizado basicamente para transferência de arquivos. Antigamente, ele era muito utilizado; atualmente, quase ninguém mais o utiliza porque o próprio HTTP/HTTPS permite realizar a transferência (download/upload) de arquivos. Por essa razão, o suporte a esse protocolo tem sido descontinuado na maioria dos navegadores web atuais. *Fechou?* Fechado...

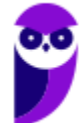

## Interface Gráfica

#### Barra de Guias/Abas

**INCIDÊNCIA EM PROVA: média** 

A Barra de Guias/Abas<sup>4</sup> é um elemento gráfico horizontal localizado na parte superior do **navegador que fornece a capacidade de alternar entre diferentes páginas web em uma única instância do browser**. *Como assim, professor?* Eu não gosto nem de lembrar disso, mas pasmem... houve uma época em que – se eu quisesse abrir as páginas do Facebook, Twitter e Gmail – eu teria que abrir três janelas ou instâncias diferentes do meu navegador.

*Já imaginaram isso hoje em dia?* Eu vivo com mais ou menos 30 abas ou guias abertas diariamente! Na época, essa inovação quebrou um paradigma e até hoje ela é adotada por todos os navegadores – **todos eles permitem a navegação em múltiplas abas ou guias.** A quantidade máxima de abas ou guias abertas depende da quantidade de recurso computacional disponível, mas com certeza passa de cinquenta com facilidade. Pode testar aí no seu navegador :)

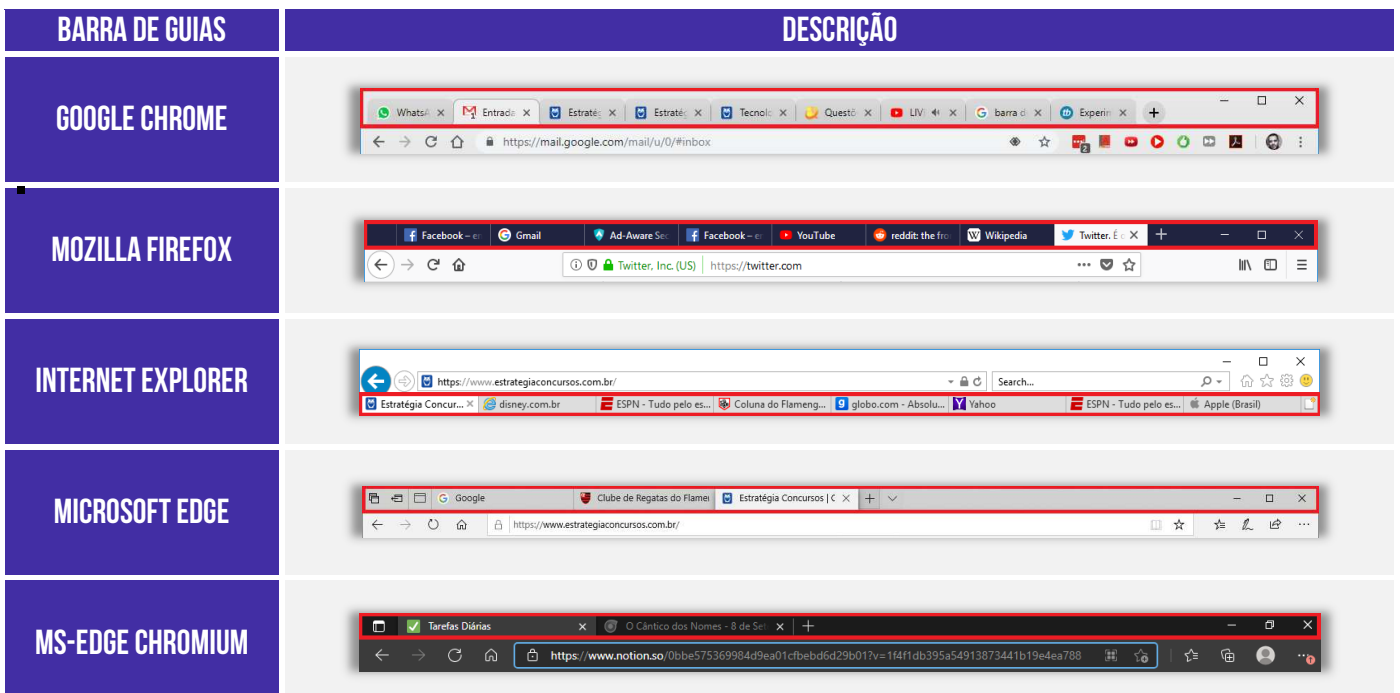

**Por falar nisso, se você costuma deixar várias guias abertas, há uma funcionalidade que permite que você fixe uma guia no navegador**. Esse recurso geralmente é utilizado para fixar as guias que você utiliza com maior frequência à esquerda da Barra de Guias. Assim, se você mantém muitas

<sup>&</sup>lt;sup>4</sup> Versões recentes do Mozilla Firefox chamam as abas/guias de separador.

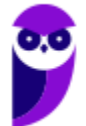

guias abertas, você encontrará com facilidade as guias fixadas – elas têm o tamanho reduzido e sempre ficam à esquerda. Para tal, basta clicar com botão direito e escolher *Fixar Guia<sup>5</sup>* .

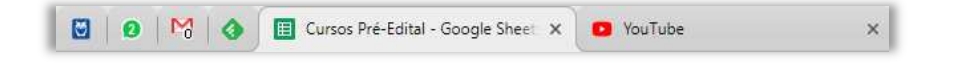

Vamos falar agora sobre uma nova funcionalidade: Agrupamento de Guias! Eu já comecei a utilizar e estou gostando bastante. Dos quatro navegadores estudados em nossa aula, apenas o Microsoft Edge e o Google Chrome possuem essa funcionalidade atualmente. Galera, para escrever as aulas, eu preciso pesquisar uma infinidade de páginas. Em alguns momentos, meu navegador tem coisa de 100 abas abertas. *Já imaginaram a confusão?* Pois é...

Essa funcionalidade permite agrupar guias. *Como assim, Diego?* Você pode selecionar algumas guias abertas, agrupá-las e dar um nome a esse grupo. Para utilizar essa funcionalidade, temos que:

- 1. Clicar com o botão direito do mouse em alguma guia aberta;
- 2. Selecionar Adicionar Guia ao Grupo (Edge) ou Adicionar Guia ao Novo Grupo (Chrome);
- 3. Se não houver nenhum grupo criado, você pode dar um nome/rótulo e uma cor a ele;
- 4. Se já houver algum grupo criado, você pode adicionar a guia a algum grupo existente;
- 5. Você também pode desagrupar as guias ou fechar todas elas;

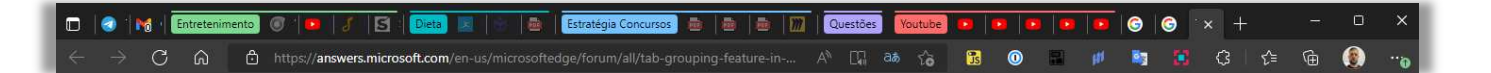

Vejam na imagem um exemplo do meu navegador com mais de 20 abas abertas. Agora note que eu criei grupos para organizar melhor as guias: **Entretenimento** são abas de filmes, música, blogs que eu gosto de acompanhar; **Dieta** trata de páginas relacionadas à dieta; **Estratégia Concursos** possui PDFs abertos, etc; **Questões** está fechado, mas contém páginas de questões de concurso; **Youtube** possui vídeos diversos; e notem que há outras duas páginas sem nenhum agrupamento.

Se eu clicar no rótulo de cada grupo, eu posso expandi-lo ou retraí-lo. Vejam como fica bem mais organizado quando eu retraio todos os grupos:

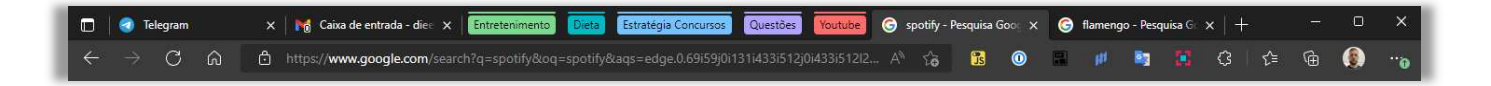

*Bem melhor, concordam?* Então, essa é a dica do dia! Utilizem esse recurso porque ele caiu em prova pela primeira vez. Vamos analisar...

<sup>&</sup>lt;sup>5</sup> O Internet Explorer é o único dos quatro grandes que não possui esse recurso.

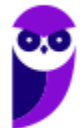

**(FGV / MPE-GO – 2022)** Maria precisa acessar, diariamente, o site de dois WebMails e dois Bancos. Para isso, Maria organizou o navegador Google Chrome conforme ilustrado a seguir.

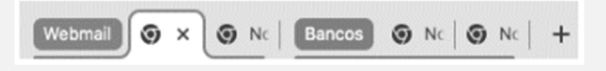

No Google Chrome, para organizar as guias (abas), facilitando o acesso e a visualização, Maria usou o recurso.

- a) mover guia para outra janela.
- b) fixar guia.
- c) exibir barra de favoritos.
- d) nomear janela.
- e) adicionar guia ao grupo. **\_\_\_\_\_\_\_\_\_\_\_\_\_\_\_\_\_\_\_\_\_\_\_**

**Comentários:** notem que Maria acessa diariamente quatro websites e deseja organizar as guias para facilitar o acesso e visualização. Logo, não faz nenhum sentido mover a guia para outra janela, exibir barra de favoritos ou nomear a janela. O que pode gerar dúvida é o item (b), porque fixar as guias também facilitaria o acesso de Maria dado que esse recurso permite manter uma guia sempre visível ao abrir o navegador. No entanto, a imagem mostrada na questão não reflete a fixação de guias, em que a guia fica bem pequena e do lado esquerdo da barra de guias. Resta, portanto, o recurso de Agrupar e Organizar Guias (Letra E). Vejam um exemplo do meu Google Chrome com o grupo expandido e com o grupo retraído:

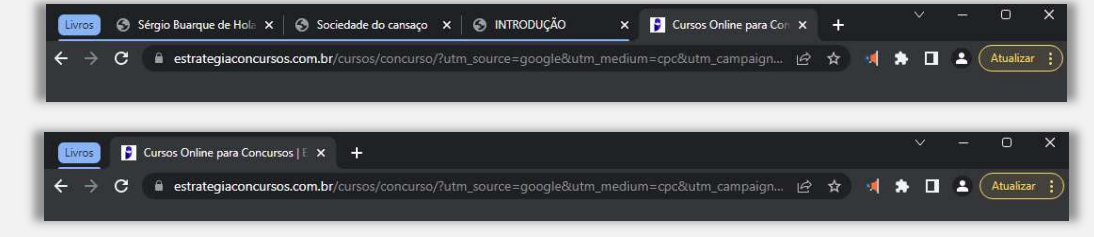

#### Barra de Navegação

#### **INCIDÊNCIA EM PROVA: baixa**

Aqui temos que ter um pouco de atenção: a maioria das bancas de concurso consideram Barra de Navegação (**Vermelho**), Barra de Endereço (**Amarelo**) e Barra de Pesquisa (**Azul**) como três elementos diferentes; outras bancas consideram todos esses elementos apenas como Barra de Navegação. De toda forma, vamos explicá-los separadamente por ser mais didático! *Tranquilo?* Então, venham comigo...

 **Barra de Navegação:** elemento gráfico horizontal localizado na parte superior do navegador que **permite acomodar botões ou atalhos que auxiliam a navegação** (avançar para a próxima página; voltar para a página anterior; atualizar a página atual; entre outros).

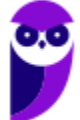

- **Barra de Endereço:** elemento gráfico horizontal localizado na parte superior do navegador que **permite inserir o endereço de páginas que se deseja acessar**. *Você quer acessar o site do Estratégia Concursos para baixar nossa aula?* Escreva o endereço na Barra de Endereço!
- **Barra de Pesquisa/Busca:** elemento gráfico horizontal localizado na parte superior do navegador que **permite realizar buscas por meio de mecanismos de pesquisa**. Pode-se configurá-los para utilizar Google, Yahoo!, Bing, etc.

É importante salientar que todos esses navegadores permitem realizar buscas diretamente na própria barra de endereço, sem a necessidade de uma barra de pesquisa.

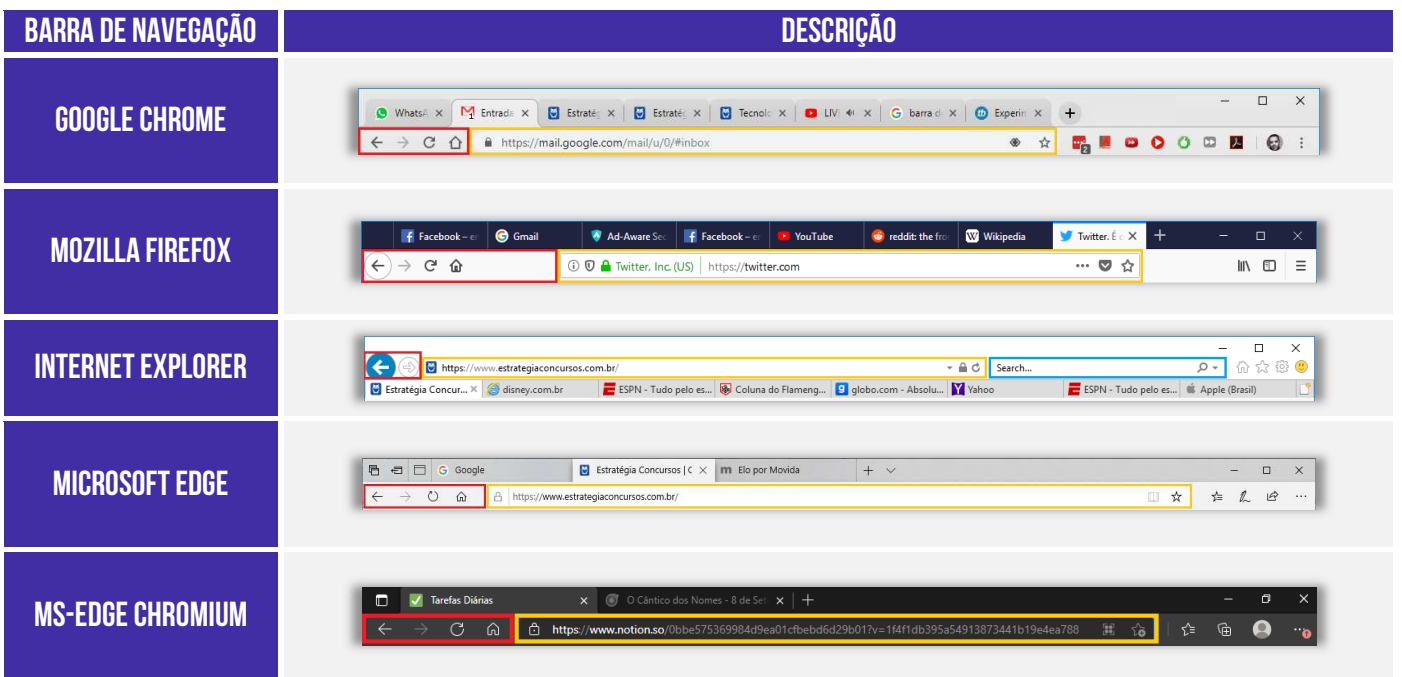

#### Barra de Menu

**INCIDÊNCIA EM PROVA: baixíssima** 

**A Barra de Menu é um elemento gráfico horizontal localizado na parte superior do navegador em que são apresentados menus de funcionalidades ou configurações do sistema**. *Como assim, professor?* Essa barra contém funcionalidades como Arquivo, Edição, Exibição, Histórico, Ferramentas, Favoritos, Ajuda, entre outros. Vejam exemplos abaixo:

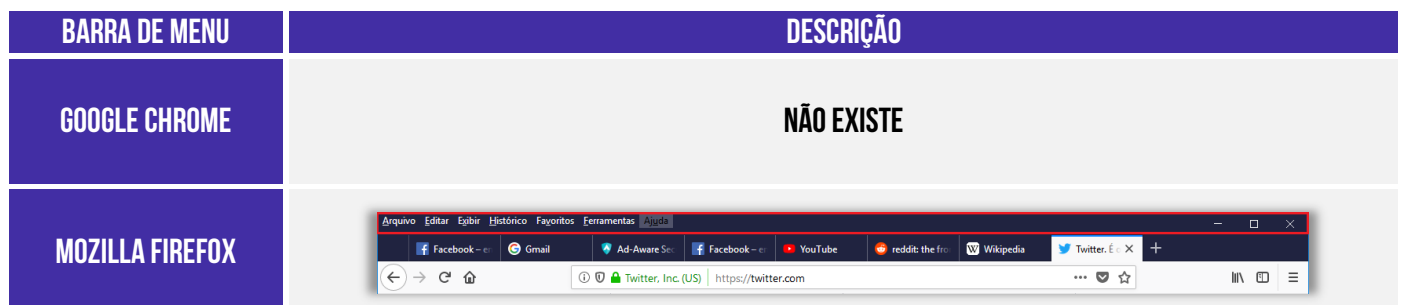

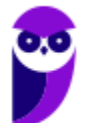

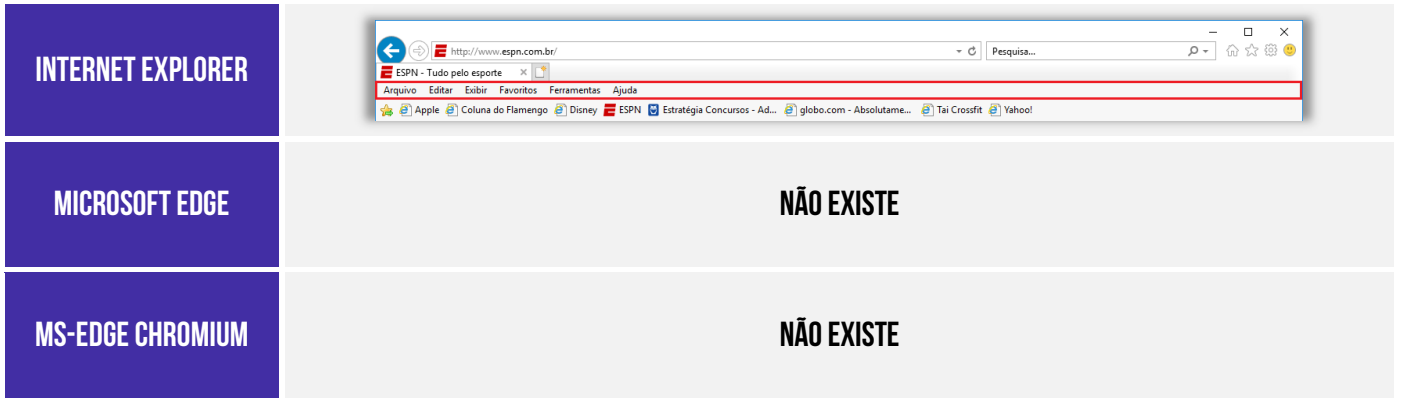

Os navegadores atuais têm seguido uma tendência clara de omitir a Barra de Menu – como é o caso do Mozilla Firefox e do Internet Explorer – ou até mesmo retirar a Barra de Menu – como é o caso do Google Chrome e Microsoft Edge. **No primeiro caso, para exibir a Barra de Menu (por padrão, ela vem omitida), é necessário pressionar a tecla ALT**. *Bacana?* Vamos estudar agora a barra de favoritos...

#### Barra de Favoritos

#### **INCIDÊNCIA EM PROVA: ALTA**

**A Barra de Favoritos é um elemento gráfico horizontal localizado na parte superior do navegador em que são apresentados atalhos para as páginas preferidas do usuário**. *Como assim, professor?* Galera, eu acesso o site do Estratégia Concursos absolutamente todos os dias! E eu sou muito preguiçoso, eu tenho preguiça de escrever o endereço inteiro toda vez! *Então o que eu faço para facilitar a minha vida?*

Eu marco a página como minha favorita e ela fica armazenada bonitinha na barra de favoritos do meu navegador **de tal forma que eu não tenha que escrever o endereço toda vez que eu desejar acessá-la**. Dessa forma, toda vez que eu preciso acessar a página, basta clicá-la e o sítio será aberto. *Bacana?* Além disso, a barra de favoritos permite ser organizada em pastas contendo várias outras pastas ou páginas.

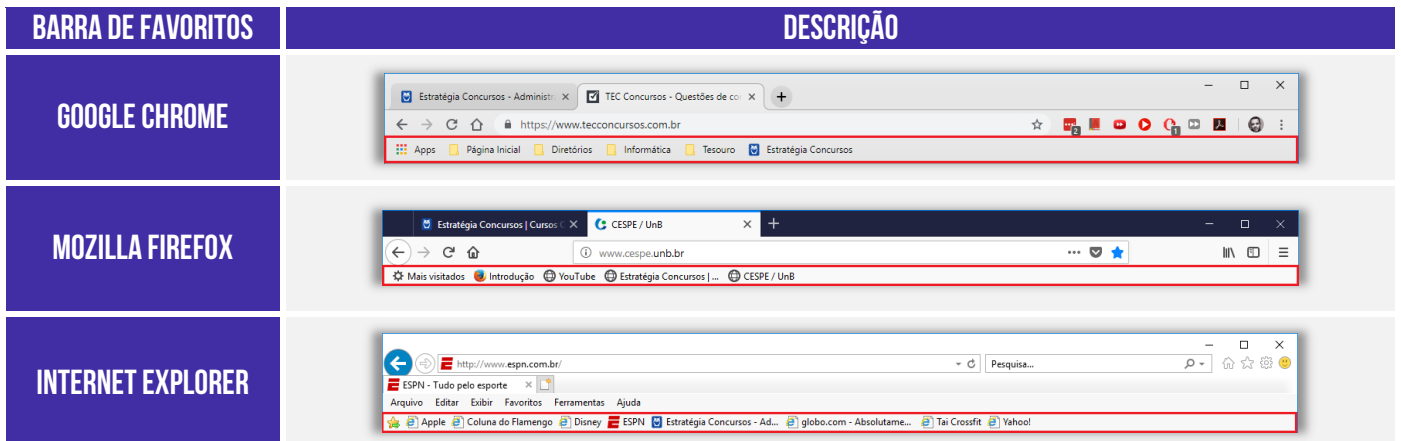

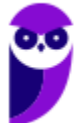

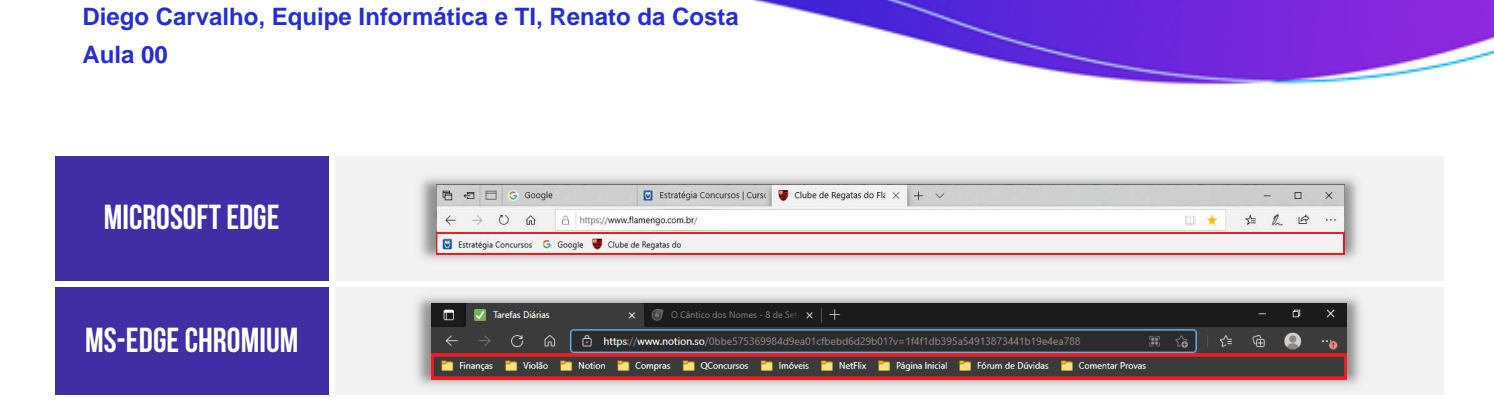

Observem que, na maioria dos navegadores, **para exibir ou adicionar uma página como favorita,**  deve-se procurar um ícone semelhante a uma estrela (x ou algo semelhante).

#### Barra de Status

**INCIDÊNCIA EM PROVA: baixíssima** 

A Barra de Status é um **elemento gráfico horizontal localizado na parte inferior do navegador em que é apresentado o status atual de uma página web ou de uma aplicação.** Antigamente, essa barra exibia se uma página era ou não segura, seu certificado, o que estava sendo carregado e um endereço. Atualmente, essa barra é omitida e é exibida apenas quando se posiciona o ponteiro/cursor do *mouse* sobre algum *link*, mostrando apenas o endereço do *link*.

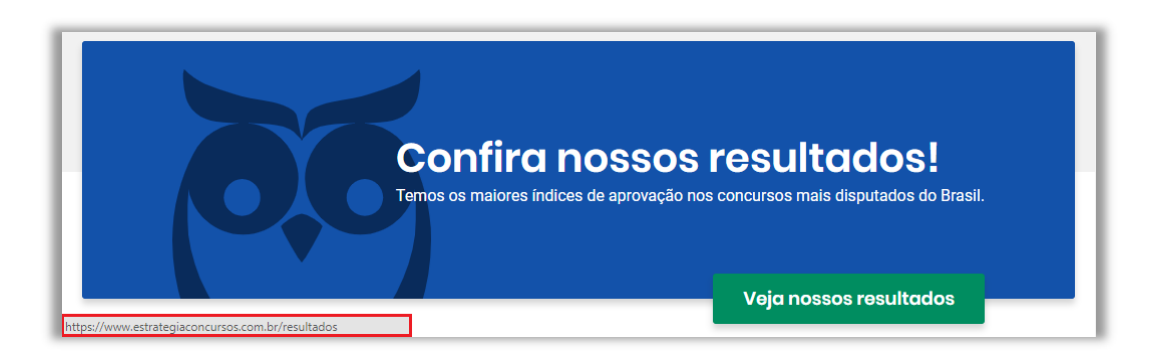

Observem que, ao posicionar o cursor do *mouse* no link *Veja nossos resultados*, o cursor do mouse vira uma mãozinha, a Barra de Status surge e exibe o endereço desse link:

**https://www.estrategiaconcursos.com.br/resultados** 

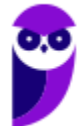

## Funcionalidades Comuns

## Página Inicial

**INCIDÊNCIA EM PROVA: ALTA** 

**A Página Inicial é a página aberta quando se clica no ícone de página inicial (símbolo da casinha) na barra de navegação**. Alguns navegadores diferenciam página inicial de página de inicialização (Ex: Google Chrome e Microsoft Edge). Nesses casos, a página inicial é a página exibida quando se clica no ícone da casinha e só é possível configurar apenas uma página; já a página de inicialização é a página exibida quando se abre o navegador e é possível configurar várias páginas.

Ao configurar várias páginas de inicialização, todas elas serão abertas em uma nova guia/aba diferente ao abrir o navegador. Vejamos como acessar a página inicial nos principais navegadores:

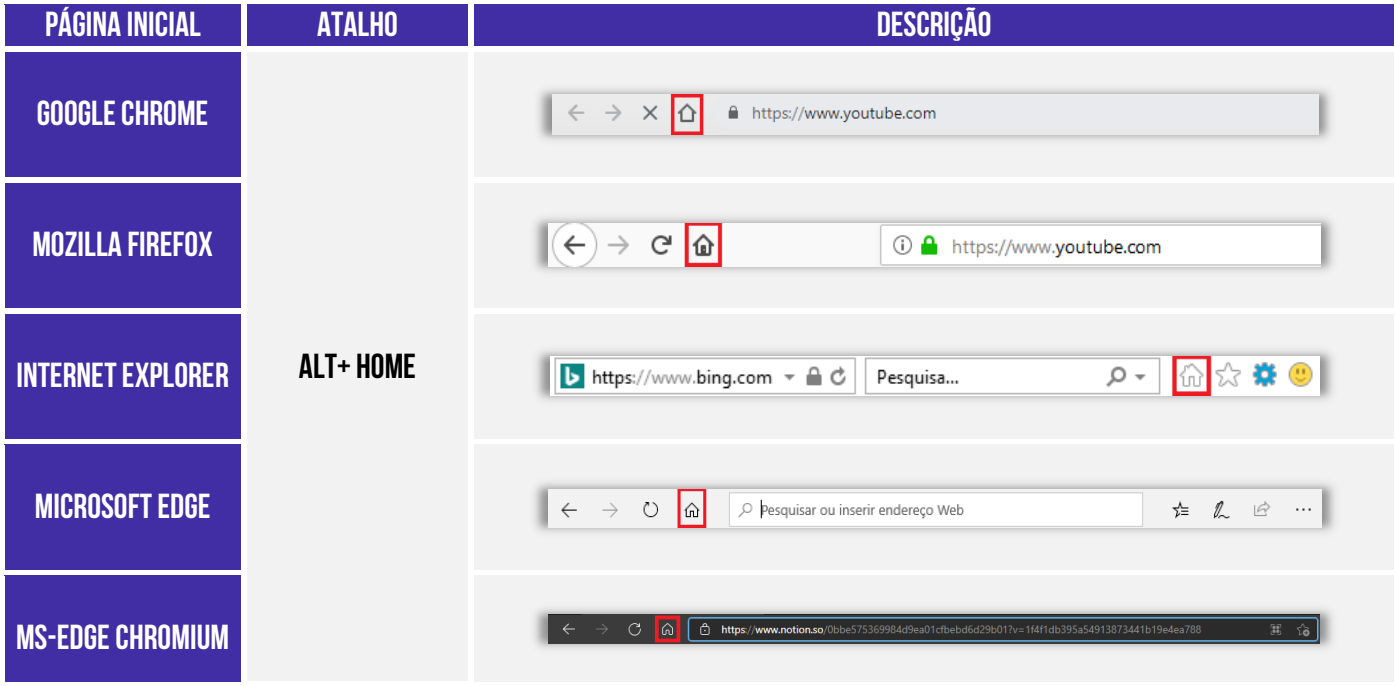

**(UFG – 2018)** Na interface dos navegadores da Internet, como o Google Chrome e o Mozilla Firefox, é apresentado o ícone de uma casinha na tela inicial próximo à barra de pesquisa. Esse ícone:

- a) mostra o histórico das páginas visitadas.
- b) retorna à página inicial.
- c) recarrega à página atual.

**\_\_\_\_\_\_\_\_\_\_\_\_\_\_\_\_\_\_\_\_\_\_\_** 

d) modifica a aparência do navegador.

**Comentários:** esse ícone retorna à Página Inicial (Letra B).

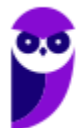

### Gerenciamento de Downloads

Para salvar um arquivo (Ex: Videoaulas do Estratégia) em seu computador ou dispositivo, você pode realizar um download. O arquivo será salvo no seu local de downloads padrão. É permitido também pausar ou cancelar downloads; visualizar a lista de arquivos transferidos; alterar local de salvamento padrão<sup>6</sup>; etc. No Windows, por padrão, os arquivos serão armazenados em: C:**\Usuários\<Nome de Usuário>\Downloads**; já no Linux, é em **/home/username/download**.

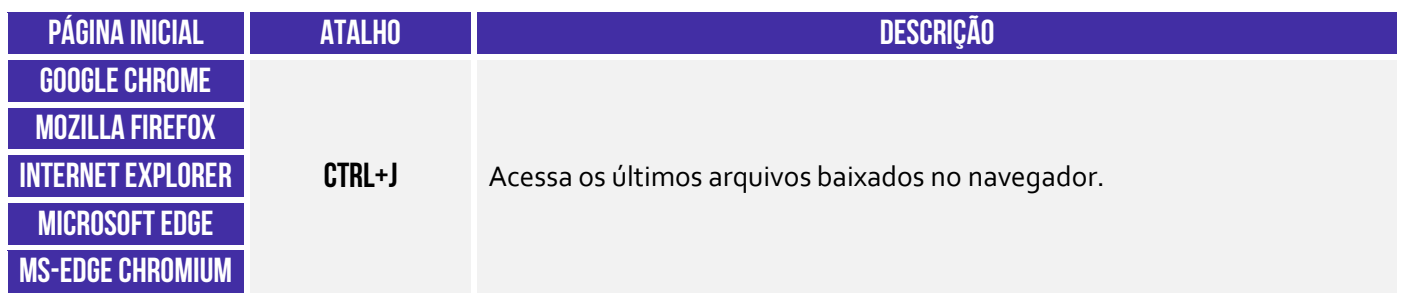

**(DETRAN/MA – 2018)** O navegador para a internet Google Chrome, em sua versão mais atual, está instalado no disco C: de um computador com sistema operacional Windows 7. Ao fazer um download de um arquivo utilizando o Chrome, por padrão, o arquivo será armazenado na pasta:

- a) C:\Área de Trabalho\<nome de usuário>\Downloads.
- b) C:\Usuários\<nome de usuário>\Downloads.
- c) C:\<nome de usuário>\Área de Trabalho\Downloads.
- d) C:/home/<nome de usuário>/Downloads.
- e) C:\<nome de usuário>\Documentos\Downloads.

**\_\_\_\_\_\_\_\_\_\_\_\_\_\_\_\_\_\_\_\_\_\_\_ Comentários:** trata-se do endereço: C:\Usuários\<nome de usuário>\Downloads (Letra B).

**(CISSUL/MG – 2017)** Vânia está acessando a Internet com o navegador Google Chrome, que foi instalado em seu computador em uma instalação padrão do sistema operacional Windows 8 e não houve nenhuma modificação posterior à instalação. Ao realizar o download de um arquivo com a extensão .xlsx da Internet, automaticamente este arquivo será armazenado na pasta:

a) Usuários. b) Imagens c) Documentos. d) Downloads.

**\_\_\_\_\_\_\_\_\_\_\_\_\_\_\_\_\_\_\_\_\_\_\_ Comentários:** o arquivo será armazenado na pasta padrão de salvamento de Downloads (Letra D).

<sup>&</sup>lt;sup>6</sup> É possível configurar outra pasta padrão ou até mesmo escolher uma pasta para cada arquivo no momento do download.

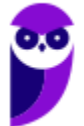

### Histórico de Navegação

**\_\_\_\_\_\_\_\_\_\_\_\_\_\_\_\_\_\_\_\_\_\_\_** 

**\_\_\_\_\_\_\_\_\_\_\_\_\_\_\_\_\_\_\_\_\_\_\_** 

**INCIDÊNCIA EM PROVA: média** 

**Essa é a funcionalidade responsável por permitir que o usuário visualize os sites que ele visitou anteriormente – exceto os sites visitados em uma janela de navegação privada**. Você pode você pode apagar páginas do histórico, apagar todo histórico, impedir que se guarde qualquer histórico, realizar pesquisas nos históricos, entre outras atividades.

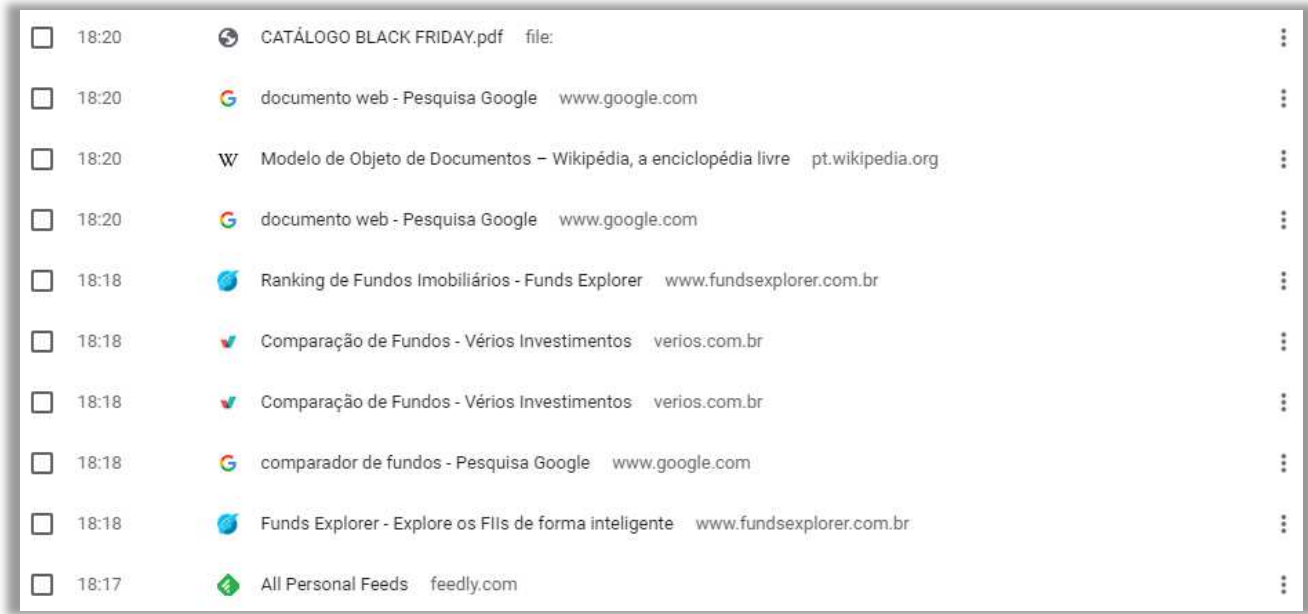

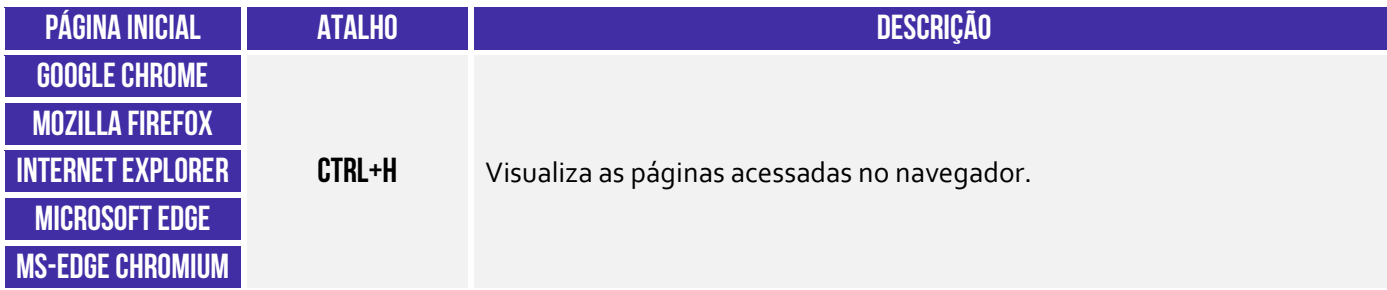

**(IFB – 2016)** No Firefox, é possível excluir informações referentes ao histórico de navegação.

**Comentários:** é realmente possível excluir páginas individuais ou todo o histórico de navegação de qualquer navegador (Correto).

**(Colégio Pedro II – 2014)** As teclas de atalho utilizadas para exibir o histórico de navegação no navegador Internet Explorer são:

a) Alt + D. b) Alt + H. c) Ctrl + H. d) Ctrl + J. e) Ctrl + Alt + H.

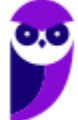

**Comentários:** o atalho para exibir o histórico de navegação no IE é o CTRL + H (Letra C).

#### Navegação Privativa

#### **INCIDÊNCIA EM PROVA: Altíssima**

Quando navegamos na Internet, o navegador guarda diversas informações para facilitar nossa vida, tais como: histórico de páginas visitadas – para não termos que digitar o endereço de novo; buscas realizadas na Barra de Pesquisa – para o caso de eventualmente realizarmos a mesma busca; informações de formulários – para que não tenhamos que digitar toda vez nosso Nome, Endereço, Telefone, CPF, etc. **Enfim, ele guarda essas informações para nos ajudar!**

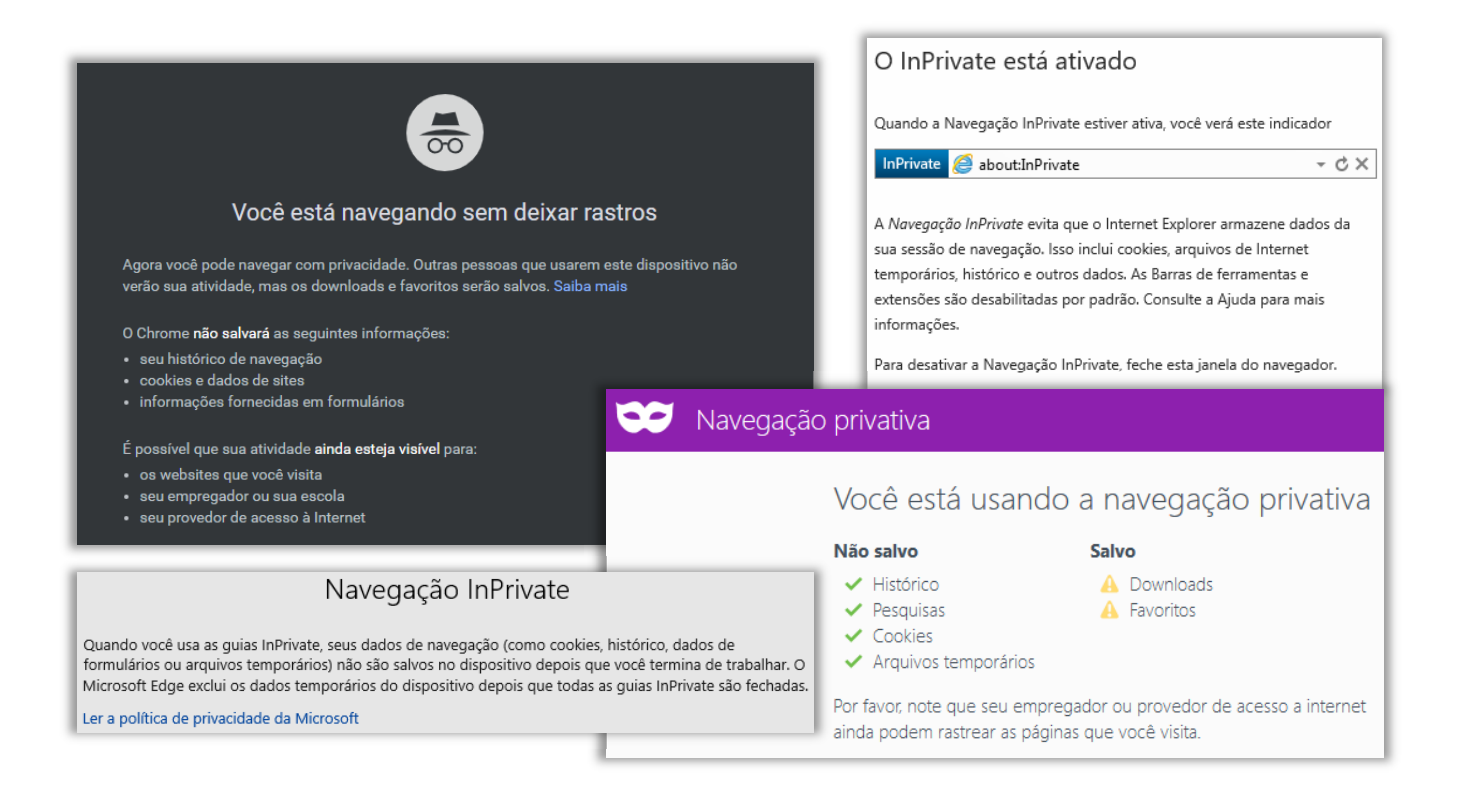

**No entanto, em alguns contextos não é recomendável manter essas informações**. *Como assim, professor?* Vejam só: nós – professores – temos que responder dúvidas e postar aulas todos os dias. Certa vez, eu estava de férias em Porto de Galinhas e a Internet do meu hotel simplesmente parou de funcionar. Para não deixar os alunos na mão, eu procurei uma *Lan House* para acessar o site e responder e-mails e perguntas do fórum.

*Vocês acham que é adequado inserir diversas informações pessoais em uma rede de computadores compartilhados por centenas de pessoas todos os dias?* Claro que não! **Logo, eu não queria que aquele navegador guardasse nenhuma informação pessoal!** Eu só o utilizaria por alguns minutos daquele dia e não precisaria que ele guardasse essas informações para nenhuma futura utilização.

Outro exemplo: antes de ficar noivo, eu passei algumas semanas pesquisando alianças de noivado em um computador que eventualmente era também utilizado pela minha noiva. Se eu realizasse

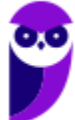

essas pesquisas em uma guia de navegação normal, minha noiva poderia – sem querer – ver minhas últimas pesquisas em sites de aliança. **Nesse caso, também foi mais adequado utilizar a navegação anônima para evitar que ela descobrisse e estragasse a surpresa<sup>7</sup> .** 

Notem que o usuário fica anônimo para o navegador e, não, para a página visitada. A página, por exemplo, continua instalando seus cookies, porém tudo é deletado ao fechar o navegador. **É importante destacar também que a Navegação Privativa – também chamada de Navegação Anônima ou Navegação** *inPrivate* **– não o torna anônimo na Internet**. Seu provedor de acesso ainda pode rastrear as páginas visitadas. *Bacana?* Então, não façam bobagem...

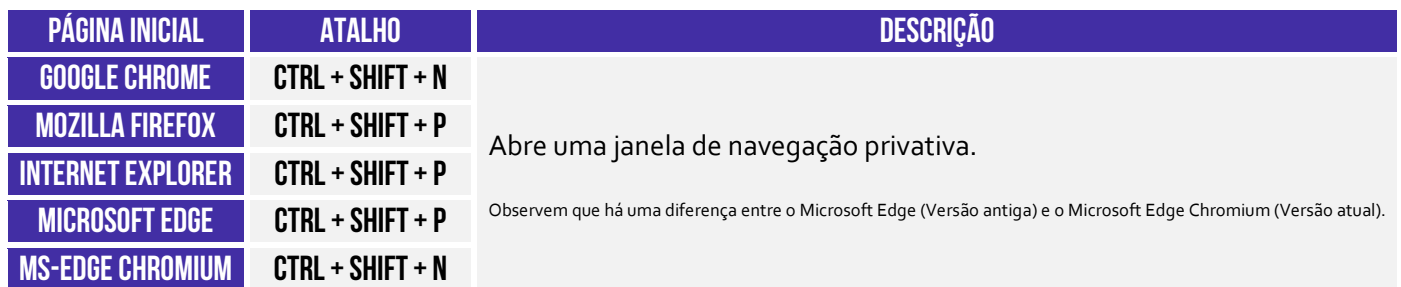

**(Prefeitura de Natal/RN – 2016)** Um usuário utiliza o navegador Mozilla Firefox (configuração padrão – Idioma Português Brasil) para acessar sites e realizar as suas atividades diárias. Para executar uma atividade sigilosa, o usuário necessita navegar na internet sem que o navegador armazene informações sobre os sites e páginas visitadas. Considerando a ferramenta em questão, é correto afirmar que o recurso que pode atender a demanda do usuário é:

a) Navegação limpa. b) Navegação oculta.

c) Navegação privativa. d) Navegação assíncrona.

**\_\_\_\_\_\_\_\_\_\_\_\_\_\_\_\_\_\_\_\_\_\_\_ Comentários:** para atender a demanda do usuário, deve-se utilizar a Navegação Privativa (Letra C).

**(PC/BA – 2018)** No navegador Mozilla Firefox, há o recurso de abrir uma janela para a navegação privativa. As teclas de atalho para abrir uma nova janela privativa são:

a)  $Ctrl + Alt + L$ b) Ctrl +  $Alt + M$ c) Ctrl + Shift + N  $d$ ) Ctrl + Shift + P  $e)$  Ctrl + Tab + G

**\_\_\_\_\_\_\_\_\_\_\_\_\_\_\_\_\_\_\_\_\_\_\_** 

**Comentários:** para abrir uma janela privativa, deve-se pressionar as teclas: CTRL + SHIFT + P (Letra D).

<sup>&</sup>lt;sup>7</sup> Sim, eu realmente fiz uma surpresa! Quem quiser assistir: https://www.youtube.com/watch?v=I4bm1BdsObE.

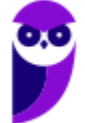

#### Impressão de Páginas

**Todos os navegadores permitem imprimir páginas web**. É possível imprimir trechos específicos, páginas individuais (com vírgula ou ponto-vírgula) ou um intervalo de impressão (com hífen).

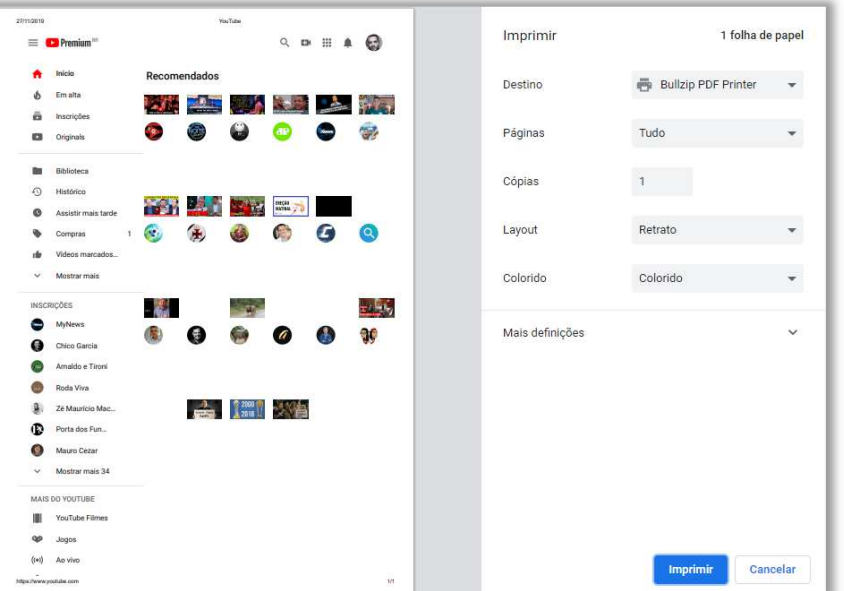

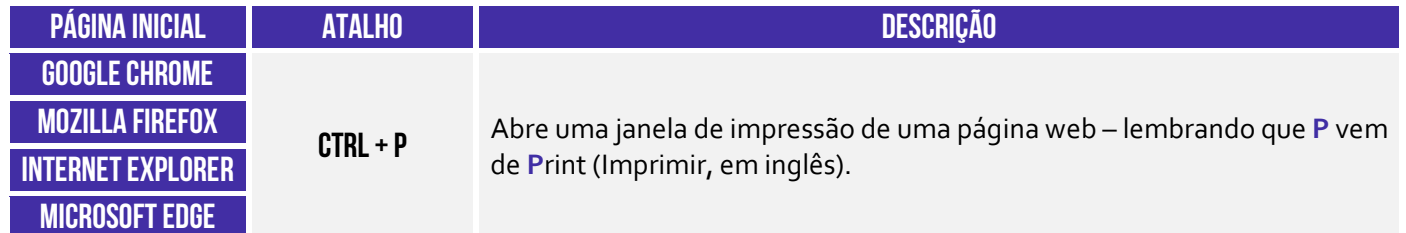

**(CRO/SP – 2015)** No Internet Explorer 11, em sua configuração padrão, o atalho via teclado utilizado para imprimir uma página que se encontra aberta é:

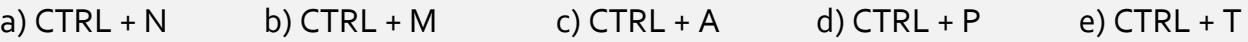

**Comentários:** o atalho para imprimir uma página que se encontra aberta é o CTRL + P (Letra D).

**\_\_\_\_\_\_\_\_\_\_\_\_\_\_\_\_\_\_\_\_\_\_\_** 

**(Prefeitura de Suzano/SP – 2015)** Assinale a alternativa que contém um intervalo de impressão de páginas válido no Internet Explorer 11, na sua configuração padrão.

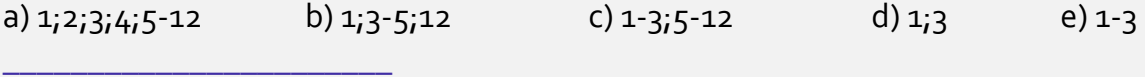

**Comentários:** especificamente o Internet Explorer só permite imprimir uma única página ou um único intervalo (Letra E).

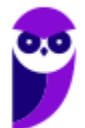

### Modo Tela Cheia

**INCIDÊNCIA EM PROVA: baixa** 

**A maioria dos navegadores permite que você utilize o navegador em Modo Tela Cheia ou Tela Inteira.** Nesse modo, você não visualiza nenhum botão, menu ou barra de ferramentas – o site ocupa todo o monitor. Não tem maneira melhor de entender isso do que testando você mesmo. Abram o navegador e testem! Quanto às questões, a imensa maioria quer saber apenas se você sabe qual é o atalho que habilita essa opção.

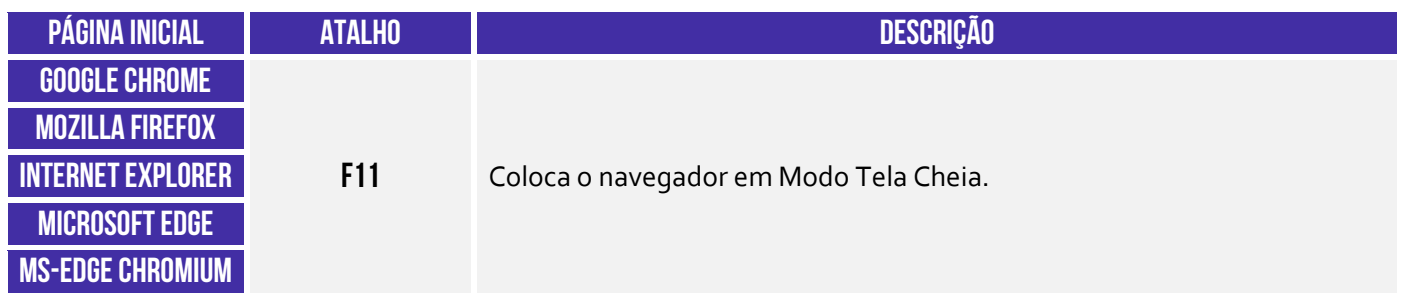

**(MPE/SC – 2014)** Um usuário do navegador Firefox 27.0.1 em português está reclamando que o navegador está abrindo em tela cheia. O usuário quer sair desse modo de visualização.

Assinale a alternativa que apresenta uma opção para solucionar o problema do usuário:

a) Pressione a tecla F12.

- b) Pressione a tecla F11.
- c) Pressione a tecla F8.
- d) Pressione a tecla F7.
- e) Pressione a tecla F1.

**\_\_\_\_\_\_\_\_\_\_\_\_\_\_\_\_\_\_\_\_\_\_\_** 

**\_\_\_\_\_\_\_\_\_\_\_\_\_\_\_\_\_\_\_\_\_\_\_ Comentários:** o atalho para acionar a Tela Cheia é o F11 (Letra B).

**(CAE/RN – 2013)** No Internet Explorer, em sua configuração padrão, para exibir uma página em tela cheia, o usuário deve apertar a tecla:

a) F8.

b) F10.

c) F12.

d) F11.

e) F9.

**Comentários:** o atalho para acionar o Modo de Tela Cheia é o F11 (Letra D).

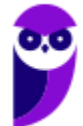

#### Bloqueador de Pop-up

**INCIDÊNCIA EM PROVA: média** 

Galera, se tem uma coisa que era insuportável há alguns anos atrás eram os Pop-ups! **Não sei se vocês se lembram, mas – quando você acessava uma página – ela abria uma espécie de janela que ficava na frente do site – geralmente com alguma propaganda ou informação importante**. Quando era apenas uma, já era um incômodo, mas os sites começaram a colocar tantos pop-ups que você passava um bom tempo só fechando cada um para, enfim, ter acesso ao site.

Hoje em dia, a maioria dos navegadores possuem um bloqueador de pop-ups. Para demonstrar, eu desabilitei o bloqueador de pop-up e acessei a página da globo.com e... ele apareceu (vejam o maldito na imagem abaixo!) **O bloqueador de pop-up permite que você impeça que a maioria dessas janelas apareçam, oferecendo mais controle da navegação ao usuário – atualmente eles já vêm habilitados por padrão nos navegadores.**

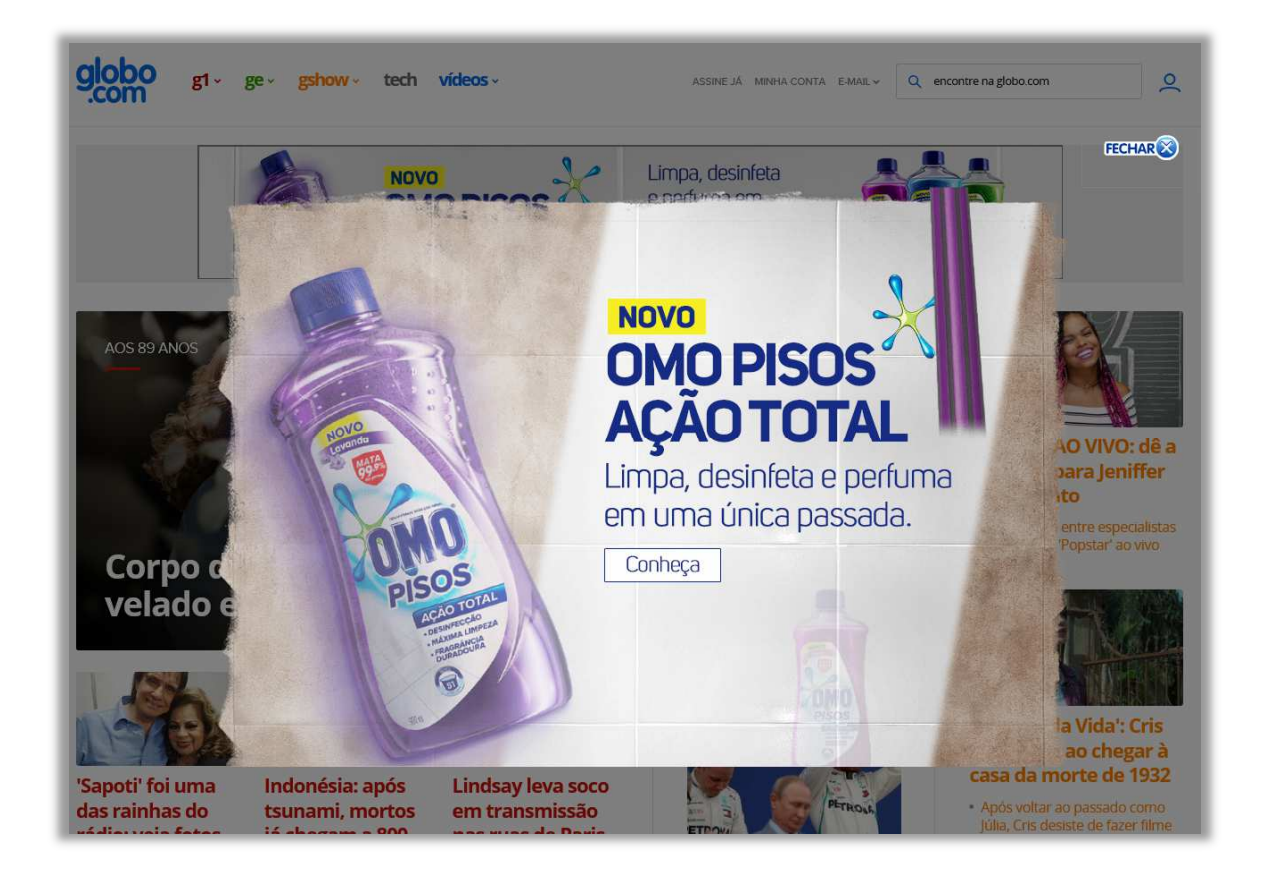

**(TJ/ES – 2016)** Os pop-ups são vírus que podem ser eliminados pelo chamado bloqueador de pop-ups, se este estiver instalado na máquina. O bloqueador busca impedir, por exemplo, que esse tipo de vírus entre na máquina do usuário no momento em que ele consultar um sítio da Internet.

**Comentários:** pop-ups são pequenas janelas que se abrem sobre a janela principal de um site, geralmente com algum anúncio publicitário (Errado).

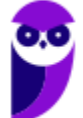

**\_\_\_\_\_\_\_\_\_\_\_\_\_\_\_\_\_\_\_\_\_\_\_** 

#### Proteção Contra Rastreamento (e Do Not Track)

**INCIDÊNCIA EM PROVA: baixíssima** 

**A Proteção contra Rastreamento ajuda a evitar que informações sobre a sua navegação sejam enviadas a provedores de conteúdo terceirizados nos sítios que você visita**. O navegador bloqueia todo o conteúdo de terceiros proveniente dos sites dessa lista e limita as informações que esses sites de terceiros podem coletar sobre você. Esse rastreamento serve para que as páginas possam saber quem está online, de onde o usuário está acessando, entre outros.

Em suma: se a funcionalidade Proteção contra Rastreamento estiver habilitada, **ela ajudará a impedir que os sítios visitados pelo usuário enviem informações de sua visita a outros provedores**, protegendo sua privacidade ao limitar as informações que podem ser coletadas por terceiros a partir de sua navegação. Já o *Do Not Track* (DNT) é um mecanismo passivo que solicita ao site para não te rastrear.

Alguns sites respeitam esse pedido, mas a maioria deles não. É importante salientar que os três navegadores cobertos em nossa aula possuem esses mecanismos de forma nativa (**exceto o Google Chrome, que não oferece a Proteção Contra Rastreamento**). Para tê-la, você deverá instalar uma extensão adicional! No caso do Firefox, um ícone de escudo <sup>n</sup>a parecerá na sua Barra de Endereços sempre que o Firefox estiver bloqueando domínios de possíveis rastreamentos.

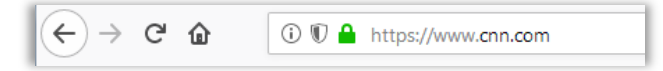

Em suma: todos os navegadores possuem a opção de "Não Rastrear" e todos (exceto Google Chrome) possuem a opção de Proteção Contra Rastreamento.

**(SUFRAMA – 2014)** No Microsoft Internet Explorer 11, os recursos Proteção contra Rastreamento e Do Not Track permitem que o usuário proteja sua privacidade ao limitar as informações que podem ser coletadas por terceiros a partir de sua navegação, e que expresse suas preferências de privacidade para os sítios que visite.

**Comentários:** é exatamente essa a função da Proteção Contra Rastreamento. Uma forma mais leve de limitar as informações que podem ser coletadas por terceiros sobre a sua navegação é o Recurso *Do Not Track* (Correto).

**(MEC – 2014)** Se a funcionalidade Proteção contra Rastreamento, do Internet Explorer 10, estiver habilitada, ela ajudará a impedir que os sítios visitados pelo usuário enviem informações de sua visita a outros provedores.

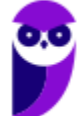

**\_\_\_\_\_\_\_\_\_\_\_\_\_\_\_\_\_\_\_\_\_\_\_** 

**\_\_\_\_\_\_\_\_\_\_\_\_\_\_\_\_\_\_\_\_\_\_\_** 

**Comentários:** essa funcionalidade realmente ajuda a impedir que os sítios visitados pelo usuário enviem informações de sua visita a outros provedores (Correto).

É importante destacar que o Mozilla Firefox possui a funcionalidade de bloqueio de rastreadores de mídias sociais como parte de suas configurações de privacidade e segurança. Essa funcionalidade é projetada para impedir que os rastreadores de redes sociais (Ex: Facebook, Twitter, LinkedIn) monitorem sua atividade de navegação em diferentes sites. Isso é feito bloqueando os pedidos de rastreamento dessas empresas, ajudando a aumentar a privacidade do usuário na internet.

Por padrão, o Mozilla Firefox bloqueia o seguinte em todos os sites: rastreadores de mídias sociais; cookies de rastreamento entre sites (outros cookies de terceiros são isolados); cookies entre sites em janelas privativas, conteúdo com rastreamento em janelas privativas, criptomineradores e *fingerprinters* (rastreadores de identidade digital). **No entanto, é possível ser ainda mais rigoroso, reforçando a proteção.**

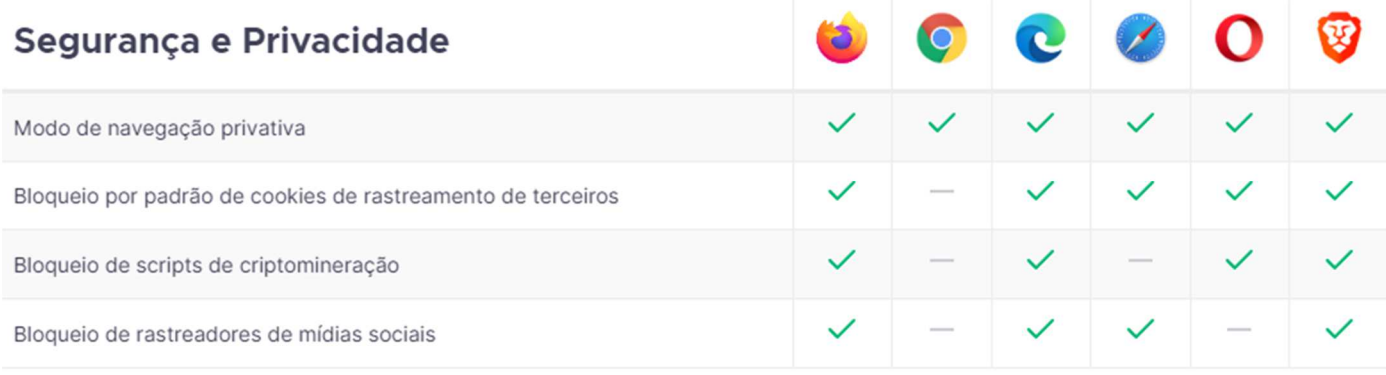

**(CESPE / APEX – 2022)** Um bom navegador de Internet deve ter um conjunto de funcionalidades que permita navegação segura ao usuário. Comparando-se os navegadores Microsoft Internet Explorer, Mozilla Firefox e Google Chrome em relação à segurança e privacidade, é correto afirmar que, entre esses navegadores, somente o Mozilla Firefox é capaz de

- a) efetuar o bloqueio por padrão de cookies de rastreamento de terceiros.
- b) habilitar o modo de navegação privativa.
- c) realizar sincronização com dispositivos móveis.
- d) efetuar o bloqueio de rastreadores de mídias sociais.

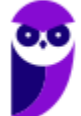

**\_\_\_\_\_\_\_\_\_\_\_\_\_\_\_\_\_\_\_\_\_\_\_ Comentários:** (a) Errado. O Mozilla Firefox se destacou por implementar políticas rigorosas de privacidade, incluindo o bloqueio por padrão de cookies de rastreamento de terceiros, como parte de suas configurações de privacidade aprimoradas. Essa funcionalidade visa proteger os usuários de serem rastreados por sites que eles não visitam diretamente, uma preocupação crescente na navegação moderna na Internet; (b) Errado. O modo de navegação privativa está disponível em todos esses navegadores, permitindo que os usuários naveguem na Internet sem salvar informações sobre os sites visitados, cookies, pesquisas e outros dados durante a sessão de navegação; (c) Errado. O Internet Explorer não possui a funcionalidade de sincronização; (d) Correto. Dentre esses navegadores, o Firefox é o único capaz de efetuar o bloqueio de rastreadores de mídias sociais (Letra D).

#### **Cookies**

**Cookies são pequenos arquivos de texto capazes de armazenar informações básicas sobre o visitante de um site na internet, tais como nome, idioma, estado de autenticação, registros de navegação, carrinho de compra, lista de produtos, entre outros**. Eles são enviados por Servidores Web – que armazenam Páginas Web – ao visitante e são armazenados em uma pasta local no computador do usuário com o intuito de melhorar sua experiência de navegação.

**Este pequeno arquivo fica armazenado em seu computador até que perca sua validade** – o que pode durar minutos ou até mesmo anos. Em futuros acessos ao mesmo site, o navegador recupera essas informações do cookie e as reenvia de volta para o site. Desta maneira, as configurações salvas inicialmente são aplicadas pelo site de forma automática. *Professor, você pode dar um exemplo?* Claro, seus lindos!

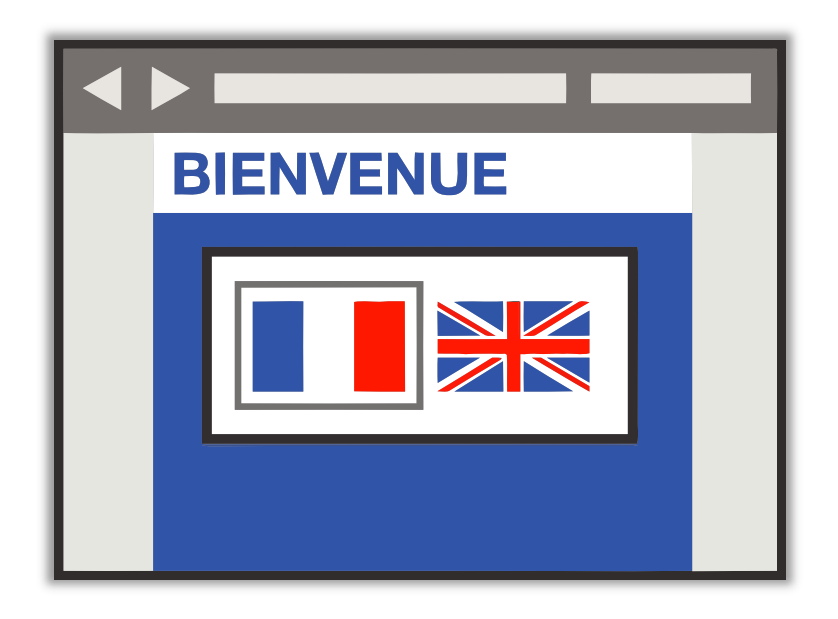

Imaginem que vocês passaram no desejado concurso público (**e vão passar!**) e decidiram ir aos Estados Unidos comemorar e também comprar umas muambas (porque ninguém é de ferro...). Você entra em um site para dar uma olhada nos preços e se depara com uma tela perguntando qual é o seu idioma. Vamos supor que você já queira começar a treinar a língua e decida escolher o inglês para fazer as suas compras online.

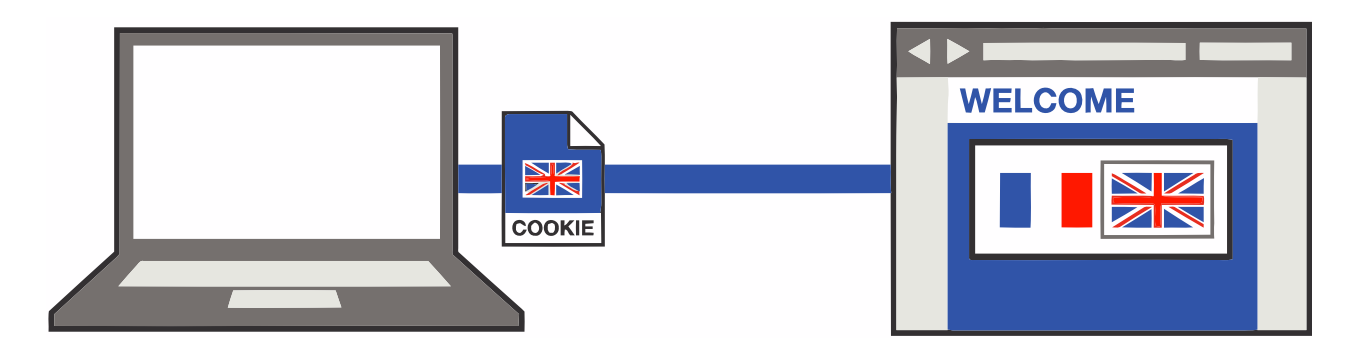

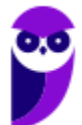

**Nesse momento, o site salvará essa e outras informações em um pequeno arquivo (chamado**  *Cookie***) e irá enviá-lo para o seu computador, onde ele ficará armazenado por um período**. Vamos supor que, no dia seguinte, você decida retornar ao mesmo site para pesquisar outros eletrônicos. Quando isso ocorrer, o site lerá o arquivo salvo anteriormente no cookie e descobrirá que anteriormente você já tinha escolhido a língua inglesa.

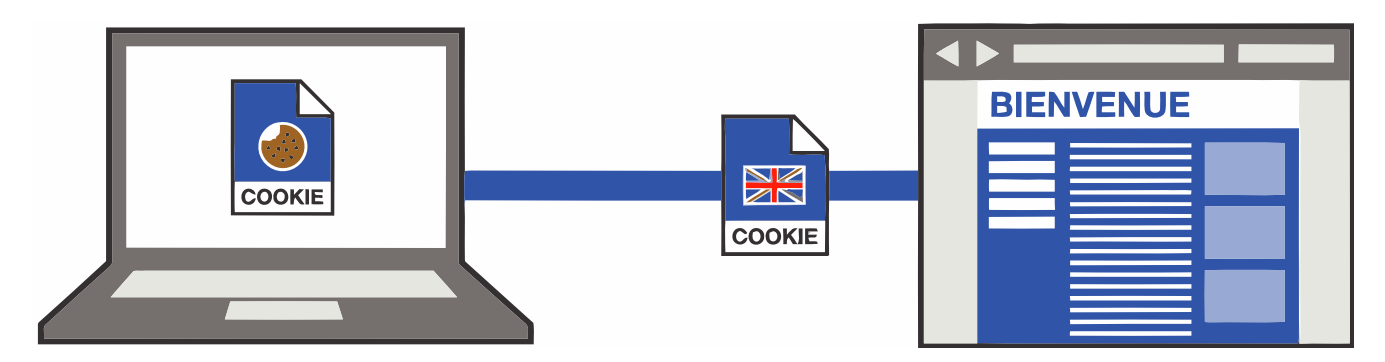

Dessa forma, ele não terá que perguntar novamente qual a língua escolhida. **Ele já mostrará automaticamente o site na língua inglesa**. Em suma, ele trocará o *Bienvenue* por *Welcome* na imagem acima. *E as outras informações que o cookie salva?* Pois é, ele pode salvar a data/hora em que você acessou o site ou quanto tempo permaneceu navegando ou itens de um carrinho de compra ou até mesmo todos os links que você clicou em uma determinada página.

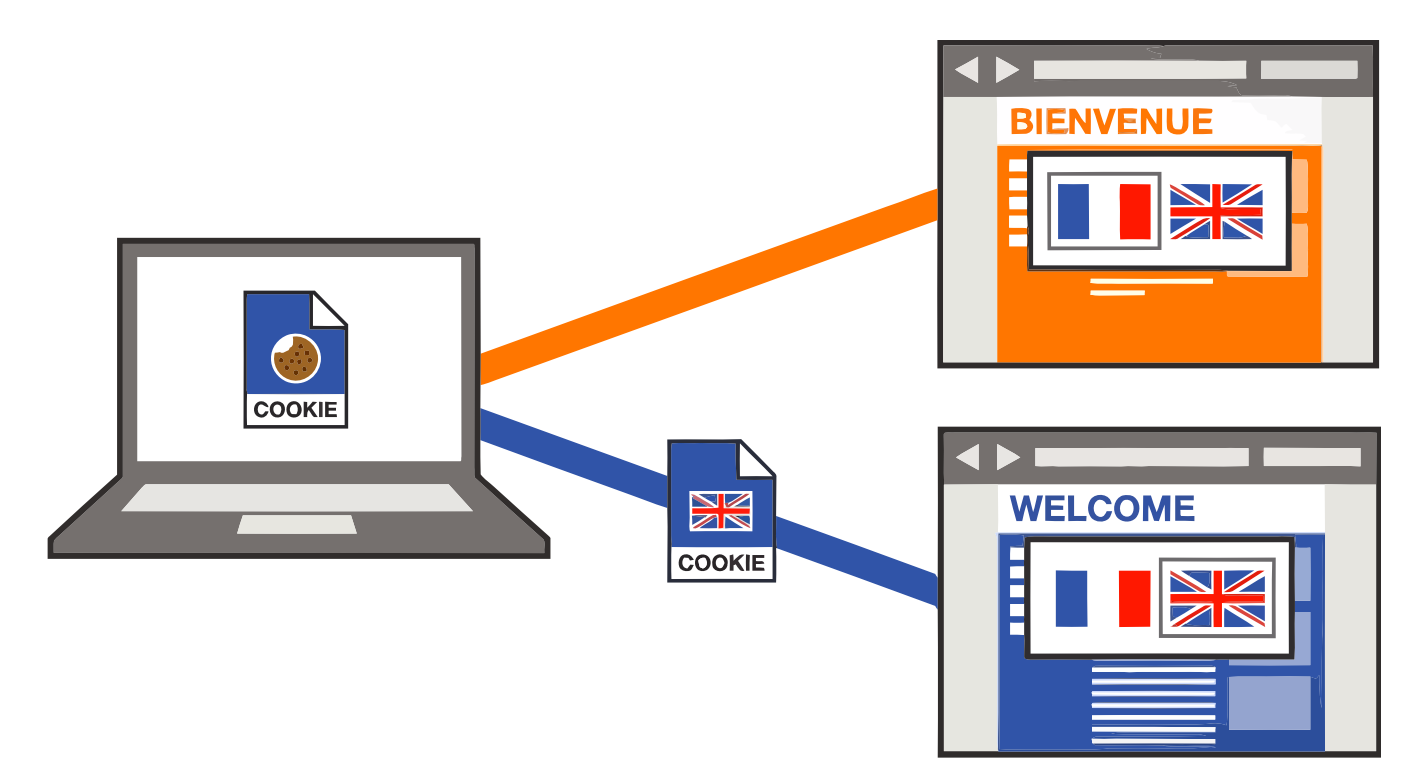

Além disso, notem na imagem acima que – se você acessar um site similar – **ele não conseguirá acessar os dados contidos no cookie armazenado pelo site anterior e continuará em francês – cada página tem seu cookie**. O mesmo ocorre caso você esteja utilizando uma navegação privativa ou anônima. Nesse caso, as informações sobre a navegação, incluindo cookies, não serão gravadas no computador. Bem, existem basicamente dois tipos de cookies:

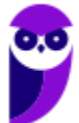

- **Cookies de Sessão:** aqueles que são armazenados em memória e não são gravados em disco. Eles existem somente enquanto a sessão estiver ativa, isto é, são apagados quando o navegador é fechado. Não apresentam data de validade.
- **Cookies Persistentes:** aqueles que são salvos no disco rígido do computador e persistem mesmo após o encerramento da sessão, isto é, continuam existindo quando o navegador é fechado. Apresentam data de validade.

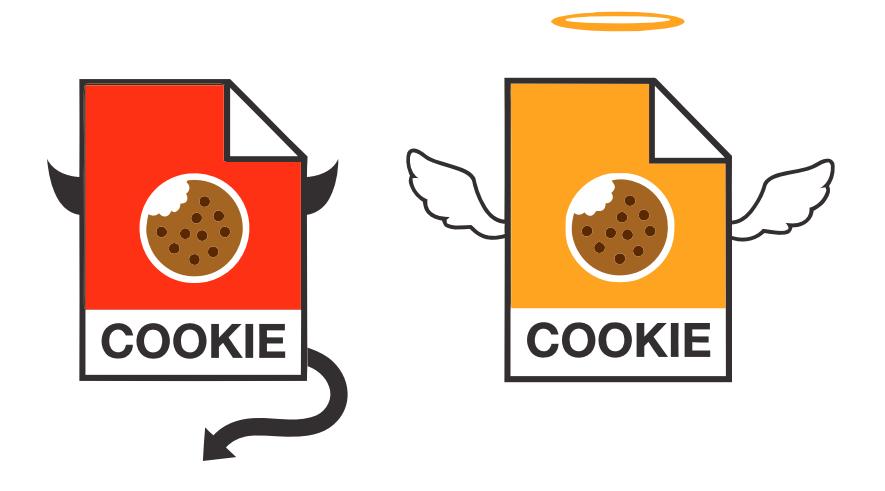

**É bom lembrar que, eventualmente, alguns cookies podem ser utilizados para violar a privacidade e rastrear os sites que um usuário visita**. Isso pode constituir uma vulnerabilidade no sistema de segurança de um computador. No entanto, é bom salientar que o usuário pode, a qualquer momento, bloquear cookies ou personalizar uma lista de sites que podem utilizá-los. Esse bloqueio ocasionalmente pode impedir que algumas páginas sejam exibidas corretamente.

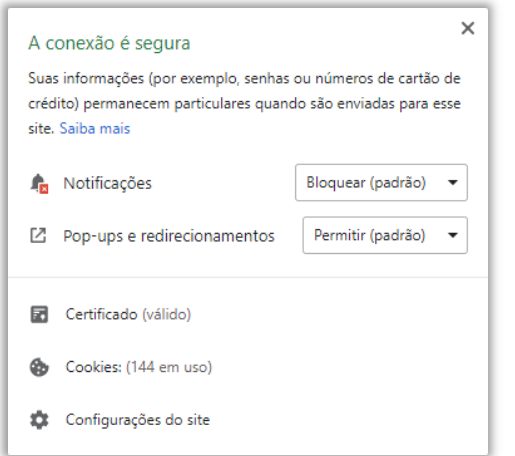

*Afinal de contas, cookies são bons ou ruins?* Galera, **depende da honestidade de quem os implementou**. Em geral, sites confiáveis são honestos na implementação de seus *cookies*. É por conta do rastreamento dos sites que o usuário visita que provedores de anúncios conseguem saber que ele procurou por um produto específico. Dessa forma, ele pode oferecer produtos similares em anúncios de outros sites, redes sociais, etc. *Quem nunca procurou um tênis uma única vez e depois foi bombardeado por anúncios de tênis similares em diversos sites de e-commerce diferentes?* Pois é... *professor, como eu vou saber se isso é bom ou ruim?* 

A imagem acima mostra a quantidade de *cookies* em uso ao acessar o site da CNN (www.cnn.com). Pode assustar ver essa quantidade, mas esse é um site absolutamente confiável. Logo, não se assustem com esse número! **Cookies não conseguem capturar dados do seu computador, eles só** 

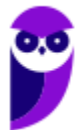

**conseguem coletar informações de navegação**. Para finalizar, uma pergunta: *quando se utiliza a navegação anônima, qual dos dois tipos de cookies vocês acham que são utilizados?* Resposta: Sessão.

Em suma, cookies não são spam ou vírus – eles são pequenos arquivos enviados por páginas web e armazenados localmente no navegador que registram dados sobre a navegação do usuário e geralmente vendem às marcas e às empresas sobre o comportamento do usuário na internet para que possam exibir propaganda de acordo com nossos gostos e interesses. Vamos ver as principais funções dos cookies:

- **Funções técnicas:** controlam o tráfego do site, identificam os usuários e suas sessões de uso, armazenam conteúdos.
- **Personalização:** ajustam o site de acordo com o idioma, tipo de navegador e a configuração regional de onde está o usuário.
- **Monitoramento:** acompanham e registram o comportamento do público para que seja possível medir e analisar a atividade no site.
- **Publicidade:** permitem administrar os espaços publicitários e exibir anúncios de acordo com o perfil específico de cada usuário.

Eu aceitando os cookies de todas as páginas da internet que eu acesso, sem ter ideia do que são cookies

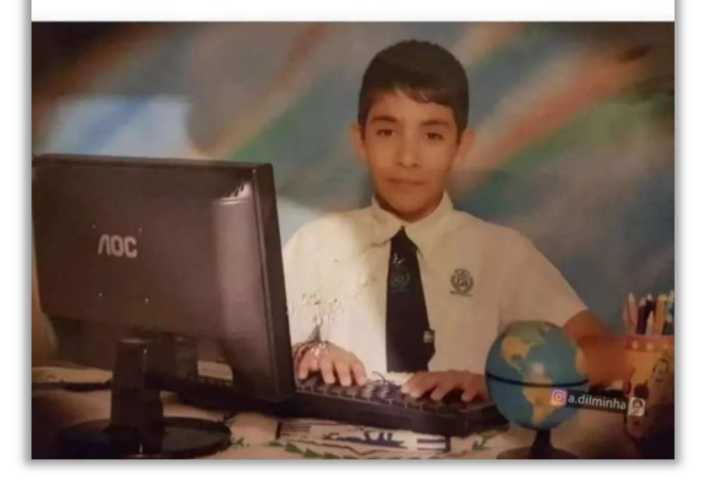

**(MPE/RS – 2012)** No acesso à Internet, os cookies de sessão:

a) ficam armazenados no computador até que o utilizador realize a operação apagar todos os cookies.

b) são temporários e são apagados do computador quando o navegador é fechado.

- c) são utilizados apenas em páginas acessadas após autenticação do usuário.
- d) são utilizados exclusivamente em páginas seguras através do protocolo HTTPS.

e) correspondem a cookies de outros domínios que não estão sendo acessados na página específica.

**\_\_\_\_\_\_\_\_\_\_\_\_\_\_\_\_\_\_\_\_\_\_\_ Comentários:** cookies de sessão são temporários e são apagados do computador quando o navegador é fechado (Letra B).

**(MPE/RS – 2015)** Pequenas informações guardadas no browser do usuário pelos sites por ele visitados e que podem, por exemplo, guardar a identificação e a senha dele quando muda de uma página para outra, são conhecidas por:

a) keyloggers. b) malwares. c) blogs. d) chats. e) cookies.

**\_\_\_\_\_\_\_\_\_\_\_\_\_\_\_\_\_\_\_\_\_\_\_ Comentários:** *pequenas informações? Guardam identificação e senha quando muda de uma página para outra?* Só pode estar se tratando de cookies (Letra E).

**(SE/DF – 2017)** Cookies são arquivos enviados por alguns sítios da Internet aos computadores dos usuários com o objetivo de obter informações sobre as visitas a esses sítios; no entanto, o usuário pode impedir que os cookies sejam armazenados em seu computador.

**\_\_\_\_\_\_\_\_\_\_\_\_\_\_\_\_\_\_\_\_\_\_\_ Comentários:** ele tem o objetivo de obter informações sobre as visitas, mas o usuário pode impedi-los (Correto).

#### **Cache**

#### **INCIDÊNCIA EM PROVA: Altíssima**

Imaginem que vocês administram uma pizzaria que realiza entregas. **Vocês moram em São Paulo, onde existem milhares de pizzarias sensacionais e os prazos de entrega são cruciais para o sucesso da empresa.** As pizzarias com os melhores prazos de entrega geralmente recebem mais pedidos e com maior frequência. Se vocês demorarem demais na entrega de uma pizza, vocês rapidamente decretarão falência da empresa.

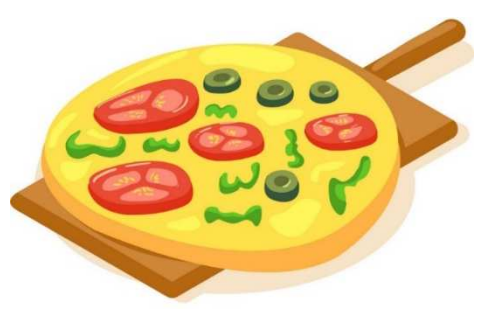

Agora imaginem que vocês recebem um pedido de entrega de uma pizza de calabresa perto da universidade. Vocês fazem a pizza o mais rápido possível e enviam seu motorista para entregá-la. Enquanto ele está fora, vocês recebem outro pedido: mais uma pizza de calabresa e também perto da universidade. **Vocês fazem a pizza, esperam o motorista retornar e o enviam de volta para a universidade. E isso continua acontecendo...**

Vocês têm outras entregas de pizzas diferentes, mas muitos pedidos são iguais: pizzas de calabresa, próximo da universidade. **Então, no próximo pedido de uma pizza de calabresa, vocês decidem já fazer logo quatro e as entregam ao seu motorista**. Logo depois que ele sai, vocês recebem outro pedido para duas pizzas de calabresa perto da universidade. Vocês dizem: "*Ótimo, eu já mandei quatro pizzas, ele ia entregar uma e agora pode entregar mais duas*".

Então, vocês ligam para o motorista, dizem a ele o novo endereço e pedem que ele entregue mais essas duas pizzas extras. E antes que ele consiga entregar a primeira pizza, vocês já recebem outro pedido de mais uma pizza. Como o motorista já está perto da universidade e tem as pizzas extras,

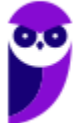

esses clientes receberão as pizzas incrivelmente rápido. **Ele estará na porta dos clientes minutos após o pedido. Vocês agora possuem a entrega de pizza mais rápida na cidade!** 

Essencialmente é assim que o *cache* funciona! Ele analisa o que as pessoas estão "*pedindo*" de página web ultimamente e já vão as deixando algumas partes preparadas para o caso de pedidos futuros. **Então, em vez de pedir ao servidor web para preparar e enviar outra página web, ele apenas envia uma cópia de uma versão que já está em** *cache*. Dessa forma, as páginas web aparecem muito mais rapidamente!

Assim como a entrega de pizza, há algumas exceções: se alguém pedir uma pizza personalizada, o processo será mais lento. **No entanto, em geral, o** *cache* **pode tornar o acesso à web muito mais rápido em determinadas situações**. Em suma: ao navegar na Internet, os navegadores armazenam temporariamente no seu computador imagens e partes de sites visitados para acelerar a navegação, carregando as páginas mais rapidamente – isso é o *Cache* ou *Web Cache*!

Eu gosto de falar o termo *Web Cache* para que vocês não confundam com Memória Cache. **Não tem nada a ver uma coisa com a outra!** *Web Cache* é um recurso para armazenamento temporário e local no disco rígido de cópias de páginas web, imagens e outros documentos com o objetivo de exibir uma página web mais rapidamente. Memória Cache é um dispositivo de acesso que opera mais rápido do que a Memória RAM.

Pergunta clássica no fórum de dúvidas: *qual é a diferença entre cookies e cache?* Bem, embora ambos sejam duas maneiras de armazenar dados na máquina do cliente, há grandes diferenças entre eles:

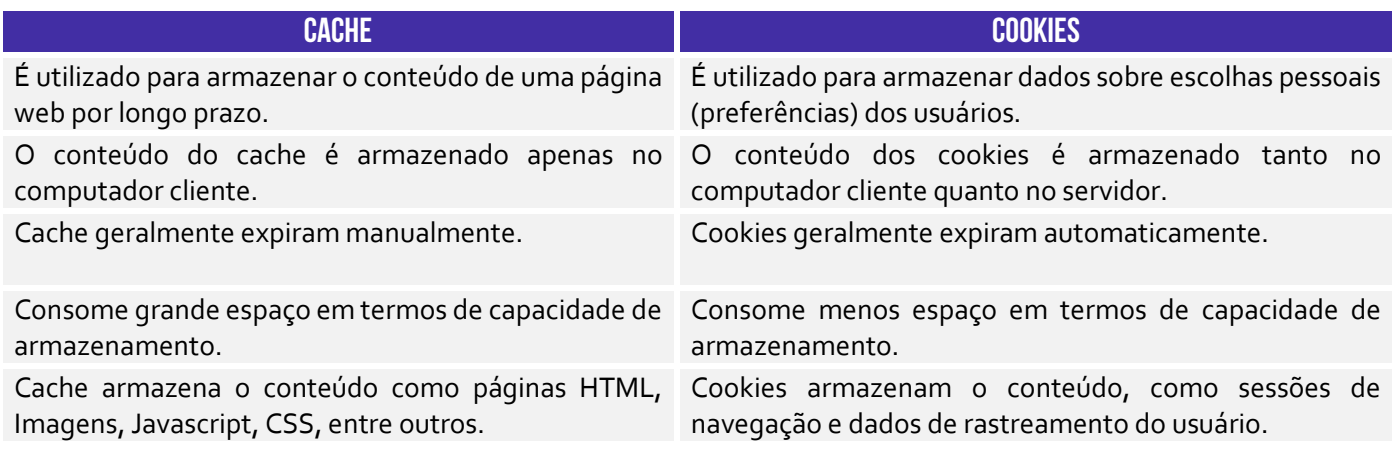

## ACELERAR/FACILITAR NAVEGAÇÃO **CACHE** MODIFICAR/PERSONALIZAR NAVEGAÇÃO **COOKIES**

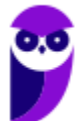

**(AL/RO – 2018)** Ao navegar pela Internet, o Firefox Mozilla armazena temporariamente imagens e partes de sites visitados para acelerar a navegação, carregando as páginas visitadas mais rapidamente. Para apagar esse histórico, deve-se limpar o dado de navegação denominado:

a) downloads efetuados.

- b) dados de formulário.
- c) favoritos.
- d) cookies.
- e) cache.

**\_\_\_\_\_\_\_\_\_\_\_\_\_\_\_\_\_\_\_\_\_\_\_ Comentários:** para apagar esse histórico, devem-se limpar os dados de *cache* (Letra E).

**(DEMAE/GO – 2017)** Um navegador web é um aplicativo de software usado para buscar e visualizar informações que estão disponíveis na internet. O cache de um navegador pode ser compreendido como:

a) uma sequência finita de instruções ou operações cuja execução, em tempo finito, resolve um problema computacional, qualquer que seja sua instância.

b) uma área de armazenamento onde dados ou processos frequentemente utilizados são guardados para um acesso futuro mais rápido.

c) uma coleção de circuitos que armazenam bits.

d) um tipo de memória no qual informações são gravadas pelo fabricante uma única vez, não podendo ser alteradas ou apagadas, somente acessadas.

**\_\_\_\_\_\_\_\_\_\_\_\_\_\_\_\_\_\_\_\_\_\_\_ Comentários:** trata-se de uma área de armazenamento onde dados ou processos frequentemente utilizados são guardados para um acesso futuro mais rápido (Letra B).

#### Plug-ins, Extensões e Complementos

#### **INCIDÊNCIA EM PROVA: média**

**Plug-ins são programas ou componentes externos instalados no navegador e que permitem a utilização de recursos que não estão disponíveis nativamente, tais como recursos multimídia e tipos especiais de conteúdos web**. Você precisa baixar o Plugin do Adobe Flash Player (imagem da esquerda) para ver vídeos (imagem do meio) ou jogar um jogo no browser (imagem da direita). Para acessar a conta do seu Internet Banking no navegador, você tem que baixar o Plugin do Java!

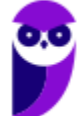

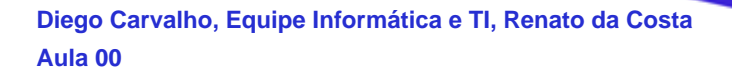

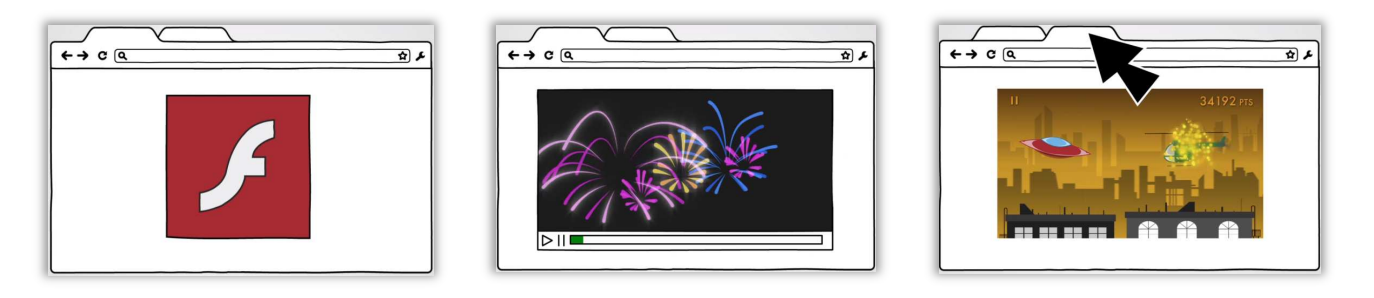

Em geral, eles tornam a exibição dos conteúdos mais dinâmica e inteligente, criando uma melhor experiência para o visitante. Logo, o plug-in é um pequeno programa externo que adiciona funções àquelas já suportadas originalmente pelo navegador. *E as extensões?* Também são pequenos programas que adicionam novos recursos ao navegador e personalizam sua experiência de navegação. **No entanto, elas já são integradas a lógica de aplicação do navegador.**

Você não faz o download de extensões de outro local, você instala extensões do próprio navegador. Eu utilizo muitas extensões (Ex: eu uso uma que permite acelerar vídeos – recomendo usar para as videoaulas; uso uma de dicionário – para consultar rapidamente o significado de palavras; etc). **Em resumo: plug-ins são arquivos executáveis externos que praticamente não são utilizados atualmente; extensões são apenas pequenos códigos internos que adicionam novos recursos.** 

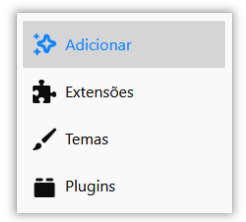

**Já o Navegador Firefox chama de Complementos (ou** *Add-On***) o conjunto de Extensões, Temas e Plug-ins**. Nós já conhecemos as Extensões e os Plug-ins. *E os Temas?* Os temas são complementos que alteram a aparência do seu navegador. Em geral, mudam o formato dos botões, a imagem de fundo, entre outros aspectos decorativos. *Entendido?* :)

**(STJ – 2015)** Os complementos são aplicativos que permitem ao usuário personalizar o Firefox com estilos ou recursos extras. As extensões são um tipo de complemento encontradas na última versão desse navegador e possibilitam, entre outros recursos, a integração do Firefox com alguns sítios da Internet.

**Comentários:** impecável... complementos adicionar recursos e extensões são tipos de complementos (Correto).

#### Filtro Antimalware

**\_\_\_\_\_\_\_\_\_\_\_\_\_\_\_\_\_\_\_\_\_\_\_** 

**INCIDÊNCIA EM PROVA: média** 

**Todos os navegadores possuem um recurso que ajuda a detectar sites de** *phishing* **e proteger contra download e instalação de** *malwares***.** A proteção ocorre de três maneiras diferentes:

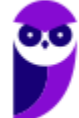

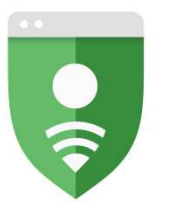

#### O Windows protegeu o computador

O Windows SmartScreen impediu a inicialização de um aplicativo não reconhecido. Se você executar esse aplicativo, o PC poderá ficar vulnerável Aplicativo: Caffeinated.exe

Executar assim mesmo

Não executar

Fornecedor: Fornecedor desconhecido

**Google Safe Browsing** 

1) Enquanto você navega na web, **ele analisa páginas e determina se há alguma característica que possa ser considerada suspeita**. Se encontrá-las, ele exibe uma mensagem dando a você a oportunidade de enviar um comentário e sugerindo que você prossiga com cautela.

2) Ele verifica os sites visitados e **os compara com uma lista dinâmica de sites de** *phishing* **e sites de softwares mal-intencionados previamente relatados**. Se encontrar uma correspondência, ele exibe um aviso notificando que o site foi bloqueado para a sua segurança.

3) Ele verifica os arquivos baixados e os compara com uma lista de sites de softwares mal-intencionados relatados previamente e programas conhecidos como não seguros. **Se encontrar uma correspondência, ele avisa que o download foi bloqueado para a sua segurança**.

No Internet Explorer e MS-Edge, esse filtro se chama Filtro SmartScreen e é capaz de verificar os arquivos baixados comparando-os com uma lista de arquivos conhecidos e baixados por muitas pessoas que usam o Internet Explorer. Se o arquivo que estiver baixando estiver nessa lista, ele o avisará. Dessa forma, **ele funciona indiretamente como um gerenciador de downloads, uma vez que ele é capaz de bloquear aqueles que são considerados arriscados**.

**É importante mencionar também que navegadores podem ajudar a evitar ataques maliciosos por conta de vulnerabilidades de algumas páginas web, como ataques de Cross-Site Scripting (XSS).** Ataques desse tipo visam o código (também chamado de script) de uma página da web que é executado no navegador do usuário, ao invés de no servidor. Quando você sofre um ataque, ocorre uma tentativa de inserir scripts maliciosos em seu navegador.

Esses scripts tentarão danificar seu computador, não havendo limites para a variedade de ataques possíveis de XSS. No entanto, a maioria tem como objetivo coletar dados pessoais, redirecionar as vítimas para sites controlados pelo atacante ou fazer com que seu computador execute operações comandadas pelo atacante. Nesse caso, os navegadores buscam identificar e bloquear a inicialização desses scripts de forma automática quando do acesso aos sites acessados pelo usuário.

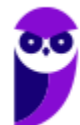

36 175
#### **RESUMO**

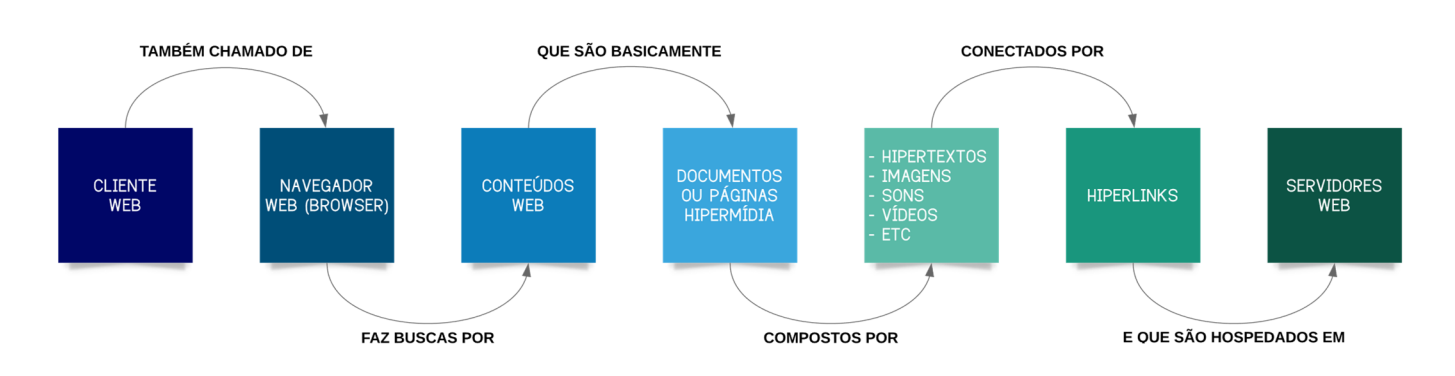

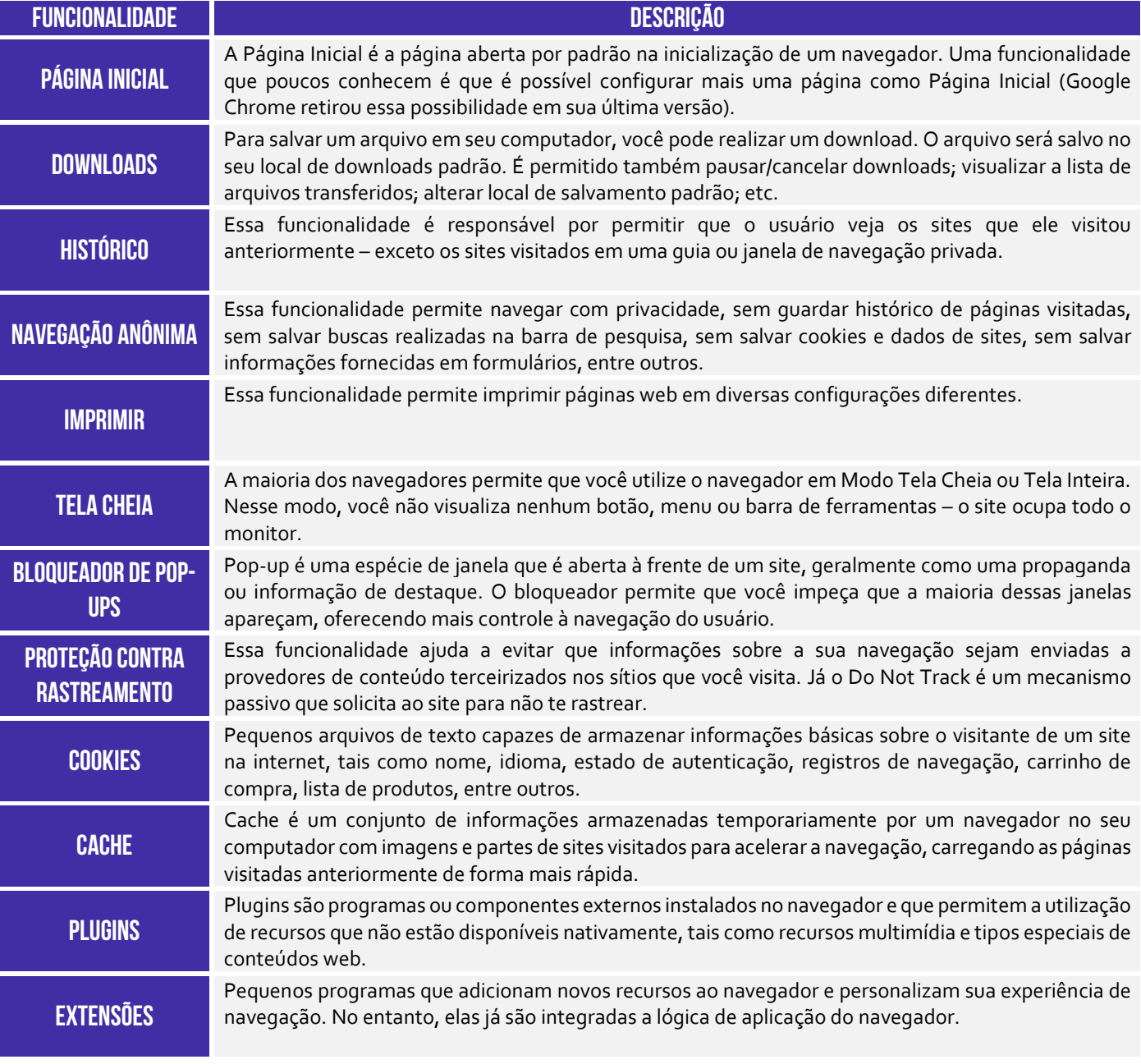

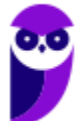

**COMPLEMENTOS** 

Essa é uma particularidade do navegador web Firefox que chama de Complementos (ou Add-On) o conjunto de Extensões, Temas e Plugins desse browser.

 **PARA MAIS DICAS: www.instagram.com/professordiegocarvalho**

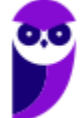

#### **MAPA MENTAL**  $\odot$  @mapasdathai ugações digitais denominadas hiperlinks. · Textos cup acesso se dá por meio de · Documentos em forma de hipertextos, inagens, sons e/ou videos. Hipermidia Hipertextos World Wide Web - WWW) Sistema de ·Referências dentro de um hipertexto informações que interliga documentos inpermidia por meio de hiperlinks p/esse ou outro hipertexta. Hiperlinks Conceitos básicos Jeb HyperText Markup Language (Linguagem · É o formato padrão de uma páguna web. de Marcação de Hipertexto). ferramentas p/ acesso aos serviços oferecidos na internet. · Software cliente responsável por disponbilizar diversas · Ferramenta utilizada p/ a visualização ou consumo de HALMO · HyperText Transfer Protocol (Protocolo É o protocolo padrão p/ transferência Navegador Web de Transferência de Hipertexto). Computadores especializados no Servidores Web fornecimento de páginas web. conteudo web de páginas web.  $H$

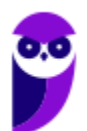

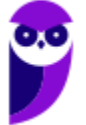

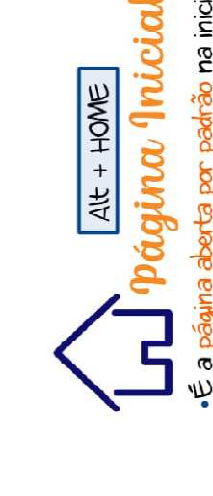

É a página aberta por padrão na inicialização de um navegador. Em alguns navegadores é possível configurar mais de uma página como Página Inicial

# Barra de Favoritos 4

Apresenta atalvos p/ as páginas preferidas do usuário:

adicionar uma página como favorita, deve-se Na maionia dos navegadores, p/ exibir ou procurar por una estrela

## uncionalidades comuns ambém são

Gerenciamento de downloads (Ctrl+J); · Histórico de navegação (Ctrl +H): · Impressão de páginas (Ctrl+P);

- · Modo Tela Cheia (F11):
- ·Bloqueador de Pop-up:
- Proteção contra rastreamento (e do Not Track)
- Plug-ins, Extensões e Complementos
- Filtro Antimalware

Ctrl+Shift+P - Mozilla Firefox<br>Ctrl+Shift+P - Internet Explorer Q ·Também pode ser chamada de navegação anônima. · Evita que o navegador armazene informações de navegação sobre os sites e páginas visitadas. lavegação Privativa

Microsoft Edge Google Chrome

1

 $\frac{1}{8}$ 

Mozilla Firefox

poderá rastrear as páginas visitadas. internet. O provedor de acesso ainda Não toma o usuário anônimo na ≸

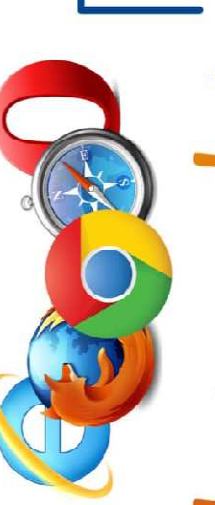

Pequenos arquivos de texto que armazenam infor-

**Jookies** 

ações básicas sobre o visitante de un site.

Ex: nome, idioma, carrinho de compra, lista

de produtos, etc

Cookies de Sessão

Armazenados

em memória

3

**Cookies Parsistentes** 

Armazenados no

disco rígido

Persistem mesmo

após encerrada

enquanto a sessão

estiver ativa.

Existem somente

a sessão

Têm data de

Não têm data

de validade

validade

Funcionalidades Comuns

### ache

disco rígido de cópias de partes de páginas web, lecurso p/ armazenamento temporário e local no imagens e outros documentos.

· Objetivo: exibir uma página veb mais rapidamente.

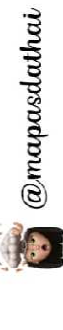

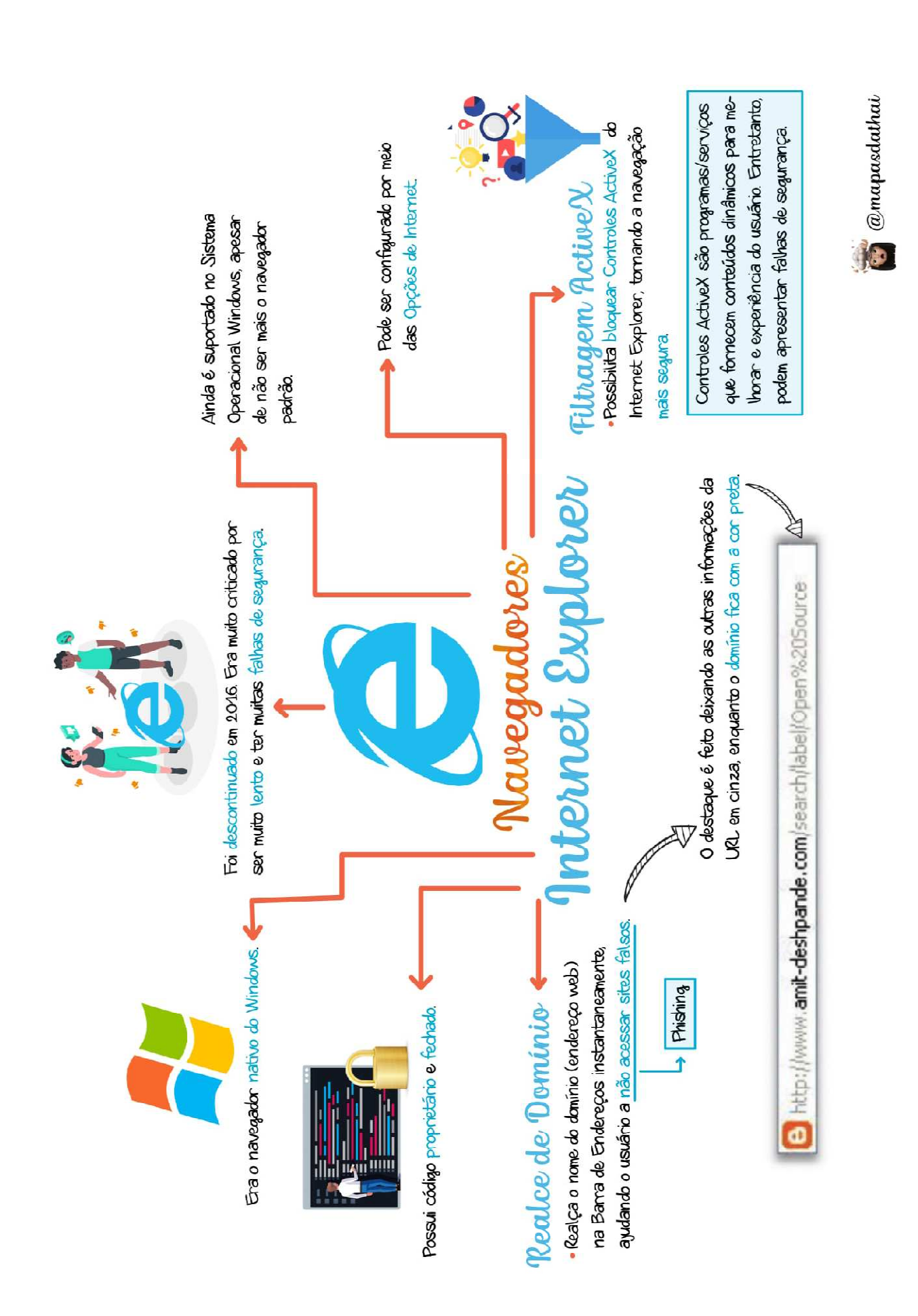

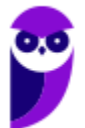

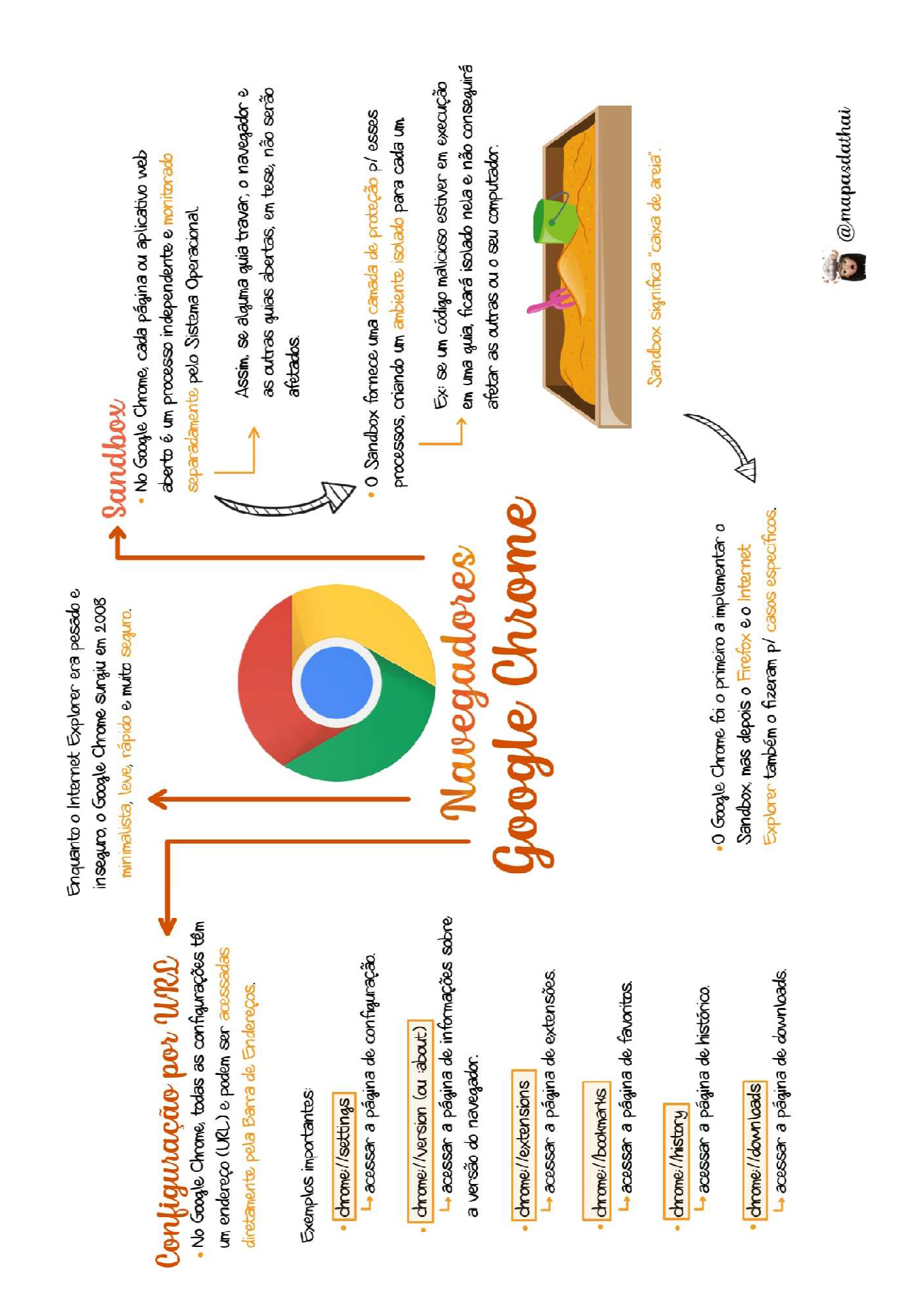

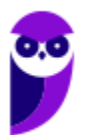

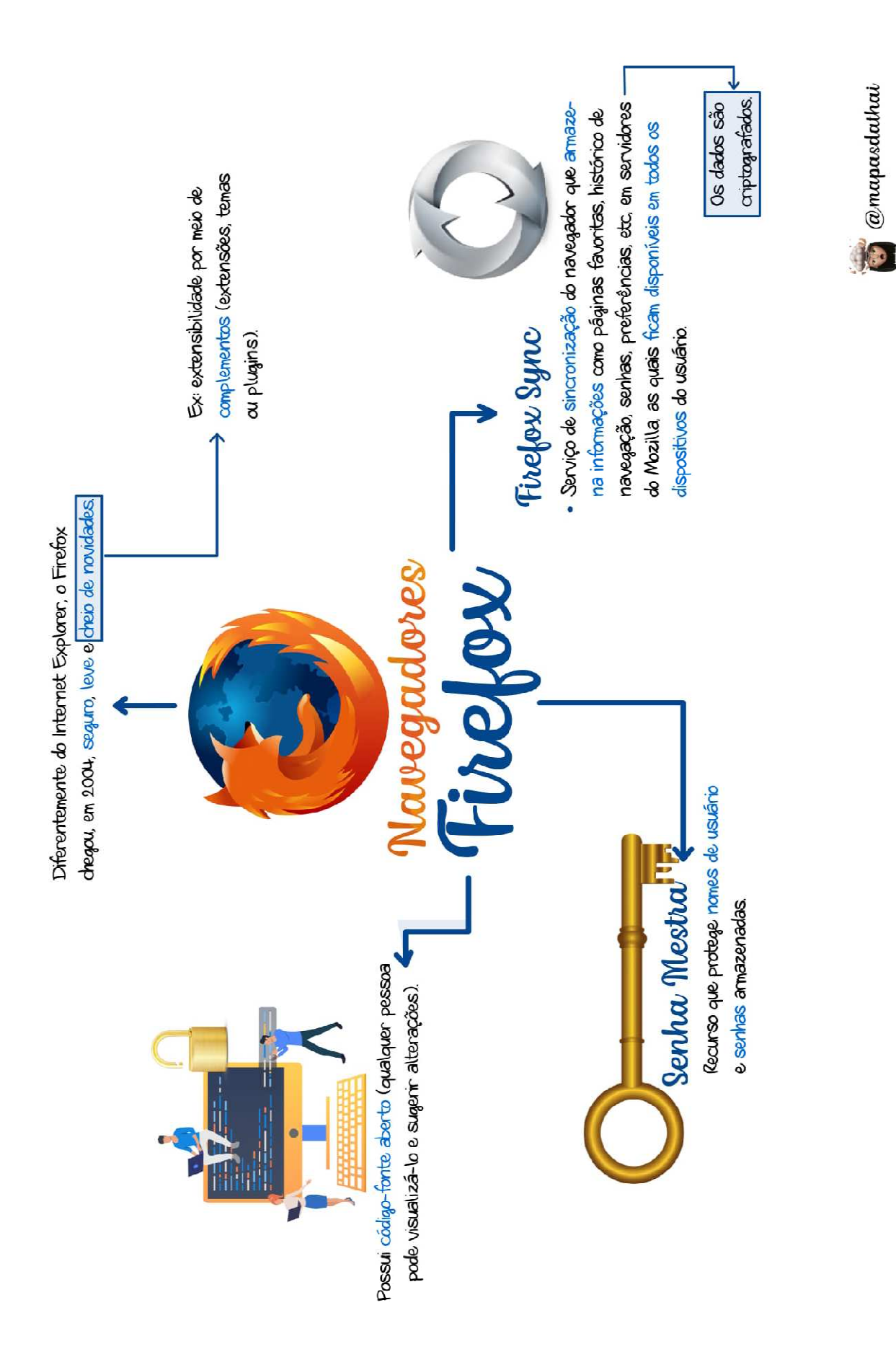

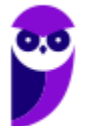

43 175

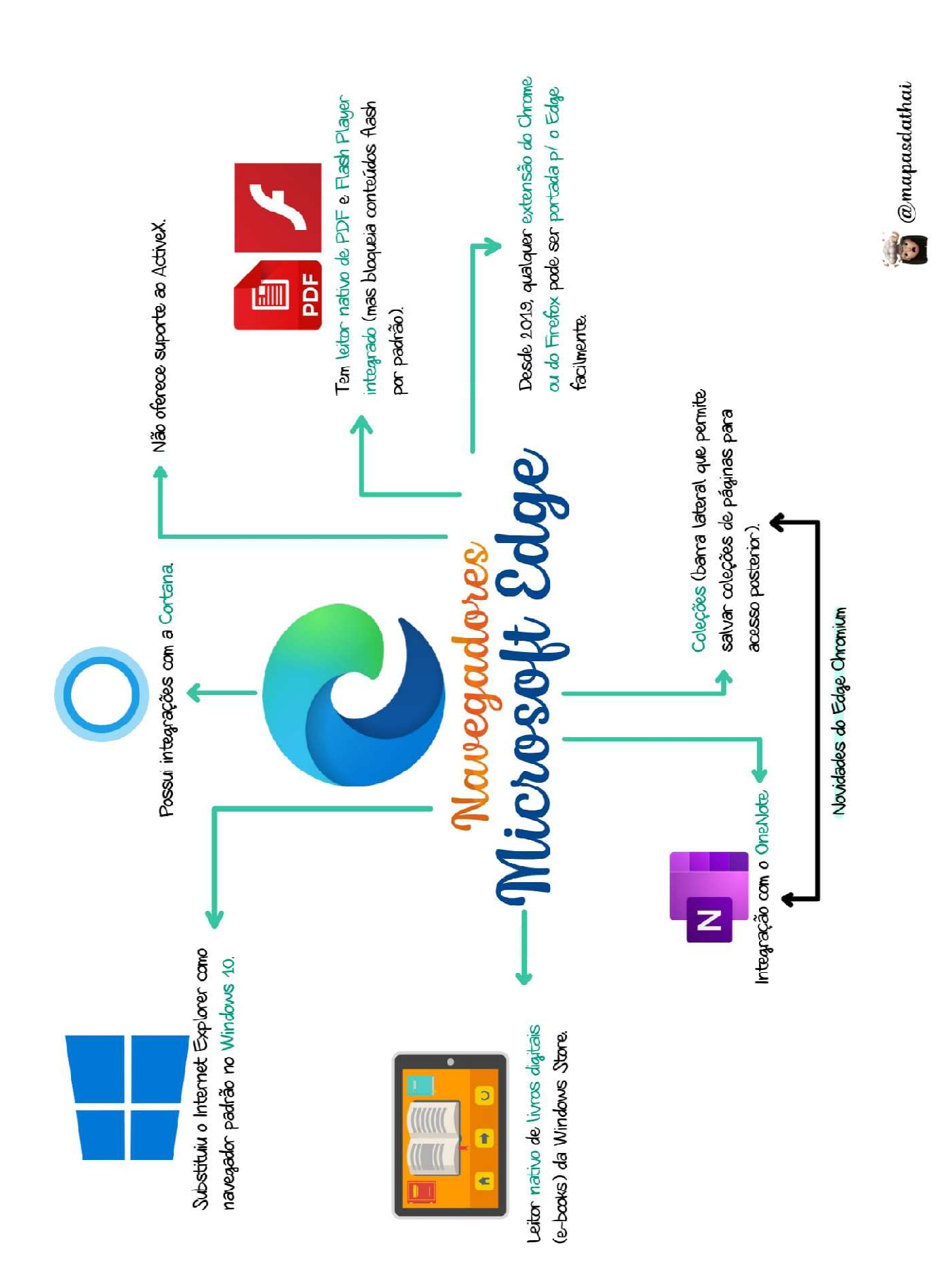

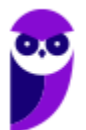

#### **INTERNET EXPLORER**

#### Contexto Histórico

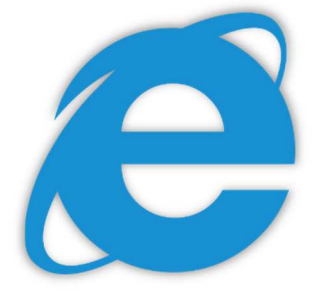

**Fala, galera! Vamos falar agora sobre um dos navegadores pioneiros: Internet Explorer (IE)**. Lançado em 1995 pela Microsoft, era o navegador nativo do Sistema Operacional Windows. Em 2003, cerca de 95% dos usuários da internet o utilizavam como principal navegador. Seu declínio começou em 2004 – com o lançamento do Mozilla Firefox. E piorou bem mais em 2008 – com o lançamento do Google Chrome.

Em 2016, o velho e guerreiro navegador foi descontinuado após alguns anos agonizando e sofrendo intensas críticas por parte de usuários e desenvolvedores. Ele sofria principalmente por duas razões: **falhas de segurança e lentidão excessiva**. Programas maliciosos eram capazes de explorar brechas para roubar informações pessoais, controlar ou direcionar os usuários a determinadas páginas etc. Ele sofria bullying – vejam imagens pesadas abaixo:

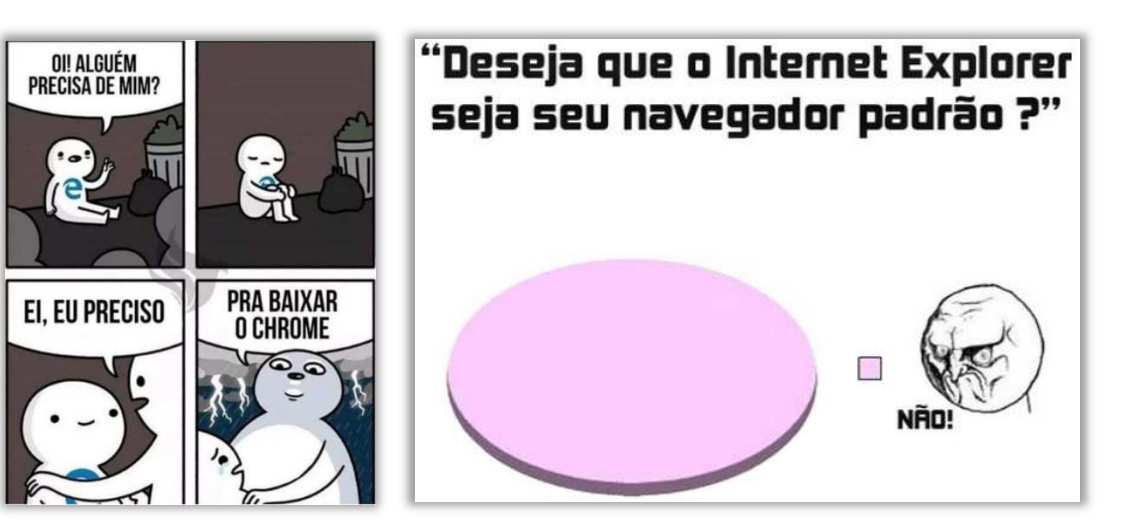

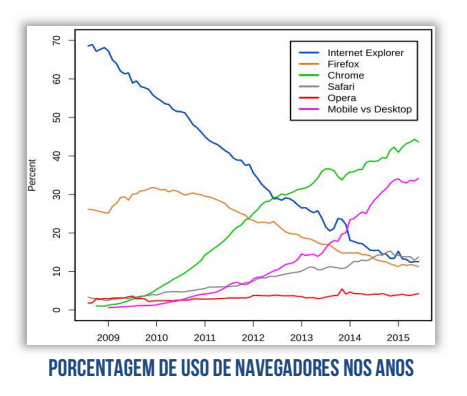

Pois é, nosso velho navegador foi ridicularizado por muito tempo! A piada clássica era que ele só servia para poder fazer o download de outros navegadores melhores. Você pode me perguntar: *professor, se ele foi descontinuado, porque ainda cai em prova?*  **Porque, apesar de ter sido descontinuado (ele não será mais evoluído com novas versões), ele ainda é suportado em versões antigas do MS-Windows**. Além disso, em muitos órgãos da administração pública, as pessoas – principalmente as mais velhas – só utilizam esse navegador. *Bacana?*

**(CRESS/MG – 2016)** O Internet Explorer consiste em:

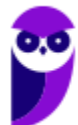

a) assistente de apresentações, no qual é possível preparar uma apresentação de forma mais rápida.

b) software aplicativo conhecido como navegador ou browser utilizado para navegar na internet.

c) programa de planilha eletrônica para o computador.

d) programa de edição de texto que permite a organização e a produção de textos.

e) gerenciador de arquivos que administra as pastas e os arquivos do computador.

**\_\_\_\_\_\_\_\_\_\_\_\_\_\_\_\_\_\_\_\_\_\_\_ Comentários:** trata-se de um software aplicativo conhecido como navegador ou browser utilizado para navegar na Internet (Letra B).

**O Internet Explorer pode ser configurado por meio das Opções de Internet.** Por meio da Guia Geral, é possível configurar uma ou mais páginas iniciais; alterar como as páginas são exibidas; excluir histórico; alterar cores, idiomas, fontes e recursos de acessibilidade; entre outros. Já por meio da Guia Segurança, é possível selecionar uma zona e seu nível de segurança esperado – pode ser mais restritivo ou extensivo.

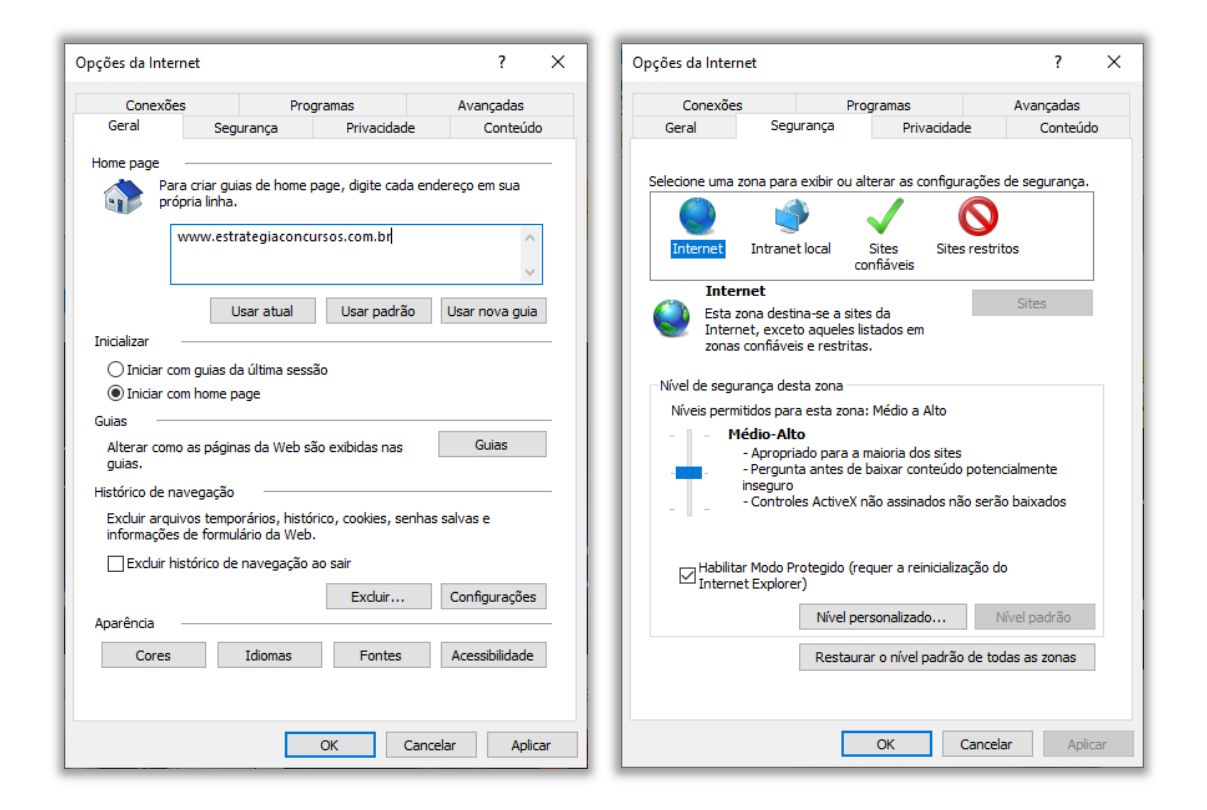

**(BRB – 2016)** No Internet Explorer (IE), a partir de Opções da Internet, encontrada no menu Ferramentas, é possível configurar uma série de parâmetros como, por exemplo, a página inicial que será acessada toda vez que o IE for aberto e em que pasta devem ser armazenados os arquivos temporários da Internet.

**Comentários:** é realmente possível configurar a página inicial e a pasta que armazena arquivos temporários nas configurações do histórico de navegação (Correto).

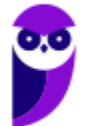

**\_\_\_\_\_\_\_\_\_\_\_\_\_\_\_\_\_\_\_\_\_\_\_** 

#### Funções Específicas

#### Filtragem ActiveX

**INCIDÊNCIA EM PROVA: baixíssima** 

Controles ActiveX são pequenos programas ou serviços – criados pela Microsoft – **que fornecem barras de ferramentas, animações, vídeos ou conteúdos dinâmicos a uma página web com o intuito de melhorar a experiência do usuário**. No entanto, eles podem apresentar diversos mal funcionamentos e falhas de segurança, permitindo que softwares maliciosos coloquem em risco o computador, coletando informações e instalando software sem consentimento do usuário.

De toda forma, a **Filtragem ActiveX possibilita bloquear Controles ActiveX do Internet Explorer, impedindo que os sites instalem e utilizem Aplicativos ActiveX**, fazendo com que a navegação fique mais segura – entretanto o desempenho de alguns sites pode ser afetado. Por fim, essa tecnologia foi descontinuada junto com a última versão do Internet Explorer, estando – portanto – obsoleta atualmente!

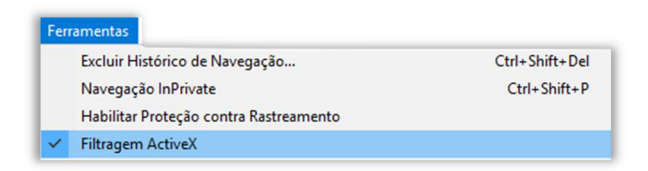

Lembrando que o ActiveX não interage apenas com o Internet Explorer, mas também com outras aplicações da Microsoft, como Office Word, Office Excel, Office Powerpoint, entre outros.

**(CAIXA – 2012)** Muito usados na internet, os pequenos programas que, entre outros serviços, fornecem barras de ferramentas, vídeo e conteúdo animado, mas que também podem funcionar mal ou ainda fornecer conteúdo indesejado são denominados:

a) códigos Fonte b) controles ActiveX c) filtros SmartScreen d) Banners e) Spammers

**\_\_\_\_\_\_\_\_\_\_\_\_\_\_\_\_\_\_\_\_\_\_\_** 

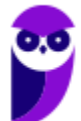

**Comentários:** os pequenos programas que, entre outros serviços, fornecem barras de ferramentas, vídeo e conteúdo animado, mas que também podem funcionar mal ou ainda fornecer conteúdo indesejado são denominados Controles ActiveX – eles são usados para melhorar a navegação ou para ajudar na instalação de atualizações de segurança (Letra B).

#### Realce de Domínio

**INCIDÊNCIA EM PROVA: baixíssima** 

Uma forma de evitar sites enganosos é saber o endereço do site que você pretende visitar. **Com o realce de domínio, o Internet Explorer permite que você veja instantaneamente o verdadeiro endereço Web realçando o nome do domínio na Barra de endereços**, o que torna mais fácil identificar os sites visitados. Isso ajuda a alertá-lo para sites que tentam enganá-lo com endereços falsos e ajudar a reduzir as chances de comprometimento de suas informações pessoais.

Vou dar um exemplo: frequentemente eu acesso a página do Banco do Brasil – onde tenho conta corrente. Nós sabemos que o endereço correto é: www.bb.com.br. No entanto, existem fraudadores na Internet que tentam de toda maneira roubar dados pessoais de usuários ingênuos. **Eles enviam um e-mail para um correntista se passando pelo Banco do Brasil e solicitando-o acessar o site do banco para atualizar seus dados pessoais**.

**Quando o correntista clica no link disponibilizado, ele é redirecionado para um site com um domínio muito parecido** (Ex: www.bb.net.br). Em geral, esse site é quase que impecavelmente idêntico ao site original do Banco do Brasil e, dessa forma, a maioria das pessoas não percebe que está em um site falso. Ao inserir seus dados, o fraudador que criou o site malicioso recebe os dados de Agência, Nº da Conta e Senha do correntista.

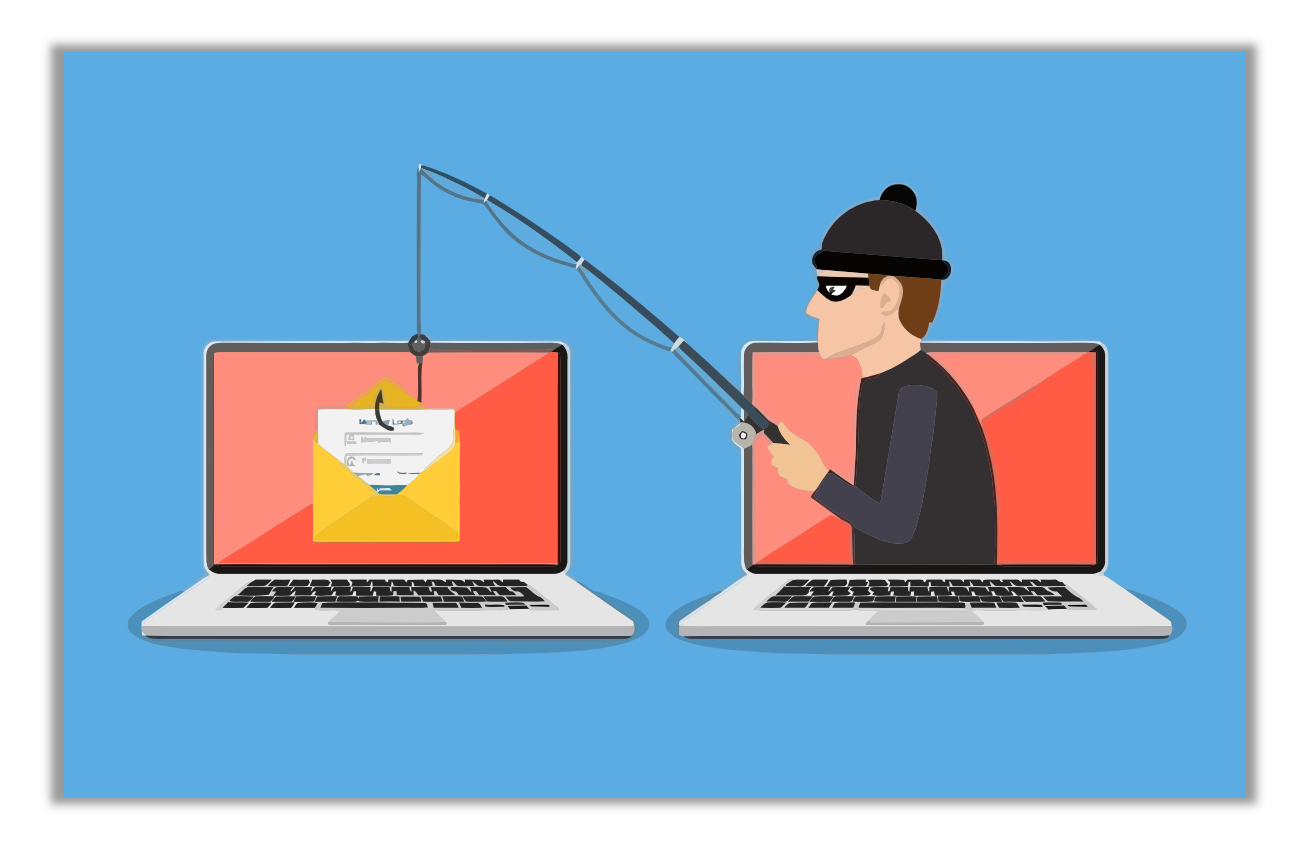

A partir desse momento, o *cibercriminoso* está em posse de dados confidenciais que podem ajudálo realizar transações em nome da pessoa no site original – **o nome desse golpe é** *Phishing*! A maioria dos navegadores atuais possuem recursos antiphishing que alertam o usuário que o acesso

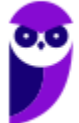

a uma página pode conter riscos. Galera, isso é tão comum que basta uma pequena busca no Google para encontrar dezenas de casos envolvendo esse tipo de ataque. Vejam só:

> Criminosos vendem site falso do Banco do Brasil por R\$ 300 ... https://www.tecmundo.com.br/.../127089-criminosos-vendem-site-falso-banco-do-bra... ▼ 9 de fev de 2018 - No caso, uma página de phishing do Banco do Brasil está sendo vendida por R\$ 300, enquanto uma página das Casas Bahia ou Ponto Frio.

Site falso do BB é quase convincente para roubar seus dados | EXAME https://exame.abril.com.br/.../site-falso-do-bb-e-quase-convincente-para-roubar-seus-d... ▼ 25 de jul de 2017 - São Paulo - Uma nova página falsa do Banco do Brasil é usada para roubar dados de clientes do banco. O endereço do site é

Agora vamos para o Internet Explorer! Ele tenta, de alguma maneira, destacar, evidenciar, focalizar o endereço do site para que o usuário verifique se o site que ele está acessando é o site oficial. **Para tal, ele deixa outras informações da URL com a cor cinza e o Domínio com a corta preta**. *Ajuda muito?* Honestamente, não! Porém, qualquer tentativa de alertar o usuário a ter atenção no endereço da página já é uma tentativa válida. Vejam como fica:

http://www.amit-deshpande.com/search/label/Open%205ource

**(TRE/CE – 2015)** O Internet Explorer 9 mostra claramente o verdadeiro endereço Web do site que está sendo visitado. Trata-se de um recurso de segurança e privacidade do IE denominado:

- a) Navegação InPrivate. b) Filtro SmartScreen.
- c) Filtro ActiveX.
- d) Realce de domínio.

**\_\_\_\_\_\_\_\_\_\_\_\_\_\_\_\_\_\_\_\_\_\_\_** 

e) Conexão SSL.

**Comentários:** o recurso de segurança e privacidade do Internet Explorer é o Realce de Domínio (Letra D).

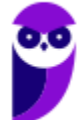

#### Tabela de Atalhos

**INCIDÊNCIA EM PROVA: Altíssima** 

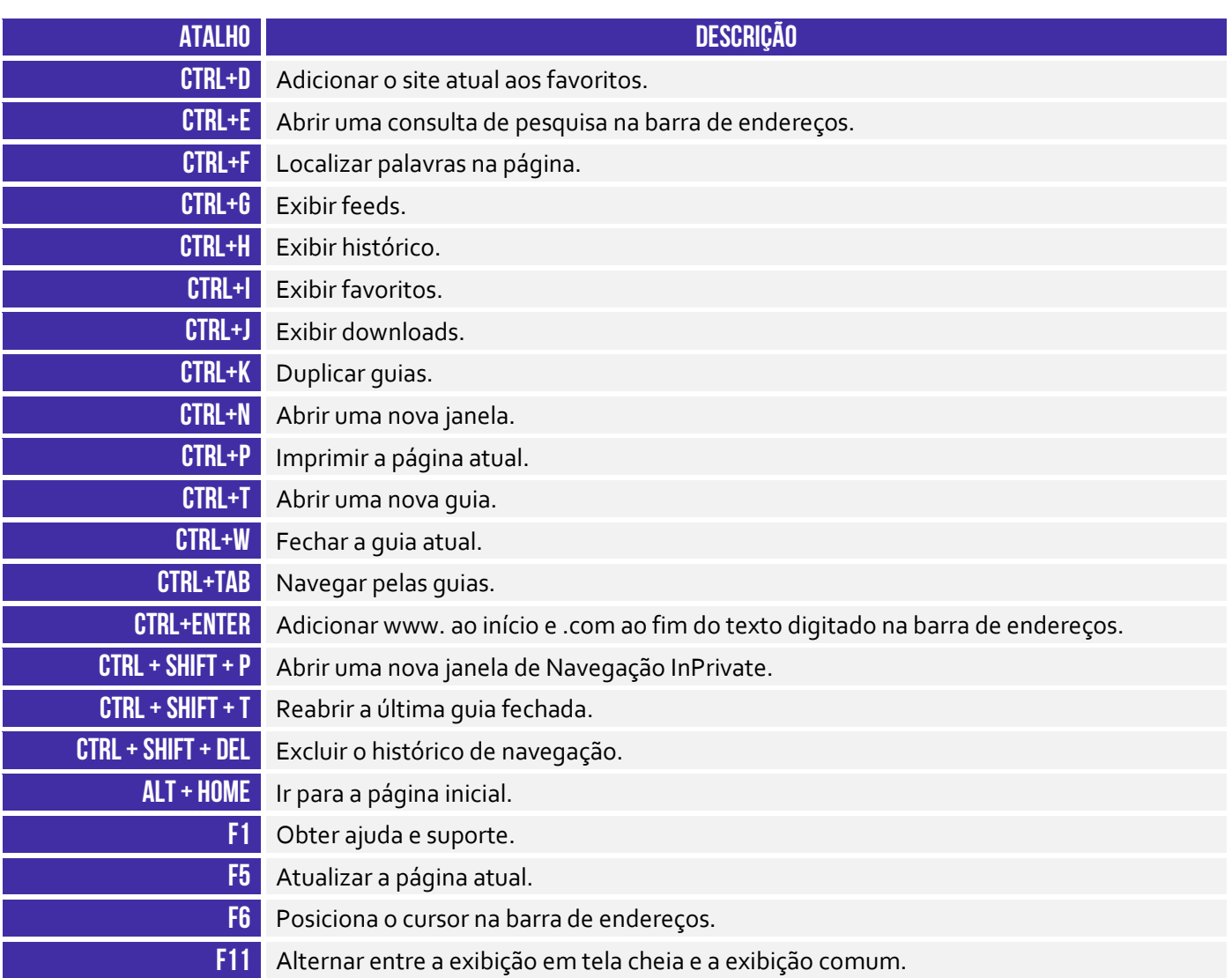

A tabela acima apresenta os principais atalhos. Para conhecer todos os outros disponíveis para essa ferramenta, acesse o link a seguir:

**https://support.microsoft.com/pt-br/help/15357/windows-internet-explorer-11-keyboard-shortcuts**

#### **MOZILLA FIREFOX**

#### Contexto Histórico

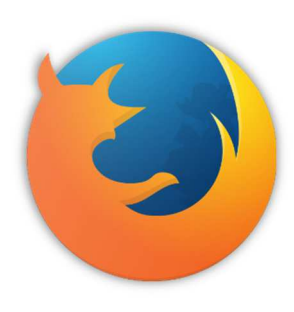

Pessoal, nós detalhamos bastante o Internet Explorer porque ele – até pouco tempo – era o mais cobrado em concurso público! **De todo modo, vamos conhecer agora mais rapidamente um pouco da história do Mozilla Firefox**. Inicialmente, nós já podemos mencionar uma grande diferença entre o Mozilla Firefox e o Internet Explorer: o primeiro tem o código aberto e o segundo tem o código proprietário, ou seja, qualquer pessoa pode vasculhar o código-fonte do Firefox e descobrir como ele é implementado.

Já o código-fonte de IE é proprietário e fechado, só quem tem acesso é a Microsoft Corporation. Vejam que bacana: **como o código-fonte do Firefox é aberto, todo mundo é capaz de visualizá-lo e sugerir novas eventuais correções ou melhorias**. Dessa maneira, 40% do código-fonte foi escrito totalmente por colaboradores voluntários, que implementavam essas correções ou melhorias e enviavam para avaliação da Fundação Mozilla.

**\_\_\_\_\_\_\_\_\_\_\_\_\_\_\_\_\_\_\_\_\_\_\_** 

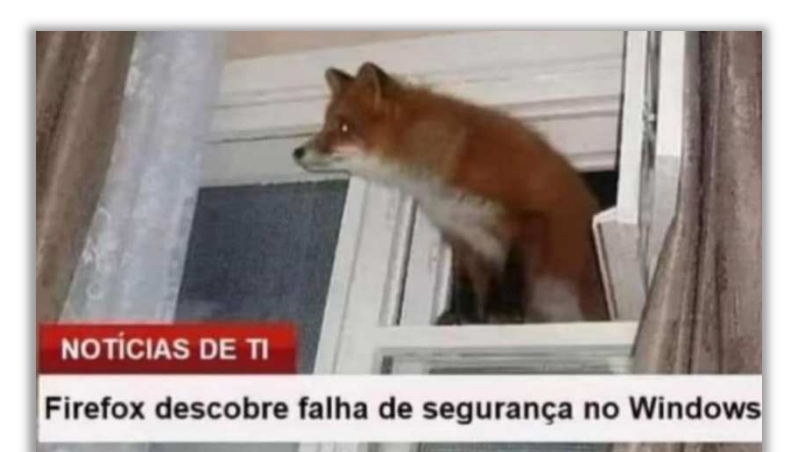

Em 2004, ele foi lançado como uma alternativa multiplataforma ao Internet Explorer, podendo ser executado no Windows, Linux ou MacOs (Apple). À época de seu lançamento, o Internet Explorer era basicamente a única opção que restava aos usuários. Ele já vinha integrado ao Windows, de tal forma que o usuário não precisava baixá-lo e muito menos conseguia desinstalá-lo. **No entanto, era um navegador lento, limitado e vulnerável a softwares maliciosos.**

**Quando o Firefox chegou, ele era seguro, leve e cheio de novidades**. Uma dessas novidades era a sua extensibilidade. Ele podia estender suas funcionalidades por meio de complementos, como extensões, temas ou plugins que permitem que os usuários modifiquem o navegador de acordo com seus requisitos. É isso, galera... esse é o meu segundo navegador favorito (é claro que o dono do meu coração é o Google Chrome).

**(TJ/ES – 2016)** Por meio do Mozilla Firefox, que é um programa de navegação na Internet, é possível navegar por páginas online, assim como por páginas em HTML que estejam armazenadas no computador do usuário.

**Comentários:** ele realmente é um programa de navegação, é possível e comum navegar por páginas online, mas também é possível navegar por Páginas HTML que estejam armazenadas no computador do usuário (Correto).

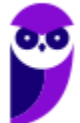

#### Funções Específicas

#### Firefox Sync

**INCIDÊNCIA EM PROVA: média** 

O Firefox Sync é um serviço de sincronização do navegador que armazena dados do usuário em servidores do Mozilla e permite **sincronizar as páginas favoritas, os históricos de navegação, as preferências, as senhas, os formulários preenchidos, os complementos, as abas abertas, entre outros** – de forma que essas informações estejam disponíveis em todos os computadores e dispositivos do usuário. Você só precisa de uma conta :)

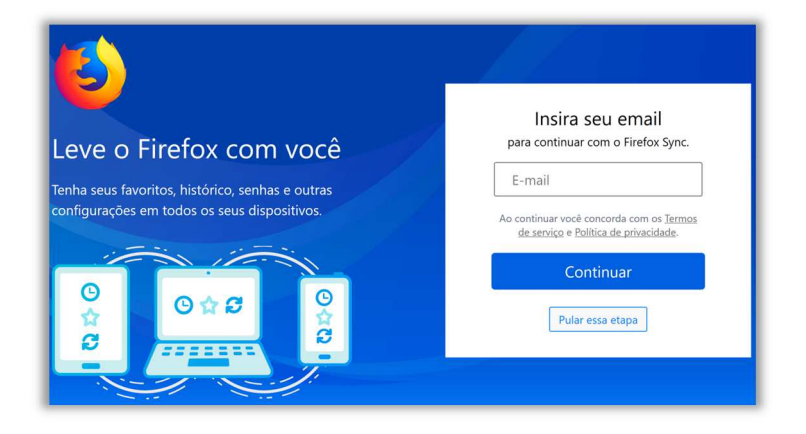

*Sabe aquelas compras que você começou no notebook de manhã?* Acesse o Firefox à noite pelo seu celular e termine-as. *Aquela receita de jantar que você descobriu na hora do almoço?* Abra-a no tablet em sua cozinha. **Ele mantém os dados do usuário criptografados em servidores** de tal forma que ninguém – nem mesmo o próprio Mozilla – pode acessar as informações do usuário. Sério, é uma mão na roda... tudo disponível em todos os seus dispositivos.

**(UFPE – 2013)** O navegador web Mozilla Firefox, em sua versão 9, possui uma funcionalidade conhecida como Sync, que permite acessar dados da navegação a partir de qualquer computador ou dispositivo móvel. Entretanto, por razões óbvias, nem todos os dados de navegação podem ser sincronizados. Assinale a alternativa em que todo o conteúdo pode ser sincronizado pelo Firefox Sync.

- a) Histórico de sites; senhas; abas.
- b) Abas; imagens; favoritos.

**\_\_\_\_\_\_\_\_\_\_\_\_\_\_\_\_\_\_\_\_\_\_\_**

- c) Favoritos; cookies; arquivos temporários.
- d) Senhas; arquivos temporários; abas.
- e) Imagens; histórico de sites; favoritos.

**Comentários:** ele pode sincronizar histórico de sites, senhas e abas. Ele não armazena imagens, cookies ou arquivos temporários (Letra A).

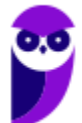

#### Senha Mestra

#### **INCIDÊNCIA EM PROVA: baixa**

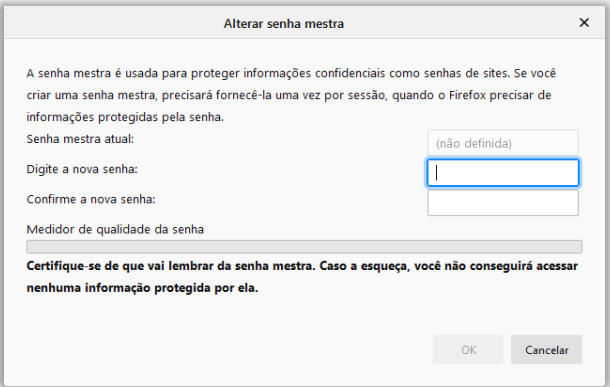

**O Mozilla Firefox possui um recurso chamado Senha Mestra que tem a função de proteger nomes de usuário e senhas armazenadas.** Por padrão, o Firefox não utiliza uma senha mestra para proteger nomes de usuários e senhas armazenadas. Essa senha pode ser definida pelo usuário, se desejar – como é apresentado na imagem a seguir. Quando utilizada, o navegador solicitará a sua senha a cada nova sessão.

Imagine que você salva diversas senhas de diversas páginas em seu navegador, mas você compartilha esse computador com outras pessoas e não quer que elas tenham acesso as suas senhas e, consequentemente, a algumas contas pessoais. **Para tal, você poderá utilizar a senha mestra de modo que funciona como uma espécie de autenticação que garante que só você possa acessar esses dados.** Muitos alunos já me disseram no fórum que foi muito útil essa dica :)

**(CHS – 2014)** No navegador Mozilla Firefox, caso o usuário necessite salvar nomes de usuário e senhas utilizadas em serviços on-line em situações em que o computador é compartilhado com outras pessoas, a função correta para a inserção desta opção é:

a) a codificação.

b) a senha mestra.

- c) memorizar dados pessoais.
- d) verificar se é navegador padrão.
- e) gerenciar pop-ups anônimos.

**\_\_\_\_\_\_\_\_\_\_\_\_\_\_\_\_\_\_\_\_\_\_\_ Comentários:** a função correta ocorre por meio da senha mestre (Letra B).

**(FUB – 2015)** O Firefox oferece um recurso denominado senha mestra, por meio do qual o usuário pode acessar, com uma única senha, diversos sistemas da Web, o que elimina a necessidade de memorização de diversas senhas.

**Comentários:** não é disso que se trata – é uma senha para proteger outras senhas armazenadas (Errado).

#### Configuração por URL

**\_\_\_\_\_\_\_\_\_\_\_\_\_\_\_\_\_\_\_\_\_\_\_** 

**INCIDÊNCIA EM PROVA: baixíssima** 

Galera, é possível acessar diretamente diversas configurações do Mozilla Firefox por meio da utilização de URLs. *Como assim, Diego?* Observem a imagem se seguir! Vamos supor que você

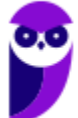

queira fazer alguma alteração na configuração do navegador. Nesse caso, você clica nos três traços no canto superior direito do navegador e, em seguida, clica em Opções. Notem que uma página aparecerá com endereço **about:preferences**.

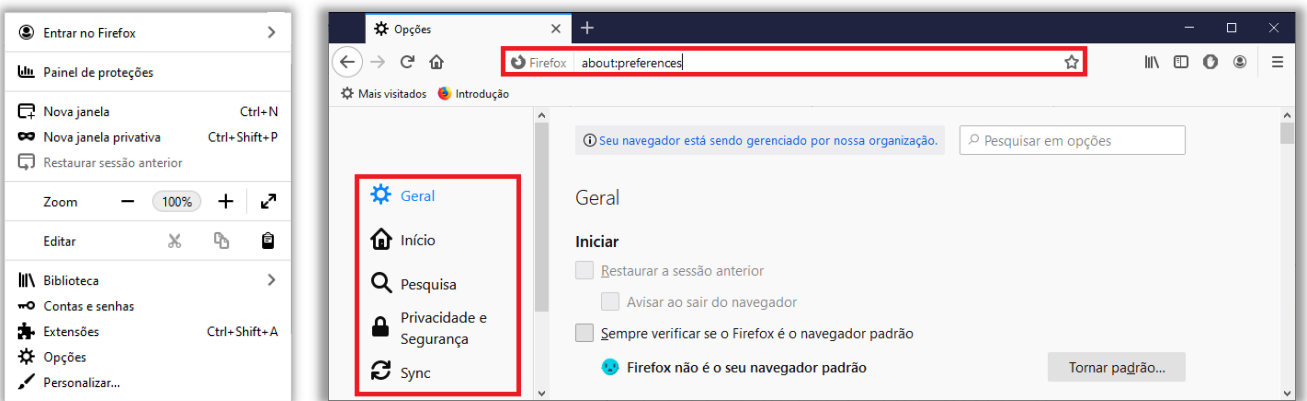

Ou seja... se eu quiser abrir a página de configuração sem ter que clicar nos três traços e depois clicar em opções, basta inserir esse endereço que eu serei direcionado para essa página. **Galera, todas as configurações possuem um endereço e podem ser acessadas diretamente.** Vejam esse menu do lado esquerdo da imagem e notem que ele possui subdivisões: Geral, Início, Pesquisa, Privacidade e Segurança, entre outros. Eles podem ser acessados assim:

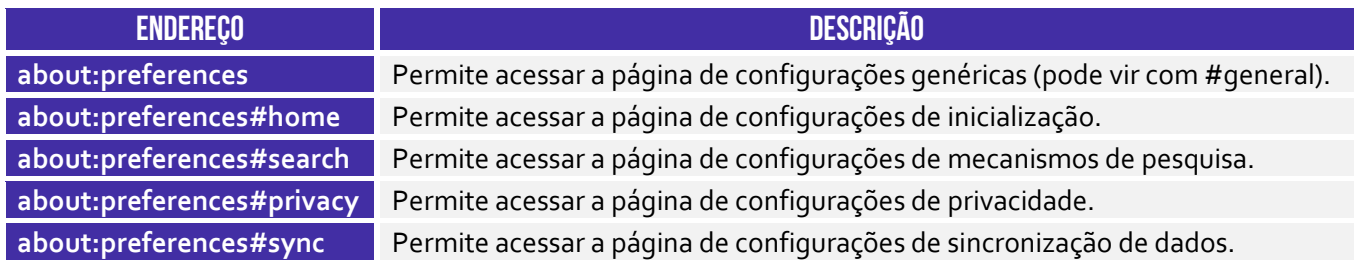

**(SPPREV – 2019)** Um usuário do Mozilla Firefox versão 69.0.3 (64-bits) deseja que sempre que fizer um novo download seja perguntado em que pasta o arquivo a ser baixado deverá ser salvo. Para acessar a janela onde será possível realizar esta configuração ele deverá digitar, na barra de endereço do navegador, a instrução:

a) about:preferences b) mozilla://settings c) firefox:preferences d) settings://download e) setup://preferences

**\_\_\_\_\_\_\_\_\_\_\_\_\_\_\_\_\_\_\_\_\_\_\_** 

**Comentários:** a instrução para acessar configurações de download é about:preferences (Letra A).

#### Tabela de Atalhos

**INCIDÊNCIA EM PROVA: Altíssima** 

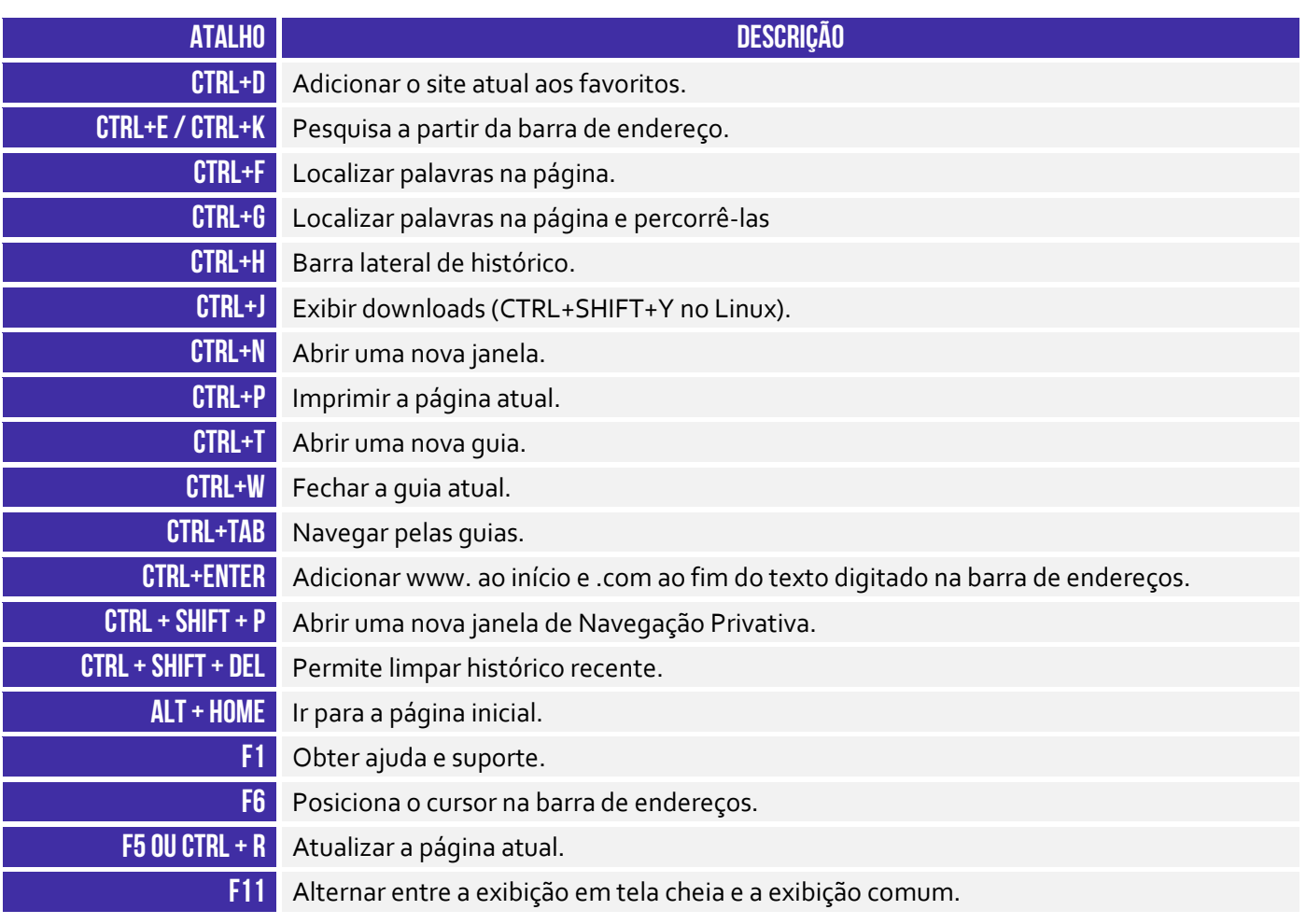

A tabela acima apresenta os principais atalhos. Para conhecer todos os outros disponíveis para essa ferramenta, acesse o link a seguir:

**https://support.mozilla.org/pt-PT/kb/atalhos-de-teclado-execute-rapidamente-tarefas-comuns-firefox**

#### **QUESTÕES COMENTADAS – INTERNET EXPLORER**

**1. (VUNESP / PREF SJRP – 2014)** No Internet Explorer 10, para abrir a caixa de diálogo para impressão de uma página Internet, o usuário pode utilizar o seguinte atalho de teclado:

a)  $Ctrl + A$ b) Ctrl + D c)  $Ctrl + P$ d) Ctrl + T e) Ctrl + W

#### **Comentários:**

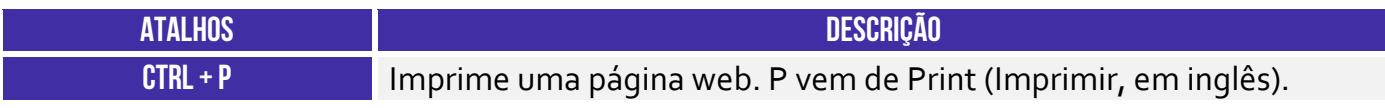

Pessoal, o atalho para impressão é o CTRL + P.

**Gabarito:** Letra C

**2. (CESPE / STM – 2018)** O Google Chrome e o Internet Explorer — programas para navegação na Web — possuem opção para se apagar o histórico de navegações, a qual faz que os sítios visitados sejam bloqueados e não mais sejam visitados pelo usuário.

#### **Comentários:**

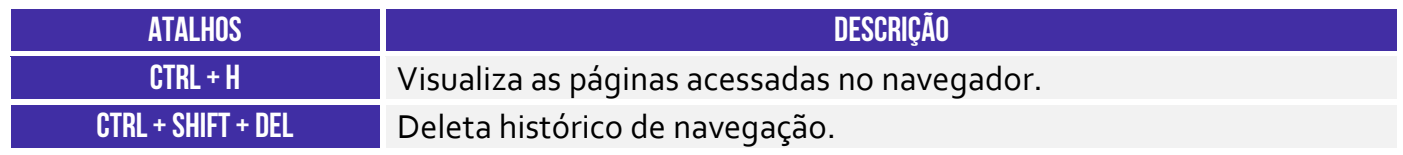

Essa opção apenas deleta o histórico de navegação, não há nenhum bloqueio para futuras visitas.

**Gabarito:** Errada

**3. (CESPE / DPU – 2018)** O Internet Explorer é um navegador oferecido gratuitamente pela Microsoft junto ao sistema operacional Windows e que, por ser de código aberto, pode ser instalado em qualquer computador.

#### **Comentários:**

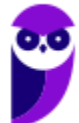

O Internet Explorer é fornecido gratuitamente para quem já comprou o Windows (que não é gratuito). Porém seu código não é aberto e só é possível a instalação em máquinas com sistema operacional Windows. Um programa de código aberto é aquele que qualquer um pode ter acesso gratuito ao código que o gera e instalá-lo em sua máquina (dependendo de requisitos de compatibilidade).

**Gabarito:** Errado

**4. (CESPE / TCE-PA – 2016)** Navegador web é um programa que habilita o usuário para interagir com documentos HTML hospedados em servidores que respondem ao protocolo HTTP e(ou) ao HTTPS.

#### **Comentários:**

A questão está impecável! O navegador é realmente um programa que habilita o usuário a interagir com Documentos HTML que ficam hospedados em Servidores Web e que respondem ao Protocolo HTTP e/ou HTTPS.

**Gabarito:** Correto

**5. (CESPE / DPU – 2016)** O Modo de Exibição de Compatibilidade do Internet Explorer 8, quando ativado, faz que páginas web desenvolvidas a partir de versões anteriores ao Internet Explorer 8 sejam exibidas como se estivessem usando uma versão mais recente do navegador.

#### **Comentários:**

De acordo com o site da Microsoft:

*"Às vezes, os sites não têm a aparência que você espera: imagens podem não aparecer, menus podem ficar fora de lugar e o texto pode ficar todo embaralhado. Isso pode ser causado por um problema de compatibilidade entre o Internet Explorer e o site em que você se encontra. Às vezes, isso pode ser corrigido adicionando o site à sua lista do Modo de Exibição de Compatibilidade."*

Ou seja, o modo de compatibilidade aumenta a compatibilidade de sites recentes com versões antigas do Internet Explorer. Ele faz com que páginas web desenvolvidas a partir de versões recentes do navegador sejam exibidas como se estivessem usando uma versão mais antiga do Internet Explorer e, não, o contrário! *Adivinhem?* A banca não acatou os recursos e manteve o gabarito como correto :(

**Gabarito:** Correto

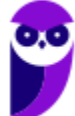

**6. (FCC / TRT 24ª Região – 2017)** Um usuário deseja navegar na internet usando o Internet Explorer 11, em português, de forma a evitar que o navegador armazene dados da sua sessão de navegação, incluindo cookies, arquivos de internet temporários, histórico etc. Além disso, as barras de ferramentas e extensões também deverão ficar desabilitadas. Para isso, deve

a) excluir o Histórico de Navegação, pressionando as teclas Ctrl + Shift + Del.

b) habilitar o modo Protegido, através da opção Redefinir as configurações do Internet Explorer.

c) clicar em Nunca permitir sites da web que solicitem sua localização física, usando as Opções de Internet.

d) acionar o modo Navegação InPrivate, pressionando as teclas Ctrl + Shift + P.

e) clicar em Enviar caminho de URL como UTF-8, usando as Opções de Internet.

#### **Comentários:**

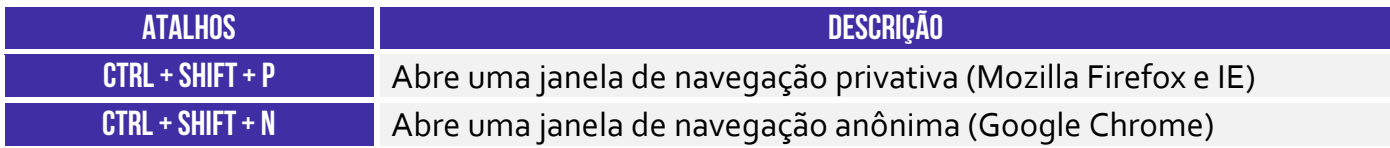

A maioria dos navegadores atuais possui esse modo de navegação onde as informações das páginas acessadas não são salvas pelo navegador. No Internet Explorer, esse modo é chamado de navegação **InPrivate**. Este recurso pode ser ativado através do menu Segurança do Internet Explorer ou pressionando as teclas **Ctrl + Shift + P**.

**Gabarito:** Letra D

- **7. (FGV / SEPOG-RO – 2017)** Assinale a opção que apresenta a aplicação Windows que pode ser usada para visualizar e navegar em sítios Web.
	- a) Internet Explorer.
	- b) Media Player.
	- c) Meu Computador.
	- d) Painel de Controle.
	- e) Prompt de Comando.

#### **Comentários:**

Um navegador é um programa de computador que permite o acesso a páginas da World Wide Web. No Windows, o navegador padrão é o Internet Explorer.

**Gabarito:** Letra A

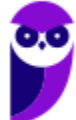

**8. (CESPE / CPRM – 2016)** Assinale a opção correta acerca de ferramentas de navegação na Internet.

a) O Internet Explorer permite que o usuário altere a forma de visualização das páginas, como, por exemplo, a posição de textos e de imagens.

b) No Internet Explorer, o menu Favoritos permite o armazenamento de endereços de sítios preferidos, de modo a facilitar novos acessos com um clique apenas, não havendo a necessidade de digitar novamente esses endereços.

c) O bloqueador de pop-ups faz que imagens e animações que ficam aparecendo na tela sejam fixadas e não se movimentem, para não incomodar a leitura.

d) Páginas da Internet acessadas não podem ser salvas no computador: seu conteúdo é de propriedade exclusiva do criador da página.

e) No Internet Explorer, é possível excluir o histórico de navegação, o que impedirá o acesso a sítios já visitados.

#### **Comentários:**

(a) Errada, a forma de visualização é definida pelas próprias páginas, em seu código HTML e CSS. Os navegadores apenas interpretam esse código. (b) Correto, os favoritos são uma lista de endereços que podem ser acessados rapidamente e que nos facilitam pois não precisamos memorizar o endereço dos sites que mais usamos. (c) Errada, pop-ups são janelas que se abrem automaticamente quando uma página é aberta (geralmente contendo anúncios). O bloqueador de pop-ups tenta evitar com que essas janelas se abram. (d) Errada, os navegadores possuem a função de salvar páginas da internet para acesso offline. Nessa função uma cópia do código da página é salva no computador do usuário. (e) Errada, limpar o histórico apenas elimina os registros de sites já acessados, não impedindo o acesso aos mesmos.

**Gabarito:** Letra B

#### **9. (CESPE / Prefeitura de São Paulo – 2016)**

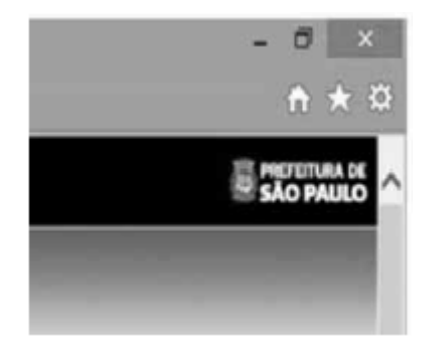

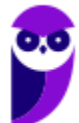

A figura mostra parte de uma janela do navegador Microsoft Internet Explorer 11, que está sendo usado para o acesso ao portal da Transparência da Prefeitura do Município de São Paulo. Clicando-se, com o botão esquerdo do mouse, o ícone  $\overline{A}$ , é possível:

a) tornar o Internet Explorer 11 o navegador padrão.

b) incluir o referido sítio na lista de favoritos.

c) usar a navegação InPrivate.

d) definir o referido sítio como página inicial do navegador.

e) excluir os cookies do navegador.

#### **Comentários:**

Na maioria dos navegadores atuais (como o Internet Explorer), o símbolo de estrela é associado aos favoritos do navegador. Portanto, ao clicar neste símbolo, uma opção de salvar a página atual à lista de favoritos é exibida. Notem que a questão afirma que, clicando nesse ícone, é possível incluir o referido sítio na lista de favoritos. Se você clicar nesse botão e depois clicar em "Adicionar um Favorito", você pode adicionar uma página aos favoritos.

**Gabarito:** Letra B

**10.(FGV / CODEBA – 2016)** Com relação ao navegador Internet Explorer 11 BR, analise as afirmativas a seguir.

I. Para exibir o conteúdo da página de um site na modalidade tela cheia, deve-se acionar a tecla de função F11.

II. Para imprimir o conteúdo de uma página de um site, deve-se executar o atalho de teclado Ctrl  $+ P$ .

III. Para acessar a janela Opções da Internet, deve-se acionar o ícone .

#### Assinale:

a) se somente a afirmativa I estiver correta.

b) se somente a afirmativa II estiver correta.

c) se somente as afirmativas I e II estiverem corretas.

d) se somente as afirmativas II e III estiverem corretas.

e) se todas as afirmativas estiverem corretas.

#### **Comentários:**

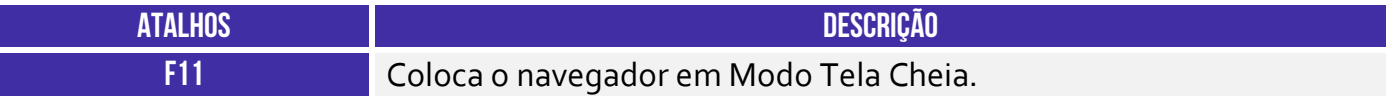

(I) Correto. O atalho para colocar em tela cheia é **F11**.

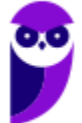

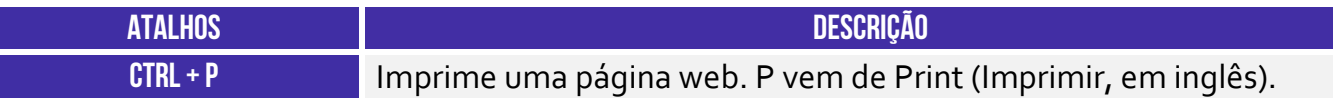

(II) Correto. O atalho para imprimir uma página é **Ctrl + P**.

(III) Errado. O ícone de estrela é usado para adicionar uma página aos favoritos. Para acessar as opções da internet deve-se clicar na engrenagem ao lado da estrela.

**Gabarito:** Letra C

**11.(CESPE / TCE-PA – 2016)** No Internet Explorer, uma página adicionada à barra de favoritos se tornará a homepage do usuário quando o navegador for aberto.

#### **Comentários:**

A *homepage* de um navegador é a página que se abre automaticamente quando abrimos o navegador, ou seja, é sua página inicial. Os favoritos são uma lista de endereços que podem ser acessados rapidamente e que nos facilitam pois não precisamos memorizar o endereço dos sites que mais usamos.

**Gabarito:** Errado

**12.(FCC / TRT 20ª Região – 2016)** Um Analista realizou a seguinte sequência de comandos em um navegador web em sua versão em português:

- clicou no botão *Ferramentas* e em *Opções da Internet*
- na guia *Geral*, em *Home page*, digitou *http://www.trt20.jus.br/*
- clicou em *Aplicar* e *OK*

O Analista:

a) estava utilizando o Google Chrome e incluindo a home page digitada nos Favoritos.

b) estava utilizando o Mozilla Firefox e marcando a home page digitada como página confiável.

c) terá a home page digitada carregada automaticamente nas próximas vezes que abrir o navegador.

d) estava utilizando o Internet Explorer 11 e liberando a home page digitada da verificação do antivírus.

e) fará a home page digitada bloquear cookies automaticamente na próxima vez que abrir o navegador.

#### **Comentários:**

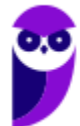

O navegador que possui o comando *Opções da Internet* no menu *Ferramentas* é o Internet Explorer e, por isto, podemos descartar as alternativas A e B. O campo *Home Page* serve para definir a página inicial do navegador, que abrirá automaticamente junto com o navegador.

**Gabarito:** Letra C

**13.(CESPE / FUB – 2016)** No navegador Internet Explorer, a opção Bloqueador de Pop-ups possibilita que se impeça a abertura de novas guias.

#### **Comentários:**

As guias são abas abertas em uma janela do navegador, ou seja, uma mesma janela pode conter várias guias. O bloqueador de pop-up bloqueia a abertura de novas janelas, e não de novas abas.

**Gabarito:** Errado

**14.(CESPE / FUB – 2016)** Por ser considerado um navegador seguro, o Internet Explorer 11 não permite a navegação na Internet em computadores conectados via redes sem fio.

#### **Comentários:**

O Internet Explorer não diferencia o acesso à internet pelo tipo de conexão de rede que o computador utiliza, ou seja, seu comportamento é o mesmo em redes com ou sem fio.

**Gabarito:** Errado

**15.(CESPE / STJ – 2015)** Os atalhos de teclado ajudam o usuário de computador a executar uma funcionalidade em determinado software de forma rápida, eliminando a necessidade de vários cliques com o mouse, em determinados casos. No programa de navegação Internet Explorer 10, por exemplo, o uso do atalho constituído pelas teclas  $\equiv$  e  $\Box$  fará que uma lista de downloads seja exibida.

#### **Comentários:**

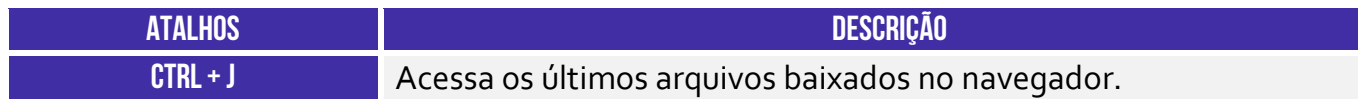

É possível exibir os downloads pelo atalho CTRL + J.

**Gabarito:** Correto

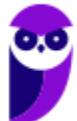

**16.(CESPE / TCE-RN – 2015)** No Internet Explorer 11, o bloqueador de pop-ups e o filtro SmartScreen, no que diz respeito à segurança, são semelhantes e têm as mesmas funcionalidades.

#### **Comentários:**

O bloqueador de *pop-up* tenta evitar que novas janelas se abram (geralmente contendo propagandas), apesar de já ser possível contornar a ação do bloqueador. O filtro do SmartScreen tenta evitar que o usuário seja vítima de golpes de *phishing*, que são golpes em que os criminosos tentam assumir a identidade de terceiros ou empresas criando páginas falsas ou e-mails falsos. Portanto são funcionalidades bastante diferentes.

**Gabarito:** Errado

**17.(CESPE / TC-DF – 2014)** O Internet Explorer armazena um histórico de endereços das páginas visitadas pelo usuário, o que facilita a digitação ou a localização das páginas para futuros acessos.

#### **Comentários:**

Assim como todo navegador, o Internet Explorer disponibiliza para seu usuário uma lista de todas as páginas que foram acessadas, geralmente organizadas por data. Este recurso se chama **Histórico** do navegador e é muito útil para facilitar o acesso a tais páginas.

**Gabarito:** Correto

**18.(VUNESP / PREF BURITIZAL – 2018)** Um usuário que queira configurar a página inicial no Internet Explorer, em sua configuração padrão, pode acessar, por meio do Botão Ferramentas, a opção:

- a) Histórico.
- b) Opções da Internet.
- c) Segurança.
- d) Download.
- e) Favoritos.

#### **Comentários:**

**Internet Explorer** – Configurar Página Inicial:

#### **> Opções da Internet > Geral > Home Page**

Galera, ao clicar no meu Ferramentas, o próximo passo é Opções da Internet.

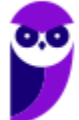

**19.(VUNESP / PREF SERTÃOZINHO – 2018)** Considere a imagem a seguir, extraída do Internet Explorer 11, em sua configuração padrão. A página exibida no navegador foi completamente carregada.

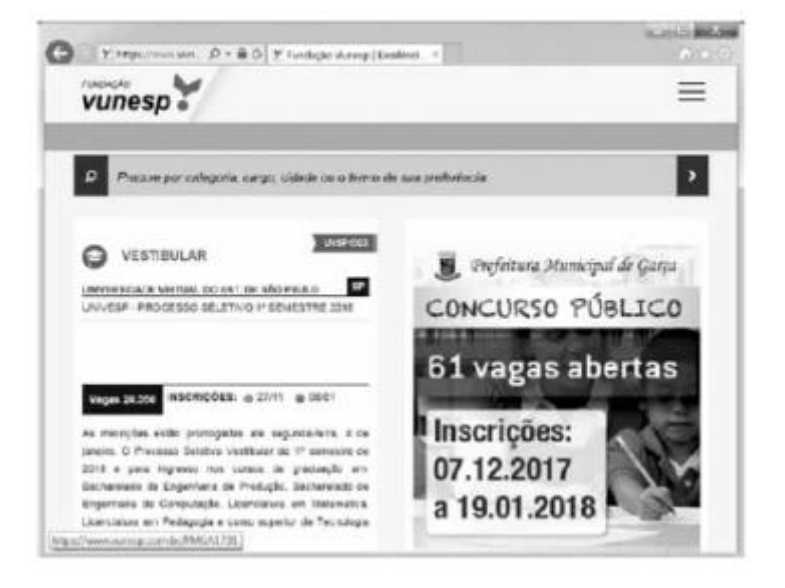

Ao pressionar o botão F5 do teclado, a página exibida será

a) imediatamente fechada.

- b) enviada para impressão.
- c) atualizada.
- d) enviada por e-mail.
- e) aberta em uma nova aba.

#### **Comentários:**

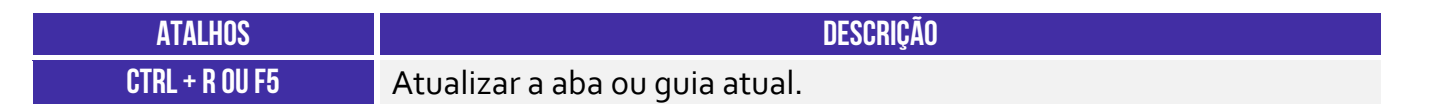

Pessoal, um dos atalhos mais conhecidos é o F5. Ele serve para atualizar a página atual e é utilizado em todos os navegadores.

#### **Gabarito:** Letra C

**20.(VUNESP / CRBIO – 2017)** Usando o navegador Microsoft Internet Explorer 11, em sua configuração original, um usuário digitou na barra de endereços www.google.com.br e pressionou Enter. Após finalizar o carregamento, ele digitou na barra de endereços www.vunesp.com.br e pressionou Enter novamente. Mais uma vez, após finalizar o

carregamento, ele digitou www.youtube.com e, igualmente, pressionou Enter. Assinale a alternativa que contém o resultado dos cliques acionados, respectivamente, no botão Voltar e no botão Avançar.

a) Retorna ao site www.vunesp.com.br e avança para o site www.youtube.com.

- b) Retorna ao site www.google.com.br e avança para o site www.vunesp.com.br.
- c) Retorna ao site www.google.com.br e avança para o site www.youtube.com.
- d) Retorna ao site www.youtube.com e avança para o site www.google.com.br.
- e) Retorna ao site www.vunesp.com.br e avança para o site www.google.com.br.

#### **Comentários:**

Questão bem simples, pessoal. Estando na página do YouTube e apertando o botão retornar, voltamos par a página da VUNESP. Clicando no botão avançar, voltamos para a página YouTube. Alternativa correta é a letra A.

**Gabarito:** Letra A

**21.(VUNESP / CM GUARATINGUETÁ – 2016)** Observe a imagem a seguir, retirada do Internet Explorer 11, no MS-Windows 7, em sua configuração padrão.

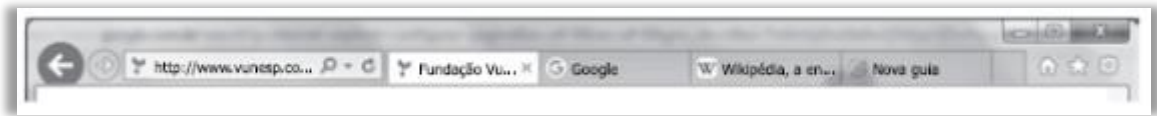

De acordo com a imagem, é possível verificar que existem

- a)  $5$  janelas.
- $b)$  4 abas.
- c) 4 janelas.
- d)  $\overline{3}$  abas.
- e) 3 janelas.

#### **Comentários:**

Os elementos a que a questão se refere são as abas/guias. Assim, podemos ver 4 abas na janela aberta. Lembrando que A Barra de Guias/Abas é um elemento gráfico horizontal localizado na parte superior do navegador que fornece a capacidade de alternar entre diferentes páginas web em uma única instância do browser.

**Gabarito:** Letra B

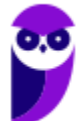

**22.(VUNESP / CM MARÍLIA – 2016)** Para facilitar e tornar mais rápida a navegação em algum site específico que seja muito acessado, pode-se escolher a página inicial exibida ao se abrir o navegador da internet. No Internet Explorer 11, em sua configuração padrão, é possível alterar a página inicial a ser exibida. Para isso, deve-se clicar no botão Ferramentas, escolher Opções da Internet e, na janela que se abre, escolher a guia Geral e fazer a alteração necessária na seção

a) Histórico. b) Home page. c) Iniciar. d) Privacidade.

e) Segurança.

**Comentários:**

**Internet Explorer** – Configurar Página Inicial:

#### **> Opções da Internet > Geral > Home Page**

Ao clicar no meu Ferramentas, o próximo passo é Opções da Internet.

**Gabarito:** Letra B

**23.(VUNESP / PRODEST – 2014)** No Internet Explorer 11, na sua instalação padrão, é possível alternar várias guias abertas tocando ou clicando nelas, na barra de guias. É possível ter até \_\_\_\_\_\_ guias abertas em uma só janela.

Assinale a alternativa que completa, corretamente, a lacuna do enunciado.

a) 2. b)  $5$ . c) 10. d) 11. e) 100.

#### **Comentários:**

Pessoal, o limite máximo do número de guias é 100! Para resolver a questão é só lembrar que não é raro ter mais que 11 guias abertas simultaneamente.

**Gabarito:** Letra E

**24.(VUNESP / PC SP – 2013)** Observe a figura, que mostra parte do Internet Explorer 9.

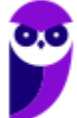

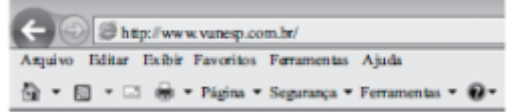

O bloqueador de pop-ups encontra-se em

- a) Página.
- b) Exibir.
- c) Ferramentas.
- d) Segurança.
- e) Arquivo.

#### **Comentários:**

**Internet Explorer** – Bloquear Pop-Ups:

#### **> Opções de Internet > Privacidade > Bloqueador de Pop-Up ou Ferramentas > Bloqueador de Pop-Ups**

Para acessar o bloqueador de Pop-Ups, seguimos esses passos. Ele pode ser encontrado no menu Ferramentas.

**Gabarito:** Letra C

**25.(VUNESP / PREF SJRP – 2014)** No Internet Explorer 8, em sua configuração padrão, para copiar o endereço associado a um link e utilizá-lo em outros programas, o usuário deve escolher a opção \_\_\_\_\_\_\_\_\_\_\_\_\_ do menu de contexto do link.

Assinale a alternativa que preenche corretamente a lacuna.

- a) Abrir em uma Nova Janela
- b) Abrir na Nova Guia
- c) Abrir
- d) Copiar Atalho
- e) Imprimir Destino

#### **Comentários:**

Como o usuário tem a intenção de utilizar o link em outros programas, a opção correta é a de Copiar Atalho.

**Gabarito:** Letra D

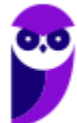

**26.(FCC / ARTESP – 2017)** Um usuário do navegador Internet Explorer 11, em português, digitou o endereço http://www.artesp.sp.gov.br/. Em condições ideais,

a) ao clicar na combinação de teclas ALT + I, ele tem acesso às Opções de Internet.

b) ao clicar no ícone com a letra "i" junto ao endereço, ele tem acesso às informações do protocolo de conexão segura do site.

c) ele pode excluir o histórico de navegação usando uma função que se encontra no caminho Ferramentas → Segurança → Excluir Histórico de Navegação.

d) ele pode converter a página web para um arquivo em PDF e salvá-lo em um diretório de seu computador, usando uma função das Opções de Internet.

e) o recurso de navegação em modo anônimo pode ser acionado a partir da aba Configurações de Modo de Navegação.

#### **Comentários:**

(a) Errado. O atalho **ALT + I** não é válido no navegador Internet Explorer 11. Para a opção solicitada, o atalho correto seria o **ALT + X**;

(b) Errado. Esse ícone indica que uma conexão não é privada e não possui certificado SSL (não utiliza HTTPS). Ao clicar nesse ícone, serão fornecidas informações sobre a conexão, indicando que o usuário não deverá fornecer informações pessoais, tais como os dados de cartões uma vez que a conexão não é considerada segura;

(c) Correto. É possível excluir o histórico seguindo esses passos ou também por meio do atalho **CTRL + SHIFT + DEL**;

(d) Errado. Para fazer essa conversão, deve-se ir em Arquivo > Imprimir e escolher a opção que imprima a página em PDF;

(e) Errado. Essa opção não existe – para evitar que se conheça as páginas visitadas na navegação, deve-se acessar o recurso Navegação InPrivate em Ferramentas -> Segurança.

**Gabarito:** Letra C

**27.(FCC / TRE RR – 2015)** Considerando o navegador Internet Explorer e a utilização do correio eletrônico, é INCORRETO afirmar:

a) No Internet Explorer 9, ao se digitar apenas um ponto de interrogação na barra para digitar endereços, o histórico é exibido. Para saber qual é a versão do Internet Explorer, basta clicar no botão "Ferramentas" (cujo ícone é uma roda dentada) e clicar em "Sobre o Internet Explorer".

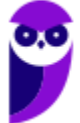

b) O Internet Explorer 10 não é compatível com o sistema operacional Windows 7. Esta versão do navegador funciona apenas com o Windows 8 e versões superiores.

c) Um e-mail é enviado ao servidor de correio eletrônico encarregado do transporte, denominado MTA (Mail Transport Agent), até o MTA do destinatário. Na Internet, os MTAs comunicam entre si usando o protocolo SMTP.

d) Para receber e-mails não é necessário estar conectado à Internet, pois o e-mail funciona com provedores. Mesmo com o computador desligado, os e-mails são recebidos e armazenados na caixa postal do usuário, localizada no seu provedor.

e) Quando um usuário acessa sua caixa postal, pode ler seus e-mails online pelo Webmail ou fazer o download de todas as mensagens para seu computador através de programas de correio eletrônico.

#### **Comentários:**

(a) Correto. Ao se digitar um ponto de interrogação na barra de endereços, é exibido o histórico do Internet Explorer; para consultar a versão do Internet Explorer, deve-se clicar em Ferramentas (ícone de engrenagem) e clicar no botão "*Sobre o Internet Explorer*";

(b) Errado. O IE10 foi lançado com o Windows 8 e, meses depois, a Microsoft disponibilizou o IE10 para Windows 7. Eu acho um absurdo cobrar esse tipo de questão que não analisa conhecimento de ninguém, mas concurso tem disso infelizmente :(

(c) Correto. O MTA (Mail Transport Agent) é responsável pela transferência de e-mails entre máquinas. Em arquiteturas cliente-servidor, cada máquina da rede possui seu MTA. Em geral, os MTAs se comunicam por meio do Protocolo SMTP;

(d) Correto. Para **receber** não é necessário estar conectado à internet. O e-mail recebido será armazenado na caixa postal do usuário localizada em seu provedor. No entanto, para **baixá-las e lê-las**, ele deverá estar conectado à internet.

(e) Correto. Por meio do webmail, ele poderá ler suas mensagens ou por meio do Protocolo POP, o usuário poderá fazer o download de todas as mensagens em seu dispositivo utilizando um cliente de e-mail.

**Gabarito:** Letra B

**28.(FCC / TRE SE – 2015)** O navegador Internet Explorer 9 oferece alguns recursos de segurança, dentre os quais se encontra:

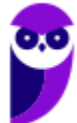

a) Conexão segura (XSL) de 64 bits, que pode ajudar a proteger o usuário contra ataques de phishing online, fraudes e sites falsos ou mal-intencionados.

b) Gerenciador de Complementos, que permite que o usuário veja com facilidade o verdadeiro endereço do site da web que está visitando. O verdadeiro domínio que se está visitando é realçado na barra de complementos.

c) Realce de domínio Active XSS, que permite que o usuário desabilite ou permita complementos do navegador da web e exclua controles Active XSS indesejados.

d) Filtro Cross-Site Scripting (XSS), que pode ajudar a evitar ataques de script entre sites, que comprometem sites legítimos com conteúdo mal-intencionado.

e) Filtro do SmartScene para usar sites seguros. Este recurso ajuda o Internet Explorer a criar uma conexão criptografada com sites de bancos, lojas online ou outras organizações que lidam com informações confidenciais de clientes.

#### **Comentários:**

(a) Errado, o protocolo de conexão segura é o SSL e, não, XSL; (b) Errado, o nome da funcionalidade que realça domínios é o Realce de Domínio; (c) Errado, essa funcionalidade não existe; (d) Correto, o XSS oferece proteção contra ameaças de *phishing*, *spywares* e infecções por vírus durante a navegação; (e) Errado, o nome correto é Filtro SmartScreen.

**Gabarito:** Letra D

**29.(FCC / TRE SE – 2015)** Para navegar na internet é necessário utilizar um tipo de software específico conhecido como browser ou navegador. Um desses navegadores é o Internet Explorer 9, que permite:

a) somente navegação anônima, ou seja, navegação na qual não se armazenam dados como sites visitados, cookies e informações de formulários.

b) adicionar sites ao grupo de favoritos, embora não ofereça mecanismos para excluí-los do grupo depois de adicionados.

c) restaurar as configurações originais do navegador, caso as mudanças realizadas não deem o resultado desejado.

d) instalar complementos para adicionar funcionalidades extras ao navegador, que ficam permanentemente impedidas de serem desativadas.

e) navegar em tela cheia por meio do pressionamento da tecla F1, para obter o máximo de área da tela para navegação.

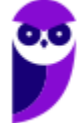

#### **Comentários:**

(a) Errado, a navegação anônima é opcional; (b) Errado, a opção Favoritos podem ser adicionados e removidos pelo usuário; (c) Correto, essa funcionalidade está disponível em Ferramentas -> Opções da Internet -> Guia Avançadas; (d) Errado, complementos podem ser desativados pelo usuário; (e) Errado, o atalho F11 é o atalho para acionar a tela inteira.

#### **Gabarito:** Letra C

**30.(FCC / SERGAS – 2013)** No Microsoft Internet Explorer 9 é possível acessar a lista de sites visitados nos últimos dias e até semanas, exceto aqueles visitados em modo de navegação privada. Para abrir a opção que permite ter acesso a essa lista, com o navegador aberto, clica-se na ferramenta cujo desenho é:

- a) uma roda dentada, posicionada no canto superior direito da janela.
- b) uma casa, posicionada no canto superior direito da janela.
- c) uma estrela, posicionada no canto superior direito da janela.
- d) um cadeado, posicionado no canto inferior direito da janela.
- e) um globo, posicionado à esquerda da barra de endereços.

#### **Comentários:**

(a) Errado, a roda dentada permite visualizar as ferramentas; (b) Errado, a casa permite visualizar a página inicial; (c) Correto, a estrela permite visualizar favoritos e histórico; (d) Errado, o cadeado permite visualizar certificados digitais; (e) Errado, o globo permite representar a zona de segurança padrão da internet.

#### **Gabarito:** Letra C

**31.(FCC / MPE CE – 2013)** Carla precisa realizar as seguintes configurações no Internet Explorer 9:

- − Definir a página da empresa como a página que será exibida ao abrir o navegador.
- − Excluir informações armazenadas sobre sites visitados.

− Alterar a maneira como os arquivos de internet temporários são utilizados e por quanto tempo o histórico de navegação será salvo.

− Alterar os provedores de pesquisa utilizados quando se faz uma pesquisa na barra de endereços.

− Alterar as configurações de navegação com guias e configurações de pop-ups.

Para realizar estas tarefas há uma ferramenta que permite alterar ou restaurar as diversas configurações gerais do navegador em um único lugar. Para acessar essa ferramenta clica-se no

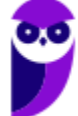

botão Ferramentas (que possui o ícone de uma roda dentada) no canto superior direito da janela do navegador e na opção:

- a) Gerenciador de Tarefas.
- b) Configurações.
- c) Opções da Internet.
- d) Opções Gerais.
- e) Gerenciar Configurações.

#### **Comentários:**

Para realizar todas essas tarefas, deve-se acessar as Opções de Internet – as outras opções sequer existem!

**Gabarito:** Letra C

**32.(NC-UFPR / CM QUITANDINHA – 2018)** No Navegador Internet Explorer 11 (navegador padrão Windows 7), a tecla F5:

a) abre nova janela in private.

- b) atualiza a página.
- c) habilita/desabilita navegação em tela cheia.

d) abre diálogo para impressão da página.

e) inicia navegação por cursor.

#### **Comentários:**

(a) Errado. CTRL + SHIFT + P abre uma nova janela de navegação InPrivate; (b) Correto. F5 atualiza a página atual; (c) Errado. F11 habilita e desabilita navegação em tela cheia; (d) Errado. CTRL + P abre uma caixa de diálogo para impressão da página; (e) Errado. F7 inicia a navegação por cursor.

**Gabarito:** Letra B

- **33.(NC-UFPR / CM QUITANDINHA – 2018)** Quais são as etapas necessárias para excluir o histórico de navegação do Internet Explorer 11, estando dentro do navegador?
	- a) Botão Abrir Menu → Histórico → Limpar dados de Navegação.
	- b) Configurações → Histórico → Limpar dados de navegação.
	- c) Menu Segurança→Excluir Histórico de Navegação → Excluir.
	- d) Botão <sup>®</sup> Ferramentas (Alt+X)  $\rightarrow$  Segurança  $\rightarrow$  Excluir histórico de navegação  $\rightarrow$  Excluir.
	- e) Botão <sup>®</sup> Ferramentas (Alt+X) → Opções da Internet → Segurança → Histórico de navegação  $\rightarrow$  Excluir.

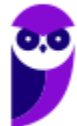
# **Comentários:**

(a) Errado. No navegador Internet Explorer 11, não existe um botão com o nome "Abrir Menu"; (b) Errado. No navegador Internet Explorer 11, não existe um botão ou opção de "Configuração"; (c) Errado. No navegado Internet Explorer 11, não existe um botão ou opção de "Menu Segurança"; (d) Correto. Além dessa opção, você também pode utilizar o seguinte atalho: CTRL + SHIFT + DEL; (e) Errado. Dentro da aba Segurança, não existe a opção de excluir o histórico do navegador Internet Explorer 11.

## **Gabarito:** Letra D

- **34.(OBJETIVA / Prefeitura de Agudo-RS – 2015)** No Internet Explorer 11, a opção Excluir Histórico de Navegação possibilita excluir diversas informações que o navegador lembra e armazena em um computador durante a navegação na Web. Para excluir a lista de arquivos que baixou, o usuário deve marcar, na caixa de diálogo Excluir Histórico de Navegação, a caixa de seleção:
	- a) Histórico.
	- b) Histórico de Downloads.
	- c) Cookies e dados de sites.
	- d) Arquivos de Internet Temporários e arquivos de site.

## **Comentários:**

Para excluir a lista de arquivos que um usuário baixou, o usuário deve marcar, na caixa de diálogo Excluir Histórico de Navegação, a caixa de seleção Histórico de Downloads – ela deletará a lista de downloads e, não, os arquivos baixados em si.

**Gabarito:** Letra B

**35.(OBJETIVA / SESCOOP/ 2015)** Em relação aos cookies no Internet Explorer 11, analisar os itens abaixo:

I - Se o usuário não quiser que os sites armazenem cookies em seu computador, ele pode bloquear os cookies.

II - É possível personalizar para quais sites os cookies devem ser bloqueados.

III - O bloqueio de cookies pode impedir que algumas páginas sejam exibidas corretamente. Também pode aparecer uma mensagem em um site avisando que é preciso permitir os cookies para poder ver esse site.

Estão CORRETOS:

- a) Somente os itens I e II
- b) Somente os itens I e III.

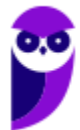

c) Somente os itens II e III

d) Todos os itens.

## **Comentários:**

(I) Correto, é totalmente possível bloquear cookies; (II) Correto, você pode definir o bloqueio de cookies por site; (III) Correto, algumas páginas podem necessitar de cookies para o seu bom funcionamento.

**Gabarito:** Letra D

**36.(OBJETIVA / EPCT – 2012)** É uma ferramenta usada no Internet Explorer 8.0 para controlar os tipos de conteúdos que o computador pode acessar na internet. Após ativá-la, o usuário pode configurá-la para que sejam vistas apenas as páginas da web que cumpram seus critérios. Qual o nome dessa ferramenta?

a) Home Page. b) InPrivate. c) Feeds. d) Supervisor de Conteúdo.

## **Comentários:**

(a) Errado, esse é o recurso de página inicial do navegador; (b) Errado, esse é o recurso de navegação anônima; (c) Errado, esse é o recurso de Feeds RSS que permite receber atualizações regulares de diversos sites; (d) Correto, o supervisor de conteúdo de fato controla controlar os tipos de conteúdos que o computador pode acessar na internet.

**Gabarito:** Letra D

**37.(OBJETIVA / EPCT – 2012)** Assinalar a alternativa que preenche a lacuna abaixo CORRETAMENTE:

Um usuário que utiliza o Internet Explorer 8.0 tem a possibilidade de configurar a quantidade de dias que as páginas ficam salvas no \_\_\_\_\_\_\_\_\_\_\_ do programa, podendo ser por mais de 10 dias.

a) certificado b) feed c) activex d) histórico

## **Comentários:**

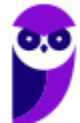

Um usuário que utiliza o Internet Explorer 8.0 tem a possibilidade de configurar a quantidade de dias que as páginas ficam salvas no **histórico** do programa, podendo ser por mais de 10 dias.

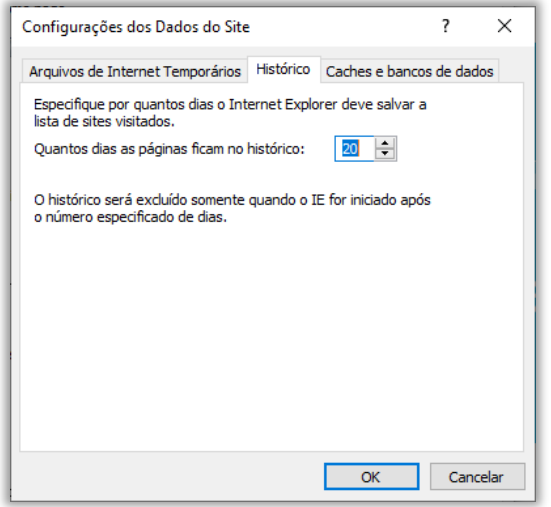

#### **Gabarito:** Letra D

- **38.(OBJETIVA / EPCT – 2012)** São links salvos pelo usuário no Internet Explorer 8.0 para que não seja necessário digitar todo o endereço do site sempre que se desejar acessá-lo. Esses links ficam salvos em uma lista com o nome do site salvo ou com um nome definido pelo usuário. Como se chamam esses links?
	- a) Favoritos.
	- b) Guias.
	- c) Download.
	- d) Pop-up.

## **Comentários:**

A questão trata dos links favoritos, isto é, links salvos pelo usuário de modo que sejam acessados com maior facilidade sem a necessidade de digitar o endereço.

## **Gabarito:** Letra A

**39.(OBJETIVA / Prefeitura de Chapecó-SC – 2011)** Após realizar uma pesquisa na internet usando o navegador Internet Explorer 8, o usuário decide salvar um documento PDF em seu computador. Para isso, ele escolhe, no menu Arquivo, o comando de menu Salvar como, que abre uma janela mostrando o local de salvamento padrão para este tipo de arquivo, ou seja, a pasta:

a) Meus documentos.

b) Meu computador.

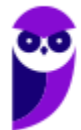

- c) Área de trabalho.
- d) Arquivos de programas.

## **Comentários:**

A pasta de salvamento padrão para este tipo de arquivo é o Meus Documentos.

**Gabarito:** Letra A

**40.(OBJETIVA / Prefeitura de Chapecó-SC – 2011)** Ao visitar alguns sites, são abertas automaticamente pequenas janelas do navegador criadas por anunciantes. O Internet Explorer 8 possui um recurso que permite que se limite ou bloqueie a maioria dessas janelas, chamado:

- a) Filtro SmartScrean. b) Bloqueador de Pop-ups. c) Antivírus.
- d) Navegação InPrivate.

## **Comentários:**

Essas pequenas janelas do navegador criadas por anunciantes são os famosos (e chatos) pop-ups, no entanto eles podem ser bloqueados por meio de um Bloqueador de Pop-ups!

**Gabarito:** Letra B

**41.(OBJETIVA / Prefeitura de Chapecó-SC – 2011)** Analisar a figura abaixo, retirada da barra de botões padrão do Internet Explorer 6.0:

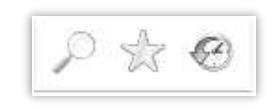

De acordo com os botões apresentados, é correto afirmar que NÃO são utilizados para:

- a) Guardar, organizar e acessar uma lista de sites favoritos.
- b) Realizar uma busca na internet através de uma palavra-chave.
- c) Abrir o programa gerenciador de e-mail.
- d) Guardar os endereços das últimas páginas visitadas.

## **Comentários:**

(a) Errado, o segundo ícone é utilizado para guardar, organizar e acessar uma lista de sites favoritos; (b) Errado, o primeiro ícone é utilizado para realizar uma busca na internet através de uma palavra-

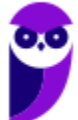

chave; (c) Correto, nenhum desses ícones é utilizado para abrir um programa gerenciador de e-mail; (d) Errado, o terceiro ícone é utilizado para guardar os endereços das últimas páginas visitadas.

**Gabarito:** Letra C

- **42.(FADESP / COSANPA – 2017)** Para efetuar a exclusão dos arquivos temporários, cookies, senhas salvas, histórico e informações de formulários da Web no Microsoft Internet Explorer 11 (instalação padrão), é necessário acessar o menu "Ferramentas", clicar na opção "Opções da Internet", a qual mostrará a Janela "Opções da Internet", e pressionar o botão "Excluir..." na guia:
	- a) "Privacidade".
	- b) "Conteúdo".
	- c) "Geral".
	- d) "Segurança".

## **Comentários:**

Vejam na imagem abaixo que esta configuração se encontra na aba "Geral".

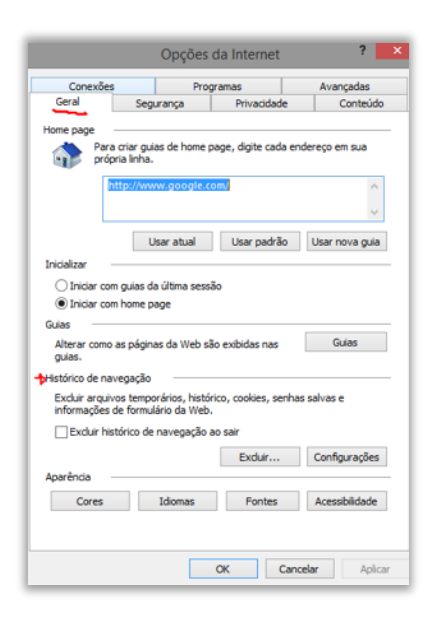

**Gabarito:** Letra C

**43.(FADESP / COSANPA – 2017)** A tecnologia desenvolvida pela Microsoft, que permite a um navegador web apresentar documentos criados, por exemplo, pelo pacote Microsoft Office (Word, Excel, PowerPoint), é o:

a) Shockwave. b) ActiveX.

c) Acrobat Reader.

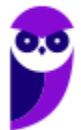

d) Cosmo Player.

## **Comentários:**

Controles ActiveX são pequenos programas ou serviços – criados pela Microsoft – que fornecem barras de ferramentas, animações, vídeos ou conteúdos dinâmicos a uma página web com o intuito de melhorar a experiência do usuário. Lembrando que o ActiveX não interage apenas com o Internet Explorer, mas também com outras aplicações da Microsoft, como Office Word, Office Excel, Office Powerpoint, entre outros.

**Gabarito:** Letra B

- **44. (FADESP / COREN PA – 2013)** No Microsoft Internet Explorer 8, a janela "Opções da Internet", acionada através da opção "Opções da Internet" do menu "Ferramentas", possui diversas fichas, dentre as quais uma que permite ao usuário excluir arquivos temporários, histórico, cookies, senhas salvas e informações de formulário web. Trata- se da ficha denominada:
	- a) Geral.
	- b) Conteúdo.
	- c) Avançadas.
	- d) Segurança.

# **Comentários:**

Conforme é possível ver abaixo, a configuração se encontra na Aba Geral.

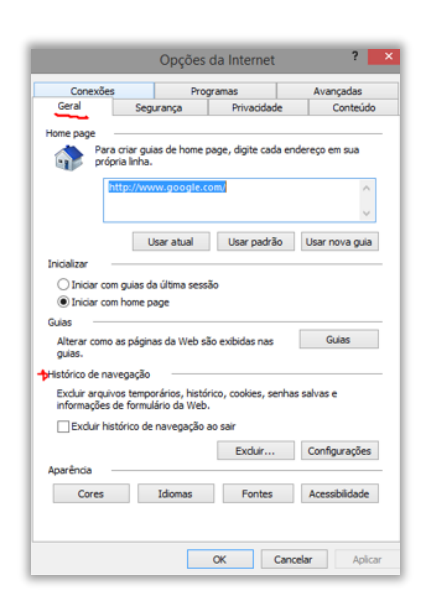

**Gabarito:** Letra A

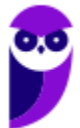

**45.(FADESP / COREN PA – 2013)** A sintaxe correta da URL de um site a ser informada no navegador Internet Explorer 8 é a:

a) http:/:www.sitecorreto.eng.br

b) thtp://www.sitecorreto.pro.br

c) httt://www.sitecorreto.net

d) http://www.sitecorreto.org.br

## **Comentários:**

Uma URL é formada pela seguinte estrutura:

**protocolo-ou-esquema://ip-ou-domínio:porta/caminho/recurso?query\_string#fragmento**

(a) Errado. Há erro de sintaxe – deveria ser: http:// e, não, http:/:.

(b) Errado. Há erro de sintaxe – deveria ser: http:// e, não, thtp:/:.

(c) Errado. Há erro de sintaxe – deveria ser: http:// e, não, httt://.

(d) Correto. A questão está perfeita!

**Gabarito:** Letra D

**46.(FADESP / MPE PA – 2012)** No navegador Internet Explorer 7 (IE7), para localizar fragmentos de textos dentro do conteúdo da página atual, é necessário ativar a janela "Localizar" pressionando as teclas:

 $a)$  CTRL  $+$  A.  $b)$  ALT + P.  $c)$  CTRL + F.  $d)$  ALT + L.

# **Comentários:**

O atalho para localizar fragmentos de textos dentro do conteúdo da página atual é CTRL + F. O atalho CTRL + A seleciona todos os itens de uma página web e os outros dois atalhos não existem no navegador Internet Explorer 7 (IE7).

**Gabarito:** Letra C

**47.(FADESP / MPE PA – 2012)** No Internet Explorer 8, para adicionar o site atual visitado na "Central de Favoritos" é necessário utilizar o recurso "Adicionar a Favoritos". A mesma função pode ser realizada pressionando-se as teclas:

a)  $CTRL + R$ .

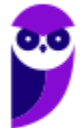

 $b)$  ALT + C. c)  $CTRL + ALT + F$ .  $d)$  ALT + A.

#### **Comentários:**

O atalho para adicionar nos Favoritos do Internet Explorer 8 é o ALT + C (atenção, pois nas versões mais atuais é CTRL + D). As opções C e D não são atalhos definidos e o CTRL + R apenas recarrega a página.

**Gabarito:** Letra B

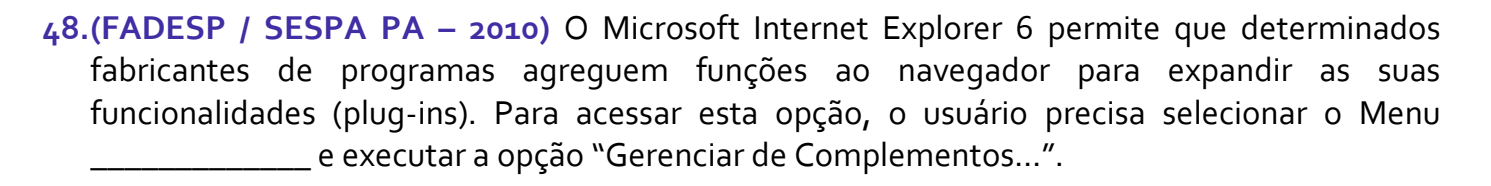

a) Ferramentas b) Exibir c) Arquivo d) Editar

#### **Comentários:**

"Gerenciar Complementos" se encontra no Menu Ferramentas.

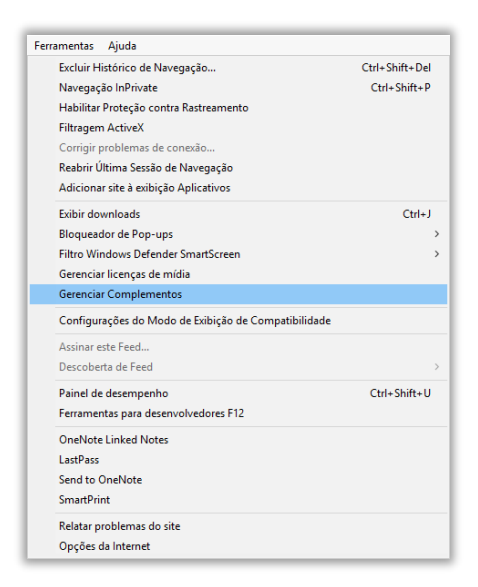

**Gabarito:** Letra A

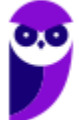

**49.(FADESP / PREF IGARAPÉ – 2009)** Durante a utilização do aplicativo Internet Explorer, em alguns sites é apresentada a seguinte mensagem: "Pop-up bloqueada. Além disso, para proteger sua segurança, o Internet Explorer bloqueou conteúdo adicional deste site. Clique aqui para obter opções...". Para desabilitar o "Bloqueador Pop-up", o usuário deverá desativar a opção "Bloquear Pop-ups" da caixa de diálogo "Opções da Internet", o qual é acionada através do menu:

- a) Arquivo
- b) Editar
- c) Exibir
- d) Ferramentas

## **Comentários:**

O "Bloqueador de Pop-ups" se encontra no Menu Ferramentas.

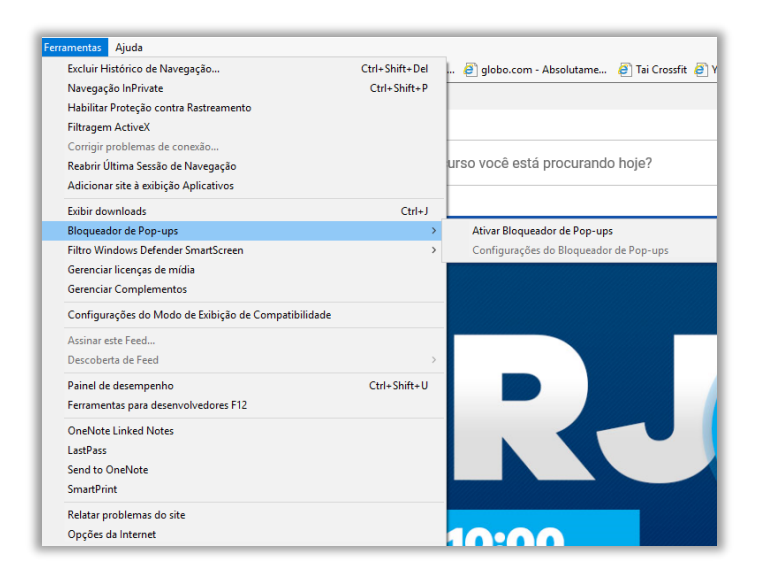

## **Gabarito:** Letra D

```
50.(IADES / CRESS 6ª REGIÃO – 2016) O Internet Explorer consiste em:
```
a) assistente de apresentações, no qual é possível preparar uma apresentação de forma mais rápida.

b) software aplicativo conhecido como navegador ou browser utilizado para navegar na internet.

- c) programa de planilha eletrônica para o computador.
- d) programa de edição de texto que permite a organização e a produção de textos.
- e) gerenciador de arquivos que administra as pastas e os arquivos do computador.

# **Comentários:**

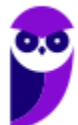

A tradução de Internet Explorer significa "Explorador da Internet", sendo intuitivo presumir que sua função é navegar na Internet. A arquitetura tradicional pensada para a web é a de servidores que hospedem páginas/sites e sejam acessados por clientes (browsers ou navegadores).

**Gabarito:** Letra B

**51.(IADES / CRC MG – 2015)** O programa Internet Explorer versão 8, desenvolvido pela Microsoft, é um browser, programa navegador da internet utilizado por grande número de pessoas. Do ponto de vista das respectivas funcionalidades, com base em sua instalação nativa, sem inserção de programas adicionais, assinale a alternativa correta.

a) Com o browser Internet Explorer, o usuário pode navegar por páginas da internet, bem como desenvolver seu próprio site. Para isso, é necessário comprar e instalar uma funcionalidade chamada "modo avançado", disponível apenas na versão em inglês.

b) Ao utilizar o browser Internet Explorer versão profissional, é possível navegar por qualquer site, a qualquer momento, sem a necessidade de ter o computador conectado à internet.

c) No menu "Ferramentas", disponível na barra superior de menus, existe a opção "Impressão Completa", que faz a impressão de todas as páginas do site que estiverem informadas na barra de endereço do navegador.

d) Na versão 8 do Internet Explorer, o indivíduo pode armazenar os endereços de sites visitados, utilizando a funcionalidade "Adicionar a Favoritos", que está disponível no menu "Favoritos".

e) No menu "Especial", disponível na barra superior de menus, existe a opção "Narração", a qual, quando ligada, ativa a leitura do conteúdo da página, reproduzindo-o no som do computador, funcionalidade bastante útil aos deficientes visuais.

## **Comentários:**

(a) Errado. O desenvolvimento de sites em nada precisa envolver compra ou instalação de funcionalidades;

(b) Errado. Para navegar por qualquer site, é obrigatoriamente necessário estar conectado à Internet. Na arquitetura cliente-servidor, os browsers são os instrumentos (clientes) que tornam possível o acesso aos sites (hospedados em servidores);

(c) Errado. Não existe a opção Impressão Completa no menu "Ferramentas";

(d) Correto. O recurso de Favoritos é comum em muitos browsers e serve para que o usuário possa salvar os endereços/links das páginas que desejar, podendo acessá-las com facilidade em outras ocasiões;

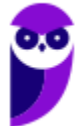

(e) Errado. Esse menu não existe!

#### **Gabarito:** Letra D

**52.IADES / TRE PA – 2014)** Um dos recursos apresentados no Internet Explorer 8 é o modo de navegação privada (*In-Private*). Assinale a alternativa que apresenta o que acontece quando o internauta está navegando no modo *In-Private*.

a) O Internet Explorer permite a navegação na internet apenas para os sites previamente cadastrados pelo usuário ou administrador, bloqueando todos os demais.

b) O Internet Explorer ativa a proteção contra *malwares* vindos de sites na internet.

c) O Internet Explorer não armazena dados sobre a navegação do usuário.

d) Os arquivos temporários de internet, histórico, *cookies* e senhas são habilitados.

e) O modo *In-Private Browsing* habilita a conversa privada entre duas a cinco pessoas em *conference call*.

## **Comentários:**

O modo de navegação privada (no Google Chrome chamado de navegação anônima) é utilizado para que não fiquem salvos os dados de navegação, cookies, histórico, pesquisas, etc.

**Gabarito:** Letra C

- **53.IADES / MPE GO – 2013)** Assinale a alternativa que apresenta um recurso de segurança que evita que o Internet Explorer armazene dados da sessão de navegação, incluindo cookies, arquivos de Internet temporários, histórico e outros dados.
	- a) Proteção contra *click-jacking*.
	- b) Filtro *SmartScreen*.
	- c) Filtro *Cross-Site Scripting*.
	- d) Navegação *InPrivate*.
	- e) Recuperação automática de falhas.

## **Comentários:**

(a) Errado. O usuário pensa que está fazendo uma ação em um determinado site, mas na verdade os cliques executados nessa ação são usados pelo atacante para executar outras operações.

(b) Errado. Esse é um filtro de proteção contra phishing presente no IE8. Este é um ataque de extração de dados de usuários através de falsas identidades/documentos.

(c) Errado. Cross-Site Scripting faz referência a um ataque de inserção de scripts maliciosos em partes vulneráveis de sites para extrair dados. O Internet Explorer possui este filtro e normalmente é para ser usado com sites de Internet Banking.

(d) Correto. A função da navegação InPrivate possui exatamente a função citada.

(e) Errado. Trata-se literalmente da capacidade de um sistema se recuperar de falhas.

**Gabarito:** Letra D

**54.(IBFC / SUCEN – 2013)** Para permitir a exibição em tela cheia, ou inteira, no Microsoft Internet Explorer deve-se pressionar a tecla:

a) F1 b)  $F_3$ c) F9 d) F11

## **Comentários:**

O atalho para a exibição de tela cheia é o F11. Os demais atalhos têm a seguinte funcionalidade:

F1: Abrir a tela de ajuda.

F3: Abrir uma barra de pesquisa para localização de conteúdo na página.

F9: Não possui funcionalidade no Internet Explorer.

F11: Exibir o modo de tela cheia. Lembrando que para sair do modo de tela cheia, utilizamos a mesma tecla F11.

**Gabarito:** Letra D

**55.(IBFC / PC-RJ – 2013)** No Internet Explorer 9, ao baixarmos arquivos da Web, como imagens e documentos, por padrão, eles são automaticamente salvos na pasta \_\_\_\_\_\_\_\_\_\_. Assinale a alternativa que completa corretamente a lacuna.

a) do Internet Explorer

- b) Downloads
- c) Recent Places
- d) Libraries
- e) Desktop

# **Comentários:**

Pessoal, como o próprio nome indica, os arquivos baixados vão para a pasta Downloads.

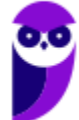

**Gabarito:** Letra B

**56.(CESGRANRIO / PETROBRAS – 2010)** Um usuário tentou acessar um site na Internet por meio do navegador da Microsoft Internet Explorer e recebeu como resposta a seguinte mensagem:

"O Internet Explorer não pode exibir a página da Web".

Esse problema pode ter sido causado por vários motivos, dentre os quais **NÃO** se inclui:

- a) erro de digitação no endereço.
- b) site temporariamente indisponível.
- c) conectividade com a Internet perdida.
- d) navegador não reconhecido pelo site.
- e) servidor de Nomes de Domínio (DNS) não acessível.

## **Comentários:**

Dentre os possíveis motivos para o problema de não exibição da página web, não se inclui o navegador não ter sido reconhecido pelo site, tendo em vista que se trata em um problema de processamento no tráfego com a página web e não com o tipo de navegador.

**Gabarito:** Letra D

- **57.(CESGRANRIO / IBGE – 2009)** Um usuário do Internet Explorer 7, ao visitar páginas na Internet, percebe que uma série de janelas extras se abre no navegador, automaticamente, apresentando informações adicionais e propagandas. Para que o usuário evite que estas janelas sejam abertas, ele deve:
	- a) habilitar a instalação de cookies ao navegar pelas páginas da Internet.
	- b) substituir http:// por https:// no endereço das páginas visitadas.
	- c) desinstalar o firewall do computador que ele utiliza para navegar na Internet.
	- d) apertar a tecla F1 enquanto a página que ele está visitando está sendo carregada.
	- e) ativar o bloqueador de pop-ups do navegador.

## **Comentários:**

Para o usuário evitar que estas janelas sejam abertas, ele deverá ativar o bloqueador de pop-ups do navegador – nenhuma das outras alternativas têm qualquer efeito para esse objetivo.

**Gabarito:** Letra E

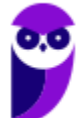

**58.(AOCP / BADESUL – 2010)** Utilizado o Internet Explorer 8 instalado no sistema operacional Windows Xp instalação padrão português Brasil, se quisermos abrir uma nova janela e logo após abrir uma nova guia nesta janela, e, em seguida, fechar esta guia. Qual conjunto de teclas podemos utilizar respectivamente?.

a) Ctrl+N, Ctrl+T, Ctrl+S b) Ctrl+X, Ctrls+W, Ctrl+Q c) Ctrl+Q, Ctrl+U, Ctrl+U d) Ctrl+N, Ctrl+T, Ctrl+W e) Ctrl+N, Ctrl+G, Ctrl+X

**Comentários:**

**CTRL + T** Abre uma nova aba ou guia. **CTRL + W / CTRL + F4** Fecha uma aba ou guia. **CTRL + N** Abre uma nova janela.

Questão decoreba! Para abrir uma nova janela, utiliza-se CTRL+N; para abrir uma nova guia nesta janela, utiliza-se CTRL+T; e para fechar esta guia, utiliza-se CTRL+W.

**Gabarito:** Letra D

**59. (CESGRANRIO / IBGE – 2013)** Em uma instalação padrão do Internet Explorer, o que deve ser digitado na barra de endereços para que seja aberta, após a tecla ENTER ser pressionada, a pasta que contém todos os cookies armazenados?

- a) shell:cookies
- b) http://localhost/cookies
- c) c:/documentos/IE/cookies
- d) http://localhost:8080/cookies
- e) cookies

# **Comentários:**

Questão pesada! Ao digitar "shell:cookies" a pasta Cookies é aberta. Essa pasta está no caminho C:\Usuários\NomedoUsuario\AppData\Roaming\Microsoft\Windows\Cookies – nenhuma das outras opções faz qualquer sentido.

**Gabarito:** Letra A

**60.(CESGRANRIO / EPE – 2010)** A respeito do Internet Explorer, sua principal função é:

a) navegar entre as pastas locais do computador.

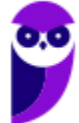

- b) navegar entre as pastas de computadores remotos.
- c) impedir a infecção de vírus enviados por e-mail.
- d) acessar páginas web e fazer download de arquivos.
- e) editar arquivos de texto.

## **Comentários:**

(a) Errado, essa é uma função do Windows Explorer; (b) Errado, essa é uma função do Windows Explorer; (c) Errado, essa é uma função do antivírus; (d) Correto, essa é a principal função do Internet Explorer assim como de todos os navegadores web; (e) Errado, essa é a principal função dos editores de texto (Ex: Word, Writer, Wordpad, et).

**Gabarito:** Letra D

**61.(CESGRANRIO / IBGE – 2009)** Para acessar um site na Internet, é preciso um programa chamado Browser (Navegador de Internet). Entre os vários existentes, é correto incluir o:

a) Borlandi Delphi.

- b) Internet Explorer.
- c) Microsoft Virtual.
- d) Panda Antivirus.
- e) Windows Messenger.

## **Comentários:**

(a) Errado, trata-se de um compilador e uma linguagem de programação; (b) Correto, trata-se de um navegador web; (c) Errado, trata-se de um software que emula ou virtualiza um computador dentro de outro; (d) Errado, trata-se de um antivírus; (e) Errado, trata-se de um software de comunicação instantânea.

**Gabarito:** Letra B

**62. (CESGRANRIO / TCE-RO – 2007)** Um navegador (browser) Internet disponível para o Windows XP é:

- a) Internet Explorer.
- b) HyperTerminal.
- c) WordPad.
- d) Media Player.
- e) Paint.

## **Comentários:**

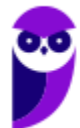

(a) Correto, trata-se de um navegador; (b) Errado, trata-se de um antigo software para troca de mensagens; (c) Errado, trata-se de um editor de texto; (d) Errado, trata-se de um player de mídia; (e) Errado, trata-se de um editor de imagem.

**Gabarito:** Letra A

- **63.(AOCP / BANDESUL – 2010)** Utilizado o Internet Explorer 8 instalado no sistema operacional Windows Xp instalação padrão português Brasil, quando acessamos o menu ferramentas, opções da internet, geral. Qual das alternativas abaixo NÃO representa uma funcionalidade que podemos configurar neste menu?
	- a) Guias.
	- b) Histórico de Navegação.
	- c) Aparência.
	- d) Home page.
	- e) Adicionar página como favoritos.

## **Comentários:**

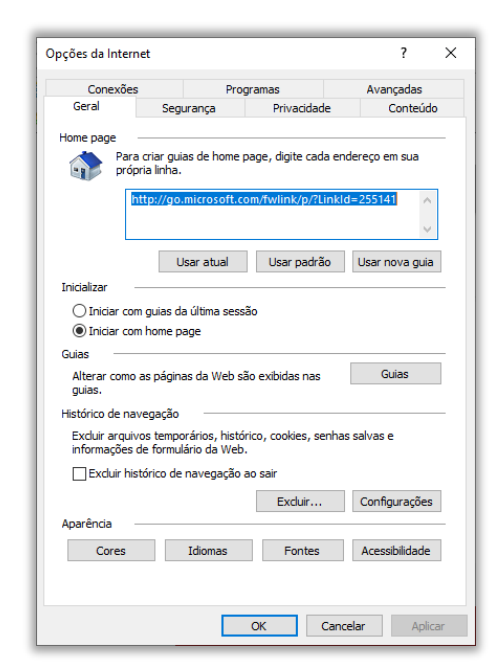

Conforme apresentado na imagem, em Feramentas > Opções de Internet > Geral, temos Guias, Histórico de Navegação, Aparência e Home Page. No entanto, não existe "*Adicionar Página como Favoritos*".

#### **Gabarito:** Letra E

**64.(AOCP / BRDE – 2012)** Utilizando o navegador Internet Explorer versão 8.0 ou superior, instalado em um sistema operacional Windows XP professional, instalação padrão português

Brasil, qual conjunto de teclas (atalho) pode ser utilizado para abrir uma nova guia e, em seguida, fechar a guia, respectivamente?

a) Ctrl+Q, Ctrl+P b) Ctrl+O, Ctrl+F c) Ctrl+N, Ctrl+S d) Ctrl+T, Ctrl+W e) Ctrl+X, Ctrl+K

**Comentários:**

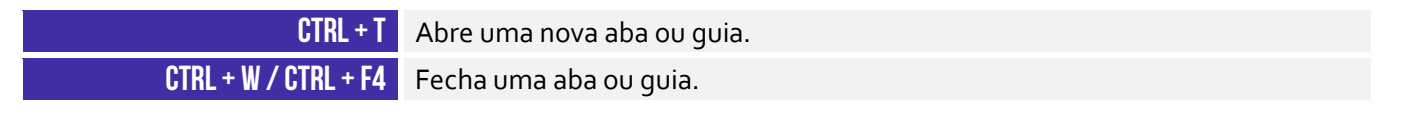

Questão decoreba! Para abrir, utiliza-se o CTRL+T e, para fechar, utiliza-se CTRL+W.

**Gabarito:** Letra D

**65.(CESPE / BRB – 2010)** No Internet Explorer (IE), a partir de Opções da Internet, encontrada no menu Ferramentas, é possível configurar uma série de parâmetros como, por exemplo, a página inicial que será acessada toda vez que o IE for aberto e em que pasta devem ser armazenados os arquivos temporários da Internet.

#### **Comentários:**

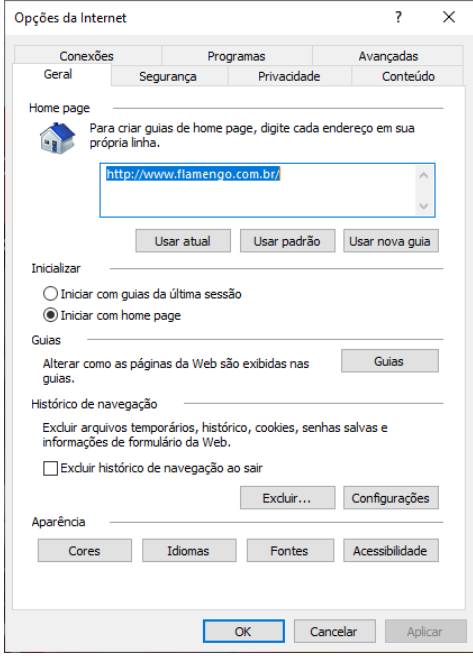

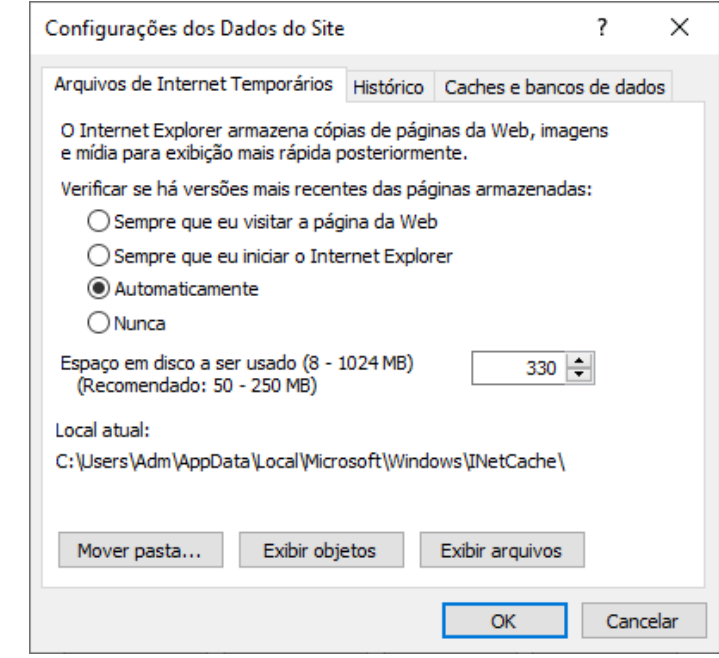

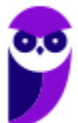

Perfeito! Em Opções da Internet > Geral > Home Page, é possível configurar a página inincial que será acessada toda vez que o navegador for aberto. Em Opções da Internet > Geral > Configurações > Mover pasta..., é possível configurar a pasta que armazenará arquivos temporários da Internet.

**Gabarito:** Correto

**66. (CESPE / CNPq – 2011)** Para navegar nas páginas da Internet, é necessário um browser, como, por exemplo, o Samba Navigator, disponível para Windows, ou o Internet Explorer. Ambos se comunicam com servidores web, e o Samba Navigator, por ser um navegador mais recente, tem a capacidade de trabalhar também com outros protocolos de transferência de arquivos como o FTP e o HTTPS.

#### **Comentários:**

Primeiro erro: não existe browser chamado Samba Navigator. Segundo erro: HTTPS não é um protocolo de transferência de arquivos – é um protocolo seguro de transferência de hipermídia. Terceiro erro: Internet Explorer é capaz de trabalhar com protocolos como FTP e HTTPS.

**Gabarito:** Errado

**67.(CESPE / CBM-CE – 2014)** O supervisor de conteúdo do Internet Explorer permite o ajuste das configurações de restrição ou permissão de acesso a conteúdos da Internet.

#### **Comentários:**

O Supervisor de Conteúdo consiste em uma ferramenta usada para controlar os tipos de conteúdo que o computador pode acessar na Internet. Depois que você ativa o Supervisor de Conteúdo, somente o conteúdo classificado que atende ou supera os critérios pode ser visualizado. É possível ajustar as configurações de acordo com as suas preferências. É possível restringir ou permitir conteúdos relacionados a linguagem, nudez, sexo e violência, e é possível também bloquear uma lista de sites de qualquer conteúdo desejado.

**Gabarito:** Correto

**68. (CESPE / TCDF – 2014)** O Internet Explorer armazena um histórico de endereços das páginas visitadas pelo usuário, o que facilita a digitação ou a localização das páginas para futuros acessos.

#### **Comentários:**

Questão grátis! O IE realmente armazena histórico de navegação e isso – de fato – facilita a digitação ou localização para futuros acessos.

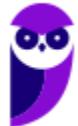

**Gabarito:** Correto

**69. (CESPE / ANVISA – 2016)** O Internet Explorer 11 permite a abertura de arquivos com extensões htm e html armazenados localmente no computador.

#### **Comentários:**

Perfeito! Se você possuir arquivos com formato .htm ou .html armazenados localmente em seu computador, você poderá abri-los por meio do Internet Explorer.

**Gabarito:** Correto

**70.(CESPE / ABIN – 2010)** No Internet Explorer, ao acessar uma página por meio do protocolo seguro HTTP, que utiliza o algoritmo de criptografia SSL (secure socket layer), o usuário é informado pelo navegador, mediante a exibição de um ícone contendo um cadeado, de que a conexão é segura.

#### **Comentários:**

Opa... o protocolo seguro se chama HTTP**S** e, não, HTTP. Com a exceção dessa pequena correção, o item estaria perfeito.

**Gabarito:** Errado

**71.(CESPE / TJ-SE – 2014)** Um dos recursos do Internet Explorer 8 é o SmartScreen, que auxilia na detecção de sítios de phishing e sítios que distribuem software mal-intencionados, também denominados malwares.

#### **Comentários:**

Perfeito! A questão trata do Filtro SmartScreen.

**Gabarito:** Correto

**72.(CESPE / ECT – 2014)** A navegação por abas caracteriza-se pela possibilidade de abrir várias páginas na mesma janela do navegador da Internet.

#### **Comentários:**

Perfeito... pode-se abrir várias páginas simultaneamente em uma única janela do navegador.

**Gabarito:** Correto

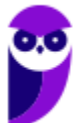

**73.(COPEL – 2015)** Qual atalho de teclado é utilizado, no Internet Explorer 11, para abrir uma nova guia?

a) Ctrl + Tab b) Ctrl + Shift + P c) Ctrl + W  $d$ ) Ctrl + T e) Ctrl + D

**Comentários:**

Ctrl + T abre uma nova guia. Aliás, esse T vem de Tab – Guia ou Aba, em inglês (Letra D).

**Gabarito:** Letra D

**74.(UFPE – 2014)** Para se fixar uma guia na barra de guias, deve-se clicar com o botão direito do mouse na guia e escolher a opção 'Fixar guia'.

## **Comentários:**

Perfeito... esse procedimento fixa uma guia na barra de guias.

**Gabarito:** Correto

**75.(Prefeitura de Rio Branco/AC – 2014 – Adaptada)** A barra de navegação é composta por três elementos: botões de atalho, barra de endereços e caixa de busca.

#### **Comentários:**

A barra de navegação pode ser vista apenas como a área de botões/atalhos ou como um conjunto de área de botões e atalhos, barra de endereço e barra/caixa de buscar.

**Gabarito:** Correto

**76.(TRE/RS – 2014)** Um navegador é um programa de computador criado para fazer requisições de páginas na Web, receber e processar essas páginas. Quando é digitado o endereço de um sítio na barra de endereços e pressionada a tecla ENTER, o navegador envia uma chamada à procura da página solicitada. Se houver uma resposta positiva, ou seja, se a página for encontrada, então o navegador faz a leitura do conteúdo da página e mostra-o para o usuário.

#### **Comentários:**

A barra de endereços realmente permite requisitar uma página de um servidor.

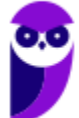

**Gabarito:** Correto

**77.(Prefeitura de Teresina/PI – 2015 – Adaptada)** A barra de pesquisa do Internet Explorer não pode ser configurada para utilizar como padrão o site de buscas Google.

#### **Comentários:**

A barra de pesquisa dos navegadores pode – sim – ser configurada para utilizar o Google como mecanismo padrão de buscas.

**Gabarito:** Errado

**78.(PRODEST/ES – 2014)**. Em navegadores para internet, a lista ou barra de favoritos contém:

a) os endereços dos sites com mais de 10 acessos diários na última semana de uso do navegador.

b) os endereços dos sites mais acessados por seus usuários no decorrer do último mês de uso do navegador.

c) os endereços dos sites preferidos por seus usuários, conforme seleção realizada por eles próprios.

d) os nomes e os tamanhos dos arquivos baixados pelo navegador em seu último mês de uso.

e) uma estatística sobre o tipo de páginas visitadas pelos usuários em um período de tempo estipulado.

#### **Comentários:**

A lista ou barra de favoritos contém os endereços dos sites preferidos por seus usuários, conforme seleção realizada por eles próprios.

**Gabarito:** Letra C

**79.(UFPE – 2013)**. Em relação ao aplicativo Microsoft Internet Explorer 9, qual a tecla que permite mostrar a barra de menus quando os mesmos não estão aparecendo?

a) SHIFT b) ALT c) CTRL d) INSERT e) HOME

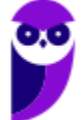

#### **Comentários:**

A tecla ALT permite mostrar a barra de menus quando eles estão ocultos.

**Gabarito:** Letra B

**80.(Câmara Municipal de Sorocaba/SP – 2014)** No Internet Explorer 8, para identificar qual a URL associada a um hyperlink, o usuário pode apontar o mouse sobre ele, sem clicar. Se a página estiver totalmente carregada, e não tiver configurações ou scripts que determinem outra ação na configuração padrão do navegador, a URL aparecerá na:

a) barra de status.

- b) caixa de endereço.
- c) pasta de favoritos.
- d) caixa de pesquisa.
- e) lista do histórico.

## **Comentários:**

A URL aparecerá na Barra de Status.

**Gabarito:** Letra A

**81.(VUNESP / Câmara de Monte Alto - SP – 2019)** Um auxiliar técnico legislativo localizou informações em um site da internet por meio do Internet Explorer 11, em sua configuração padrão, e deseja imprimir o conteúdo da página para entregar a um cidadão que solicitou informações. O atalho por teclado que permite imprimir é:

a)  $Alt + F$ b)  $Alt + P$ c)  $Ctrl + A$  $d)$  Ctrl + F  $e)$  Ctrl + P

## **Comentários:**

O atalho que permite imprimir uma página web é o CTRL + P (PRINT).

**Gabarito:** Letra E

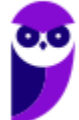

**82.(VUNESP / Prefeitura de São Bernardo do Campo - SP – 2018)** Observe os ponteiros de mouse extraídos durante a navegação do usuário no MS-Internet Explorer 11, em sua configuração padrão, que foram indicados de I a V.

 $O<sub>Q</sub>$  $4\mu$   $1$ 

O ponteiro utilizado para identificar se um item da página é um link, quando o mouse é posicionado sobre ele, foi indicado com o número:

a) I. b) II. c) III. d) IV.

e) V.

**Comentários:**

O ponteiro utilizado para identificar se um item da página é um link, quando o mouse é posicionado sobre ele, foi indicado com o número I. Julgando os outros: II é exibido ao posicionar o cursor em um texto; III é exibido quando não está ocorrendo nenhuma outra função especial; IV é exibido para indicar que o programa está ocupado com outra tarefa e não permite a interação com o usuário; V é exibido quando o programa está ocupado com outra tarefa, mas permite a interação com o usuário.

**Gabarito:** Letra A

**83.(VUNESP / IPSM – 2018)** Um usuário que acesse frequentemente alguns sites na internet pode cadastrar os endereços de tais sites para que possa acessá-los com maior agilidade. O recurso do Internet Explorer 11 que permite o cadastro dos endereços dos sites conforme descrito é:

a) Favoritos.

- b) Histórico.
- c) Cache.
- d) Downloads.
- e) Frequentes.

# **Comentários:**

O recurso que permite cadastrar ou salvar endereços de sites para acessá-los futuramente com maior agilidade é o recurso de Favoritos.

**Gabarito:** Letra A

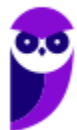

- **84.(VUNESP / SAEG – 2015)** Para abrir uma página da internet em uma nova aba no navegador MS-Internet Explorer, em sua configuração padrão, deve-se clicar no link correspondente a página desejada segurando, no teclado, a(s) tecla(as):
	- a) Shift b) Ctrl c) Alt d) Shift+Alt e) Ctrl+Alt

#### **Comentários:**

O atalho para abrir uma página da internet em uma nova aba no navegador, deve-se clicar no link correspondente a página desejada segurando, no teclado, a tecla CTRL. Podem testar aí: se vocês clicarem em um link pressionando essa tecla, o link será aberto em uma nova aba e, não, na aba atual.

**Gabarito:** Letra B

**85.(VUNESP / Câmara Municipal de Jaboticabal - SP – 2015)** No Internet Explorer 8, em sua configuração padrão em português, o usuário pode utilizar o atalho de teclado \_\_\_ para acessar a ferramenta "Localizar", destacada na figura a seguir.

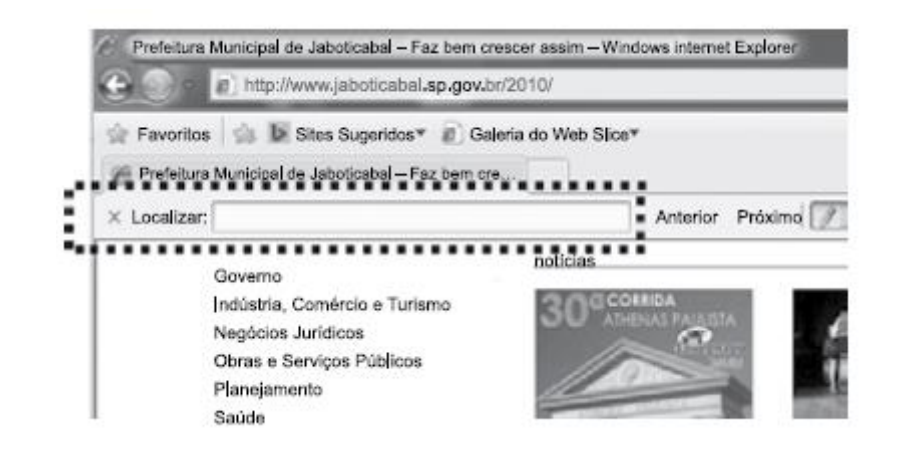

Assinale a alternativa que preenche corretamente a lacuna do enunciado:

- a) Ctrl +  $C$ b)  $Ctrl + F$ c)  $Ctrl + L$ d) Ctrl + S
- $e)$  Ctrl + P

## **Comentários:**

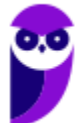

O atalho para acessar a ferramenta "Localizar" é o CTRL + F.

**Gabarito:** Letra B

**86. (VUNESP / CRO-SP – 2015)** Um assistente administrativo, com a tarefa de encontrar informações sobre determinado assunto, pesquisou na internet, por meio do Internet Explorer 11, em sua configuração padrão, e encontrou páginas com longos textos. Para agilizar sua pesquisa, o assistente pode utilizar um atalho por teclado que permite localizar palavras no texto de uma página aberta no Internet Explorer 11. Esse atalho é o:

a)  $CTRL + A$  $b)$  CTRL + N c) CTRL + B  $d)$  CTRL + F  $e)$  CTRL  $+$  T

**Comentários:**

O atalho para localizar palavras no texto de uma página aberta no IE 11 é o CTRL + F (FIND).

**Gabarito:** Letra D

- **87.(VUNESP / Prefeitura de São José do Rio Preto - SP – 2015)** No Internet Explorer 11, em sua configuração padrão, muitos atalhos por teclado podem ser utilizados, tornando mais ágil o uso do navegador. Assinale a alternativa que contém o atalho por teclado para abrir uma nova aba, na mesma janela aberta atualmente:
	- a)  $CTRL + T$  $b)$  CTRL + N c) CTRL + B  $d)$  CTRL + A e) CTRL + H

# **Comentários:**

O atalho por teclado para abrir uma nova aba, na mesma janela aberta atualmente, é o CTRL+T.

**Gabarito:** Letra A

**88. (VUNESP / Prefeitura de Caieiras - SP – 2015)** Assinale a alternativa que contém, corretamente, nomes de Navegadores de Internet e sites de pesquisa:

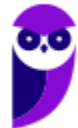

a) Navegadores de Internet: Internet Explorer, Chrommi e Safira. Sites de Pesquisa: www.google.com.br e www.pesquisa.com.br.

b) Navegadores de Internet: Internet Explorer, Cromebook e Safari. Sites de Pesquisa: www.google.com.br e www.procura.com.br.

c) Navegadores de Internet: Internet Explorer, Chrome e Safari. Sites de Pesquisa: www.google.com.br e www.bing.com.

d) Navegadores de Internet: Crome, Opera e Safari. Sites de Pesquisa: www.google.com.br e www.bing.com.

e) Navegadores de Internet: Crome, Mozila Firefind e Safari. Sites de Pesquisa: www.google.com.br e www.bing.com.

## **Comentários:**

(a) Errado, é Chrome e Safari e, não, Chrommi e Safira. Além disso, o segundo site de pesquisa não existe; (b) Errado, é Chrome e, não, Cromebook. Além disso, o segundo site de pesquisa não existe; (c) Correto; (d) Errado, é Chrome e, não, Crome; (e) Errado, é Chrome e Mozilla Firefox e, não, Crome e Mozila Firefind.

**Gabarito:** Letra C

**89. (VUNESP / Prefeitura de São José dos Campos - SP – 2015)** Diversas empresas criaram vários navegadores de internet, por exemplo: a Microsoft desenvolveu o navegador\_\_\_\_\_\_\_\_\_\_\_\_\_\_\_\_, já a Google desenvolveu o navegador\_\_\_\_\_\_\_\_\_\_\_\_\_\_, e a Mozzila desenvolveu o\_\_\_\_\_\_\_\_\_\_\_\_\_\_\_\_\_\_\_\_\_\_.

- a) Windows Explorer … Chrome … Thunderbird
- b) Windows Explorer … Safari … Thunderbird
- c) Internet Explorer … Safari … Firefox
- d) Internet Explorer … Chrome … Thunderbird
- e) Internet Explorer … Chrome … Firefox

## **Comentários:**

A Microsoft desenvolveu o navegador Internet Explorer, já a Google desenvolveu o navegador Chrome, e a Mozzila desenvolveu o Firefox.

**Gabarito:** Letra E

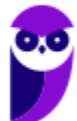

# **QUESTÕES COMENTADAS – MOZILLA FIREFOX**

- **1. (CESGRANRIO / BB – 2023)** O Mozilla Firefox armazena várias informações durante a navegação do usuário na Web, como, por exemplo, sites visitados, arquivos baixados, dados de formulários, entre outras, reunindo um conjunto de informações que é chamado de Histórico. Para ter acesso às opções de limpeza de Histórico, que permitem limpá-lo parcial ou completamente, o usuário deve abrir o menu desse navegador e selecionar a opção:
	- a) Histórico e a subopção Configurar opções de limpeza...
	- b) Histórico e a subopção Limpar histórico recente...
	- c) Histórico e a subopção Intervalo de tempo a limpar...
	- d) Configurações e a subopção Configurar opções de limpeza...
	- e) Configurações e a subopção Limpar histórico recente...

#### **Comentários:**

Para acessar as opções de limpeza de Histórico no Mozilla Firefox, o usuário deve abrir o menu do navegador e selecionar a opção: Histórico e a subopção Limpar histórico recente...

Essa opção permite ao usuário escolher o intervalo de tempo para a limpeza do histórico, bem como os tipos de dados a serem excluídos, como histórico de navegação, cookies, cache, senhas, etc.

**Gabarito:** Letra B

- **2. (CESGRANRIO / BB – 2023)** A utilização de computadores compartilhados aumenta o nível de risco da segurança da informação. Para reduzir tais riscos, pode-se ativar a navegação privativa, que não salva as informações de navegação, como histórico e cookies, e não deixa rastros após o término da sessão. Para navegar de forma privativa no Mozilla Firefox, o usuário deve abrir uma nova janela privativa, pressionando a seguinte combinação de teclas:
	- a) Ctrl+N b) Ctrl+P c) Ctrl+T d) Ctrl+Shift+P e) Ctrl+Shift+A

#### **Comentários:**

Para navegar de forma privativa no Mozilla Firefox, o usuário deve abrir uma nova janela privativa pressionando a seguinte combinação de teclas: **Ctrl+Shift+P**.

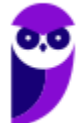

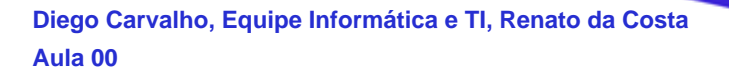

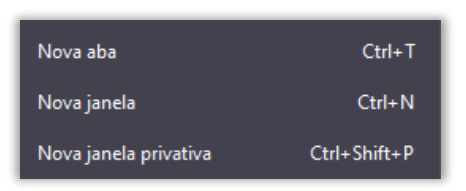

Essa combinação de teclas abrirá uma nova janela de navegação privativa, onde o navegador não registrará o histórico de navegação, cookies e outros dados de rastreamento durante a sessão.

**Gabarito:** Letra D

- **3. (CESGRANRIO / BB – 2023)** Um usuário fechou, indevidamente, uma guia do navegador web Google Chrome 106.0.5249.119 (64 bits), em uma máquina com MS Windows 10. Um modo de abrir, novamente, a última guia fechada nesse navegador é pressionando a seguinte combinação de teclas:
	- a) Alt+F b) Alt+T c) Ctrl+N d) Ctrl+Shift+N e) Ctrl+Shift+T

## **Comentários:**

Para reabrir a última guia fechada no navegador web Google Chrome, o usuário pode pressionar a seguinte combinação de teclas: **Ctrl+Shift+T**.

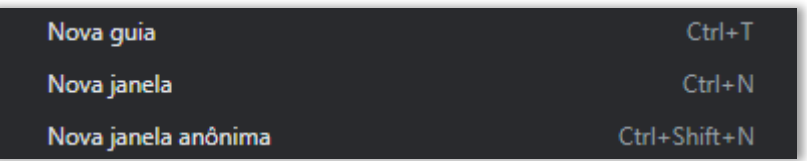

Essa combinação de teclas reabrirá a guia que foi fechada recentemente, permitindo que o usuário recupere o conteúdo da guia anterior.

**Gabarito:** Letra E

**4. (CESGRANRIO / BB – 2023)** O Mozilla Firefox armazena várias informações durante a navegação do usuário na Web, como, por exemplo, sites visitados, arquivos baixados, dados de formulários, entre outras, reunindo um conjunto de informações que é chamado de Histórico. Para ter acesso às opções de limpeza de Histórico, que permitem limpá-lo parcial ou completamente, o usuário deve abrir o menu desse navegador e selecionar a opção:

a) Histórico e a subopção Configurar opções de limpeza...

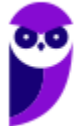

- b) Histórico e a subopção Limpar histórico recente...
- c) Histórico e a subopção Intervalo de tempo a limpar...
- d) Configurações e a subopção Configurar opções de limpeza...
- e) Configurações e a subopção Limpar histórico recente...

#### **Comentários:**

Para acessar as opções de limpeza de Histórico no Mozilla Firefox, o usuário deve abrir o menu do navegador e selecionar a opção: Histórico e a subopção Limpar histórico recente...

Essa opção permite ao usuário escolher o intervalo de tempo para a limpeza do histórico, bem como os tipos de dados a serem excluídos, como histórico de navegação, cookies, cache, senhas, etc.

**Gabarito:** Letra B

- **5. (CESGRANRIO / BB – 2023)** A utilização de computadores compartilhados aumenta o nível de risco da segurança da informação. Para reduzir tais riscos, pode-se ativar a navegação privativa, que não salva as informações de navegação, como histórico e cookies, e não deixa rastros após o término da sessão. Para navegar de forma privativa no Mozilla Firefox, o usuário deve abrir uma nova janela privativa, pressionando a seguinte combinação de teclas:
	- a) Ctrl+N b) Ctrl+P c) Ctrl+T d) Ctrl+Shift+P e) Ctrl+Shift+A

## **Comentários:**

Para navegar de forma privativa no Mozilla Firefox, o usuário deve abrir uma nova janela privativa pressionando a seguinte combinação de teclas: **Ctrl+Shift+P**.

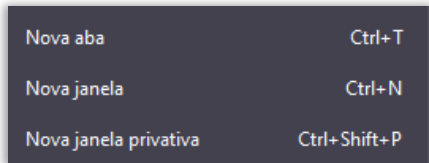

Essa combinação de teclas abrirá uma nova janela de navegação privativa, onde o navegador não registrará o histórico de navegação, cookies e outros dados de rastreamento durante a sessão.

**Gabarito:** Letra D

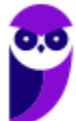

**6. (CESGRANRIO / BASA – 2022)** Nas configurações de conexão do navegador Mozilla Firefox, pode-se definir um servidor proxy, recurso utilizado para a redução do tráfego em rede. O mecanismo de funcionamento de um servidor proxy:

a) implementa o padrão IrDA, que estabelece conexão direta via fibra ótica.

b) utiliza uma área intermediária entre servidores de uma rede interna e usuários da internet.

c) especifica um equipamento que atua como uma cache entre o navegador Firefox e o servidor web.

d) transmite dados por arquiteturas que privilegiam a topologia de rede de campo ou metropolitana.

e) roteia o processamento para redes que utilizam tecnologias sem fio, impondo um padrão de segurança adicional.

## **Comentários:**

(a) Errado. O padrão IrDA (*Infrared Data Association*) está relacionado à comunicação de dados via infravermelho e não tem relação com a função de um servidor proxy.

(b) Errado. Ele funciona como um mediador entre o usuário e a Internet, atuando não entre servidores de uma rede interna e usuários da Internet, mas na conexão direta do computador do usuário com a rede online.

(c) Correto. Um servidor proxy pode atuar como uma cache entre o navegador e o servidor web. Ele armazena cópias de conteúdo frequentemente acessado, o que reduz o tempo de carregamento das páginas e o uso da largura de banda, pois as requisições podem ser atendidas a partir da cache local em vez de buscar as informações diretamente do servidor web.

(d) Errado. A transmissão de dados por arquiteturas que privilegiam topologias de rede específicas não é uma função direta de um servidor proxy.

(e) Errado. Roteamento de processamento para redes que utilizam tecnologias sem fio e imposição de um padrão de segurança adicional não são funções primárias de um servidor proxy.

**Gabarito:** Letra C

**7. (FUNDATEC / IPE-SAÚDE – 2022)** No Mozilla Firefox, ao clicar no ícone com uma casinha, quando encontrado na barra de ferramentas, é aberta a:

- a) Configuração do Firefox.
- b) Configuração da página aberta.
- c) Página inicial do Firefox.
- d) Primeira página visitada.
- e) Última página visitada.

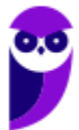

## **Comentários:**

O ícone de uma "casinha" leva a Página Inicial do Firefox.

**Gabarito:** Letra C

**8. (QUADRIX / CRF-GO – 2022)** Assim como outros programas, o Firefox possui o recurso Tela inteira, que permite que o Firefox ocupe toda a tela do computador.

## **Comentários:**

Perfeito! O Firefox possui a função de *Tela Inteira* – ademais o atalho para essa função é o F11.

**Gabarito:** Correto

**9. (FUNDATEC / IPE-SAÚDE – 2022)** No navegador Mozilla Firefox, o usuário pode usar um recurso que permite a navegação pela internet sem que os dados a respeito das páginas visitadas sejam salvos no computador. Esse recurso é conhecido como:

a) Navegação Privativa.

- b) Modo Furtivo.
- c) Proxy.

d) Firefox Firewall.

e) Modo Anônimo.

## **Comentários:**

No Firefox, o modo em que o usuário navega sem que os dados de navegação sejam salvos é o modo de Navegação Privativa. Lembrando que o atalho para esse modo é o CTRL+SHIFT+P. Além disso, é importante também lembrar que o Modo Anônimo é o correspondente ao de Navegação Privativa no Google Chrome.

**Gabarito:** Letra A

**10.(CESGRANRIO / Banco do Brasil - 2021)** Uma opção de navegador web (browser) de internet disponível para instalação em diversas plataformas é o Mozilla Firefox, que apresenta um conjunto de funcionalidades, entre elas o seu histórico de navegação. Inclui(em)-se no histórico de navegação do Mozilla Firefox:

a) a Configuração de zoom b) o Certificado OCSP. c) o Protocolo HTTPS. d) os Cookies. e) os Temas.

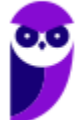

## **Comentários:**

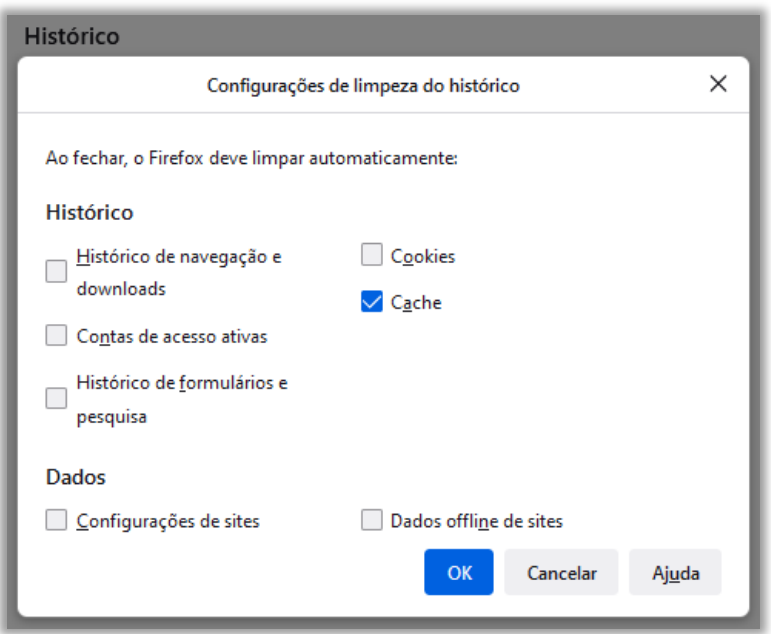

O histórico de navegação inclui: (1) Histórico de navegação e downloads; (2) Contas de acesso ativas; (3) Histórico de formulários e pesquisa; (4) **Cookies**; e (5) Cache.

## **Gabarito:** Letra D

**11.(CESGRANRIO / Banco do Brasil - 2021)** Portais corporativos revelam-se uma interessante alternativa de comunicação com seu público-alvo. Esses portais permitem que a organização transmita, pela internet, sua mensagem diretamente para o meio externo com um conteúdo organizado. Ao ser desenvolvido, é importante que tal conteúdo seja testado nos principais navegadores de rede. Um importante representante dessa categoria é o Mozilla Firefox, sendo a escolha dos temas uma das etapas importantes no projeto de um portal. Qual é a função dos temas no Mozilla Firefox?

a) Configurar a privacidade de informações que possam identificar o usuário em: normal, rigoroso ou personalizado.

b) Mudar a aparência, como, por exemplo, o esquema de cores ou a imagem de fundo das barras de ferramentas.

d) Organizar as abas abertas em uma única janela, definindo sua sequência de apresentação por um critério de ordenação.

d) Permitir a edição do controlador de zoom da página apresentada, adequando-a às configurações de tela.

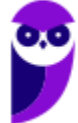

e) Sincronizar itens favoritos entre os diversos dispositivos de um usuário, tais como senhas ou abas abertas.

#### **Comentários:**

(a) Errado. Configurar a privacidade de informações é uma função de ajustes de privacidade e segurança, não relacionada com temas;

(b) Correto. A função dos temas é mudar a aparência visual do navegador, incluindo esquemas de cores, imagens de fundo, e a aparência das barras de ferramentas;

(c) Errado. Organizar abas abertas é uma função de gerenciamento de abas, não relacionada com temas;

(d) Errado. A edição do controlador de zoom é uma configuração de visualização da página, não associada com a função de temas;

(e) Errado. A sincronização de itens favoritos e outros dados de navegação entre dispositivos é uma função de sincronização, não de temas.

**Gabarito:** Letra B

**12.(CESGRANRIO / Banco do Brasil - 2021)** O Mozilla Firefox apresentou uma página de resultado de uma pesquisa na Web na qual o usuário deseja procurar uma palavra específica.

Para fazer isso, o usuário pode acessar a caixa de texto de procura na página, pressionando, em conjunto, as teclas:

a) Ctrl e T b) Ctrl e N c) Ctrl e P d) Ctrl e S e) Ctrl e F

## **Comentários:**

O atalho do Mozilla Firefox para realizar buscas dentro de uma página web é o CTRL+F.

#### **Gabarito:** Letra E

**13.(CESGRANRIO / CEF – 2021)** A possibilidade de configuração de conexões, oferecida pelo navegador Firefox, revela-se recurso interessante para organizações que necessitam, por exemplo, acessar um servidor de proxy que disponibiliza um serviço específico, não acessível ao

público externo. No menu Configurações, qual a opção na qual a janela de configuração de conexão é acessada?

- a) Geral.
- b) Início.
- c) Pesquisa.
- d) Sync.
- e) Privacidade e Segurança.

## **Comentários:**

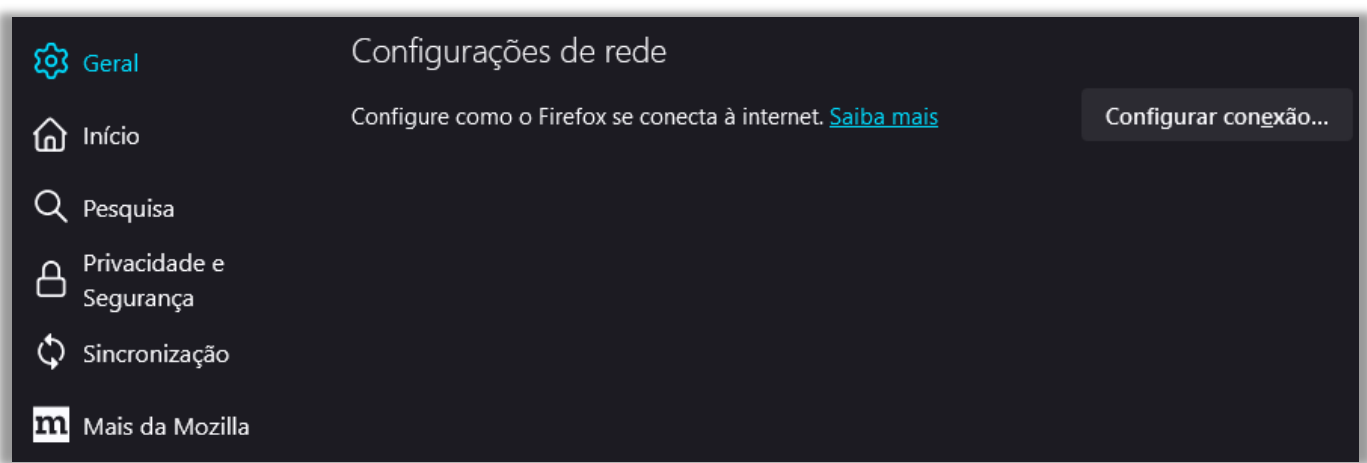

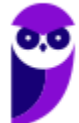

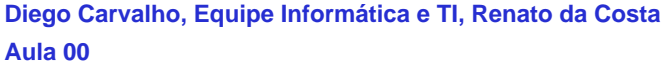

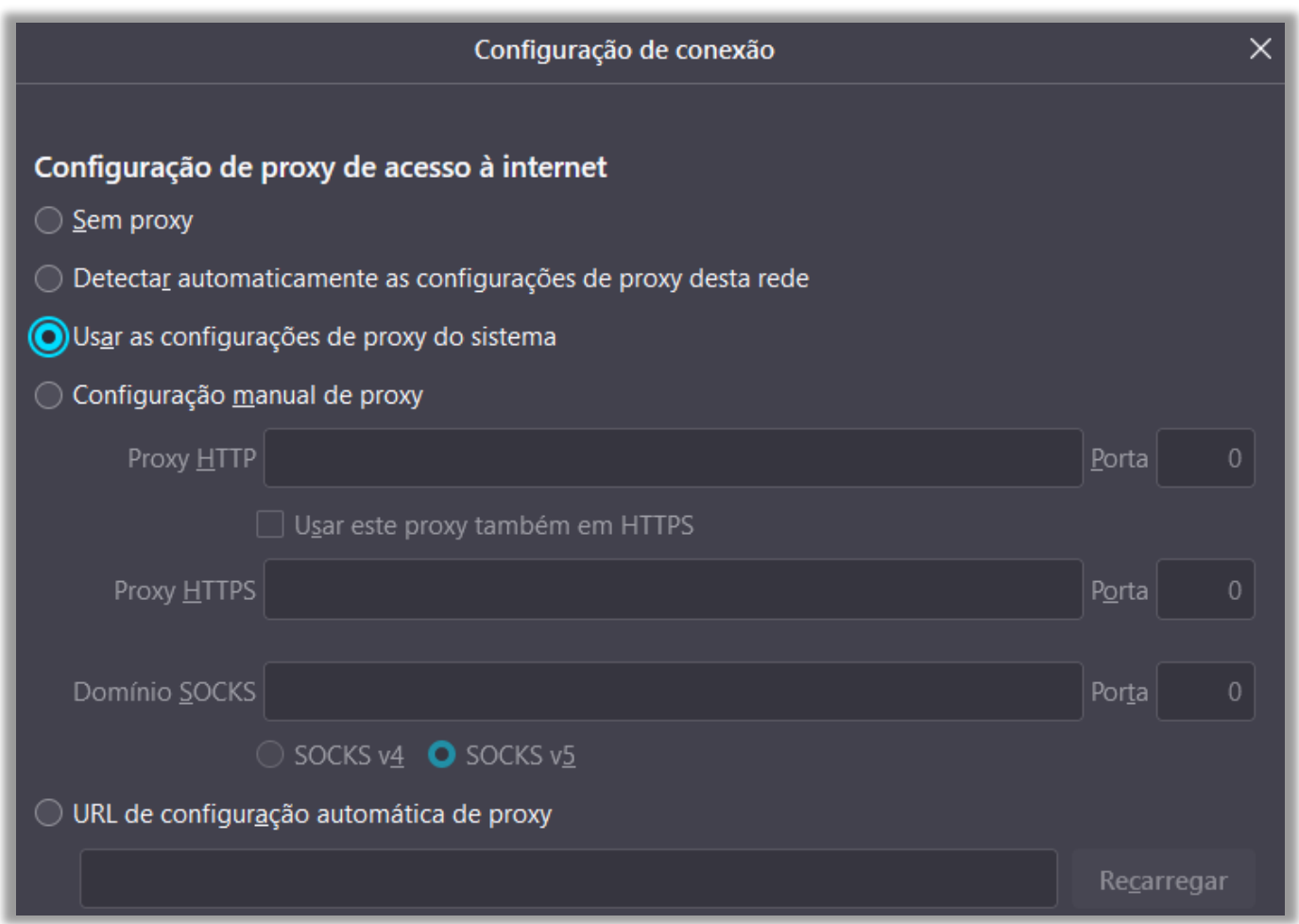

(a) Correto. A opção "Geral" em Configurações do Firefox permite configurar um proxy; (b) Errado. "Início" geralmente se refere às configurações da página inicial e da nova aba; (c) Errado. "Pesquisa" é onde se configuram as preferências do motor de busca utilizado no navegador; (d) Errado. "Sync" é usado para as configurações de sincronização de conta do Firefox entre dispositivos; (e) Errado. A opção "Privacidade e Segurança" permite configurar opções de contas, senhas, cookies, preferências de privacidade, histórico, permissões, coleta de dados, entre outros.

**Gabarito:** Letra A

**14.(CESGRANRIO / Banco do Brasil – 2021)** O Mozilla Firefox apresentou uma página de resultado de uma pesquisa na Web na qual o usuário deseja procurar uma palavra específica. Para fazer isso, o usuário pode acessar a caixa de texto de procura na página, pressionando, em conjunto, as teclas:

- a) Ctrl e T.
- b) Ctrl e N.
- c) Ctrl e P.
- d) Ctrl e S.
- e) Ctrl e F.

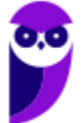

## **Comentários:**

O atalho do Mozilla Firefox para realizar buscas dentro de uma página web é o CTRL+F.

**Gabarito:** Letra E

**15.(CESGRANRIO / Banco do Brasil – 2021)** Portais corporativos revelam-se uma interessante alternativa de comunicação com seu público-alvo. Esses portais permitem que a organização transmita, pela internet, sua mensagem diretamente para o meio externo com um conteúdo organizado. Ao ser desenvolvido, é importante que tal conteúdo seja testado nos principais navegadores de rede. Um importante representante dessa categoria é o Mozilla Firefox, sendo a escolha dos temas uma das etapas importantes no projeto de um portal. Qual é a função dos temas no Mozilla Firefox?

a) Configurar a privacidade de informações que possam identificar o usuário em: normal, rigoroso ou personalizado.

b) Mudar a aparência, como, por exemplo, o esquema de cores ou a imagem de fundo das barras de ferramentas.

c) Organizar as abas abertas em uma única janela, definindo sua sequência de apresentação por um critério de ordenação.

d) Permitir a edição do controlador de zoom da página apresentada, adequando-a às configurações de tela.

e) Sincronizar itens favoritos entre os diversos dispositivos de um usuário, tais como senhas ou abas abertas.

## **Comentários:**

Temas mudam a aparência, como, por exemplo, o esquema de cores ou a imagem de fundo das barras de ferramentas. De acordo com a documentação oficial:

"*Um tema muda a aparência do Firefox, como o esquema de cores e a imagem de fundo das barras de ferramentas. O Firefox vem com um tema do sistema e os temas opcionais Claro, Escuro e Alpenglow, mas você sempre pode instalar outros temas*".

**Gabarito:** Letra B

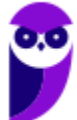
**16.(CESPE / BANESE – 2021)** Para não memorizar o histórico da navegação pelo navegador Firefox, deve-se utilizar, necessariamente, a navegação privativa, pois de outra forma além dessa o histórico será registrado.

### **Comentários:**

Apesar de essa ser a forma mais comum de fazer com que o navegador não memorize o histórico de navegação, há como realizar configurações dentro do próprio navegador para fazer de outra forma essa mesma função.

#### **Gabarito:** Errado

- **17.(CESGRANRIO / BB – 2021)** O Mozilla Firefox apresentou uma página de resultado de uma pesquisa na Web na qual o usuário deseja procurar uma palavra específica. Para fazer isso, o usuário pode acessar a caixa de texto de procura na página, pressionando, em conjunto, as teclas:
	- a) Ctrl e T b) Ctrl e N c) Ctrl e P d) Ctrl e S e) Ctrl e F

### **Comentários:**

(a) Errado. Ctrl + T é utilizado para abrir uma nova aba no navegador; (b) Errado. Ctrl + N é usado para abrir uma nova janela do navegador; (c) Errado. Ctrl + P é o atalho para abrir a janela de impressão; (d) Errado. Ctrl + S é geralmente usado para salvar a página atual ou o documento em foco; (e) Correto. Ctrl + F é o atalho de teclado padrão para abrir a caixa de busca ou "localizar" em muitos aplicativos, incluindo navegadores como o Mozilla Firefox, para procurar uma palavra específica em uma página da web.

**Gabarito:** Letra E

**18.(CESGRANRIO / BB – 2021)**Uma opção de navegador web (browser) de internet disponível para instalação em diversas plataformas é o Mozilla Firefox, que apresenta um conjunto de funcionalidades, entre elas o seu histórico de navegação. Inclui(em)-se no histórico de navegação do Mozilla Firefox:

a) a Configuração de zoom b) o Certificado OCSP c) o Protocolo HTTPS d) os Cookies

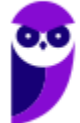

e) os Temas

### **Comentários:**

(a) Errado. A configuração de zoom de uma página específica não é geralmente armazenada no histórico de navegação;

(b) Errado. O Certificado OCSP (Online Certificate Status Protocol), usado para verificar o status de validade de certificados digitais SSL/TLS, não é armazenado no histórico de navegação;

(c) Errado. Embora o uso do protocolo HTTPS (versão segura do HTTP) seja exibido no URL, o próprio protocolo não é um item armazenado no histórico de navegação;

(d) Correto. Os cookies são parte do histórico de navegação e podem ser visualizados e gerenciados através das configurações do navegador;

(e) Errado. Os temas, usados para personalizar a aparência do navegador, não são registrados no histórico de navegação.

**Gabarito:** Letra D

**19.(CESGRANRIO / PETROBRAS – 2018)** Qual atalho de teclado pode ser usado nos navegadores Google Chrome, Mozilla Firefox e Microsoft Edge para trazer de volta a última guia fechada, no sistema operacional Windows?

a) Alt F4 b) Ctrl  $+$  o c) Ctrl + Shift +  $q$ d) Ctrl + Shift + t  $e)$  Ctrl + w

### **Comentários:**

(a) Errado. Alt + F4 é um atalho utilizado para fechar o aplicativo ativo no sistema operacional Windows, e não para reabrir guias fechadas em navegadores;

(b) Errado. Ctrl + O é geralmente utilizado para abrir um arquivo no aplicativo ativo, e não está relacionado a reabrir guias em navegadores;

(c) Errado. Ctrl + Shift + Q era um atalho usado anteriormente para fechar todas as guias, mas não para reabrir a última guia fechada. No Firefox e no Edge, esse atalho não tem essa função;

(d) Correto. Ctrl + Shift + T é o atalho usado nos navegadores Google Chrome, Mozilla Firefox e Microsoft Edge para reabrir a última guia fechada;

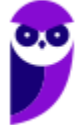

(e) Errado. Ctrl + W é o atalho de teclado utilizado para fechar a guia atual em navegadores, não para reabri-las.

**Gabarito:** Letra D

**20.(CESGRANRIO / TRANSPETRO – 2018)** Nos navegadores Web, é comum que, em uma mesma janela, o usuário abra muitas guias, cada uma delas mostrando uma página diferente. No sistema operacional Windows, que atalho de teclado pode ser usado em qualquer dos navegadores (Google Chrome,Microsoft Edge e Mozilla Firefox) para criar uma guia nova?

a)  $Ctrl + m$ b)  $Ctrl + t$ c)  $Ctrl + w$ d) Ctrl + n  $e)$  Ctrl +  $o$ 

**Comentários:**

(a) Errado. Ctrl + M não é um atalho de teclado padrão para ações em navegadores web relacionadas a guias;

(b) Correto. Ctrl + T é o atalho de teclado universalmente utilizado nos navegadores Google Chrome, Mozilla Firefox e Microsoft Edge para abrir uma nova guia;

(c) Errado. Ctrl + W é o atalho de teclado utilizado para fechar a guia atual em navegadores e, não, para abrir uma nova;

(d) Errado. Ctrl + N é o atalho de teclado geralmente é usado para abrir uma nova janela do navegador, não uma nova guia;

(e) Errado. Ctrl + O é comumente utilizado para abrir um arquivo no aplicativo ativo, não está relacionado a abrir uma nova guia no navegador.

**Gabarito:** Letra B

**21.(FCC / TRT - 2ª REGIÃO (SP) – 2018)** Um Analista estava utilizando o navegador Mozila Firefox em português (versão 60.0.1, 64 bits), em condições ideais, e digitou a sequência de teclas Ctrl+Shift+P para:

- a) fechar a página na qual estava navegando.
- b) abrir uma nova janela privativa e navegar de modo privativo.
- c) abrir o histórico de navegação.

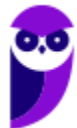

- d) localizar algo de seu interesse na página na qual estava navegando.
- e) acessar o gerenciador de extensões.

### **Comentários:**

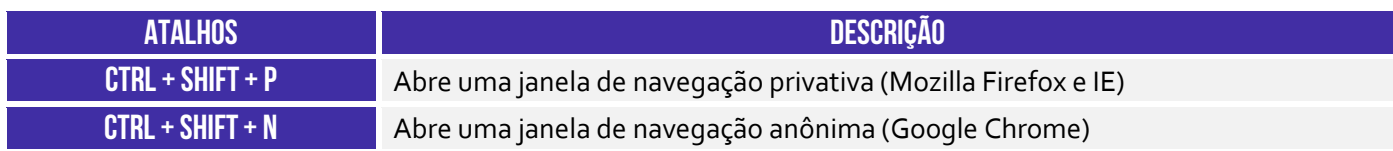

Abre-se uma nova janela para navegação em modo privativo.

**Gabarito:** Letra B

**22.(FCC / METRÔ-SP – 2018)** O recurso de Tela inteira no Firefox 58.0.2 (64-bits), em português, é útil quando se deseja visualizar a totalidade de uma página web para ter maior conforto de visualização e leitura. Para ativar ou desativar esse recurso, utiliza-se a tecla**:**

a) F3. b) F8. c) F11. d) F1. e) F5.

# **Comentários:**

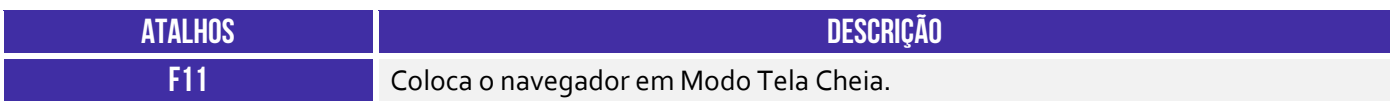

O recurso de tela inteira no Mozilla Firefox é acessado através da tecla F11.

**Gabarito:** Letra C

**23.(FGV / CÂMARA DE SALVADOR-BA – 2018)** Considere os seguintes aplicativos**:**

- I. Chrome; II. Firefox;
- III. Internet Explorer;
- IV. Windows Explorer.

Da lista acima, são destinados à navegação na Internet somente os aplicativos:

a) I e II;

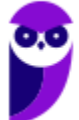

b) I, II e III; c) I, II e IV; d) III e IV; e) IV.

### **Comentários:**

Chrome, Firefox e Internet Explorer são navegadores de internet. Já o Windows Explorer é um navegador de arquivos para percorrer os itens presentes no computador e, não, na internet.

**Gabarito:** Letra B

**24.(CESPE / Polícia Federal – 2018)** Os browsers para navegação na Internet suportam nativamente arquivos em Java e em Flash, sem necessidade de aplicações adicionais.

### **Comentários:**

Na verdade, eles não suportam esses arquivos nativamente, sendo necessária a instalação de plugins – que não são nativos do navegador. Lembrando que um plug-in é um programa externo instalado no navegador para permitir a utilização de recursos não nativos. Um caso típico é a instalação do plug-in de Java para acessar Internet Banking.

**Gabarito:** Errado

**25.(FGV / AL-RO – 2018)** Ao navegar pela Internet, o Firefox Mozilla armazena temporariamente imagens e partes de sites visitados para acelerar a navegação, carregando as páginas visitadas mais rapidamente. Para apagar esse histórico, deve-se limpar o dado de navegação denominado:

- a) *downloads* efetuados.
- b) dados de formulário.
- c) favoritos.
- d) *cookies*.
- e) cache.

### **Comentários:**

Ao navegar na Internet, os navegadores armazenam temporariamente no seu computador imagens e partes de sites visitados para acelerar a navegação, carregando as páginas visitadas mais rapidamente. O nome desse recurso é Cache ou Web Cache!

**Gabarito:** Letra E

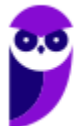

**26.(FGV / AL-RO – 2018)** Para saber qual é a versão do browser Firefox Mozilla que está sendo usado, deve-se clicar no seguinte item de menu:

- a) Versão do Firefox.
- b) Sobre o Firefox.
- c) Atualização de Versão.
- d) *Configurações do Mozilla*.
- e) Conteúdo da Ajuda.

#### **Comentários:**

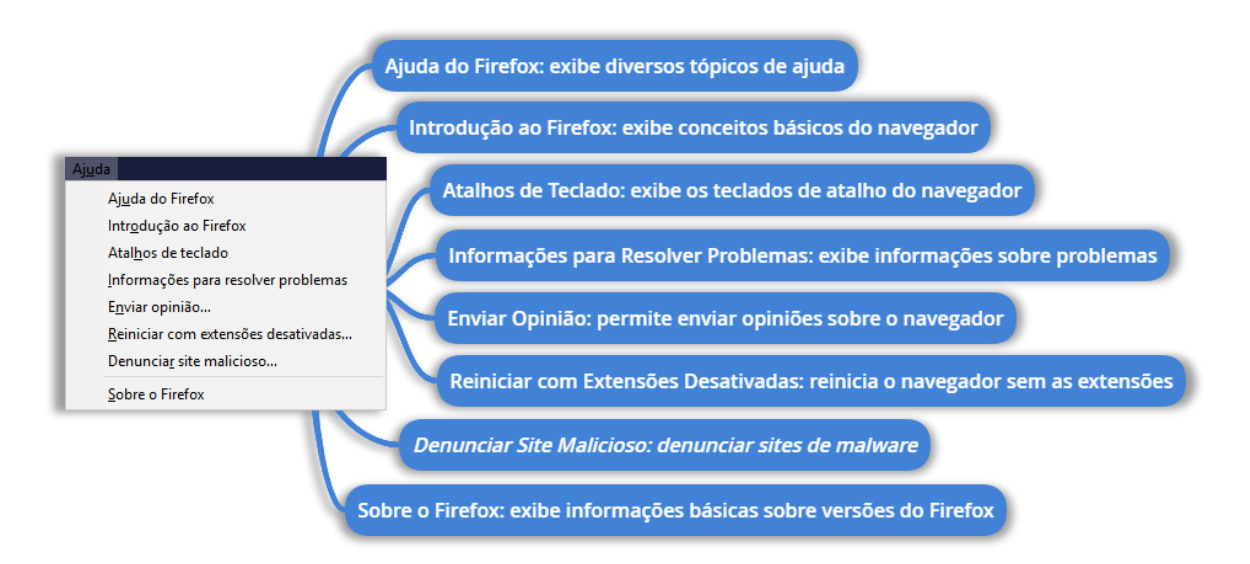

Para saber qual é a versão do browser Firefox Mozilla que está sendo usado, deve-se clicar no seguinte item de menu **Sobre o Firefox**.

#### **Gabarito:** Letra B

**27.(FCC / TRT - 24ª REGIÃO (MS) – 2017)** Um Oficial de Justiça vai utilizar um computador público para navegar na Internet utilizando o Firefox versão 50.1.0, em português, e deseja utilizar um modo de navegação para evitar que seu histórico, senhas e preferências sejam salvos e acessados por outras pessoas e para bloquear cookies, evitando que sites fraudulentos rastreiem seu comportamento. Para abrir uma nova janela em branco nesse modo de navegação, ele deve clicar no botão Abrir menu, que fica no canto superior direito da tela, representado por um ícone com três pequenas linhas verticais paralelas, e depois na opção

- a) Navegação in-private, ou pode pressionar a combinação de teclas Ctrl + P.
- b) Nova janela privativa, ou pode pressionar a combinação de teclas Ctrl + Shift + P.
- c) Navegação segura, ou pode pressionar a combinação de teclas Ctrl + Alt + P.
- d) Nova janela privativa, ou pode pressionar a tecla F12.
- e) Nova janela segura, ou pode pressionar a combinação de teclas Ctrl + Tab.

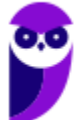

### **Comentários:**

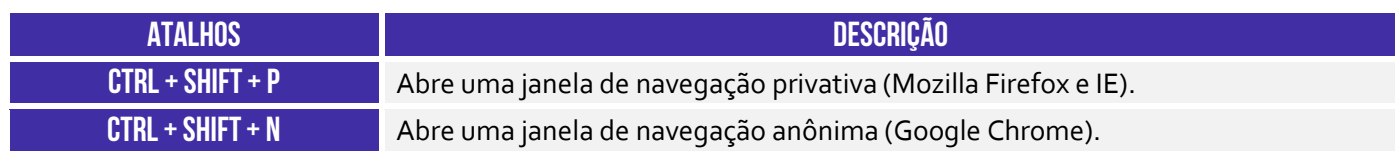

Trata-se do atalho **CTRL + SHIFT + P**.

**Gabarito:** Letra B

**28.(CESPE / FUB – 2016)** A opção que permite excluir o histórico de navegação dos browsers apaga da memória do computador todos os arquivos que tiverem sido baixados da Web e armazenados no computador.

#### **Comentários:**

A questão viajou! Essa opção apaga apenas o histórico de páginas visitadas, mas não apaga da memória do computador todos os arquivos que tiverem sido baixados da Web e armazenados no computador.

**Gabarito:** Errado

**29.(CESGRANRIO / ANP – 2016)** Uma das características dos navegadores WEB mais recentes é possuir um recurso que, ao ser ativado, avisa ao usuário que uma determinada página que se deseja acessar vai oferecer riscos ao computador, antes mesmo que o site seja aberto.

Esse tipo de recurso é identificado como:

- a) rss
- b) flickr
- c) cookies
- d) pagerefer
- e) antiphishing

#### **Comentários:**

O recurso de navegadores web que permite avisar ao usuário que uma determinada página que se deseja acessar vai oferecer riscos ao computador é o recurso de antiphishing.

**Gabarito:** Letra E

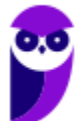

**30.(CESPE / TRE-PI – 2016)** Assinale a opção que apresenta a combinação de teclas que permite abrir uma nova aba no navegador Mozilla Firefox, em sua versão mais recente e com configuração padrão, instalada em uma máquina com sistema operacional Windows.

- a)  $Ctrl + B$
- b)  $Ctrl + D$
- c)  $Ctrl + E$
- d) Ctrl + T
- $e)$  Ctrl + A

### **Comentários:**

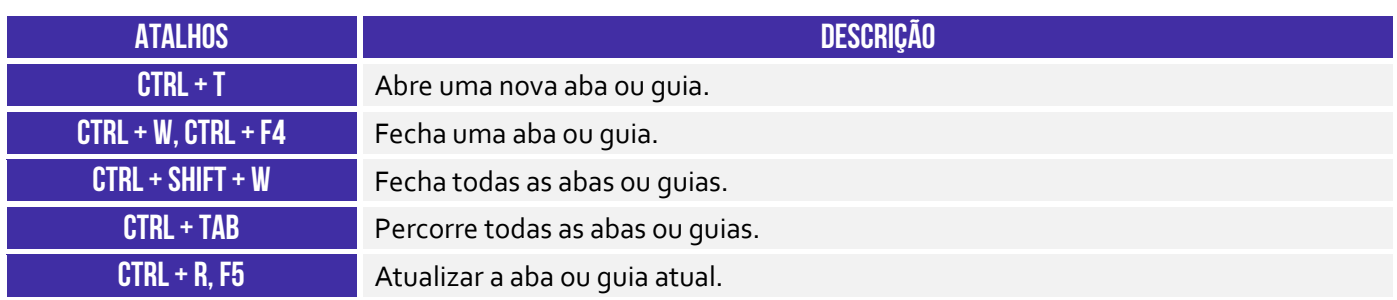

A opção que apresenta a combinação de teclas que permite abrir uma nova aba no navegador Mozilla Firefox é o **CTRL + T**.

**Gabarito:** Letra D

**31.(CESPE / EBC – 2011)** O Firefox Sync, recurso presente na versão 5 do Mozilla Firefox, permite sincronizar o histórico, favoritos, abas e senha entre um computador e um dispositivo móvel.

# **Comentários:**

O Firefox Sync é um serviço de sincronização do navegador que permite aos usuários sincronizar parcialmente favoritos, históricos de navegação, preferências, senhas, formulários preenchidos, complementos, abas abertas, entre outros.

**Gabarito:** Correto

**32.(UFPEL / UFPEL – 2016)** Considere as afirmativas a seguir sobre o uso de navegadores de internet:

I) É possível configurar qual o navegador que o usuário deseja utilizar como padrão para navegação quando possuir mais de um instalado em seu computador.

II) A opção "Favoritos" existente nos navegadores contém os endereços ultimamente visitados pelo usuário.

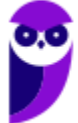

III) Para utilizar a janela de navegação anônima (ou InPrivate) do Internet Explorer é necessário solicitar uma senha de acesso à Microsoft.

IV) Firefox Mozilla é um navegador que funciona tanto no sistema operacional Windows quando no Ubuntu.

Estão corretas

a) II e III, apenas. b) I, III e IV, apenas. c) II, III e IV, apenas. d) I e IV, apenas. e) III e IV, apenas.

# **Comentários:**

(I) Correto. Pode-se configurar qual é o navegador padrão em um sistema operacional; (II) Errado. Essa é a opção Histórico – a opção Favoritos guarda as páginas salvas pelos usuários; (III) Errado. Não é necessário nenhum tipo de senha ou autenticação; (IV) Correto. Trata-se de um navegador compatível com diversos sistemas operacionais.

**Gabarito:** Letra D

**33.(OBJETIVA / EPCT – 2012)** Analisar a figura abaixo, referente ao Mozilla Firefox 30.0:

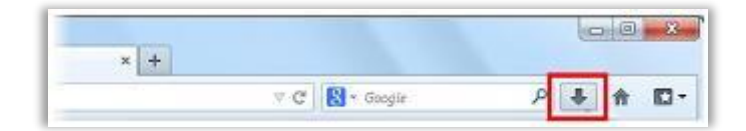

Ao clicar no botão destacado, é CORRETO afirmar que:

a) O navegador exibirá a página inicial.

b) Será mostrado o controle dos arquivos que o usuário baixa (download) enquanto utiliza o navegador.

c) A página exibida será atualizada.

d) Nenhuma das alternativas acima está correta.

### **Comentários:**

(a) Errado. Para realizar essa funcionalidade, deve-se clicar no ícone representado com uma casa ao lado direito; (b) Correto. Será apresentada uma lista com os arquivos baixados pelo usuário; (c)

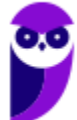

Errado. Para realizar essa funcionalidade, deve-se clicar no ícone com uma seta circular ao lado esquerdo; (d) Errado. A segunda opção está correta.

**Gabarito:** Letra B

- **34.(IDIB / PREF FARROUPILHA – 2018)** Determine a finalidade de um navegador de Internet, também conhecido como browser.
	- a) Verificar a existência de vírus quando há navegação na Internet.

b) Interpretar o código HTML e construir as páginas no computador do usuário que solicitou o endereço web.

- c) Excluir códigos maliciosos na navegação da Internet.
- d) Verificar a existência de arquivos fragmentados na Internet.
- e) Contabilizar a quantidade de usuários conectados à Internet.

# **Comentários:**

Pessoal, para navegar na internet, nós utilizamos um programa chamado: **Navegador Web ou Web Browser**! Esse software é responsável por disponibilizar diversas ferramentas para acesso a serviços de internet. Vamos relembrar as principais definições que já caíram em prova, um navegador é um(a):

- *Aplicativo que disponibiliza ferramentas simples para acesso à internet;*
- *Aplicativo que um usuário invoca para acessar e exibir uma página web*;
- *Programa utilizado para acessar sítios (ou sites) na internet;*
- *Espécie de ponte entre usuário e conteúdo virtual na internet;*
- *Programa desenvolvido para permitir a navegação pela web e processar diversas linguagens;*
- *Programa de computador que possibilita a interação entre usuários e páginas web;*
- *Programa que permite a navegação na Internet e a visualização das páginas na web.*

### **Gabarito:** Letra B

**35.(IDIB / CRF RJ – 2018)** O Indique, nas alternativas abaixo, a URL que representa um endereço eletrônico de um órgão governamental.

- a) http://www.google.com
- b) http://www.nubank.com
- c) http://www.amaricanas.com.br
- d) http://www.rio.rj.gov.br

# **Comentários:**

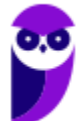

Pessoal, a terminação ".com" é utilizado para identificar entidades comerciais na internet. Atualmente deixou de ser usado exclusivamente para essa finalidade, e passou a estar disponível para o público geral. Já as entidades governamentais utilizam o ".gov" para identificar os seus domínios.

**Gabarito:** Letra D

**36.(FADESP / COSANPA – 2017)** O navegador livre e de multiplataforma desenvolvido pela Mozilla Foundation denomina–se:

a) Firefox. b) Explorer.

c) Chrome.

d) Torch.

# **Comentários:**

O Projeto Mozilla (posteriormente Mozilla Foudantion) surge em 1988, quando o Netscape (o primeiro navegador a fazer sucesso) resolveu disponibilizar seu código, uma vez que o Internet Explorer da Microsoft passou a dominar o mercado por vir embutido no Windows. O navegador surgiu primeiramente com o nome Phoenix, mas já havia um produto de tecnologia patenteado com esse nome, que teve que ser alterado para Firebird, que também não podia ser utilizado e acabou ficando como Firefox. O Chrome é o navegador do Google, lançado somente em 2009 e que atualmente domina o mercado. O Torch é um navegador pouco conhecido lançado em 2013.

**Gabarito:** Letra A

**37.(FADESP / CREA PA – 2010)** Para executar filmes Flash, é necessário instalar no navegador Web o:

- a) Flash Rate plug-in.
- b) Flash Rate plug-in.
- c) Plug-in Rate Flash.
- d) Plug-in Flash Player.

# **Comentários:**

O Adobe Flash Player é um plugin que permite aos navegadores, mostrar conteúdo Flash em páginas web. O Flash é usado frequentemente para animações, vídeos e jogos.

**Gabarito:** Letra D

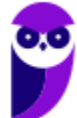

- **38.(INAZ do Pará / DPE PR – 2017)** Para que um navegador apresente um sítio na internet que tenha sido escrito para programas de navegação mais antigos, os quais são mostrados com textos, imagens ou menus desorganizados é necessário clicar no botão:
	- a) Recarregar Página b) Home Page c) Segurança d) Modo de Exibição de Compatibilidade e) Sites Sugeridos.

### **Comentários:**

Pessoal, na maioria das vezes em que falamos de exibição de versões antigas, estará associado à compatibilidade.

Quando abrimos um arquivo do Word criado na versão do Word 2003 em uma versão atual, como a de 2016, este arquivo será aberto em Modo de Compatibilidade. O mesmo acontece com os sites/navegadores.

**Gabarito:** Letra D

- **39.(IBADE / IPERON – 2017)** No uso dos recursos do browser Google Chrome, existem dois atalhos de teclado importantes para um técnico de suporte e manutenção em informática. O primeiro, tem por objetivo permitir a busca de uma palavra em uma página exibida na tela, enquanto que o segundo exibe o histórico de downloads. Esses atalhos de teclado são, respectivamente:
	- a) Ctrl + L e Ctrl + D b) Ctrl + J e Ctrl + H c) Ctrl + F e Ctrl + J d) Ctrl + D e Ctrl +F e) Ctrl + H e Ctrl + L

# **Comentários:**

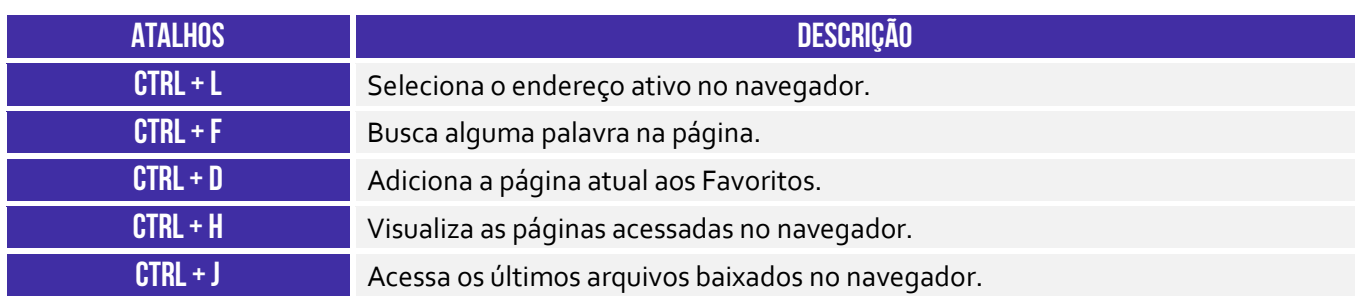

CTRL + F é utilizado para buscar palavras em uma página; CTRL + J é utilizado para acessar os últimos arquivos baixados no navegador.

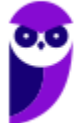

**Gabarito:** Letra C

**40.(CS-UFG / UFG SP – 2012)** Um navegador de internet (do inglês: web browser) é um programa de computador que habilita seus usuários a interagirem com documentos virtuais da internet. São alguns exemplos de navegadores:

- a) Internet Explorer, Firefox e Google
- b) Opera, Safari e Firefox
- c) Alta Vista, Safari e Internet Explorer
- d) Yahoo, Alta Vista e Opera

#### **Comentários:**

Vamos lá, dentre os apresentados somente são navegadores: Internet Explorer; Firefox; Opera; e Safari. Cuidado para não confundir o Google, que é um site de busca, com o Google Chrome, que é o navegador. Além disso, Yahoo também é um site de busca, da mesma forma que o Alta Vista, que não existe mais.

**Gabarito:** Letra B

**41.(CESGRANRIO / BASA – 2013)** Novos recursos de navegação vêm sendo incorporados às aplicações disponibilizadas na Web como resposta à crescente demanda por aprimoramento visual das páginas e pela disponibilização de funcionalidades mais sofisticadas. Tais recursos, entretanto, podem incorporar novos riscos à atividade de navegação pelos sites da Web.

Qual tipo de risco está relacionado com a permissão para a instalação de cookies no computador do usuário?

a) Possibilitar a apresentação de links que podem redirecionar a navegação para páginas falsas ou induzir o usuário a instalar código malicioso.

b) Possibilitar a instalação de programas especificamente criados para executar atividades maliciosas.

c) Permitir a exibição de mensagens indesejadas, contendo propagandas ou conteúdos impróprios.

d) Permitir a coleta de hábitos de navegação por parte da empresa responsável pelo site visitado.

e) Permitir que um possível invasor tenha acesso a arquivos importantes localizados no disco rígido do computador do usuário.

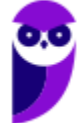

#### **Comentários:**

O risco que está relacionado com a permissão de instalação de cookies no PC do usuário é permitir a coleta de hábitos de navegação por parte da empresa responsável pelo site visitado. Nenhuma das outras opções faz sentido!

**Gabarito:** Letra D

**42.(CESGRANRIO / FINEP – 2011)** Durante a navegação na Web, os programas navegadores armazenam diversas informações nos computadores dos usuários. Dentre as informações armazenadas, incluem-se os cookies, que são:

a) arquivos cujo conteúdo refere-se apenas a endereços de correio eletrônico de mensagens enviadas e recebidas pelos usuários.

b) arquivos temporários de internet que contêm os dados digitados em formulários de sites comerciais.

c) cópias de páginas da Web, imagens e mídia, salvas para exibições posteriores de forma mais rápida.

d) informações sobre conversas em chats e em sites de relacionamento comercial com os usuários.

e) pequenos arquivos de texto que alguns sites colocam nos computadores para salvar dados sobre os usuários e suas preferências.

### **Comentários:**

Cookies são pequenos arquivos de texto que algumas páginas inserem nos computadores para salvar dados sobre os usuários e suas preferências.

**Gabarito:** Letra E

- **43.(CESGRANRIO / BASA – 2015)** O MS Internet Explorer e o Mozilla Firefox usam o mesmo comando (uma tecla ou combinação de teclas) para sair do modo de exibição de tela inteira. Que comando é esse?
	- a) Ctrl +  $H$ b) Ctrl  $+$  c) Ctrl + B d) F11

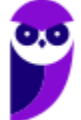

e) Ctrl  $+$  0

### **Comentários:**

O atalho utilizado para entrar ou sair do modo de exibição de tela inteira do navegador Internet Explorer ou Mozilla Firefox é o F11.

**Gabarito:** Letra D

**44.(CESGRANRIO / PETROBRAS – 2013)** Na internet, para visualização de sites, são usados programas navegadores, tais como o:

- a) Adobe Reader
- b) Mozilla Firefox
- c) Office Publisher
- d) Outlook Express
- e) Windows Explorer

### **Comentários:**

(a) Errado, Adobe Reader é um leitor de PDFs; (b) Correto, Mozilla Firefox é um navegador web; (c) Errado, Office Publisher é um programa para diagramação eletrônica; (d) Errado, Outlook Express é um programa cliente de e-mail; (e) Errado, Windows Explorer é um gerenciador de arquivos e pastas.

**Gabarito:** Letra B

**45.(CESGRANRIO / IBGE – 2013)** *Plug-ins* são programas que permitem a utilização de recursos não presentes na linguagem HTML; por isso, são instalados no navegador para ajudá-lo a processar tipos especiais de conteúdo da Web. São exemplos de *plug-ins*:

- a) Adobe Flash Player, Java e Real Player
- b) Adobe Photoshop, Windows Media Player e Java
- c) Quick Time, HD Video e Microsoft Silverlight
- d) HD Video, Real Player e Adobe Reader
- e) Microsoft Silverlight, Adobe Photoshop e Java

### **Comentários:**

(a) Correto, todos são plug-ins; (b) Errado, Adobe Photoshop e Windows Media Player não são plugins; (c) Errado, HD Video não é um plug-in; (d) HD Video não é um plug-in; (e) Errado, Adobe Photoshop não é um plug-in.

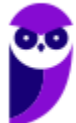

**Gabarito:** Letra A

**46.(AOCP / Colégio Pedro II – 2013)** No que se refere à navegação na internet, assinale a alternativa que NÃO apresenta um exemplo de Browser:

- a) Skype.
- b) Internet Explorer.
- c) Mozilla Firefox.
- d) Google Chrome.
- e) Opera Web Browser.

#### **Comentários:**

(a) Errado, Skype é um software para comunicação de voz e vídeo via internet; (b) Correto, trata-se de um navegador web; (c) Correto, trata-se de um navegador web; (d) Correto, trata-se de um navegador web; (e) Correto, trata-se de um navegador web.

**Gabarito:** Letra A

**47.(AOCP / Prefeitura de Camaçari – BA – 2014)** Considerando o Navegador Mozilla Firefox, assinale a alternativa correta.

a) Mozilla Firefox é um navegador livre e multi-plataforma desenvolvido pela Mozilla Foundation (em português: Fundação Mozilla) com ajuda de centenas de colaboradores.

b) Ele é uma excelente alternativa ao Word e pode ser facilmente adotada pelos usuários do mesmo, pois seu visual é semelhante.

c) Navegador criado pela Adobe Read.

d) Navegador com licença somente para rodagem em Sistema Operacional Linux.

e) É um protocolo de comunicação usado entre duas ou mais máquinas em rede para encaminhamento dos dados.

#### **Comentários:**

(a) Correto, trata-se realmente de um navegador livre e multi-plataforma desenvolvido pela Mozilla Foundation com ajuda de centenas de colaboradores do mundo inteiro; (b) Errado, ele é um navegador web e, não, um processador de texto, logo não é uma alternativa ao Word; (c) Errado, é um navegador criado pelo Mozilla Firefox; (d) Errado, ele é multiplataforma e pode rodar em diversos sistemas operacionais diferentes; (e) Errado, ele é um navegador web e, não, um protocolo de comunicação.

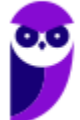

**Gabarito:** Letra A

**48.(AOCP / FUNDASUS – 2015)** Considerando o navegador Mozilla Firefox, versão 38.0.5, em sua instalação padrão, para exibição do histórico de navegação, basta executar a tecla de atalho:

Obs. o caractere "+" foi utilizado apenas para a interpretação das alternativas.

a) Shift+F7

b)  $Alt+F_4$ 

c) Alt+F7

- d) Ctrl+H
- e) Ctrl+I.

**Comentários:**

(a) Errado, esse atalho abre a ferramenta de desenvolvedor; (b) Errado, esse atalho não tem função no navegador; (c) Errado, esse atalho não tem função no navegador; (d) Correto, esse atalho é utilizado para abrir o histórico de navegação; (e) Errado, esse atalho abre um painel lateral de favoritos.

**Gabarito:** Letra D

**49.(AOCP / TER-RO – 2009)** Utilizando o navegador de Internet Mozilla Firefox/3.0.10 instalação padrão português Brasil, ao pressionado o conjunto de teclas "CTRL + T", qual será a função executada?

a) Nova janela.

b) Novo arquivo.

c) Apresenta a tabela de downloads.

d) Nova aba.

e) Fecha o programa.

### **Comentários:**

**CTRL + T** Abre uma nova aba ou quia.

O atalho CTRL+T é utilizado para abrir uma nova guia/aba na janela atual do navegador.

**Gabarito:** Letra D

**50.(FADESP / PREF SÃO FÉLIX DO XINGU – 2009)** O Browser é um programa que possibilita a leitura e visualização de páginas Web. O programa que não representa um Browser é o:

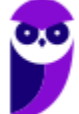

a) Firefox. b) LiveMotion. c) Mozilla. d) Safari.

### **Comentários**:

O Adobe LiveMotion foi um produto criado pela Adobe Systems lançado em 2000. O LiveMotion foi usado para criar gráficos animados interativos.

**Gabarito:** Letra B

**51.(CESGRANRIO / IBGE – 2010)** Entre os relacionados a seguir, qual programa é um navegador de Internet?

- a) Adobe Reader
- b) Mozilla Firefox
- c) Install Shield Express
- d) Microsoft Live Messenger
- e) Microsoft Security Essentials

### **Comentários:**

(a) Errado, trata-se de um leitor de PDFs; (b) Correto, trata-se de um navegador web; (c) Errado, trata-se de um software para criação de instaladores; (d) Errado, trata-se de um software de comunicação instantânea; (e) Errado, trata-se de um antivírus gratuito da Microsoft.

**Gabarito:** Letra B

**52.(AOCP / EBSERH – 2016)** Assinale a alternativa que apresenta um agente de transferência de e-mails livre e de código aberto que encaminha e entrega e-mails:

a) Vivaldi. b) Citrio. c) Pale Moon. d) Postfix. e) Midori.

#### **Comentários:**

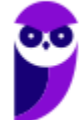

(a) Errado, trata-se de um navegador web; (b) Errado, trata-se de um navegador web; (c) Errado, trata-se de um navegador web; (d) Correto, trata-se de um agente de transferência de e-mails livre e de código aberto; (e) Errado, trata-se de um navegador web.

**Gabarito:** Letra D

**53.(CESPE / PM-AL – 2018)** O Mozilla Firefox admite que plug-ins PDF, como, por exemplo, Adobe Acrobat, possam ser utilizados para exibir documentos PDF no Firefox.

#### **Comentários:**

Perfeito! Ele realmente admite a instalação de plugins que permitam exibir documentos PDF no navegador. Pode ser o Adobe Acrobat, como podem ser instalados outros.

**Gabarito:** Correto

**54.(CESPE / CBM-DF – 2011)** O Mozilla Firefox 4.1 tem suporte para abertura de URL por meio dos protocolos FTP e HTTP. Já o Microsoft Internet Explorer, embora permita o acesso a URL por meio do protocolo HTTP, não o permite por meio do protocolo FTP, por medida de segurança.

#### **Comentários:**

Galera, basicamente todos os navegadores de mercado atualmente permitem abertura/acesso a URL por meio dos protocolos FTP (utilizado para transferência de arquivos) ou HTTP (utilizado para transferência de hipermídia).

**Gabarito:** Errado

**55.(CESPE / ANCIEN – 2012)** Os aplicativos Internet Explorer e Mozilla Firefox permitem que o usuário navegue em páginas de conteúdos e de serviços, a exemplo do Webmail, que é um serviço que permite acessar uma caixa postal de correio eletrônico de qualquer lugar que se tenha acesso à rede mundial.

#### **Comentários:**

*Os aplicativos Internet Explorer e Mozilla Firefox permitem que o usuário navegue em páginas de conteúdos e de serviços?* Sim! *Webmail é um serviço que permite acessar uma caixa postal de correio eletrônico de qualquer lugar que se tenha acesso à rede mundial?* Sim! Questão perfeita!

**Gabarito:** Correto

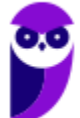

**56.(CESPE / CBM-DF – 2011)** Independentemente do tipo de conexão à Internet, quando se utiliza o navegador Mozilla Firefox, o protocolo HTTP usa criptografia, dificultando, assim, a interceptação dos dados transmitidos.

#### **Comentários:**

Opa, opa, opa... quem utiliza a criptografia é o HTTP**S**! Ele – sim – usa criptografia, dificultando a interceptação dos dados transmitidos.

**Gabarito:** Errado

**57.(CESPE / PEFOCE – 2012)** O serviço Firefox Sync do navegador Mozilla Firefox permite a sincronização de favoritos, históricos de navegação, senhas, músicas e fotos de computadores diferentes ou até mesmo de celular.

#### **Comentários:**

Sync é um recurso do Firefox que permite ao usuário acessar histórico, favoritos, senhas e abas abertas através de qualquer dispositivo no qual o usuário esteja acessando a Internet. Não há que se falar em sincronização de músicas ou fotos.

**Gabarito:** Errado

**58.(CESPE / BNB – 2018)** Uma das ferramentas mais completas do Mozilla Firefox é o corretor ortográfico, que é instalado no navegador e contém todos os idiomas em um único dicionário.

#### **Comentários:**

O Firefox automaticamente verifica a ortografia das palavras conforme você digita em caixas de texto contendo mais de uma linha. Assim que termina de digitar uma palavra, ela é comparada com as palavras de um dicionário instalado. há um arquivo de dicionário para cada idioma, e nem todos os idiomas têm um dicionário instalado.

**Gabarito:** Errado

**59.(CESPE / TRT-10ª Região – 2013)** O Mozilla, que é um software nativo do Linux, não pode ser executado no ambiente Windows.

#### **Comentários:**

Mozilla Firefox é um software de código livre independente e multiplataforma, ou seja, funciona em vários sistemas operacionais como Windows, Linux, Android, MacOS, etc.

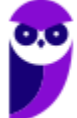

**Gabarito:** Errado

**60.(FUNIVERSA / Secretaria da Criança/DF – 2015)**. Existem alguns sites que monitoram o comportamento de seus visitantes, coletam informações referentes ao acesso e ao tempo de visita, identificam produtos que os visitantes desejam adquirir e repassam essas informações para outras empresas. O programa de navegação Mozilla Firefox, em sua versão mais recente, possui um recurso que permite informar aos sites que o usuário visita que ele não deseja que o seu comportamento de navegação seja monitorado e que as suas informações sejam coletadas. Esse recurso é conhecido como:

a) extensões.

- b) navegação privada.
- c) do not track (não me rastreie).
- d) bloqueador de pop-ups.
- e) sync.

#### **Comentários:**

Esse recurso descrito na questão é o Do Not Track.

**Gabarito:** Letra C

**61.(SELECON / Prefeitura de Campo Grande/MS– 2019)** Um funcionário da Prefeitura Municipal de Campo Grande está navegando em sites da internet por meio do browser Firefox Mozilla versão 67.0.2 (64-bits). Em determinado momento, ele executou o atalho de teclado Alt + Home com o seguinte objetivo:

- a) acessar o site configurado como página inicial
- b) adicionar site à Barra de Favoritos
- c) mostrar a janela de downloads
- d) exibir a Barra de Menus

#### **Comentários:**

Esse atalho permite acessar o site configurado como página inicial.

**Gabarito:** Letra A

**62.(FCC / SABESP – 2019)** Um Estagiário estava utilizando o navegador Firefox 65.0.2 de 64 bits em português, e digitou na linha de endereço www.sabesp.com.br. Ele foi direcionado ao website da Sabesp e no canto direito da linha de endereço surgiu um ícone cujo símbolo são três pontos (...). Ao clicar nesse ícone, o Estagiário terá acesso a algumas funções, como:

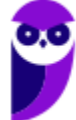

- a) Bloqueio de conteúdo.
- b) Enviar link por e-mail.
- c) Escolha o idioma usado para exibir os menus e notificações do Firefox.
- d) Novidades do Firefox 65.0.2 (64 bits).
- e) Configure como o Firefox se conecta à internet.

#### **Comentários:**

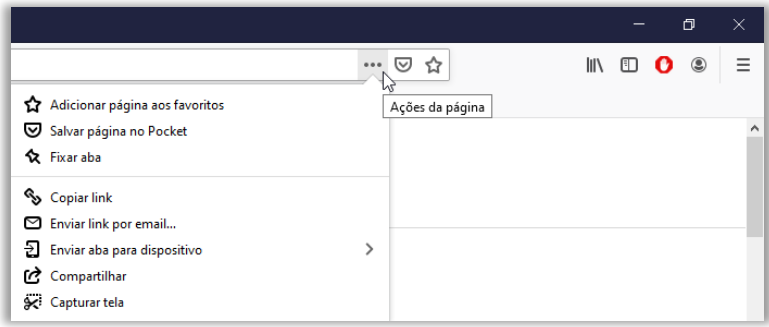

Conforme apresenta a imagem, o estagiário terá acesso ao recurso de enviar link por e-mail.

**Gabarito:** Letra B

**63.(FCC / Prefeitura de Recife-PE – 2019)** Ao se navegar na Internet utilizando o Google Chrome, Firefox ou Internet Explorer, muitas vezes é necessário localizar uma palavra ou frase rapidamente na página ativa, que pode conter grandes conteúdos textuais. Para abrir rapidamente o campo onde será permitido digitar a palavra ou frase a ser localizada, utiliza-se a combinação de teclas CTRL +

- a) Insert.
- $b) F<sub>2</sub>$ .
- c) Tab.
- d) F.
- e) L.

#### **Comentários:**

Para abrir rapidamente o campo onde será permitido digitar a palavra ou frase a ser localizada, utiliza-se a combinação de teclas CTRL + F (FIND).

**Gabarito:** Letra D

**64.(FCC / SABESP – 2018)** Para acessar a janela a partir da qual é possível alterar algumas configurações do Firefox (página inicial, idioma, fontes e cores, downloads etc.), digita-se, na linha de endereço do navegador, o comando:

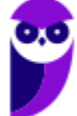

- a) edit:preferences
- b) mozilla:config-preferences
- c) about:preferences
- d) mozilla:edit-preferences
- e) config:mozilla-firefox

#### **Comentários:**

Para acessar configurações pela barra de endereços, utiliza-se o comando about:preferences.

**Gabarito:** Letra C

**65.(CESGRANRIO / PETROBRAS – 2014)** Ao navegar no Chrome ou Firefox por diversos sites de informações tecnológicas, um usuário assinala as páginas importantes para as quais gostaria de voltar posteriormente com mais facilidade, sem precisar buscá-las ou digitar o seu endereço novamente. Esses dados armazenados são chamados de:

- a) Applets
- b) Guias
- c) HTTP
- d) Bookmarks
- e) Cache

#### **Comentários:**

Usuários podem armazenar o endereço de algumas páginas – para que não necessitem buscá-las ou digitar seu endereço novamente – nos favoritos (ou bookmarks).

**Gabarito:** Letra D

- **66. (CESGRANRIO / PETROBRAS – 2014)** Ao acessar um site bancário, algumas funções interativas foram bloqueadas. Para permitir que um site específico utilize janelas que aparecem automaticamente, sem serem solicitadas, é necessário:
	- a) bloquear os pop-ups no navegador
	- b) adicionar o site específico na lista de pop-up.
	- c) ativar o antispam para um conjunto de sites ".com"
	- d) configurar o firewall para permitir o fluxo de informações bancárias.
	- e) desativar os plug-ins permitidos do navegador.

#### **Comentários:**

É comum que navegadores web bloqueiem algumas funções interativas (que muitas vezes "enchem o saco" do usuário) como pop-ups. Logo, para permitir que um site específico utilize janelas que aparecem automaticamente, sem serem solicitadas, é necessário adicionar o site específico na lista de pop-up.

**Gabarito:** Letra B

**67.(CESGRANRIO / PETROBRAS – 2014)** Há navegadores que utilizam recursos da Navegação InPrivate ou Navegação Anônima e proporcionam ao usuário, no caso do Internet Explorer 8 (IE8), a possibilidade de evitar que:

a) favoritos incluídos durante a sessão de navegação autônoma sejam mantidos depois de encerrada a sessão.

b) arquivos de internet temporários sejam mantidos no disco depois de o navegador ser fechado.

c) o histórico da página da Web seja omitido ao final da sessão de navegação anônima.

d) os sites o identifiquem por meio de seu endereço da Web.

e) um administrador de rede ou um hacker acompanhe os sites visitados.

### **Comentários:**

(a) Errado, favoritos continuam sendo incluídos mesmo durante a navegação anônima; (b) Correto; (c) Errado, ele não evita que o histórico seja omitido, ele sequer armazena o histórico; (d) Errado, sites continuam podendo identificá-lo; (e) Errado, um administrador de rede ou um hacker continuam podendo acompanhar os sites visitados.

**Gabarito:** Letra B

- **68. (CESGRANRIO / PETROBRAS – 2014)** Um funcionário do setor administrativo de uma empresa observa que, em seu computador, estão instalados dois programas: Firefox e Internet Explorer. Ele aciona o suporte técnico para receber instruções sobre o modo de usá-los e recebe a informação de que tais programas são equivalentes ao:
	- a) Winzip Rar
	- b) PDF Reader
	- c) Google Chrome
	- d) Microsoft Java
	- e) Microsoft Power Point

# **Comentários:**

(a) Errado, esse é um exemplo de software compactador de arquivos; (b) Errado, esse é um exemplo de software leitor de PDF; (c) Correto, esses programas são exemplos clássicos de navegadores

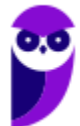

web, tal como o Google Chrome; (d) Errado, esse software não existe; (e) Errado, esse é um exemplo de software de apresentação de slides.

**Gabarito:** Letra C

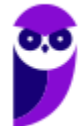

# **LISTA DE QUESTÕES – INTERNET EXPLORER**

- **1. (VUNESP / PREF SJRP – 2014)** No Internet Explorer 10, para abrir a caixa de diálogo para impressão de uma página Internet, o usuário pode utilizar o seguinte atalho de teclado:
	- a)  $Ctrl + A$
	- b) Ctrl + D
	- c)  $Ctrl + P$
	- d) Ctrl + T
	- e) Ctrl + W
- **2. (CESPE / STM – 2018)** O Google Chrome e o Internet Explorer programas para navegação na Web — possuem opção para se apagar o histórico de navegações, a qual faz que os sítios visitados sejam bloqueados e não mais sejam visitados pelo usuário.
- **3. (CESPE / DPU – 2018)** O Internet Explorer é um navegador oferecido gratuitamente pela Microsoft junto ao sistema operacional Windows e que, por ser de código aberto, pode ser instalado em qualquer computador.
- **4. (CESPE / TCE-PA – 2016)** Navegador web é um programa que habilita o usuário para interagir com documentos HTML hospedados em servidores que respondem ao protocolo HTTP e(ou) ao **HTTPS**
- **5. (CESPE / DPU – 2016)** O Modo de Exibição de Compatibilidade do Internet Explorer 8, quando ativado, faz que páginas web desenvolvidas a partir de versões anteriores ao Internet Explorer 8 sejam exibidas como se estivessem usando uma versão mais recente do navegador.
- **6. (FCC / TRT 24ª Região – 2017)** Um usuário deseja navegar na internet usando o Internet Explorer 11, em português, de forma a evitar que o navegador armazene dados da sua sessão de navegação, incluindo cookies, arquivos de internet temporários, histórico etc. Além disso, as barras de ferramentas e extensões também deverão ficar desabilitadas. Para isso, deve
	- a) excluir o Histórico de Navegação, pressionando as teclas Ctrl + Shift + Del.

b) habilitar o modo Protegido, através da opção Redefinir as configurações do Internet Explorer.

c) clicar em Nunca permitir sites da web que solicitem sua localização física, usando as Opções de Internet.

d) acionar o modo Navegação InPrivate, pressionando as teclas Ctrl + Shift + P.

e) clicar em Enviar caminho de URL como UTF-8, usando as Opções de Internet.

**7. (FGV / SEPOG-RO – 2017)** Assinale a opção que apresenta a aplicação Windows que pode ser usada para visualizar e navegar em sítios Web.

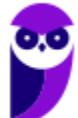

- a) Internet Explorer.
- b) Media Player.
- c) Meu Computador.
- d) Painel de Controle.
- e) Prompt de Comando.

**8. (CESPE / CPRM – 2016)** Assinale a opção correta acerca de ferramentas de navegação na Internet.

a) O Internet Explorer permite que o usuário altere a forma de visualização das páginas, como, por exemplo, a posição de textos e de imagens.

b) No Internet Explorer, o menu Favoritos permite o armazenamento de endereços de sítios preferidos, de modo a facilitar novos acessos com um clique apenas, não havendo a necessidade de digitar novamente esses endereços.

c) O bloqueador de pop-ups faz que imagens e animações que ficam aparecendo na tela sejam fixadas e não se movimentem, para não incomodar a leitura.

d) Páginas da Internet acessadas não podem ser salvas no computador: seu conteúdo é de propriedade exclusiva do criador da página.

e) No Internet Explorer, é possível excluir o histórico de navegação, o que impedirá o acesso a sítios já visitados.

### **9. (CESPE / Prefeitura de São Paulo – 2016)**

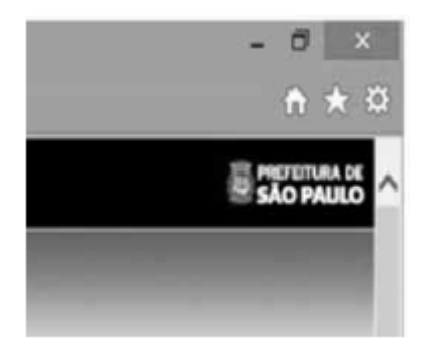

A figura mostra parte de uma janela do navegador Microsoft Internet Explorer 11, que está sendo usado para o acesso ao portal da Transparência da Prefeitura do Município de São Paulo.

Clicando-se, com o botão esquerdo do mouse, o ícone  $\blacksquare$ , é possível

a) tornar o Internet Explorer 11 o navegador padrão.

- b) incluir o referido sítio na lista de favoritos.
- c) usar a navegação InPrivate.
- d) definir o referido sítio como página inicial do navegador.

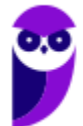

e) excluir os cookies do navegador.

**10.(FGV / CODEBA – 2016)** Com relação ao navegador Internet Explorer 11 BR, analise as afirmativas a seguir.

I. Para exibir o conteúdo da página de um site na modalidade tela cheia, deve-se acionar a tecla de função F11.

II. Para imprimir o conteúdo de uma página de um site, deve-se executar o atalho de teclado Ctrl  $+ P$ 

III. Para acessar a janela Opções da Internet, deve-se acionar o ícone  $\boxtimes$ .

Assinale:

a) se somente a afirmativa I estiver correta.

- b) se somente a afirmativa II estiver correta.
- c) se somente as afirmativas I e II estiverem corretas.
- d) se somente as afirmativas II e III estiverem corretas.
- e) se todas as afirmativas estiverem corretas.
- **11.(CESPE / TCE-PA – 2016)** No Internet Explorer, uma página adicionada à barra de favoritos se tornará a homepage do usuário quando o navegador for aberto.
- **12.(FCC / TRT 20ª Região – 2016)** Um Analista realizou a seguinte sequência de comandos em um navegador web em sua versão em português:
	- clicou no botão *Ferramentas* e em *Opções da Internet*
	- na guia *Geral*, em *Home page*, digitou *http://www.trt20.jus.br/*
	- clicou em *Aplicar* e *OK*

O Analista:

a) estava utilizando o Google Chrome e incluindo a home page digitada nos Favoritos.

b) estava utilizando o Mozilla Firefox e marcando a home page digitada como página confiável.

c) terá a home page digitada carregada automaticamente nas próximas vezes que abrir o navegador.

d) estava utilizando o Internet Explorer 11 e liberando a home page digitada da verificação do antivírus.

e) fará a home page digitada bloquear cookies automaticamente na próxima vez que abrir o navegador.

**13.(CESPE / FUB – 2016)** No navegador Internet Explorer, a opção Bloqueador de Pop-ups possibilita que se impeça a abertura de novas guias.

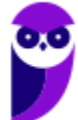

- **14.(CESPE / FUB – 2016)** Por ser considerado um navegador seguro, o Internet Explorer 11 não permite a navegação na Internet em computadores conectados via redes sem fio.
- **15.(CESPE / STJ – 2015)** Os atalhos de teclado ajudam o usuário de computador a executar uma funcionalidade em determinado software de forma rápida, eliminando a necessidade de vários cliques com o mouse, em determinados casos. No programa de navegação Internet Explorer 10, por exemplo, o uso do atalho constituído pelas teclas **EMILIA** e **Julia** fará que uma lista de downloads seja exibida.
- **16.(CESPE / TCE-RN – 2015)** No Internet Explorer 11, o bloqueador de pop-ups e o filtro SmartScreen, no que diz respeito à segurança, são semelhantes e têm as mesmas funcionalidades.
- **17.(CESPE / TC-DF – 2014)** O Internet Explorer armazena um histórico de endereços das páginas visitadas pelo usuário, o que facilita a digitação ou a localização das páginas para futuros acessos.
- **18.(VUNESP / PREF BURITIZAL – 2018)** Um usuário que queira configurar a página inicial no Internet Explorer, em sua configuração padrão, pode acessar, por meio do Botão Ferramentas, a opção
	- a) Histórico.
	- b) Opções da Internet.
	- c) Segurança.
	- d) Download.
	- e) Favoritos.
- **19.(VUNESP / PREF SERTÃOZINHO – 2018)** Considere a imagem a seguir, extraída do Internet Explorer 11, em sua configuração padrão. A página exibida no navegador foi completamente carregada.

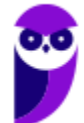

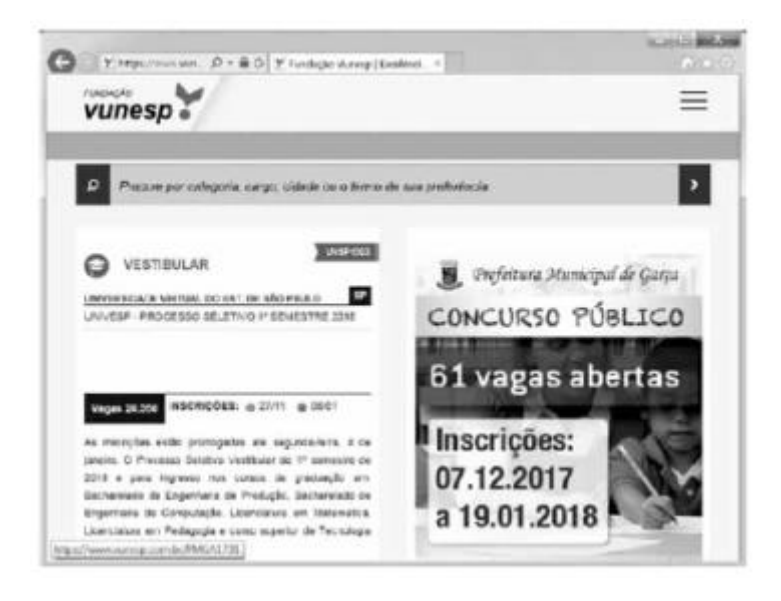

Ao pressionar o botão F5 do teclado, a página exibida será

- a) imediatamente fechada.
- b) enviada para impressão.
- c) atualizada.
- d) enviada por e-mail.
- e) aberta em uma nova aba.

**20.(VUNESP / CRBIO – 2017)** Usando o navegador Microsoft Internet Explorer 11, em sua configuração original, um usuário digitou na barra de endereços www.google.com.br e pressionou Enter. Após finalizar o carregamento, ele digitou na barra de endereços www.vunesp.com.br e pressionou Enter novamente. Mais uma vez, após finalizar o carregamento, ele digitou www.youtube.com e, igualmente, pressionou Enter. Assinale a alternativa que contém o resultado dos cliques acionados, respectivamente, no botão Voltar e no botão Avançar.

- a) Retorna ao site www.vunesp.com.br e avança para o site www.youtube.com.
- b) Retorna ao site www.google.com.br e avança para o site www.vunesp.com.br.
- c) Retorna ao site www.google.com.br e avança para o site www.youtube.com.
- d) Retorna ao site www.youtube.com e avança para o site www.google.com.br.
- e) Retorna ao site www.vunesp.com.br e avança para o site www.google.com.br.
- **21.(VUNESP / CM GUARATINGUETÁ – 2016)** Observe a imagem a seguir, retirada do Internet Explorer 11, no MS-Windows 7, em sua configuração padrão.

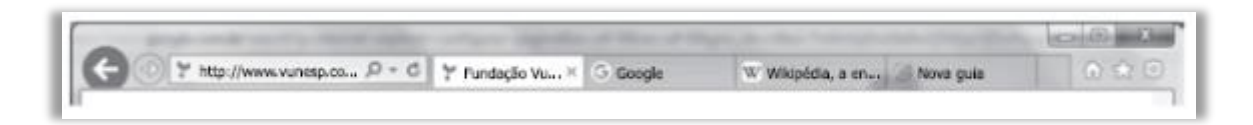

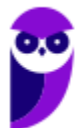

De acordo com a imagem, é possível verificar que existem

a)  $5$  janelas. b)  $4$  abas. c) 4 janelas.  $d$ )  $\alpha$  abas. e) 3 janelas.

**22.(VUNESP / CM MARÍLIA – 2016)** Para facilitar e tornar mais rápida a navegação em algum site específico que seja muito acessado, pode-se escolher a página inicial exibida ao se abrir o navegador da internet. No Internet Explorer 11, em sua configuração padrão, é possível alterar a página inicial a ser exibida. Para isso, deve-se clicar no botão Ferramentas, escolher Opções da Internet e, na janela que se abre, escolher a guia Geral e fazer a alteração necessária na seção

a) Histórico.

- b) Home page.
- c) Iniciar.
- d) Privacidade.
- e) Segurança.
- **23.(VUNESP / PRODEST – 2014)** No Internet Explorer 11, na sua instalação padrão, é possível alternar várias guias abertas tocando ou clicando nelas, na barra de guias. É possível ter até \_\_\_\_\_\_ guias abertas em uma só janela.

Assinale a alternativa que completa, corretamente, a lacuna do enunciado.

a) 2. b)  $5$ . c) 10. d) 11. e) 100.

**24.(VUNESP / PC SP – 2013)** Observe a figura, que mostra parte do Internet Explorer 9.

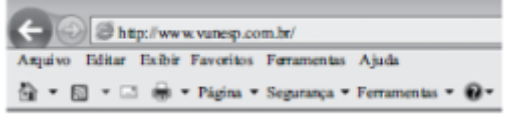

O bloqueador de pop-ups encontra-se em

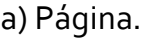

- b) Exibir.
- c) Ferramentas.

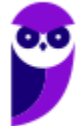

d) Segurança.

e) Arquivo.

**25.(VUNESP / PREF SJRP – 2014)** No Internet Explorer 8, em sua configuração padrão, para copiar o endereço associado a um link e utilizá-lo em outros programas, o usuário deve escolher a opção \_\_\_\_\_\_\_\_\_\_\_\_\_ do menu de contexto do link.

Assinale a alternativa que preenche corretamente a lacuna.

a) Abrir em uma Nova Janela b) Abrir na Nova Guia c) Abrir d) Copiar Atalho

e) Imprimir Destino

**26.(FCC / ARTESP – 2017)** Um usuário do navegador Internet Explorer 11, em português, digitou o endereço http://www.artesp.sp.gov.br/. Em condições ideais,

a) ao clicar na combinação de teclas ALT + I, ele tem acesso às Opções de Internet.

b) ao clicar no ícone com a letra "i" junto ao endereço, ele tem acesso às informações do protocolo de conexão segura do site.

c) ele pode excluir o histórico de navegação usando uma função que se encontra no caminho Ferramentas → Segurança → Excluir Histórico de Navegação.

d) ele pode converter a página web para um arquivo em PDF e salvá-lo em um diretório de seu computador, usando uma função das Opções de Internet.

e) o recurso de navegação em modo anônimo pode ser acionado a partir da aba Configurações de Modo de Navegação.

**27.(FCC / TRE RR – 2015)** Considerando o navegador Internet Explorer e a utilização do correio eletrônico, é INCORRETO afirmar:

a) No Internet Explorer 9, ao se digitar apenas um ponto de interrogação na barra para digitar endereços, o histórico é exibido. Para saber qual é a versão do Internet Explorer, basta clicar no botão "Ferramentas" (cujo ícone é uma roda dentada) e clicar em "Sobre o Internet Explorer".

b) O Internet Explorer 10 não é compatível com o sistema operacional Windows 7. Esta versão do navegador funciona apenas com o Windows 8 e versões superiores.

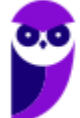

c) Um e-mail é enviado ao servidor de correio eletrônico encarregado do transporte, denominado MTA (Mail Transport Agent), até o MTA do destinatário. Na Internet, os MTAs comunicam entre si usando o protocolo SMTP.

d) Para receber e-mails não é necessário estar conectado à Internet, pois o e-mail funciona com provedores. Mesmo com o computador desligado, os e-mails são recebidos e armazenados na caixa postal do usuário, localizada no seu provedor.

e) Quando um usuário acessa sua caixa postal, pode ler seus e-mails online pelo Webmail ou fazer o download de todas as mensagens para seu computador através de programas de correio eletrônico.

**28.(FCC / TRE SE – 2015)** O navegador Internet Explorer 9 oferece alguns recursos de segurança, dentre os quais se encontra:

a) Conexão segura (XSL) de 64 bits, que pode ajudar a proteger o usuário contra ataques de phishing online, fraudes e sites falsos ou mal-intencionados.

b) Gerenciador de Complementos, que permite que o usuário veja com facilidade o verdadeiro endereço do site da web que está visitando. O verdadeiro domínio que se está visitando é realçado na barra de complementos.

c) Realce de domínio Active XSS, que permite que o usuário desabilite ou permita complementos do navegador da web e exclua controles Active XSS indesejados.

d) Filtro Cross-Site Scripting (XSS), que pode ajudar a evitar ataques de script entre sites, que comprometem sites legítimos com conteúdo mal-intencionado.

e) Filtro do SmartScene para usar sites seguros. Este recurso ajuda o Internet Explorer a criar uma conexão criptografada com sites de bancos, lojas online ou outras organizações que lidam com informações confidenciais de clientes.

**29.(FCC / TRE SE – 2015)** Para navegar na internet é necessário utilizar um tipo de software específico conhecido como browser ou navegador. Um desses navegadores é o Internet Explorer 9, que permite:

a) somente navegação anônima, ou seja, navegação na qual não se armazenam dados como sites visitados, cookies e informações de formulários.

b) adicionar sites ao grupo de favoritos, embora não ofereça mecanismos para excluí-los do grupo depois de adicionados.

c) restaurar as configurações originais do navegador, caso as mudanças realizadas não deem o resultado desejado.

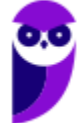

d) instalar complementos para adicionar funcionalidades extras ao navegador, que ficam permanentemente impedidas de serem desativadas.

e) navegar em tela cheia por meio do pressionamento da tecla F1, para obter o máximo de área da tela para navegação.

**30.(FCC / SERGAS – 2013)** No Microsoft Internet Explorer 9 é possível acessar a lista de sites visitados nos últimos dias e até semanas, exceto aqueles visitados em modo de navegação privada. Para abrir a opção que permite ter acesso a essa lista, com o navegador aberto, clica-se na ferramenta cujo desenho é:

a) uma roda dentada, posicionada no canto superior direito da janela.

b) uma casa, posicionada no canto superior direito da janela.

c) uma estrela, posicionada no canto superior direito da janela.

d) um cadeado, posicionado no canto inferior direito da janela.

e) um globo, posicionado à esquerda da barra de endereços.

**31.(FCC / MPE CE – 2013)** Carla precisa realizar as seguintes configurações no Internet Explorer 9:

− Definir a página da empresa como a página que será exibida ao abrir o navegador.

− Excluir informações armazenadas sobre sites visitados.

− Alterar a maneira como os arquivos de internet temporários são utilizados e por quanto tempo o histórico de navegação será salvo.

− Alterar os provedores de pesquisa utilizados quando se faz uma pesquisa na barra de endereços.

− Alterar as configurações de navegação com guias e configurações de pop-ups.

Para realizar estas tarefas há uma ferramenta que permite alterar ou restaurar as diversas configurações gerais do navegador em um único lugar. Para acessar essa ferramenta clica-se no botão Ferramentas (que possui o ícone de uma roda dentada) no canto superior direito da janela do navegador e na opção:

a) Gerenciador de Tarefas.

- b) Configurações.
- c) Opções da Internet.
- d) Opções Gerais.
- e) Gerenciar Configurações.

**32.(NC-UFPR / CM QUITANDINHA – 2018)** No Navegador Internet Explorer 11 (navegador padrão Windows 7), a tecla F5:

- a) abre nova janela in private.
- b) atualiza a página.

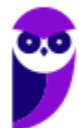

- c) habilita/desabilita navegação em tela cheia.
- d) abre diálogo para impressão da página.
- e) inicia navegação por cursor.
- **33.(NC-UFPR / CM QUITANDINHA – 2018)** Quais são as etapas necessárias para excluir o histórico de navegação do Internet Explorer 11, estando dentro do navegador?
	- a) Botão Abrir Menu → Histórico → Limpar dados de Navegação.
	- b) Configurações → Histórico → Limpar dados de navegação.
	- c) Menu Segurança→Excluir Histórico de Navegação → Excluir.
	- d) Botão <sup>®</sup> Ferramentas (Alt+X)  $\rightarrow$  Segurança  $\rightarrow$  Excluir histórico de navegação  $\rightarrow$  Excluir.
	- e) Botão <sup>®</sup> Ferramentas (Alt+X) → Opções da Internet → Segurança → Histórico de navegação  $\rightarrow$  Excluir.
- **34.(OBJETIVA / Prefeitura de Agudo-RS – 2015)** No Internet Explorer 11, a opção Excluir Histórico de Navegação possibilita excluir diversas informações que o navegador lembra e armazena em um computador durante a navegação na Web. Para excluir a lista de arquivos que baixou, o usuário deve marcar, na caixa de diálogo Excluir Histórico de Navegação, a caixa de seleção:

a) Histórico.

- b) Histórico de Downloads.
- c) Cookies e dados de sites.
- d) Arquivos de Internet Temporários e arquivos de site.

**35.(OBJETIVA / SESCOOP/ 2015)** Em relação aos cookies no Internet Explorer 11, analisar os itens abaixo:

I - Se o usuário não quiser que os sites armazenem cookies em seu computador, ele pode bloquear os cookies.

II - É possível personalizar para quais sites os cookies devem ser bloqueados.

III - O bloqueio de cookies pode impedir que algumas páginas sejam exibidas corretamente. Também pode aparecer uma mensagem em um site avisando que é preciso permitir os cookies para poder ver esse site.

Estão CORRETOS:

- a) Somente os itens I e II
- b) Somente os itens I e III.
- c) Somente os itens II e III
- d) Todos os itens.
- **36.(OBJETIVA / EPCT – 2012)** É uma ferramenta usada no Internet Explorer 8.0 para controlar os tipos de conteúdos que o computador pode acessar na internet. Após ativá-la, o usuário pode

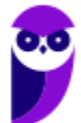

configurá-la para que sejam vistas apenas as páginas da web que cumpram seus critérios. Qual o nome dessa ferramenta?

- a) Home Page. b) InPrivate. c) Feeds. d) Supervisor de Conteúdo.
- **37.(OBJETIVA / EPCT – 2012)** Assinalar a alternativa que preenche a lacuna abaixo CORRETAMENTE:

Um usuário que utiliza o Internet Explorer 8.0 tem a possibilidade de configurar a quantidade de dias que as páginas ficam salvas no \_\_\_\_\_\_\_\_\_\_\_ do programa, podendo ser por mais de 10 dias.

- a) certificado b) feed c) activex d) histórico
- **38.(OBJETIVA / EPCT – 2012)** São links salvos pelo usuário no Internet Explorer 8.0 para que não seja necessário digitar todo o endereço do site sempre que se desejar acessá-lo. Esses links ficam salvos em uma lista com o nome do site salvo ou com um nome definido pelo usuário. Como se chamam esses links?
	- a) Favoritos.
	- b) Guias.
	- c) Download.
	- d) Pop-up.
- **39.(OBJETIVA / Prefeitura de Chapecó-SC – 2011)** Após realizar uma pesquisa na internet usando o navegador Internet Explorer 8, o usuário decide salvar um documento PDF em seu computador. Para isso, ele escolhe, no menu Arquivo, o comando de menu Salvar como, que abre uma janela mostrando o local de salvamento padrão para este tipo de arquivo, ou seja, a pasta:
	- a) Meus documentos.
	- b) Meu computador.
	- c) Área de trabalho.
	- d) Arquivos de programas.

**40.(OBJETIVA / Prefeitura de Chapecó-SC – 2011)** Ao visitar alguns sites, são abertas automaticamente pequenas janelas do navegador criadas por anunciantes. O Internet Explorer 8 possui um recurso que permite que se limite ou bloqueie a maioria dessas janelas, chamado:

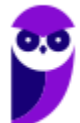
- a) Filtro SmartScrean.
- b) Bloqueador de Pop-ups.

c) Antivírus.

d) Navegação InPrivate.

**41.(OBJETIVA / Prefeitura de Chapecó-SC – 2011)** Analisar a figura abaixo, retirada da barra de botões padrão do Internet Explorer 6.0:

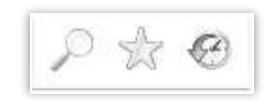

De acordo com os botões apresentados, é correto afirmar que NÃO são utilizados para:

- a) Guardar, organizar e acessar uma lista de sites favoritos.
- b) Realizar uma busca na internet através de uma palavra-chave.
- c) Abrir o programa gerenciador de e-mail.
- d) Guardar os endereços das últimas páginas visitadas.

**42.(FADESP / COSANPA – 2017)** Para efetuar a exclusão dos arquivos temporários, cookies, senhas salvas, histórico e informações de formulários da Web no Microsoft Internet Explorer 11 (instalação padrão), é necessário acessar o menu "Ferramentas", clicar na opção "Opções da Internet", a qual mostrará a Janela "Opções da Internet", e pressionar o botão "Excluir..." na guia:

- a) "Privacidade".
- b) "Conteúdo".
- c) "Geral".
- d) "Segurança".

**43.(FADESP / COSANPA – 2017)** A tecnologia desenvolvida pela Microsoft, que permite a um navegador web apresentar documentos criados, por exemplo, pelo pacote Microsoft Office (Word, Excel, PowerPoint), é o:

- a) Shockwave.
- b) ActiveX.
- c) Acrobat Reader.
- d) Cosmo Player.

**44.(FADESP / COREN PA – 2013)** No Microsoft Internet Explorer 8, a janela "Opções da Internet", acionada através da opção "Opções da Internet" do menu "Ferramentas", possui diversas fichas, dentre as quais uma que permite ao usuário excluir arquivos temporários, histórico, cookies, senhas salvas e informações de formulário web. Trata- se da ficha denominada:

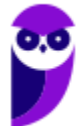

- a) Geral.
- b) Conteúdo.
- c) Avançadas.

d) Segurança.

**45.(FADESP / COREN PA – 2013)** A sintaxe correta da URL de um site a ser informada no navegador Internet Explorer 8 é a:

a) http:/:www.sitecorreto.eng.br

b) thtp://www.sitecorreto.pro.br

c) httt://www.sitecorreto.net

d) http://www.sitecorreto.org.br

**46.(FADESP / MPE PA – 2012)** No navegador Internet Explorer 7 (IE7), para localizar fragmentos de textos dentro do conteúdo da página atual, é necessário ativar a janela "Localizar" pressionando as teclas:

 $a)$  CTRL + A.  $b)$  ALT + P.  $c)$  CTRL + F.  $d$ ) ALT + L.

**47.(FADESP / MPE PA – 2012)** No Internet Explorer 8, para adicionar o site atual visitado na "Central de Favoritos" é necessário utilizar o recurso "Adicionar a Favoritos". A mesma função pode ser realizada pressionando-se as teclas:

a)  $CTRL + R$ . b)  $ALT + C$ . c)  $CTRL + ALT + F$ .  $d)$  ALT + A.

**48.(FADESP / SESPA PA – 2010)** O Microsoft Internet Explorer 6 permite que determinados fabricantes de programas agreguem funções ao navegador para expandir as suas funcionalidades (plug-ins). Para acessar esta opção, o usuário precisa selecionar o Menu \_\_\_\_\_\_\_\_\_\_\_\_\_ e executar a opção "Gerenciar de Complementos...".

a) Ferramentas

b) Exibir

- c) Arquivo
- d) Editar
- **49.(FADESP / PREF IGARAPÉ – 2009)** Durante a utilização do aplicativo Internet Explorer, em alguns sites é apresentada a seguinte mensagem: "Pop-up bloqueada. Além disso, para proteger sua segurança, o Internet Explorer bloqueou conteúdo adicional deste site. Clique aqui

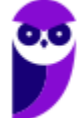

para obter opções...". Para desabilitar o "Bloqueador Pop-up", o usuário deverá desativar a opção "Bloquear Pop-ups" da caixa de diálogo "Opções da Internet", o qual é acionada através do menu:

- a) Arquivo
- b) Editar
- c) Exibir
- d) Ferramentas

**50.(IADES / CRESS 6ª REGIÃO – 2016)** O Internet Explorer consiste em:

a) assistente de apresentações, no qual é possível preparar uma apresentação de forma mais rápida.

b) software aplicativo conhecido como navegador ou browser utilizado para navegar na internet.

- c) programa de planilha eletrônica para o computador.
- d) programa de edição de texto que permite a organização e a produção de textos.
- e) gerenciador de arquivos que administra as pastas e os arquivos do computador.
- **51.(IADES / CRC MG – 2015)** O programa Internet Explorer versão 8, desenvolvido pela Microsoft, é um browser, programa navegador da internet utilizado por grande número de pessoas. Do ponto de vista das respectivas funcionalidades, com base em sua instalação nativa, sem inserção de programas adicionais, assinale a alternativa correta.

a) Com o browser Internet Explorer, o usuário pode navegar por páginas da internet, bem como desenvolver seu próprio site. Para isso, é necessário comprar e instalar uma funcionalidade chamada "modo avançado", disponível apenas na versão em inglês.

b) Ao utilizar o browser Internet Explorer versão profissional, é possível navegar por qualquer site, a qualquer momento, sem a necessidade de ter o computador conectado à internet.

c) No menu "Ferramentas", disponível na barra superior de menus, existe a opção "Impressão Completa", que faz a impressão de todas as páginas do site que estiverem informadas na barra de endereço do navegador.

d) Na versão 8 do Internet Explorer, o indivíduo pode armazenar os endereços de sites visitados, utilizando a funcionalidade "Adicionar a Favoritos", que está disponível no menu "Favoritos".

e) No menu "Especial", disponível na barra superior de menus, existe a opção "Narração", a qual, quando ligada, ativa a leitura do conteúdo da página, reproduzindo-o no som do computador, funcionalidade bastante útil aos deficientes visuais.

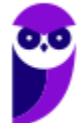

**52.IADES / TRE PA – 2014)** Um dos recursos apresentados no Internet Explorer 8 é o modo de navegação privada (*In-Private*). Assinale a alternativa que apresenta o que acontece quando o internauta está navegando no modo *In-Private*.

a) O Internet Explorer permite a navegação na internet apenas para os sites previamente cadastrados pelo usuário ou administrador, bloqueando todos os demais.

b) O Internet Explorer ativa a proteção contra *malwares* vindos de sites na internet.

c) O Internet Explorer não armazena dados sobre a navegação do usuário.

d) Os arquivos temporários de internet, histórico, *cookies* e senhas são habilitados.

e) O modo *In-Private Browsing* habilita a conversa privada entre duas a cinco pessoas em *conference call*.

**53.IADES / MPE GO – 2013)** Assinale a alternativa que apresenta um recurso de segurança que evita que o Internet Explorer armazene dados da sessão de navegação, incluindo cookies, arquivos de Internet temporários, histórico e outros dados.

a) Proteção contra *click-jacking*.

- b) Filtro *SmartScreen*.
- c) Filtro *Cross-Site Scripting*.

d) Navegação *InPrivate*.

e) Recuperação automática de falhas.

**54.(IBFC / SUCEN – 2013)** Para permitir a exibição em tela cheia, ou inteira, no Microsoft Internet Explorer deve-se pressionar a tecla:

a) F1

b) $F<sub>3</sub>$ 

- c) F9
- d) F11

**55.(IBFC / PC-RJ – 2013)** No Internet Explorer 9, ao baixarmos arquivos da Web, como imagens e documentos, por padrão, eles são automaticamente salvos na pasta \_\_\_\_\_\_\_\_\_\_. Assinale a alternativa que completa corretamente a lacuna.

- a) do Internet Explorer
- b) Downloads
- c) Recent Places
- d) Libraries
- e) Desktop

**56.(CESGRANRIO / PETROBRAS – 2010)** Um usuário tentou acessar um site na Internet por meio do navegador da Microsoft Internet Explorer e recebeu como resposta a seguinte mensagem:

"O Internet Explorer não pode exibir a página da Web".

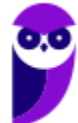

Esse problema pode ter sido causado por vários motivos, dentre os quais **NÃO** se inclui:

- a) erro de digitação no endereço.
- b) site temporariamente indisponível.
- c) conectividade com a Internet perdida.
- d) navegador não reconhecido pelo site.
- e) servidor de Nomes de Domínio (DNS) não acessível.
- **57.(CESGRANRIO / IBGE – 2009)** Um usuário do Internet Explorer 7, ao visitar páginas na Internet, percebe que uma série de janelas extras se abre no navegador, automaticamente, apresentando informações adicionais e propagandas. Para que o usuário evite que estas janelas sejam abertas, ele deve:
	- a) habilitar a instalação de cookies ao navegar pelas páginas da Internet.
	- b) substituir http:// por https:// no endereço das páginas visitadas.
	- c) desinstalar o firewall do computador que ele utiliza para navegar na Internet.
	- d) apertar a tecla F1 enquanto a página que ele está visitando está sendo carregada.
	- e) ativar o bloqueador de pop-ups do navegador.
- **58.(AOCP / BADESUL – 2010)** Utilizado o Internet Explorer 8 instalado no sistema operacional Windows Xp instalação padrão português Brasil, se quisermos abrir uma nova janela e logo após abrir uma nova guia nesta janela, e, em seguida, fechar esta guia. Qual conjunto de teclas podemos utilizar respectivamente?.
	- a) Ctrl+N, Ctrl+T, Ctrl+S
	- b) Ctrl+X, Ctrls+W, Ctrl+Q
	- c) Ctrl+Q, Ctrl+U, Ctrl+U
	- d) Ctrl+N, Ctrl+T, Ctrl+W
	- e) Ctrl+N, Ctrl+G, Ctrl+X

**59.(CESGRANRIO / IBGE – 2013)** Em uma instalação padrão do Internet Explorer, o que deve ser digitado na barra de endereços para que seja aberta, após a tecla ENTER ser pressionada, a pasta que contém todos os cookies armazenados?

- a) shell:cookies
- b) http://localhost/cookies
- c) c:/documentos/IE/cookies
- d) http://localhost:8080/cookies
- e) cookies

#### **60.(CESGRANRIO / EPE – 2010)** A respeito do Internet Explorer, sua principal função é:

a) navegar entre as pastas locais do computador.

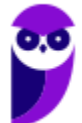

- b) navegar entre as pastas de computadores remotos.
- c) impedir a infecção de vírus enviados por e-mail.
- d) acessar páginas web e fazer download de arquivos.
- e) editar arquivos de texto.

**61.(CESGRANRIO / IBGE – 2009)** Para acessar um site na Internet, é preciso um programa chamado Browser (Navegador de Internet). Entre os vários existentes, é correto incluir o:

a) Borlandi Delphi.

- b) Internet Explorer.
- c) Microsoft Virtual.
- d) Panda Antivirus.
- e) Windows Messenger.

**62.(CESGRANRIO / TCE-RO – 2007)** Um navegador (browser) Internet disponível para o Windows XP é:

- a) Internet Explorer.
- b) HyperTerminal.
- c) WordPad.
- d) Media Player.
- e) Paint.

**63.(AOCP / BANDESUL – 2010)** Utilizado o Internet Explorer 8 instalado no sistema operacional Windows Xp instalação padrão português Brasil, quando acessamos o menu ferramentas, opções da internet, geral. Qual das alternativas abaixo NÃO representa uma funcionalidade que podemos configurar neste menu?

- a) Guias.
- b) Histórico de Navegação.
- c) Aparência.
- d) Home page.
- e) Adicionar página como favoritos.

**64.(AOCP / BRDE – 2012)** Utilizando o navegador Internet Explorer versão 8.0 ou superior, instalado em um sistema operacional Windows XP professional, instalação padrão português Brasil, qual conjunto de teclas (atalho) pode ser utilizado para abrir uma nova guia e, em seguida, fechar a guia, respectivamente?

a) Ctrl+Q, Ctrl+P b) Ctrl+O, Ctrl+F c) Ctrl+N, Ctrl+S d) Ctrl+T, Ctrl+W e) Ctrl+X, Ctrl+K

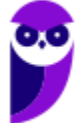

**65.(CESPE / BRB – 2010)** No Internet Explorer (IE), a partir de Opções da Internet, encontrada no menu Ferramentas, é possível configurar uma série de parâmetros como, por exemplo, a página inicial que será acessada toda vez que o IE for aberto e em que pasta devem ser armazenados os arquivos temporários da Internet.

- **66. (CESPE / CNPq – 2011)** Para navegar nas páginas da Internet, é necessário um browser, como, por exemplo, o Samba Navigator, disponível para Windows, ou o Internet Explorer. Ambos se comunicam com servidores web, e o Samba Navigator, por ser um navegador mais recente, tem a capacidade de trabalhar também com outros protocolos de transferência de arquivos como o FTP e o HTTPS.
- **67.(CESPE / CBM-CE – 2014)** O supervisor de conteúdo do Internet Explorer permite o ajuste das configurações de restrição ou permissão de acesso a conteúdos da Internet.
- **68. (CESPE / TCDF – 2014)** O Internet Explorer armazena um histórico de endereços das páginas visitadas pelo usuário, o que facilita a digitação ou a localização das páginas para futuros acessos.
- **69. (CESPE / ANVISA – 2016)** O Internet Explorer 11 permite a abertura de arquivos com extensões htm e html armazenados localmente no computador.
- **70.(CESPE / ABIN – 2010)** No Internet Explorer, ao acessar uma página por meio do protocolo seguro HTTP, que utiliza o algoritmo de criptografia SSL (secure socket layer), o usuário é informado pelo navegador, mediante a exibição de um ícone contendo um cadeado, de que a conexão é segura.
- **71.(CESPE / TJ-SE – 2014)** Um dos recursos do Internet Explorer 8 é o SmartScreen, que auxilia na detecção de sítios de phishing e sítios que distribuem software mal-intencionados, também denominados malwares.
- **72.(CESPE / ECT – 2014)** A navegação por abas caracteriza-se pela possibilidade de abrir várias páginas na mesma janela do navegador da Internet.
- **73.(COPEL – 2015)** Qual atalho de teclado é utilizado, no Internet Explorer 11, para abrir uma nova guia?
	- a)  $Ctrl + Tab$ b) Ctrl + Shift + P c) Ctrl + W d) Ctrl + T
	- e) Ctrl + D

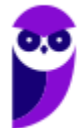

- **74.(UFPE – 2014)** Para se fixar uma guia na barra de guias, deve-se clicar com o botão direito do mouse na guia e escolher a opção 'Fixar guia'.
- **75.(Prefeitura de Rio Branco/AC – 2014 – Adaptada)** A barra de navegação é composta por três elementos: botões de atalho, barra de endereços e caixa de busca.
- **76.(TRE/RS – 2014)** Um navegador é um programa de computador criado para fazer requisições de páginas na Web, receber e processar essas páginas. Quando é digitado o endereço de um sítio na barra de endereços e pressionada a tecla ENTER, o navegador envia uma chamada à procura da página solicitada. Se houver uma resposta positiva, ou seja, se a página for encontrada, então o navegador faz a leitura do conteúdo da página e mostra-o para o usuário.
- **77.(Prefeitura de Teresina/PI – 2015 – Adaptada)** A barra de pesquisa do Internet Explorer não pode ser configurada para utilizar como padrão o site de buscas Google.
- **78.(PRODEST/ES – 2014)**. Em navegadores para internet, a lista ou barra de favoritos contém:

a) os endereços dos sites com mais de 10 acessos diários na última semana de uso do navegador.

b) os endereços dos sites mais acessados por seus usuários no decorrer do último mês de uso do navegador.

c) os endereços dos sites preferidos por seus usuários, conforme seleção realizada por eles próprios.

d) os nomes e os tamanhos dos arquivos baixados pelo navegador em seu último mês de uso.

e) uma estatística sobre o tipo de páginas visitadas pelos usuários em um período de tempo estipulado.

- **79.(UFPE – 2013)**. Em relação ao aplicativo Microsoft Internet Explorer 9, qual a tecla que permite mostrar a barra de menus quando os mesmos não estão aparecendo?
	- a) SHIFT b) ALT c) CTRL d) INSERT e) HOME

**80.(Câmara Municipal de Sorocaba/SP – 2014)** No Internet Explorer 8, para identificar qual a URL associada a um hyperlink, o usuário pode apontar o mouse sobre ele, sem clicar. Se a página estiver totalmente carregada, e não tiver configurações ou scripts que determinem outra ação na configuração padrão do navegador, a URL aparecerá na:

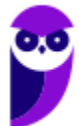

- a) barra de status. b) caixa de endereço. c) pasta de favoritos. d) caixa de pesquisa.
- e) lista do histórico.

**81.(VUNESP / Câmara de Monte Alto - SP – 2019)** Um auxiliar técnico legislativo localizou informações em um site da internet por meio do Internet Explorer 11, em sua configuração padrão, e deseja imprimir o conteúdo da página para entregar a um cidadão que solicitou informações. O atalho por teclado que permite imprimir é:

a)  $Alt + F$ 

b)  $Alt + P$ 

 $c)$  Ctrl + A

d) Ctrl + F

 $e)$  Ctrl + P

- **82.(VUNESP / Prefeitura de São Bernardo do Campo - SP – 2018)** Observe os ponteiros de mouse extraídos durante a navegação do usuário no MS-Internet Explorer 11, em sua configuração padrão, que foram indicados de I a V.
	- $\begin{array}{ccccc}\n\varphi & \Gamma & \varphi & \mathcal{O} & \varphi\n\end{array}$

O ponteiro utilizado para identificar se um item da página é um link, quando o mouse é posicionado sobre ele, foi indicado com o número:

a) I.

 $b)$  II.

 $c)$  III.

d) IV.

e) V.

- **83.(VUNESP / IPSM – 2018)** Um usuário que acesse frequentemente alguns sites na internet pode cadastrar os endereços de tais sites para que possa acessá-los com maior agilidade. O recurso do Internet Explorer 11 que permite o cadastro dos endereços dos sites conforme descrito é:
	- a) Favoritos.
	- b) Histórico.
	- c) Cache.
	- d) Downloads.
	- e) Frequentes.

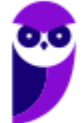

- **84.(VUNESP / SAEG – 2015)** Para abrir uma página da internet em uma nova aba no navegador MS-Internet Explorer, em sua configuração padrão, deve-se clicar no link correspondente a página desejada segurando, no teclado, a(s) tecla(as):
	- a) Shift b) Ctrl c) Alt d) Shift+Alt e) Ctrl+Alt

**85.(VUNESP / Câmara Municipal de Jaboticabal - SP – 2015)** No Internet Explorer 8, em sua configuração padrão em português, o usuário pode utilizar o atalho de teclado \_\_\_\_\_\_\_\_\_\_\_\_\_ para acessar a ferramenta "Localizar", destacada na figura a seguir.

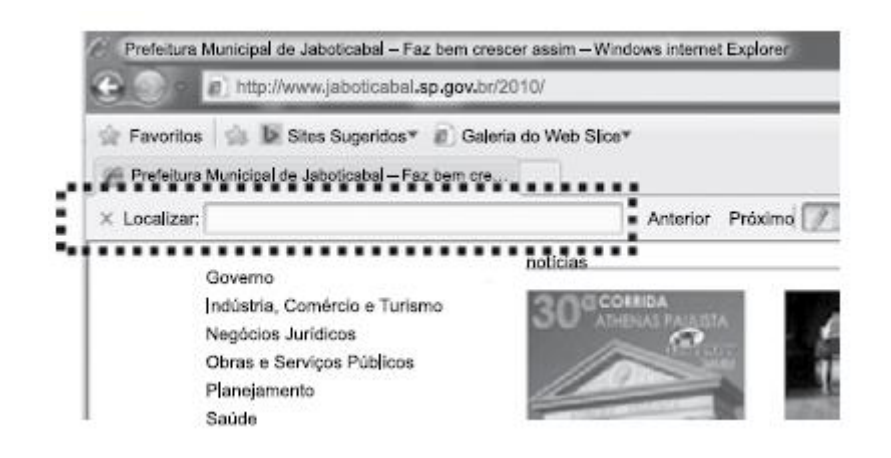

Assinale a alternativa que preenche corretamente a lacuna do enunciado:

- a) Ctrl +  $C$
- b) Ctrl  $+$  F
- c) Ctrl + L
- d) Ctrl + S
- $e)$  Ctrl + P
- **86. (VUNESP / CRO-SP – 2015)** Um assistente administrativo, com a tarefa de encontrar informações sobre determinado assunto, pesquisou na internet, por meio do Internet Explorer 11, em sua configuração padrão, e encontrou páginas com longos textos. Para agilizar sua pesquisa, o assistente pode utilizar um atalho por teclado que permite localizar palavras no texto de uma página aberta no Internet Explorer 11. Esse atalho é o:
	- a)  $CTRL + A$  $b)$  CTRL + N
	- c) CTRL + B
	- $d)$  CTRL + F

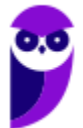

 $e)$  CTRL  $+$  T

**87.(VUNESP / Prefeitura de São José do Rio Preto - SP – 2015)** No Internet Explorer 11, em sua configuração padrão, muitos atalhos por teclado podem ser utilizados, tornando mais ágil o uso do navegador. Assinale a alternativa que contém o atalho por teclado para abrir uma nova aba, na mesma janela aberta atualmente:

a)  $CTRL + T$ 

- $b)$  CTRL + N
- c) CTRL + B
- $d)$  CTRL + A
- e) CTRL + H

**88. (VUNESP / Prefeitura de Caieiras - SP – 2015)** Assinale a alternativa que contém, corretamente, nomes de Navegadores de Internet e sites de pesquisa:

a) Navegadores de Internet: Internet Explorer, Chrommi e Safira. Sites de Pesquisa: www.google.com.br e www.pesquisa.com.br.

b) Navegadores de Internet: Internet Explorer, Cromebook e Safari. Sites de Pesquisa: www.google.com.br e www.procura.com.br.

c) Navegadores de Internet: Internet Explorer, Chrome e Safari. Sites de Pesquisa: www.google.com.br e www.bing.com.

d) Navegadores de Internet: Crome, Opera e Safari. Sites de Pesquisa: www.google.com.br e www.bing.com.

e) Navegadores de Internet: Crome, Mozila Firefind e Safari. Sites de Pesquisa: www.google.com.br e www.bing.com.

**89. (VUNESP / Prefeitura de São José dos Campos - SP – 2015)** Diversas empresas criaram vários navegadores de internet, por exemplo: a Microsoft desenvolveu o navegador\_\_\_\_\_\_\_\_\_\_\_\_\_\_\_\_, já a Google desenvolveu o navegador\_\_\_\_\_\_\_\_\_\_\_\_\_\_, e a Mozzila desenvolveu o\_\_\_\_\_\_\_\_\_\_\_\_\_\_\_\_\_\_\_\_\_\_.

a) Windows Explorer … Chrome … Thunderbird

b) Windows Explorer … Safari … Thunderbird

c) Internet Explorer … Safari … Firefox

d) Internet Explorer … Chrome … Thunderbird

e) Internet Explorer … Chrome … Firefox

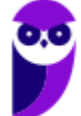

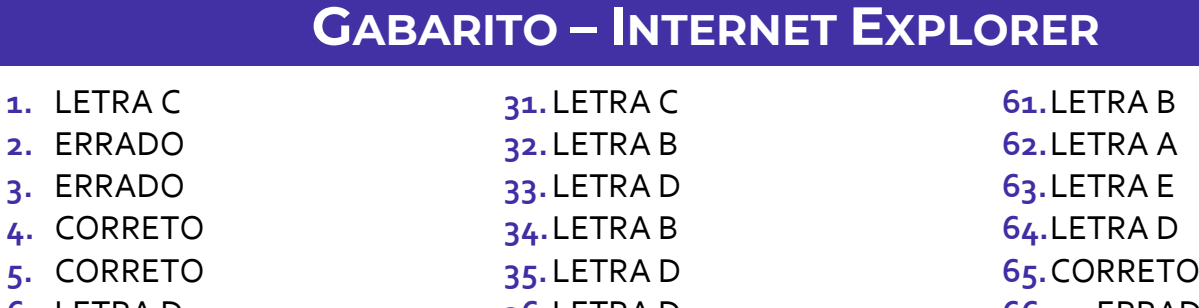

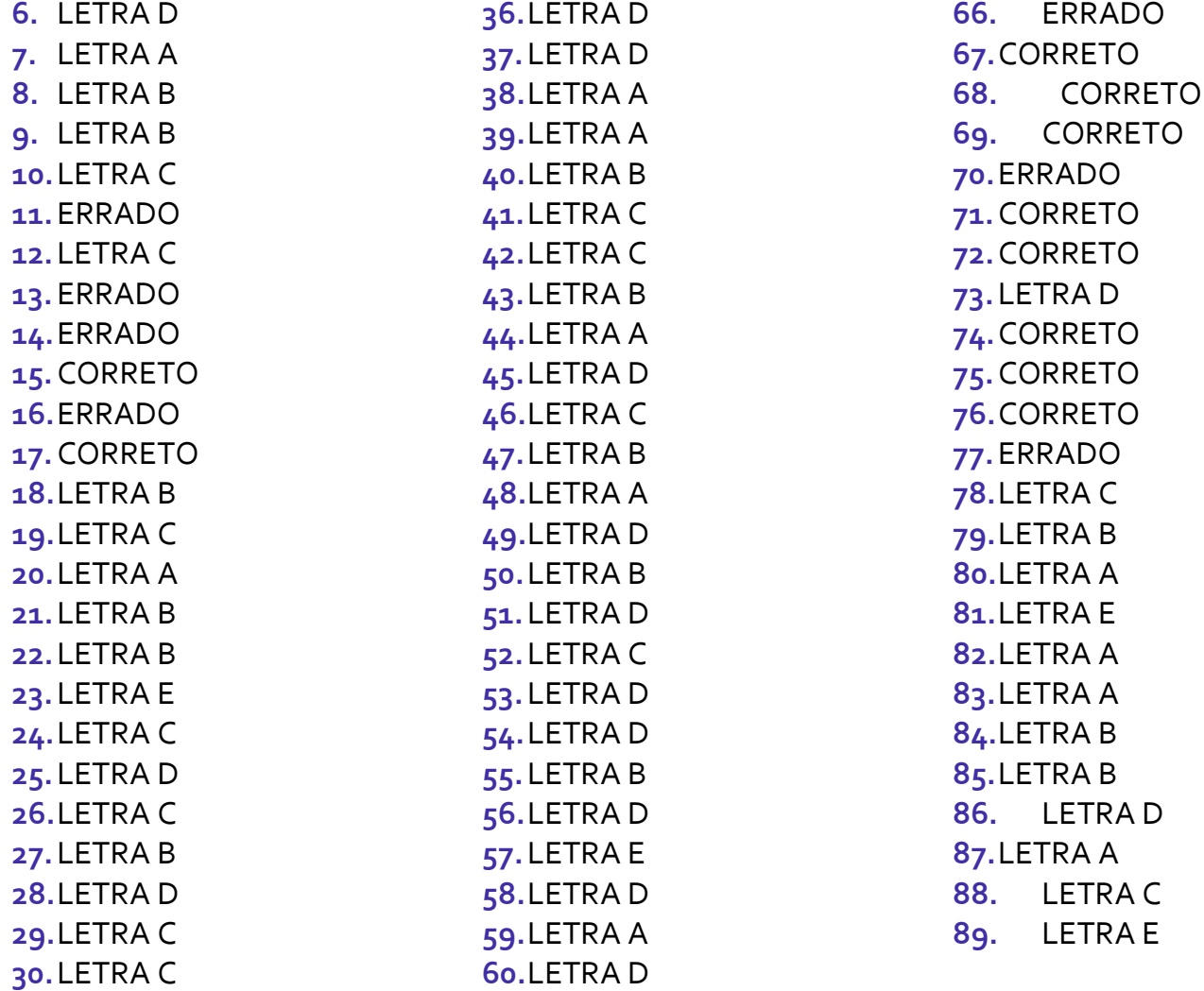

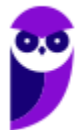

## **LISTA DE QUESTÕES – MOZILLA FIREFOX**

- **1. (CESGRANRIO / BB – 2023)** O Mozilla Firefox armazena várias informações durante a navegação do usuário na Web, como, por exemplo, sites visitados, arquivos baixados, dados de formulários, entre outras, reunindo um conjunto de informações que é chamado de Histórico. Para ter acesso às opções de limpeza de Histórico, que permitem limpá-lo parcial ou completamente, o usuário deve abrir o menu desse navegador e selecionar a opção:
	- a) Histórico e a subopção Configurar opções de limpeza...
	- b) Histórico e a subopção Limpar histórico recente...
	- c) Histórico e a subopção Intervalo de tempo a limpar...
	- d) Configurações e a subopção Configurar opções de limpeza...
	- e) Configurações e a subopção Limpar histórico recente...
- **2. (CESGRANRIO / BB – 2023)** A utilização de computadores compartilhados aumenta o nível de risco da segurança da informação. Para reduzir tais riscos, pode-se ativar a navegação privativa, que não salva as informações de navegação, como histórico e cookies, e não deixa rastros após o término da sessão. Para navegar de forma privativa no Mozilla Firefox, o usuário deve abrir uma nova janela privativa, pressionando a seguinte combinação de teclas:
	- a) Ctrl+N b) Ctrl+P c) Ctrl+T d) Ctrl+Shift+P e) Ctrl+Shift+A
- **3. (CESGRANRIO / BB – 2023)** Um usuário fechou, indevidamente, uma guia do navegador web Google Chrome 106.0.5249.119 (64 bits), em uma máquina com MS Windows 10. Um modo de abrir, novamente, a última guia fechada nesse navegador é pressionando a seguinte combinação de teclas:
	- a) Alt+F b) Alt+T c) Ctrl+N d) Ctrl+Shift+N e) Ctrl+Shift+T
- **4. (CESGRANRIO / BB – 2023)** O Mozilla Firefox armazena várias informações durante a navegação do usuário na Web, como, por exemplo, sites visitados, arquivos baixados, dados de formulários, entre outras, reunindo um conjunto de informações que é chamado de Histórico. Para ter acesso às opções de limpeza de Histórico, que permitem limpá-lo parcial ou completamente, o usuário deve abrir o menu desse navegador e selecionar a opção:

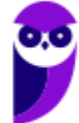

- a) Histórico e a subopção Configurar opções de limpeza...
- b) Histórico e a subopção Limpar histórico recente...
- c) Histórico e a subopção Intervalo de tempo a limpar...
- d) Configurações e a subopção Configurar opções de limpeza...
- e) Configurações e a subopção Limpar histórico recente...
- **5. (CESGRANRIO / BB – 2023)** A utilização de computadores compartilhados aumenta o nível de risco da segurança da informação. Para reduzir tais riscos, pode-se ativar a navegação privativa, que não salva as informações de navegação, como histórico e cookies, e não deixa rastros após o término da sessão. Para navegar de forma privativa no Mozilla Firefox, o usuário deve abrir uma nova janela privativa, pressionando a seguinte combinação de teclas:
	- a) Ctrl+N
	- b) Ctrl+P
	- c) Ctrl+T
	- d) Ctrl+Shift+P
	- e) Ctrl+Shift+A
- **6. (CESGRANRIO / BASA – 2022)** Nas configurações de conexão do navegador Mozilla Firefox, pode-se definir um servidor proxy, recurso utilizado para a redução do tráfego em rede. O mecanismo de funcionamento de um servidor proxy:
	- a) implementa o padrão IrDA, que estabelece conexão direta via fibra ótica.
	- b) utiliza uma área intermediária entre servidores de uma rede interna e usuários da internet.

c) especifica um equipamento que atua como uma cache entre o navegador Firefox e o servidor web.

d) transmite dados por arquiteturas que privilegiam a topologia de rede de campo ou metropolitana.

e) roteia o processamento para redes que utilizam tecnologias sem fio, impondo um padrão de segurança adicional.

- **7. (FUNDATEC / IPE-SAÚDE – 2022)** No Mozilla Firefox, ao clicar no ícone com uma casinha, quando encontrado na barra de ferramentas, é aberta a:
	- a) Configuração do Firefox.
	- b) Configuração da página aberta.
	- c) Página inicial do Firefox.
	- d) Primeira página visitada.
	- e) Última página visitada.
- **8. (QUADRIX / CRF-GO – 2022)** Assim como outros programas, o Firefox possui o recurso Tela inteira, que permite que o Firefox ocupe toda a tela do computador.

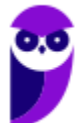

**9. (FUNDATEC / IPE-SAÚDE – 2022)** No navegador Mozilla Firefox, o usuário pode usar um recurso que permite a navegação pela internet sem que os dados a respeito das páginas visitadas sejam salvos no computador. Esse recurso é conhecido como:

a) Navegação Privativa.

- b) Modo Furtivo.
- c) Proxy.
- d) Firefox Firewall.
- e) Modo Anônimo.

**10.(CESGRANRIO / Banco do Brasil - 2021)** Uma opção de navegador web (browser) de internet disponível para instalação em diversas plataformas é o Mozilla Firefox, que apresenta um conjunto de funcionalidades, entre elas o seu histórico de navegação. Inclui(em)-se no histórico de navegação do Mozilla Firefox:

- a) a Configuração de zoom b) o Certificado OCSP. c) o Protocolo HTTPS. d) os Cookies. e) os Temas.
- **11.(CESGRANRIO / Banco do Brasil - 2021)** Portais corporativos revelam-se uma interessante alternativa de comunicação com seu público-alvo. Esses portais permitem que a organização transmita, pela internet, sua mensagem diretamente para o meio externo com um conteúdo organizado. Ao ser desenvolvido, é importante que tal conteúdo seja testado nos principais navegadores de rede. Um importante representante dessa categoria é o Mozilla Firefox, sendo a escolha dos temas uma das etapas importantes no projeto de um portal. Qual é a função dos temas no Mozilla Firefox?

a) Configurar a privacidade de informações que possam identificar o usuário em: normal, rigoroso ou personalizado.

b) Mudar a aparência, como, por exemplo, o esquema de cores ou a imagem de fundo das barras de ferramentas.

d) Organizar as abas abertas em uma única janela, definindo sua sequência de apresentação por um critério de ordenação.

d) Permitir a edição do controlador de zoom da página apresentada, adequando-a às configurações de tela.

e) Sincronizar itens favoritos entre os diversos dispositivos de um usuário, tais como senhas ou abas abertas.

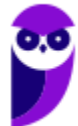

**12.(CESGRANRIO / Banco do Brasil - 2021)** O Mozilla Firefox apresentou uma página de resultado de uma pesquisa na Web na qual o usuário deseja procurar uma palavra específica.

Para fazer isso, o usuário pode acessar a caixa de texto de procura na página, pressionando, em conjunto, as teclas:

- a) Ctrl e T
- b) Ctrl e N
- c) Ctrl e P
- d) Ctrl e S
- e) Ctrl e F
- **13.(CESGRANRIO / CEF – 2021)** A possibilidade de configuração de conexões, oferecida pelo navegador Firefox, revela-se recurso interessante para organizações que necessitam, por exemplo, acessar um servidor de proxy que disponibiliza um serviço específico, não acessível ao público externo. No menu Configurações, qual a opção na qual a janela de configuração de conexão é acessada?
	- a) Geral.
	- b) Início.
	- c) Pesquisa.
	- d) Sync.
	- e) Privacidade e Segurança.
- **14.(CESGRANRIO / BB – 2021)** O Mozilla Firefox apresentou uma página de resultado de uma pesquisa na Web na qual o usuário deseja procurar uma palavra específica. Para fazer isso, o usuário pode acessar a caixa de texto de procura na página, pressionando, em conjunto, as teclas:
	- a) Ctrl e T.
	- b) Ctrl e N.
	- c) Ctrl e P.
	- d) Ctrl e S.
	- e) Ctrl e F.
- **15.(CESGRANRIO / BB – 2021)** Portais corporativos revelam-se uma interessante alternativa de comunicação com seu público-alvo. Esses portais permitem que a organização transmita, pela internet, sua mensagem diretamente para o meio externo com um conteúdo organizado. Ao ser desenvolvido, é importante que tal conteúdo seja testado nos principais navegadores de rede. Um importante representante dessa categoria é o Mozilla Firefox, sendo a escolha dos temas uma das etapas importantes no projeto de um portal. Qual é a função dos temas no Mozilla Firefox?

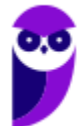

a) Configurar a privacidade de informações que possam identificar o usuário em: normal, rigoroso ou personalizado.

b) Mudar a aparência, como, por exemplo, o esquema de cores ou a imagem de fundo das barras de ferramentas.

c) Organizar as abas abertas em uma única janela, definindo sua sequência de apresentação por um critério de ordenação.

d) Permitir a edição do controlador de zoom da página apresentada, adequando-a às configurações de tela.

e) Sincronizar itens favoritos entre os diversos dispositivos de um usuário, tais como senhas ou abas abertas.

- **16.(CESPE / BANESE – 2021)** Para não memorizar o histórico da navegação pelo navegador Firefox, deve-se utilizar, necessariamente, a navegação privativa, pois de outra forma além dessa o histórico será registrado.
- **17.(CESGRANRIO / BB – 2021)** O Mozilla Firefox apresentou uma página de resultado de uma pesquisa na Web na qual o usuário deseja procurar uma palavra específica. Para fazer isso, o usuário pode acessar a caixa de texto de procura na página, pressionando, em conjunto, as teclas:
	- a) Ctrl e T
	- b) Ctrl e N
	- c) Ctrl e P
	- d) Ctrl e S
	- e) Ctrl e F
- **18.(CESGRANRIO / BB – 2021)**Uma opção de navegador web (browser) de internet disponível para instalação em diversas plataformas é o Mozilla Firefox, que apresenta um conjunto de funcionalidades, entre elas o seu histórico de navegação. Inclui(em)-se no histórico de navegação do Mozilla Firefox:
	- a) a Configuração de zoom b) o Certificado OCSP
	- c) o Protocolo HTTPS
	- d) os Cookies
	- e) os Temas
- **19.(CESGRANRIO / PETROBRAS – 2018)** Qual atalho de teclado pode ser usado nos navegadores Google Chrome, Mozilla Firefox e Microsoft Edge para trazer de volta a última guia fechada, no sistema operacional Windows?

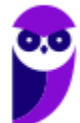

a) Alt  $F_4$ b) Ctrl  $+$  o c) Ctrl + Shift +  $q$ d) Ctrl + Shift + t e) Ctrl + w

**20.(CESGRANRIO / TRANSPETRO – 2018)** Nos navegadores Web, é comum que, em uma mesma janela, o usuário abra muitas guias, cada uma delas mostrando uma página diferente. No sistema operacional Windows, que atalho de teclado pode ser usado em qualquer dos navegadores (Google Chrome,Microsoft Edge e Mozilla Firefox) para criar uma guia nova?

a) Ctrl  $+$  m

- b)  $Ctrl + t$
- c)  $Ctrl + w$
- d) Ctrl + n
- e) Ctrl + o
- **21.(FCC / TRT - 2ª REGIÃO (SP) – 2018)** Um Analista estava utilizando o navegador Mozila Firefox em português (versão 60.0.1, 64 bits), em condições ideais, e digitou a sequência de teclas Ctrl+Shift+P para:

a) fechar a página na qual estava navegando.

b) abrir uma nova janela privativa e navegar de modo privativo.

c) abrir o histórico de navegação.

d) localizar algo de seu interesse na página na qual estava navegando.

e) acessar o gerenciador de extensões.

- **22.(FCC / METRÔ-SP – 2018)** O recurso de Tela inteira no Firefox 58.0.2 (64-bits), em português, é útil quando se deseja visualizar a totalidade de uma página web para ter maior conforto de visualização e leitura. Para ativar ou desativar esse recurso, utiliza-se a tecla**:**
	- a) F3. b) F8.  $c)$  F<sub>11</sub>. d) F1.  $e)$  F $5$ .

#### **23.(FGV / CÂMARA DE SALVADOR-BA – 2018)** Considere os seguintes aplicativos**:**

I. Chrome; II. Firefox; III. Internet Explorer; IV. Windows Explorer.

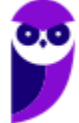

Da lista acima, são destinados à navegação na Internet somente os aplicativos:

- a) I e II; b) I, II e III; c) I, II e IV; d) III e IV; e) IV.
- **24.(CESPE / Polícia Federal – 2018)** Os browsers para navegação na Internet suportam nativamente arquivos em Java e em Flash, sem necessidade de aplicações adicionais.
- **25.(FGV / AL-RO – 2018)** Ao navegar pela Internet, o Firefox Mozilla armazena temporariamente imagens e partes de sites visitados para acelerar a navegação, carregando as páginas visitadas mais rapidamente. Para apagar esse histórico, deve-se limpar o dado de navegação denominado:
	- a) *downloads* efetuados.
	- b) dados de formulário.
	- c) favoritos.
	- d) *cookies*.
	- e) cache.

**26.(FGV / AL-RO – 2018)** Para saber qual é a versão do browser Firefox Mozilla que está sendo usado, deve-se clicar no seguinte item de menu:

- a) Versão do Firefox.
- b) Sobre o Firefox.
- c) Atualização de Versão.
- d) *Configurações do Mozilla*.
- e) Conteúdo da Ajuda.

**27.(FCC / TRT - 24ª REGIÃO (MS) – 2017)** Um Oficial de Justiça vai utilizar um computador público para navegar na Internet utilizando o Firefox versão 50.1.0, em português, e deseja utilizar um modo de navegação para evitar que seu histórico, senhas e preferências sejam salvos e acessados por outras pessoas e para bloquear cookies, evitando que sites fraudulentos rastreiem seu comportamento. Para abrir uma nova janela em branco nesse modo de navegação, ele deve clicar no botão Abrir menu, que fica no canto superior direito da tela, representado por um ícone com três pequenas linhas verticais paralelas, e depois na opção

- a) Navegação in-private, ou pode pressionar a combinação de teclas Ctrl + P.
- b) Nova janela privativa, ou pode pressionar a combinação de teclas Ctrl + Shift + P.
- c) Navegação segura, ou pode pressionar a combinação de teclas Ctrl + Alt + P.
- d) Nova janela privativa, ou pode pressionar a tecla F12.

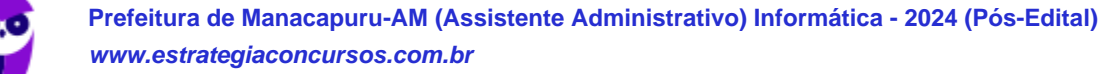

- e) Nova janela segura, ou pode pressionar a combinação de teclas Ctrl + Tab.
- **28.(CESPE / FUB – 2016)** A opção que permite excluir o histórico de navegação dos browsers apaga da memória do computador todos os arquivos que tiverem sido baixados da Web e armazenados no computador.
- **29.(CESGRANRIO / ANP – 2016)** Uma das características dos navegadores WEB mais recentes é possuir um recurso que, ao ser ativado, avisa ao usuário que uma determinada página que se deseja acessar vai oferecer riscos ao computador, antes mesmo que o site seja aberto.

Esse tipo de recurso é identificado como:

a) rss b) flickr c) cookies d) pagerefer e) antiphishing

**30.(CESPE / TRE-PI – 2016)** Assinale a opção que apresenta a combinação de teclas que permite abrir uma nova aba no navegador Mozilla Firefox, em sua versão mais recente e com configuração padrão, instalada em uma máquina com sistema operacional Windows.

a) Ctrl + B

b) Ctrl + D

 $c)$  Ctrl + E

d) Ctrl + T

- $e)$  Ctrl + A
- **31.(CESPE / EBC – 2011)** O Firefox Sync, recurso presente na versão 5 do Mozilla Firefox, permite sincronizar o histórico, favoritos, abas e senha entre um computador e um dispositivo móvel.

**32.(UFPEL / UFPEL – 2016)** Considere as afirmativas a seguir sobre o uso de navegadores de internet:

I) É possível configurar qual o navegador que o usuário deseja utilizar como padrão para navegação quando possuir mais de um instalado em seu computador.

II) A opção "Favoritos" existente nos navegadores contém os endereços ultimamente visitados pelo usuário.

III) Para utilizar a janela de navegação anônima (ou InPrivate) do Internet Explorer é necessário solicitar uma senha de acesso à Microsoft.

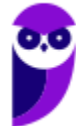

IV) Firefox Mozilla é um navegador que funciona tanto no sistema operacional Windows quando no Ubuntu.

Estão corretas

a) II e III, apenas. b) I, III e IV, apenas. c) II, III e IV, apenas. d) I e IV, apenas. e) III e IV, apenas.

**33.(OBJETIVA / EPCT – 2012)** Analisar a figura abaixo, referente ao Mozilla Firefox 30.0:

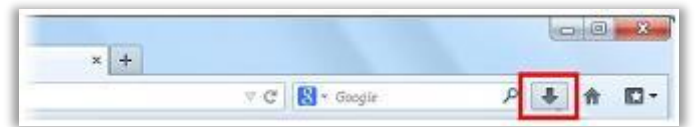

Ao clicar no botão destacado, é CORRETO afirmar que:

a) O navegador exibirá a página inicial.

b) Será mostrado o controle dos arquivos que o usuário baixa (download) enquanto utiliza o navegador.

c) A página exibida será atualizada.

d) Nenhuma das alternativas acima está correta.

**34.(IDIB / PREF FARROUPILHA – 2018)** Determine a finalidade de um navegador de Internet, também conhecido como browser.

a) Verificar a existência de vírus quando há navegação na Internet.

b) Interpretar o código HTML e construir as páginas no computador do usuário que solicitou o endereço web.

- c) Excluir códigos maliciosos na navegação da Internet.
- d) Verificar a existência de arquivos fragmentados na Internet.
- e) Contabilizar a quantidade de usuários conectados à Internet.
- **35.(IDIB / CRF RJ – 2018)** O Indique, nas alternativas abaixo, a URL que representa um endereço eletrônico de um órgão governamental.
	- a) http://www.google.com
	- b) http://www.nubank.com
	- c) http://www.amaricanas.com.br
	- d) http://www.rio.rj.gov.br

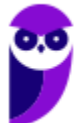

**36.(FADESP / COSANPA – 2017)** O navegador livre e de multiplataforma desenvolvido pela Mozilla Foundation denomina–se:

a) Firefox.

b) Explorer.

c) Chrome.

d) Torch.

**37.(FADESP / CREA PA – 2010)** Para executar filmes Flash, é necessário instalar no navegador Web o:

a) Flash Rate plug-in.

b) Flash Rate plug-in.

c) Plug-in Rate Flash.

d) Plug-in Flash Player.

**38.(INAZ do Pará / DPE PR – 2017)** Para que um navegador apresente um sítio na internet que tenha sido escrito para programas de navegação mais antigos, os quais são mostrados com textos, imagens ou menus desorganizados é necessário clicar no botão:

a) Recarregar Página b) Home Page c) Segurança

d) Modo de Exibição de Compatibilidade

e) Sites Sugeridos.

**39.(IBADE / IPERON – 2017)** No uso dos recursos do browser Google Chrome, existem dois atalhos de teclado importantes para um técnico de suporte e manutenção em informática. O primeiro, tem por objetivo permitir a busca de uma palavra em uma página exibida na tela, enquanto que o segundo exibe o histórico de downloads. Esses atalhos de teclado são, respectivamente:

a) Ctrl + L e Ctrl + D b) Ctrl + J e Ctrl + H c) Ctrl +  $F e$  Ctrl + J d) Ctrl + D e Ctrl +F e) Ctrl + H e Ctrl + L

**40.(CS-UFG / UFG SP – 2012)** Um navegador de internet (do inglês: web browser) é um programa de computador que habilita seus usuários a interagirem com documentos virtuais da internet. São alguns exemplos de navegadores:

a) Internet Explorer, Firefox e Google

- b) Opera, Safari e Firefox
- c) Alta Vista, Safari e Internet Explorer

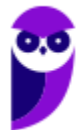

d) Yahoo, Alta Vista e Opera

**41.(CESGRANRIO / BASA – 2013)** Novos recursos de navegação vêm sendo incorporados às aplicações disponibilizadas na Web como resposta à crescente demanda por aprimoramento visual das páginas e pela disponibilização de funcionalidades mais sofisticadas. Tais recursos, entretanto, podem incorporar novos riscos à atividade de navegação pelos sites da Web.

Qual tipo de risco está relacionado com a permissão para a instalação de cookies no computador do usuário?

a) Possibilitar a apresentação de links que podem redirecionar a navegação para páginas falsas ou induzir o usuário a instalar código malicioso.

b) Possibilitar a instalação de programas especificamente criados para executar atividades maliciosas.

c) Permitir a exibição de mensagens indesejadas, contendo propagandas ou conteúdos impróprios.

d) Permitir a coleta de hábitos de navegação por parte da empresa responsável pelo site visitado.

e) Permitir que um possível invasor tenha acesso a arquivos importantes localizados no disco rígido do computador do usuário.

**42.(CESGRANRIO / FINEP – 2011)** Durante a navegação na Web, os programas navegadores armazenam diversas informações nos computadores dos usuários. Dentre as informações armazenadas, incluem-se os cookies, que são:

a) arquivos cujo conteúdo refere-se apenas a endereços de correio eletrônico de mensagens enviadas e recebidas pelos usuários.

b) arquivos temporários de internet que contêm os dados digitados em formulários de sites comerciais.

c) cópias de páginas da Web, imagens e mídia, salvas para exibições posteriores de forma mais rápida.

d) informações sobre conversas em chats e em sites de relacionamento comercial com os usuários.

e) pequenos arquivos de texto que alguns sites colocam nos computadores para salvar dados sobre os usuários e suas preferências.

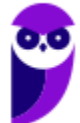

- **43.(CESGRANRIO / BASA – 2015)** O MS Internet Explorer e o Mozilla Firefox usam o mesmo comando (uma tecla ou combinação de teclas) para sair do modo de exibição de tela inteira. Que comando é esse?
	- a)  $Ctrl + H$
	- b) Ctrl + -
	- c) Ctrl + B
	- d) F11
	- $e)$  Ctrl  $+$  0

**44.(CESGRANRIO / PETROBRAS – 2013)** Na internet, para visualização de sites, são usados programas navegadores, tais como o:

- a) Adobe Reader
- b) Mozilla Firefox
- c) Office Publisher
- d) Outlook Express
- e) Windows Explorer

**45.(CESGRANRIO / IBGE – 2013)** *Plug-ins* são programas que permitem a utilização de recursos não presentes na linguagem HTML; por isso, são instalados no navegador para ajudá-lo a processar tipos especiais de conteúdo da Web. São exemplos de *plug-ins*:

- a) Adobe Flash Player, Java e Real Player
- b) Adobe Photoshop, Windows Media Player e Java
- c) Quick Time, HD Video e Microsoft Silverlight
- d) HD Video, Real Player e Adobe Reader
- e) Microsoft Silverlight, Adobe Photoshop e Java

**46.(AOCP / Colégio Pedro II – 2013)** No que se refere à navegação na internet, assinale a alternativa que NÃO apresenta um exemplo de Browser:

- a) Skype.
- b) Internet Explorer.
- c) Mozilla Firefox.
- d) Google Chrome.
- e) Opera Web Browser.

**47.(AOCP / Prefeitura de Camaçari – BA – 2014)** Considerando o Navegador Mozilla Firefox, assinale a alternativa correta.

a) Mozilla Firefox é um navegador livre e multi-plataforma desenvolvido pela Mozilla Foundation (em português: Fundação Mozilla) com ajuda de centenas de colaboradores.

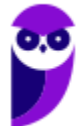

b) Ele é uma excelente alternativa ao Word e pode ser facilmente adotada pelos usuários do mesmo, pois seu visual é semelhante.

c) Navegador criado pela Adobe Read.

d) Navegador com licença somente para rodagem em Sistema Operacional Linux.

e) É um protocolo de comunicação usado entre duas ou mais máquinas em rede para encaminhamento dos dados.

**48.(AOCP / FUNDASUS – 2015)** Considerando o navegador Mozilla Firefox, versão 38.0.5, em sua instalação padrão, para exibição do histórico de navegação, basta executar a tecla de atalho:

Obs. o caractere "+" foi utilizado apenas para a interpretação das alternativas.

- a) Shift+F7
- b)  $Alt+F_4$
- c) Alt+F7
- d) Ctrl+H
- e) Ctrl+I.
- **49.(AOCP / TER-RO – 2009)** Utilizando o navegador de Internet Mozilla Firefox/3.0.10 instalação padrão português Brasil, ao pressionado o conjunto de teclas "CTRL + T", qual será a função executada?
	- a) Nova janela.
	- b) Novo arquivo.
	- c) Apresenta a tabela de downloads.
	- d) Nova aba.
	- e) Fecha o programa.

**50.(FADESP / PREF SÃO FÉLIX DO XINGU – 2009)** O Browser é um programa que possibilita a leitura e visualização de páginas Web. O programa que não representa um Browser é o:

- a) Firefox. b) LiveMotion. c) Mozilla.
- d) Safari.

**51.(CESGRANRIO / IBGE – 2010)** Entre os relacionados a seguir, qual programa é um navegador de Internet?

a) Adobe Reader

b) Mozilla Firefox

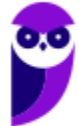

- c) Install Shield Express
- d) Microsoft Live Messenger
- e) Microsoft Security Essentials

**52.(AOCP / EBSERH – 2016)** Assinale a alternativa que apresenta um agente de transferência de e-mails livre e de código aberto que encaminha e entrega e-mails:

- a) Vivaldi.
- b) Citrio.
- c) Pale Moon.
- d) Postfix.
- e) Midori.
- **53.(CESPE / PM-AL – 2018)** O Mozilla Firefox admite que plug-ins PDF, como, por exemplo, Adobe ==0==Acrobat, possam ser utilizados para exibir documentos PDF no Firefox.
- **54.(CESPE / CBM-DF – 2011)** O Mozilla Firefox 4.1 tem suporte para abertura de URL por meio dos protocolos FTP e HTTP. Já o Microsoft Internet Explorer, embora permita o acesso a URL por meio do protocolo HTTP, não o permite por meio do protocolo FTP, por medida de segurança.
- **55.(CESPE / ANCIEN – 2012)** Os aplicativos Internet Explorer e Mozilla Firefox permitem que o usuário navegue em páginas de conteúdos e de serviços, a exemplo do Webmail, que é um serviço que permite acessar uma caixa postal de correio eletrônico de qualquer lugar que se tenha acesso à rede mundial.
- **56.(CESPE / CBM-DF – 2011)** Independentemente do tipo de conexão à Internet, quando se utiliza o navegador Mozilla Firefox, o protocolo HTTP usa criptografia, dificultando, assim, a interceptação dos dados transmitidos.
- **57.(CESPE / PEFOCE – 2012)** O serviço Firefox Sync do navegador Mozilla Firefox permite a sincronização de favoritos, históricos de navegação, senhas, músicas e fotos de computadores diferentes ou até mesmo de celular.
- **58.(CESPE / BNB – 2018)** Uma das ferramentas mais completas do Mozilla Firefox é o corretor ortográfico, que é instalado no navegador e contém todos os idiomas em um único dicionário.
- **59.(CESPE / TRT-10ª Região – 2013)** O Mozilla, que é um software nativo do Linux, não pode ser executado no ambiente Windows.
- **60.(FUNIVERSA / Secretaria da Criança/DF – 2015)**. Existem alguns sites que monitoram o comportamento de seus visitantes, coletam informações referentes ao acesso e ao tempo de visita, identificam produtos que os visitantes desejam adquirir e repassam essas informações para outras empresas. O programa de navegação Mozilla Firefox, em sua versão mais recente, possui um recurso que permite informar aos sites que o usuário visita que ele não deseja que o

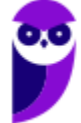

seu comportamento de navegação seja monitorado e que as suas informações sejam coletadas. Esse recurso é conhecido como:

a) extensões.

- b) navegação privada.
- c) do not track (não me rastreie).
- d) bloqueador de pop-ups.

e) sync.

- **61.(SELECON / Prefeitura de Campo Grande/MS– 2019)** Um funcionário da Prefeitura Municipal de Campo Grande está navegando em sites da internet por meio do browser Firefox Mozilla versão 67.0.2 (64-bits). Em determinado momento, ele executou o atalho de teclado Alt + Home com o seguinte objetivo:
	- a) acessar o site configurado como página inicial
	- b) adicionar site à Barra de Favoritos
	- c) mostrar a janela de downloads
	- d) exibir a Barra de Menus
- **62.(FCC / SABESP – 2019)** Um Estagiário estava utilizando o navegador Firefox 65.0.2 de 64 bits em português, e digitou na linha de endereço www.sabesp.com.br. Ele foi direcionado ao website da Sabesp e no canto direito da linha de endereço surgiu um ícone cujo símbolo são três pontos (...). Ao clicar nesse ícone, o Estagiário terá acesso a algumas funções, como:
	- a) Bloqueio de conteúdo.
	- b) Enviar link por e-mail.
	- c) Escolha o idioma usado para exibir os menus e notificações do Firefox.
	- d) Novidades do Firefox 65.0.2 (64 bits).
	- e) Configure como o Firefox se conecta à internet.
- **63.(FCC / Prefeitura de Recife-PE – 2019)** Ao se navegar na Internet utilizando o Google Chrome, Firefox ou Internet Explorer, muitas vezes é necessário localizar uma palavra ou frase rapidamente na página ativa, que pode conter grandes conteúdos textuais. Para abrir rapidamente o campo onde será permitido digitar a palavra ou frase a ser localizada, utiliza-se a combinação de teclas CTRL +
	- a) Insert.
	- $b) F2.$
	- c) Tab.
	- d) F.
	- e) L.

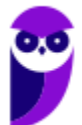

**64.(FCC / SABESP – 2018)** Para acessar a janela a partir da qual é possível alterar algumas configurações do Firefox (página inicial, idioma, fontes e cores, downloads etc.), digita-se, na linha de endereço do navegador, o comando:

a) edit:preferences b) mozilla:config-preferences c) about:preferences d) mozilla:edit-preferences e) config:mozilla-firefox

**65.(CESGRANRIO / PETROBRAS – 2014)** Ao navegar no Chrome ou Firefox por diversos sites de informações tecnológicas, um usuário assinala as páginas importantes para as quais gostaria de voltar posteriormente com mais facilidade, sem precisar buscá-las ou digitar o seu endereço novamente. Esses dados armazenados são chamados de:

- a) Applets
- b) Guias
- c) HTTP
- d) Bookmarks
- e) Cache

**66. (CESGRANRIO / PETROBRAS – 2014)** Ao acessar um site bancário, algumas funções interativas foram bloqueadas. Para permitir que um site específico utilize janelas que aparecem automaticamente, sem serem solicitadas, é necessário:

- a) bloquear os pop-ups no navegador
- b) adicionar o site específico na lista de pop-up.
- c) ativar o antispam para um conjunto de sites ".com"
- d) configurar o firewall para permitir o fluxo de informações bancárias.
- e) desativar os plug-ins permitidos do navegador.

**67.(CESGRANRIO / PETROBRAS – 2014)** Há navegadores que utilizam recursos da Navegação InPrivate ou Navegação Anônima e proporcionam ao usuário, no caso do Internet Explorer 8 (IE8), a possibilidade de evitar que:

a) favoritos incluídos durante a sessão de navegação autônoma sejam mantidos depois de encerrada a sessão.

b) arquivos de internet temporários sejam mantidos no disco depois de o navegador ser fechado.

c) o histórico da página da Web seja omitido ao final da sessão de navegação anônima.

- d) os sites o identifiquem por meio de seu endereço da Web.
- e) um administrador de rede ou um hacker acompanhe os sites visitados.

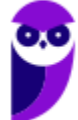

- **68. (CESGRANRIO / PETROBRAS – 2014)** Um funcionário do setor administrativo de uma empresa observa que, em seu computador, estão instalados dois programas: Firefox e Internet Explorer. Ele aciona o suporte técnico para receber instruções sobre o modo de usá-los e recebe a informação de que tais programas são equivalentes ao:
	- a) Winzip Rar
	- b) PDF Reader
	- c) Google Chrome
	- d) Microsoft Java
	- e) Microsoft Power Point

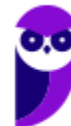

## **GABARITO – MOZILLA FIREFOX**

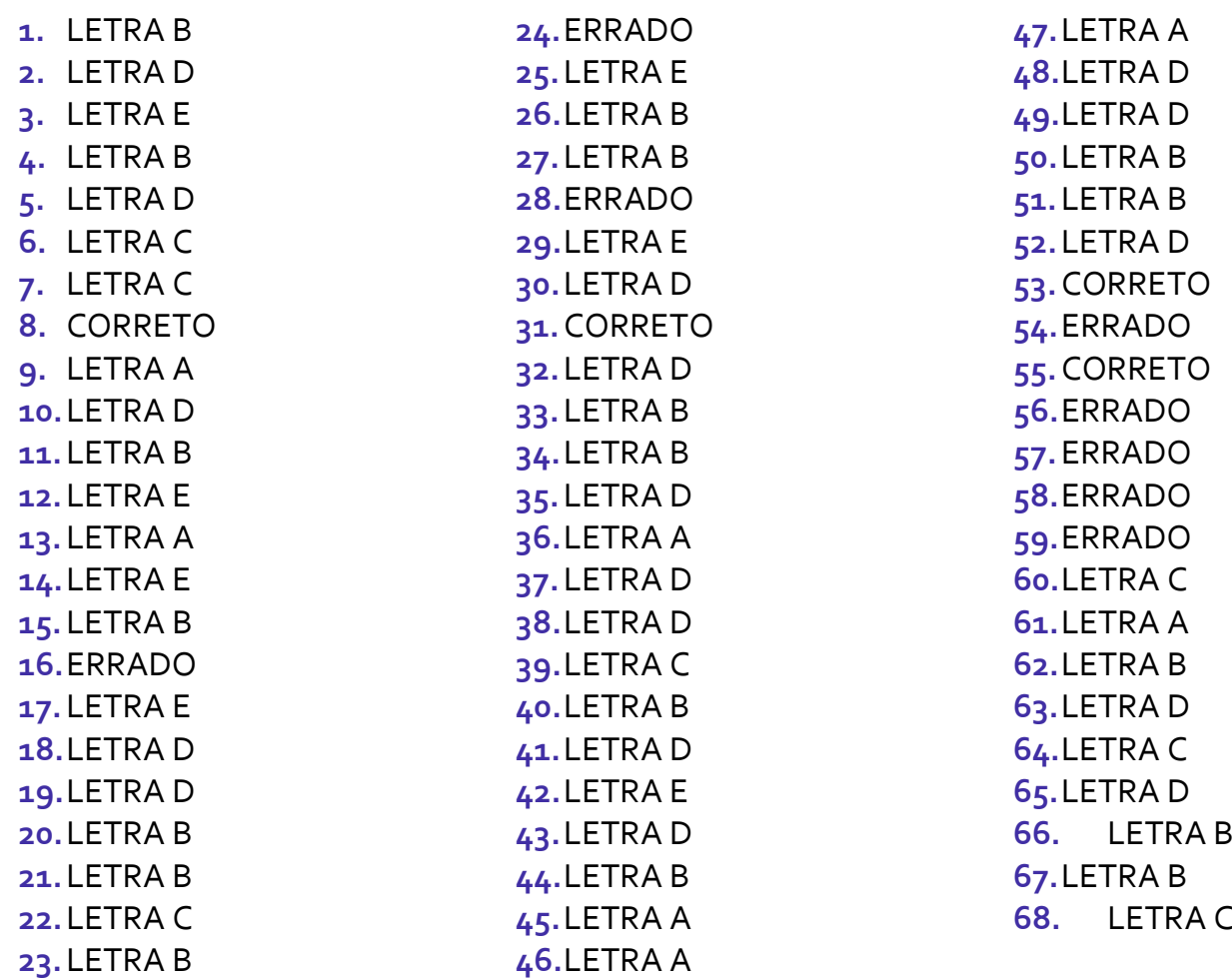

174 175

# SSA LEI TODO MUNDO CONHECI<br>PIRATTARIA IE CRIMI:

### Mas é sempre bom revisar o porquê e como você pode ser prejudicado com essa prática.

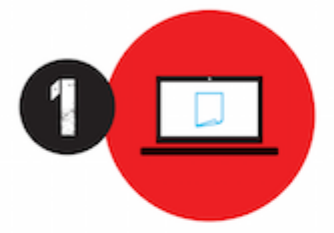

Professor investe seu tempo para elaborar os cursos e o site os coloca à venda.

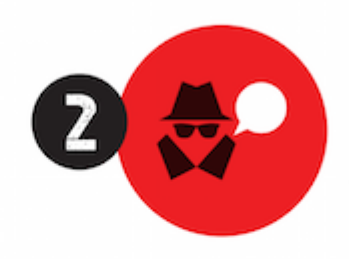

Pirata divulga ilicitamente (grupos de rateio), utilizando-se do anonimato, nomes falsos ou laranjas (geralmente o pirata se anuncia como formador de 'grupos solidários" de rateio que não visam lucro).

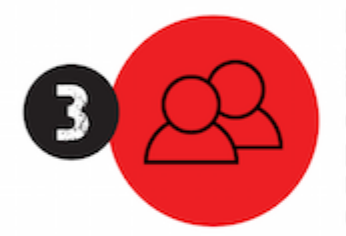

Pirata cria alunos fake praticando falsidade ideológica, comprando cursos do site em nome de pessoas aleatórias (usando nome, CPF, endereco e telefone de terceiros sem autorização).

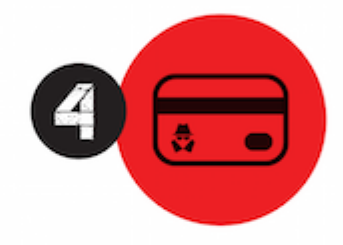

Pirata compra, muitas vezes. clonando cartões de crédito (por vezes o sistema anti-fraude não consegue identificar o golpe a tempo).

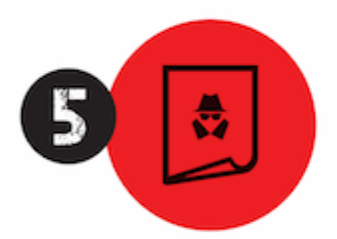

Pirata fere os Termos de Uso. adultera as aulas e retira a identificação dos arquivos PDF (justamente porque a atividade é ilegal e ele não quer que seus fakes sejam identificados).

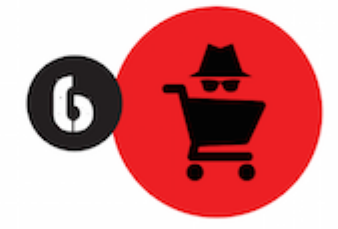

Pirata revende as aulas protegidas por direitos autorais. praticando concorrência desleal e em flagrante desrespeito à Lei de Direitos Autorais (Lei 9.610/98).

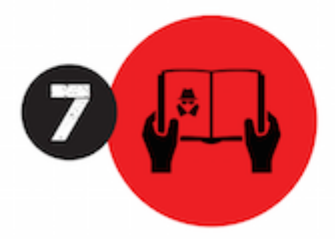

Concurseiro(a) desinformado participa de rateio, achando que nada disso está acontecendo e esperando se tornar servidor público para exigir o cumprimento das leis.

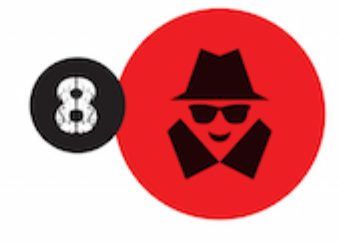

O professor que elaborou o curso não ganha nada, o site não recebe nada, e a pessoa que praticou todos os ilícitos anteriores (pirata) fica com o lucro.

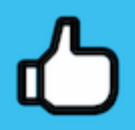

Deixando de lado esse mar de sujeira, aproveitamos para agradecer a todos que adquirem os cursos honestamente e permitem que o site continue existindo.